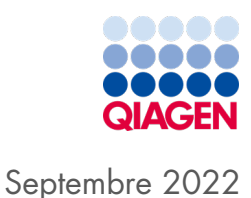

# Manuel d'utilisation des instruments EZ2® Connect et EZ2 Connect Fx

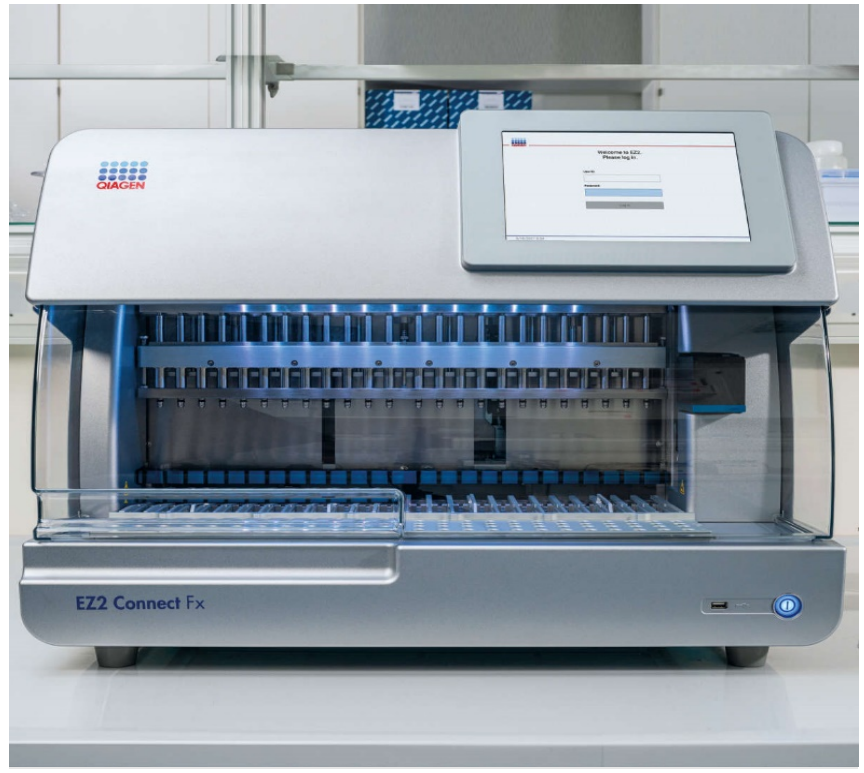

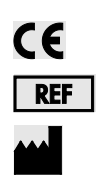

9003210, 9003220 QIAGEN GmbH QIAGEN Strasse 1, 40724 Hilden, ALLEMAGNE

Sample to Insight

# Sommaire

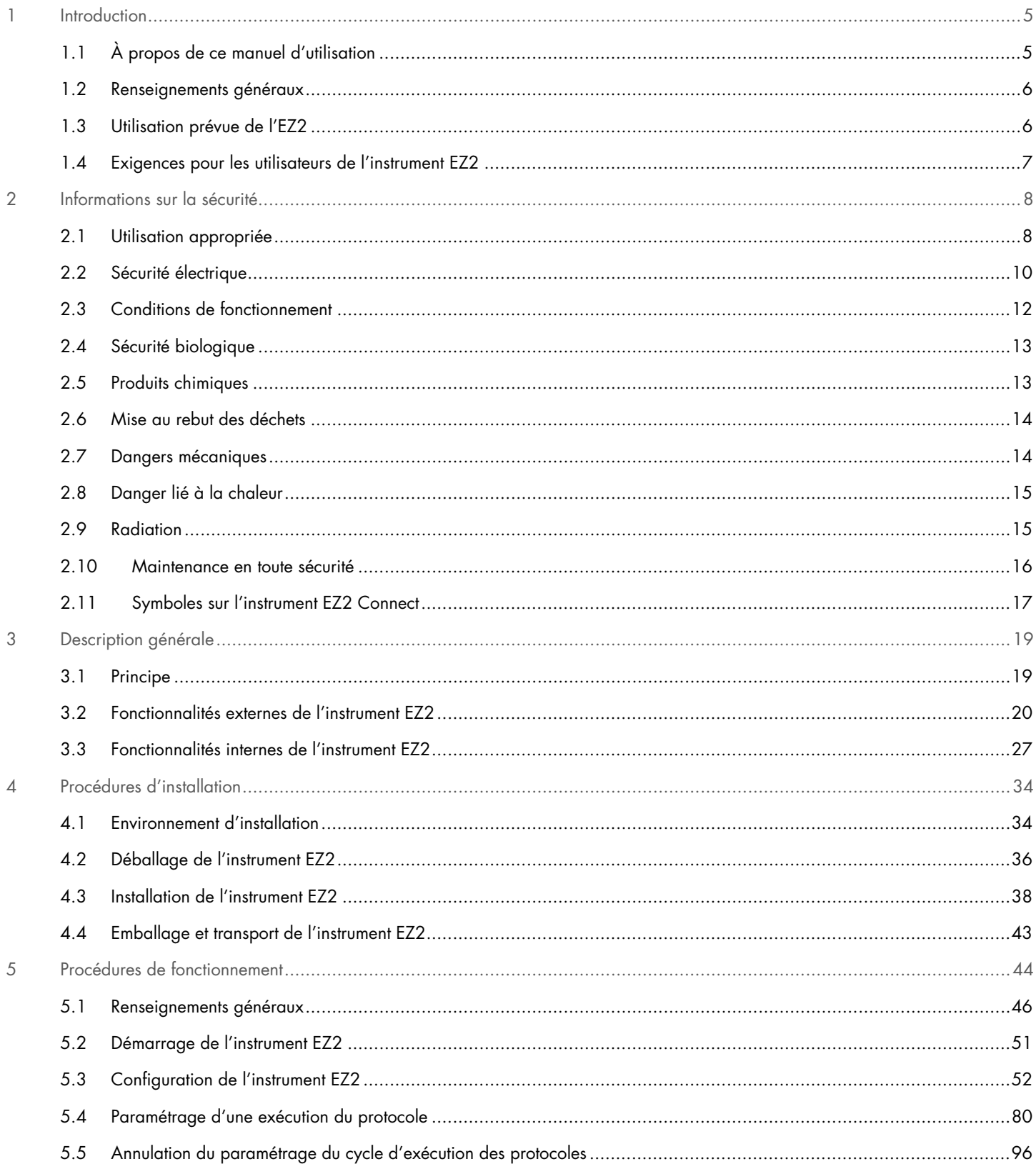

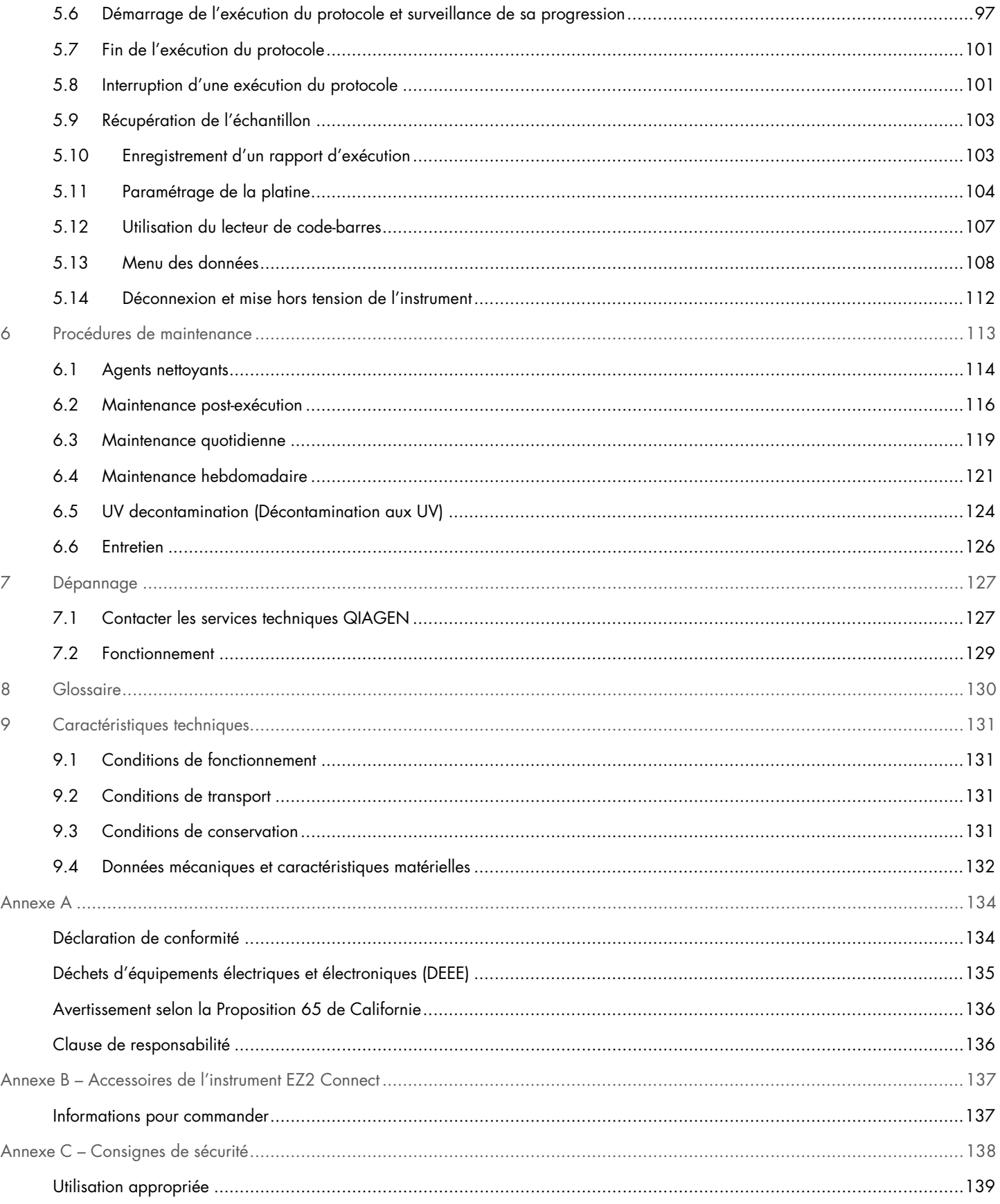

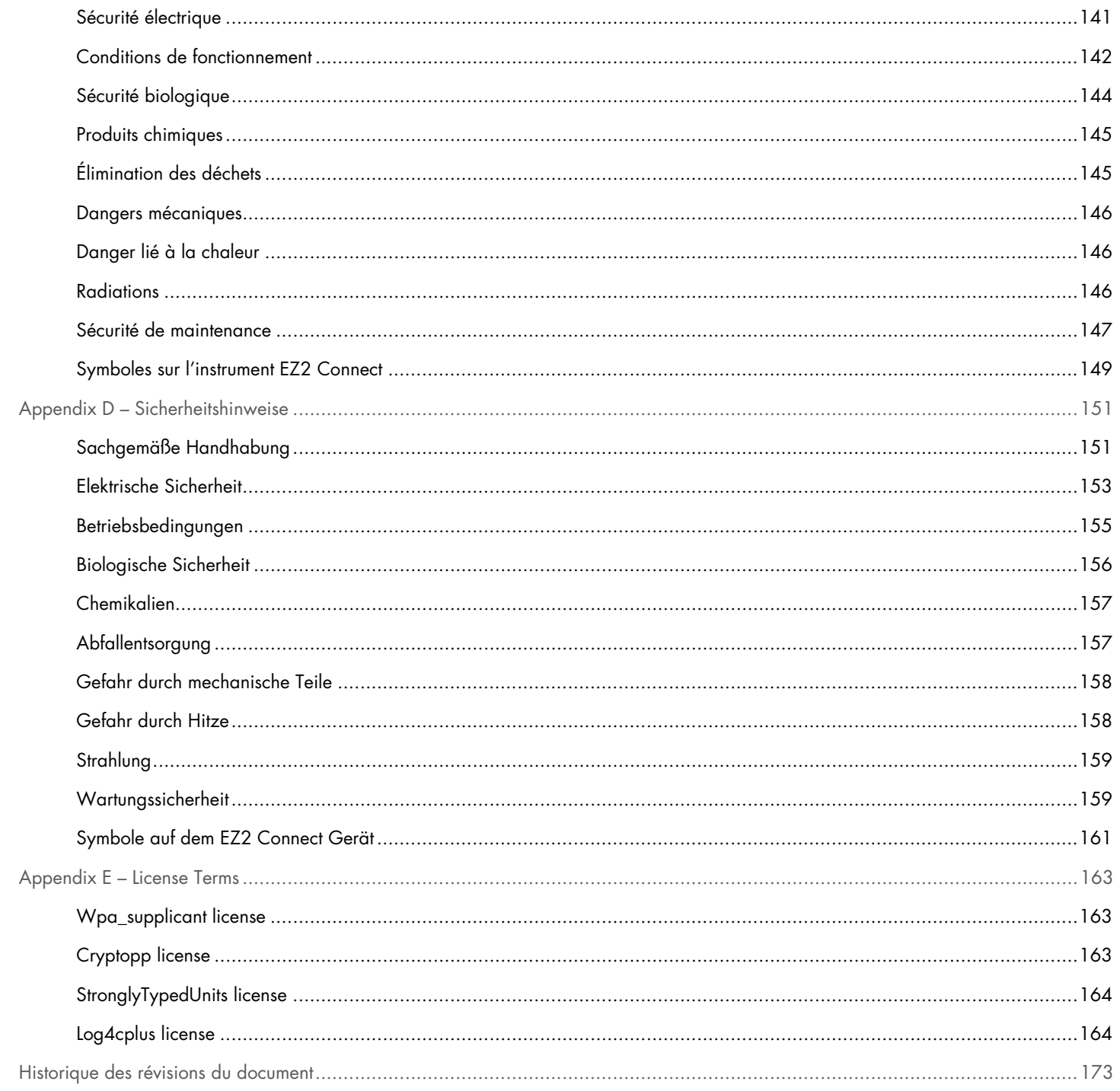

# <span id="page-4-0"></span>1 Introduction

Nous vous remercions d'avoir choisi le EZ2 Connect. Nous sommes persuadés qu'il fera partie intégrante de votre laboratoire.

Le présent manuel d'utilisation décrit l'instrument EZ2 Connect.

Avant d'utiliser l'instrument EZ2 Connect, il est impératif de lire attentivement le présent manuel et de porter une attention particulière aux informations sur la sécurité. Pour garantir le fonctionnement de l'instrument en toute sécurité et le maintenir en bon état de marche, il est impératif de suivre les instructions et les informations sur la sécurité fournies dans le manuel d'utilisation.

### <span id="page-4-1"></span>1.1 À propos de ce manuel d'utilisation

Ce manuel d'utilisation fournit des informations sur les instruments EZ2 Connect et EZ2 Connect Fx (ci-après également nommé EZ2) dans les sections suivantes :

- [Introduction](#page-4-0) décrit l'utilisation prévue et les exigences envers les utilisateurs
- [General information](#page-5-0) contient les informations relativement à l'utilisation prévue et aux exigences de l'instrument EZ2
- [Safety Information](#page-7-0) inclut les informations importantes relativement à tout danger lié à l'instrument EZ2 et à son utilisation appropriée
- [General Description](#page-18-0) contient un aperçu des fonctions de l'instrument EZ2
- [Installation Procedures](#page-33-0) contient des instructions de configuration de l'instrument avant sa première utilisation
- [Operating Procedures](#page-43-0) inclut les instructions liées aux séries de protocoles
- [Maintenance Procedures](#page-112-0) contient des informations sur le nettoyage et la maintenance
- [Troubleshooting](#page-126-0) contient des instructions sur ce qu'il faut faire en cas de problèmes avec l'instrument EZ2
- [Glossary](#page-129-0) contient une liste alphabétique des termes ou mots utilisés dans le présent manuel d'utilisation, avec les explications associées
- [Technical Specification](#page-130-0) Données techniques

Les annexes contiennent les informations suivantes :

- [Annexe](#page-132-0) A exigences légales pour l'instrument EZ2
- Annexe B [Accessoires de l'instrument](#page-136-0) EZ2 Connect aperçu des accessoires disponibles pour l'instrument EZ2
- Annexe C [Consignes de sécurité](#page-137-0)
- Annexe D [Sicherheitshinweise](#page-150-0)
- Annexe E [License Terms](#page-162-0)
- [Historique des révisions du document](#page-172-0) modifications apportées au manuel d'utilisation

### <span id="page-5-0"></span>1.2 Renseignements généraux

### 1.2.1 Assistance technique

Chez QIAGEN®, nous sommes fiers de la qualité et de la disponibilité de notre assistance technique. Nos départements du service technique sont composés de scientifiques expérimentés bénéficiant d'un vaste savoir-faire pratique et théorique en matière de biologie moléculaire et d'utilisation des produits QIAGEN. Pour toute question ou si vous avez la moindre difficulté concernant l'EZ2 ou les produits QIAGEN en général, n'hésitez pas à nous contacter.

Les clients de QIAGEN constituent une importante source d'informations au sujet des utilisations avancées ou spécialisées de nos produits. Ces informations sont utiles à d'autres scientifiques ainsi qu'aux chercheurs de QIAGEN. En conséquence, n'hésitez pas à nous contacter si vous avez des suggestions concernant les performances des produits ou de nouvelles applications et techniques.

Pour toute assistance technique ou pour obtenir des renseignements supplémentaires, consultez notre centre d'assistance technique à l'adresse support.qiagen.com, ou appelez l'un des services techniques QIAGEN ou un distributeur local.

Lorsque vous contactez les services techniques QIAGEN au sujet d'erreurs, veuillez avoir les informations suivantes à portée de main :

- Numéro de série, type et version logicielle de l'instrument EZ2
- Code d'erreur (le cas échéant)
- Description du statut de l'instrument après l'erreur (platine, consommables, etc.)
- Moment où l'erreur s'est produite pour la première fois
- Fréquence d'apparition de l'erreur (c.-à-d. erreur intermittente ou persistante)
- Téléchargez le progiciel de support (voir la section [7.1.1\)](#page-126-2)

### 1.2.2 Déclaration de principe

La politique de QIAGEN consiste à améliorer ses produits à mesure que de nouvelles techniques et de nouveaux composants deviennent disponibles. QIAGEN se réserve le droit de modifier des spécifications à tout moment.

Afin de produire une documentation utile et appropriée, vos commentaires concernant ce manuel d'utilisation sont toujours les bienvenus. Veuillez prendre contact avec les services techniques QIAGEN.

### <span id="page-5-1"></span>1.3 Utilisation prévue de l'EZ2

Les systèmes EZ2 Connect et EZ2 Connect Fx sont conçus pour l'isolation et la purification automatisées des acides nucléiques. L'instrument EZ2 Connect MDx doit être exclusivement utilisé avec les trousses QIAGEN spécialement conçues pour l'instrument EZ2 et les applications décrites dans le manuel des trousses. L'instrument EZ2 est destiné à des opérateurs professionnels tels que les techniciens et les médecins formés aux techniques de la biologie moléculaire et au fonctionnement du système EZ2.

### <span id="page-6-0"></span>1.4 Exigences pour les utilisateurs de l'instrument EZ2

Le tableau ci-après précise le degré global de compétence et de formation nécessaires pour le transport, l'installation, l'utilisation, la maintenance et l'entretien de l'instrument EZ2.

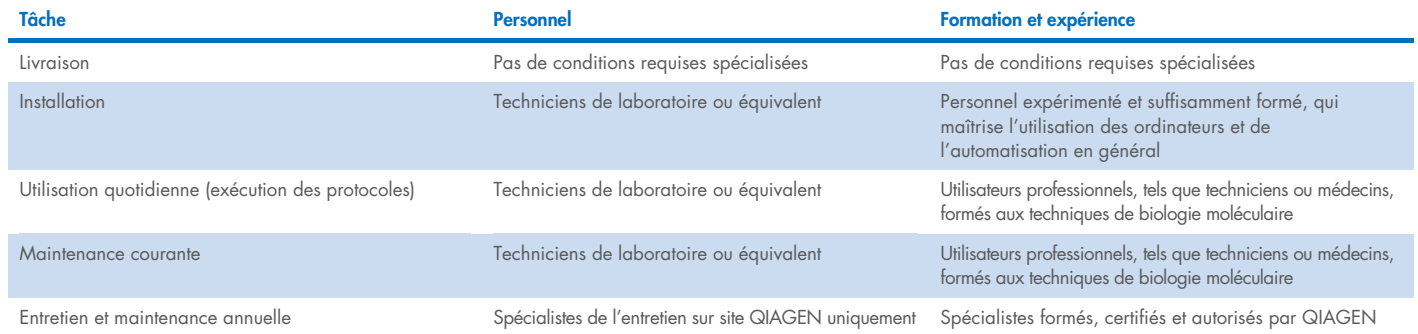

# <span id="page-7-0"></span>2 Informations sur la sécurité

Avant d'utiliser l'instrument EZ2, il est impératif de lire attentivement le présent manuel et de porter une attention particulière aux informations sur la sécurité. Pour garantir le fonctionnement de l'instrument en toute sécurité et le maintenir en bon état de marche, il est impératif de suivre les instructions et les informations sur la sécurité fournies dans le manuel d'utilisation.

Les risques éventuels susceptibles de nuire à l'utilisateur ou d'endommager l'instrument sont clairement indiqués aux endroits appropriés dans ce manuel d'utilisation.

Si l'équipement est utilisé d'une manière non spécifiée par le fabricant, la protection qu'il offre risque d'en être affectée.

Les types d'informations sur la sécurité suivants se retrouvent dans ce manuel d'utilisation.

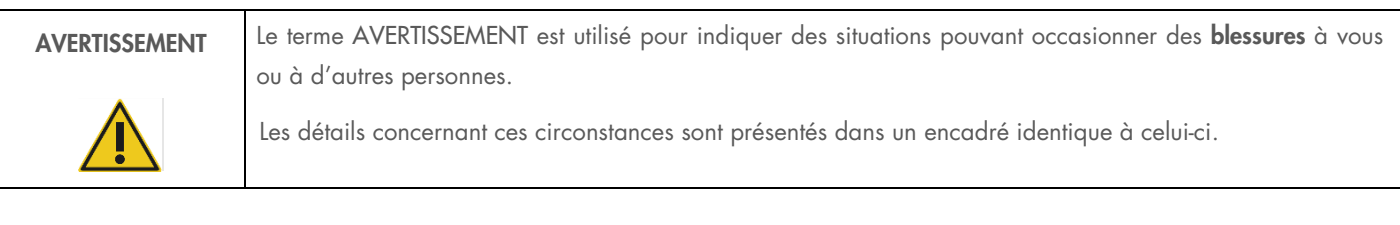

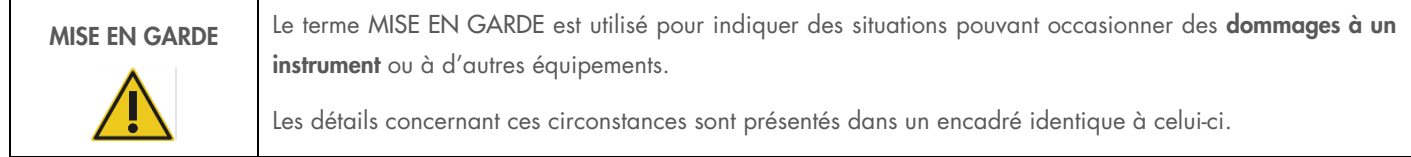

Les recommandations données dans ce manuel ont pour but de compléter les exigences de sécurité habituelles en vigueur dans le pays de l'utilisateur, et non de s'y substituer.

Veuillez noter que vous devrez peut-être consulter vos réglementations locales pour signaler les incidents graves qui se sont produits en lien avec le dispositif au fabricant et/ou à son représentant autorisé (applicable uniquement aux dispositifs marqués CE avec un représentant autorisé établi dans l'UE) et à l'autorité réglementaire dans laquelle l'utilisateur et/ou le patient sont établis.

### <span id="page-7-1"></span>2.1 Utilisation appropriée

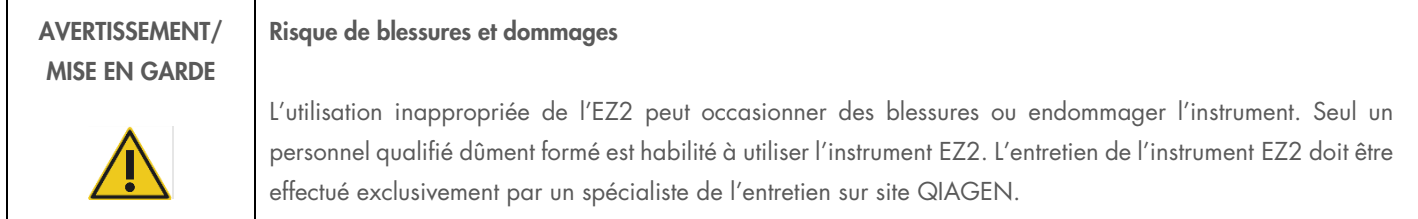

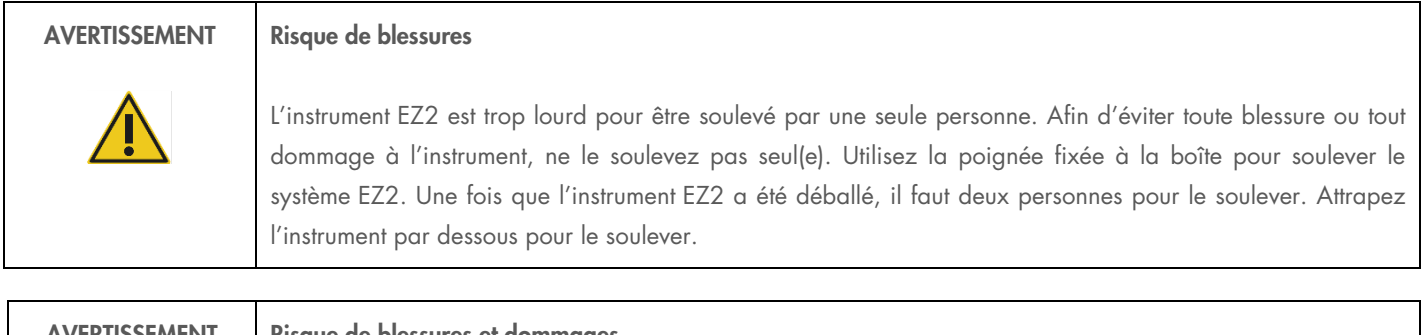

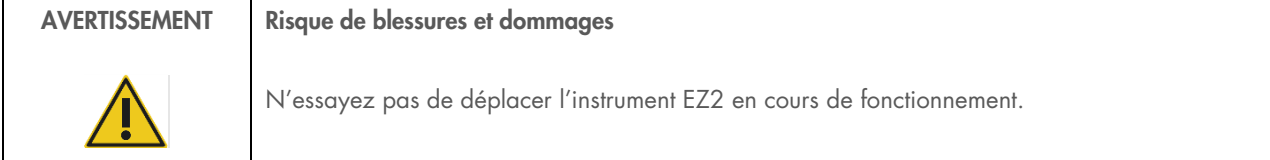

Procédez à la maintenance comme décrit dans la section [Maintenance Procedures.](#page-112-0) QIAGEN facture les réparations dues à une maintenance incorrecte.

En cas d'urgence, mettez l'instrument EZ2 hors tension à l'aide de l'interrupteur d'alimentation à l'avant de l'instrument puis débranchez le cordon d'alimentation de la prise secteur.

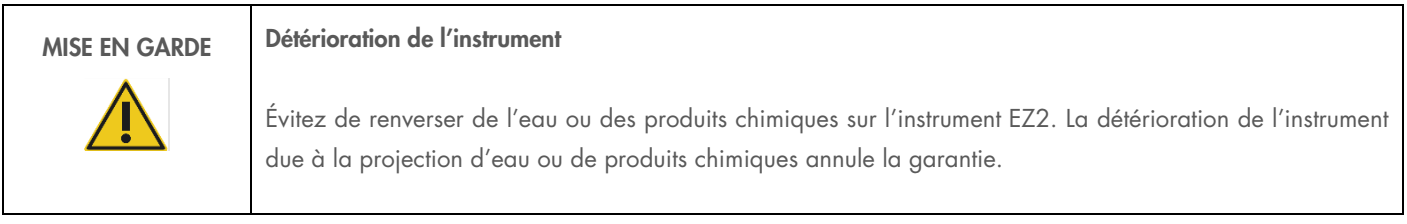

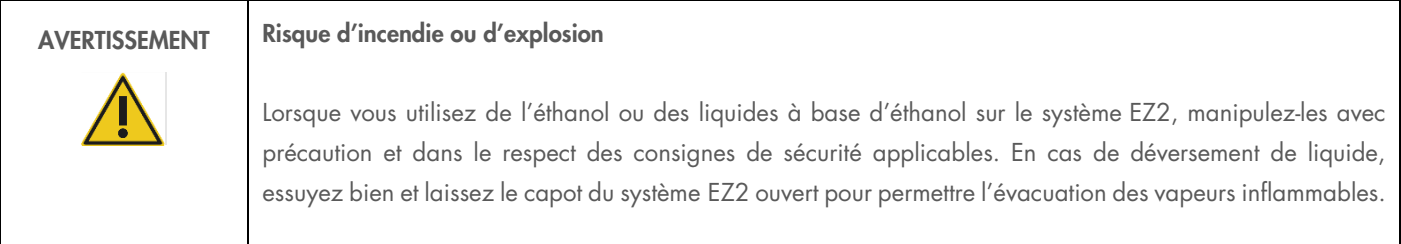

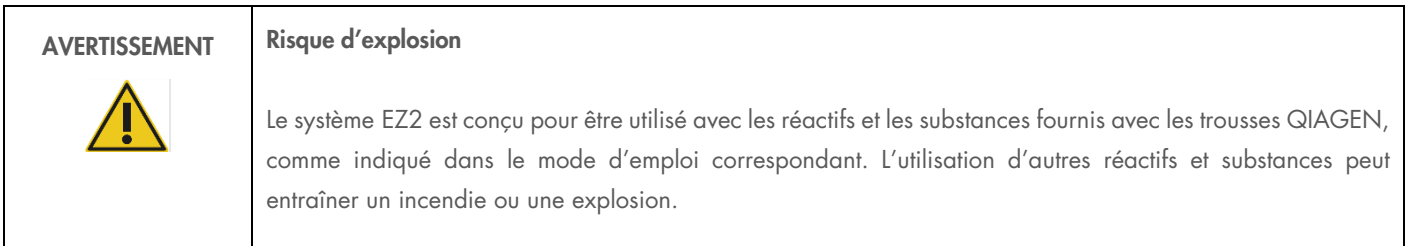

En cas de déversement d'un produit dangereux sur ou dans le système EZ2, il incombe à l'utilisateur de procéder à la décontamination qui s'impose.

Remarque : Ne placez pas d'objets sur la surface du capot de l'instrument EZ2.

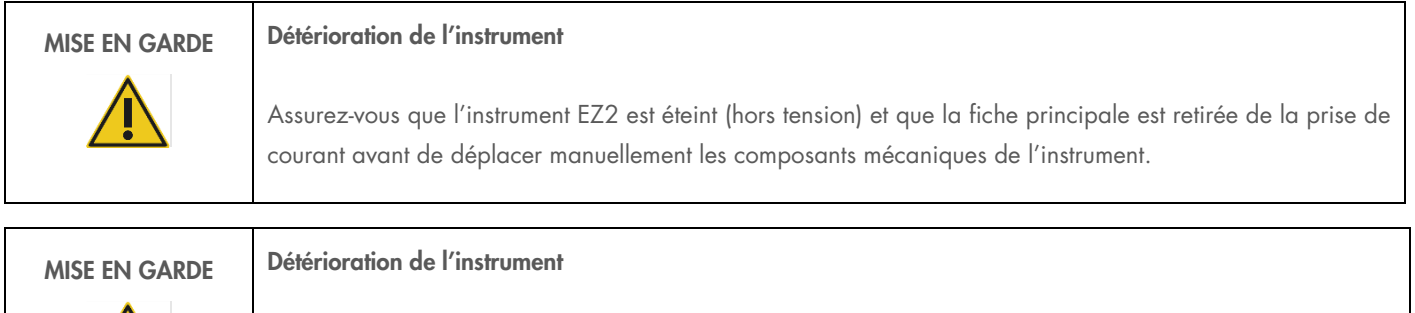

Ne vous appuyez pas sur l'instrument ou l'écran tactile.

### <span id="page-9-0"></span>2.2 Sécurité électrique

Remarque : Si le fonctionnement de l'appareil est interrompu d'une quelconque manière (p. ex., en raison de l'interruption de l'alimentation électrique ou d'une erreur mécanique), mettez d'abord l'instrument EZ2 hors tension, puis débranchez le cordon d'alimentation de la prise secteur avant de tenter une opération de dépannage ou d'entretien.

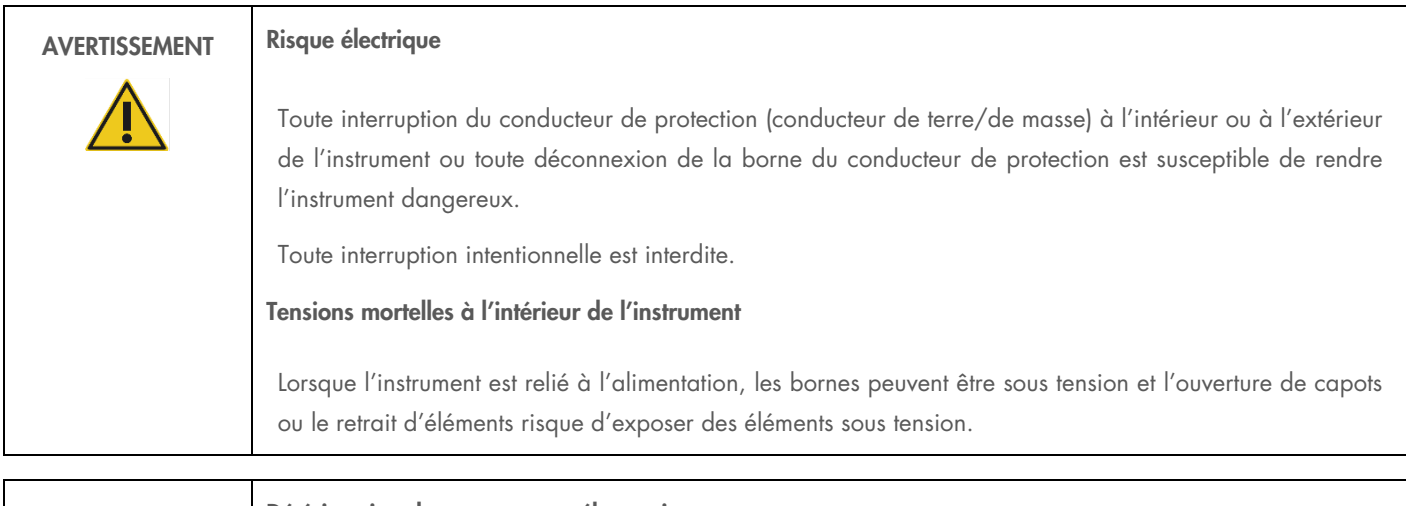

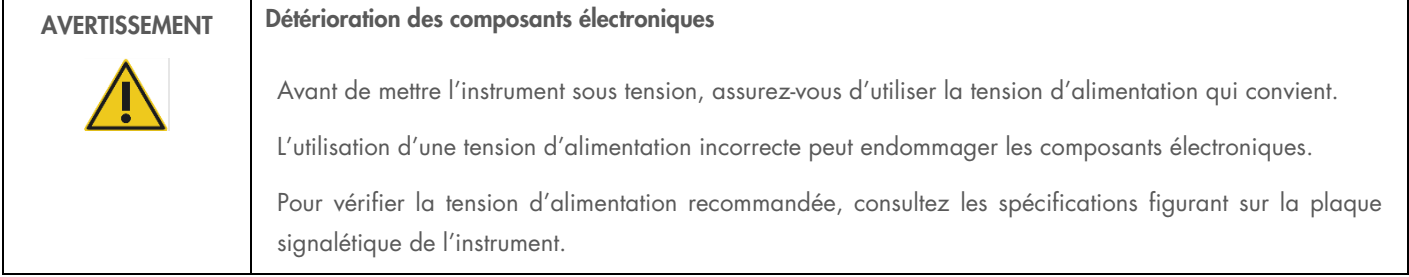

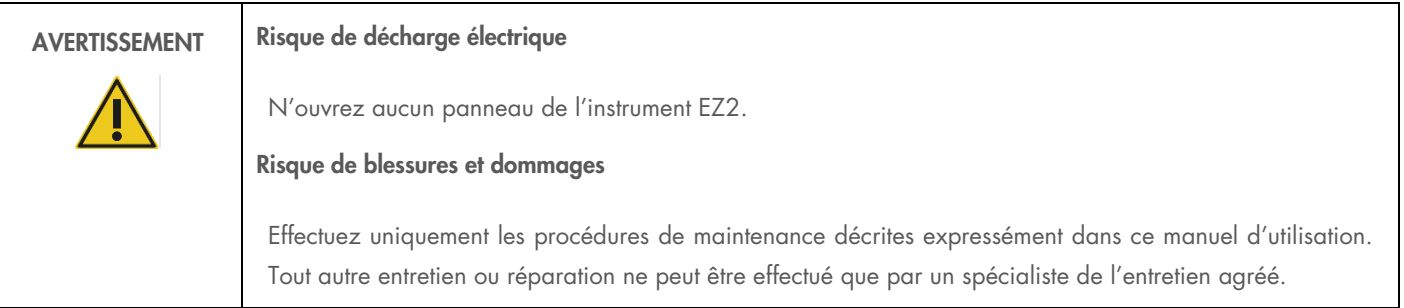

Afin que l'instrument EZ2 fonctionne de manière satisfaisante et en toute sécurité, respectez les conseils suivants :

- Le cordon d'alimentation doit être relié à une prise d'alimentation disposant d'un conducteur de protection (terre/masse).
- Placez l'instrument de manière à laisser le cordon d'alimentation facilement accessible pour le brancher et le débrancher rapidement.
- Utilisez uniquement les cordons d'alimentation fournis par QIAGEN.
- Ne modifiez ni ne remplacez aucun des composants internes de l'instrument.
- Ne faites pas fonctionner l'instrument après avoir retiré des capots, des panneaux ou des éléments.
- Si du liquide s'est répandu à l'intérieur de l'instrument, éteignez l'instrument et si le déversement n'a pas été entièrement contenu dans le plateau, débranchez-le de la prise de courant et communiquez avec les services techniques QIAGEN pour obtenir des conseils avant de tenter une opération de dépannage ou d'entretien.

Si l'utilisation de l'instrument présente un risque électrique, empêchez le reste du personnel de l'utiliser et communiquez avec les services techniques QIAGEN.

L'instrument peut présenter un risque électrique dans les cas suivants :

- l'instrument EZ2 ou le cordon d'alimentation semblent détériorés ;
- l'instrument EZ2 a été stocké dans des conditions défavorables pendant une longue période ;
- l'instrument EZ2 a été soumis à de sévères contraintes de transport ;
- des liquides ont été en contact direct avec des composants électriques de l'instrument EZ2 ;
- le cordon d'alimentation a été remplacé par un cordon d'alimentation non authentique.

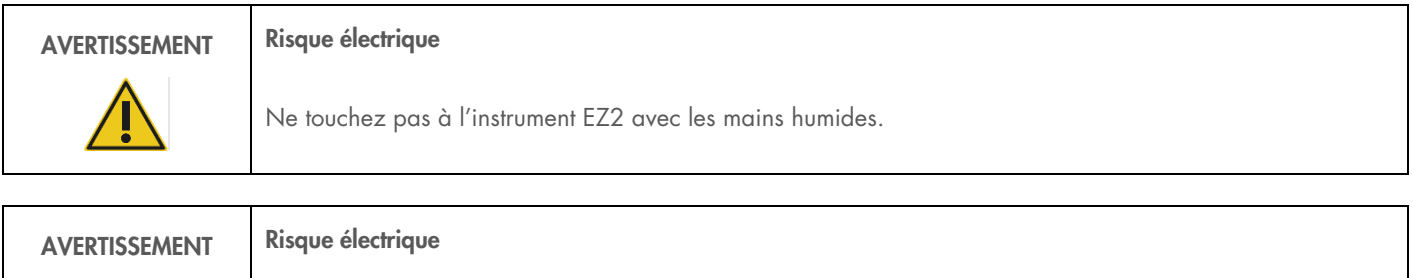

N'installez jamais un fusible autre que celui indiqué dans le manuel d'utilisation.

### <span id="page-11-0"></span>2.3 Conditions de fonctionnement

Les paramètres tels que la plage de température et d'humidité sont décrits dans la section [Caractéristiques techniques.](#page-130-0)

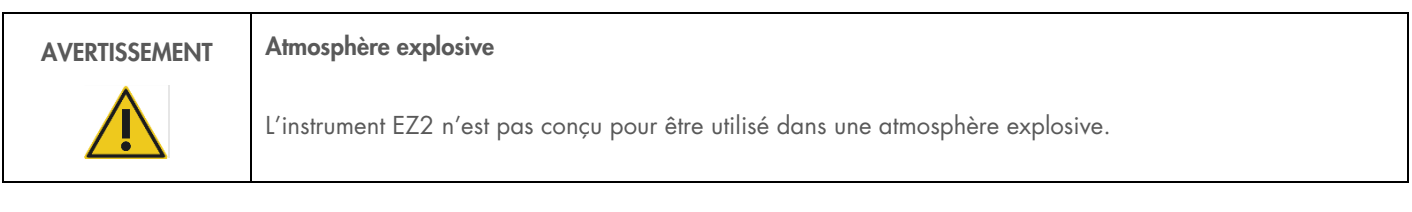

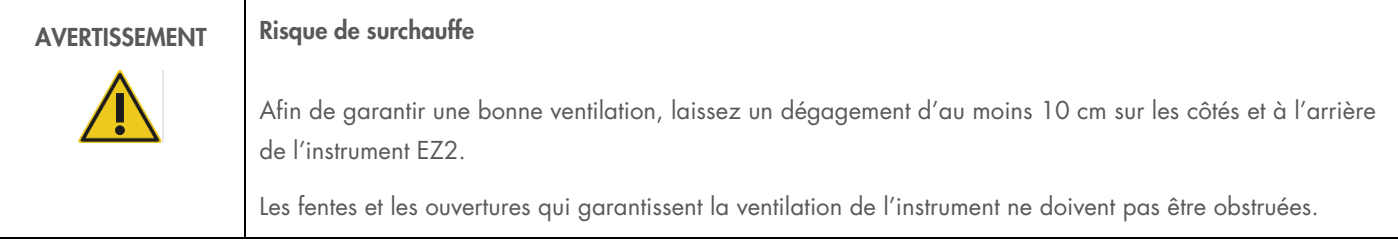

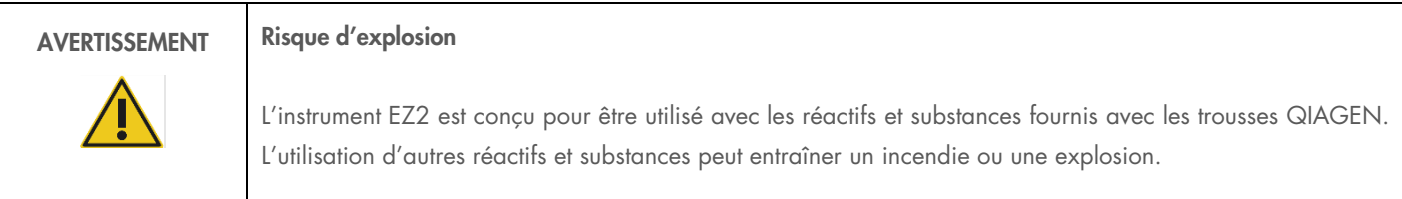

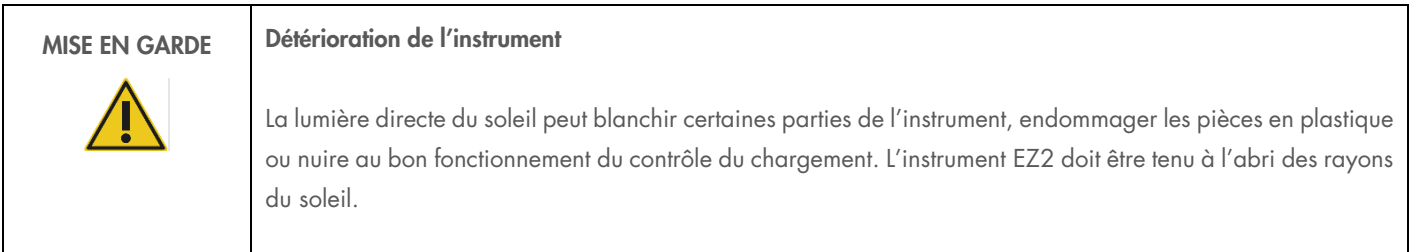

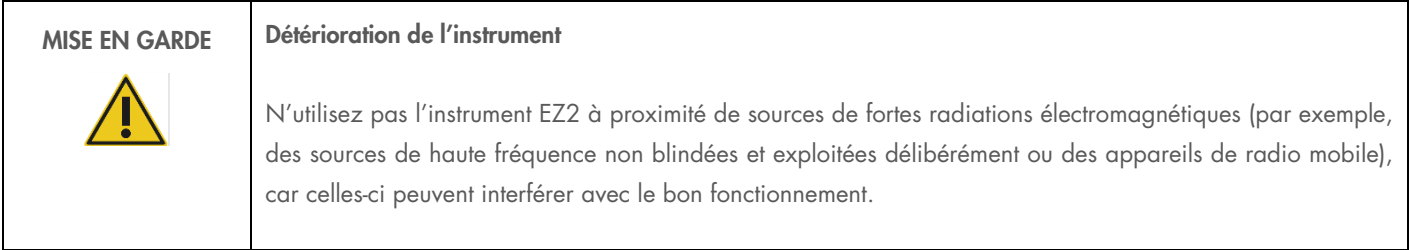

### <span id="page-12-0"></span>2.4 Sécurité biologique

Les échantillons et les réactifs contenant des matières d'origine humaine doivent être considérés comme potentiellement infectieux. Utilisez les procédures de laboratoire sûres décrites dans les publications telles que Biosafety in Microbiological and Biomedical Laboratories, HHS (<https://www.cdc.gov/labs/pdf/CDC-BiosafetymicrobiologicalBiomedicalLaboratories-2009-P.pdf>). Vous devez connaître le risque pour la santé que ces agents représentent et vous devez utiliser, stocker et mettre au rebut ce genre d'échantillons conformément aux règles de sécurité applicables.

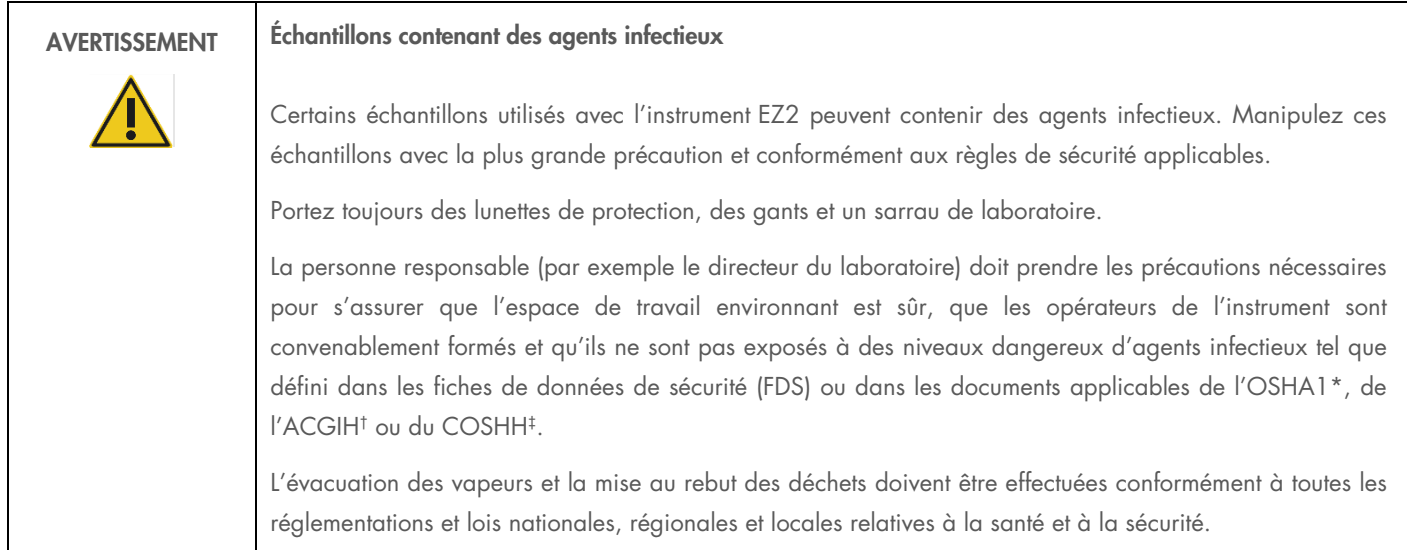

\* OSHA – Occupational Safety and Health Organization (Organisme de santé et de sécurité au travail, États-Unis)

† ACGIH – American Conference of Government Industrial Hygienists (Conférence américaine des hygiénistes industriels gouvernementaux – États-Unis)

‡ COSHH – Control of Substances Hazardous to Health (Contrôle des substances dangereuses pour la santé – Royaume-Uni)

### <span id="page-12-1"></span>2.5 Produits chimiques

| <b>AVERTISSEMENT</b> | Produits chimiques dangereux                                                                                                    |
|----------------------|----------------------------------------------------------------------------------------------------|
|                      | Certains produits chimiques utilisés avec l'instrument EZ2 peuvent être dangereux ou le devenir après<br>l'exécution d'une purification.                                                                                                    |
|                      | Portez toujours des lunettes de protection, des gants et un sarrau de laboratoire.                                                                                                    |
|                      | La personne responsable (par exemple le directeur du laboratoire) doit prendre les précautions nécessaires<br>pour s'assurer que l'espace de travail environnant est sûr et que les opérateurs travaillant sur l'instrument ne<br>sont pas exposés à des niveaux dangereux de substances toxiques (chimiques ou biologiques) comme décrit<br>dans les fiches de données de sécurité (FDS) ou dans les documents applicables de l'OSHA*, de l'ACGIH <sup>,†</sup><br>ou du COSHH <sup>#</sup> . |
|                      | L'évacuation des vapeurs et la mise au rebut des déchets doivent être effectuées conformément à toutes les<br>réglementations et lois nationales, régionales et locales relatives à la santé et à la sécurité.                                                                                                    |

<sup>\*</sup> OSHA : Occupational Safety and Health Administration (Administration de la santé et de la sécurité au travail – États-Unis d'Amérique).

‡ COSHH : Control of Substances Hazardous to Health (Contrôle des substances dangereuses pour la santé – Royaume-Uni).

<sup>†</sup> ACGIH : American Conference of Government Industrial Hygienists (Conférence américaine des hygiénistes industriels gouvernementaux – États-Unis d'Amérique).

### Vapeurs toxiques

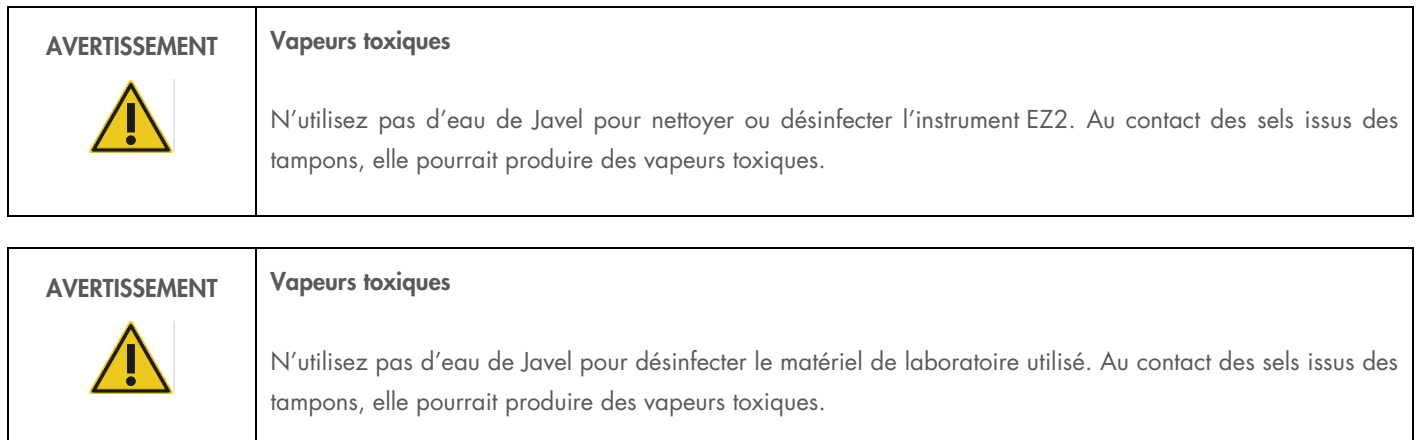

Remarque : Si vous utilisez des solvants volatils, des substances toxiques, etc., vous devez disposer d'un système de ventilation de laboratoire efficace afin d'évacuer les vapeurs qui peuvent être générées.

### <span id="page-13-0"></span>2.6 Mise au rebut des déchets

Les consommables usagés, tels que les cartouches de réactif et les pointes à filtres, peuvent contenir des produits chimiques dangereux ou des agents infectieux issus du processus de purification. Ces déchets doivent être convenablement collectés et mis au rebut conformément aux règles de sécurité locales.

Pour des renseignements sur la manière d'éliminer les déchets de l'instrument EZ2, voir l'Annexe A : Déchets d'équipements électriques et [électroniques \(DEEE\).](#page-134-0)

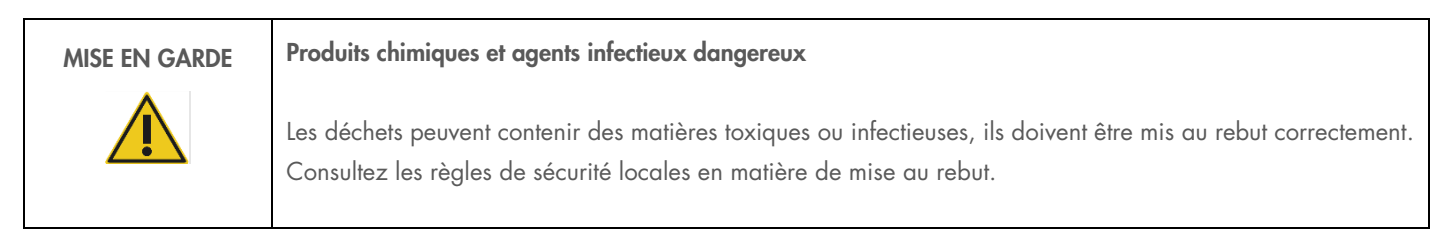

### <span id="page-13-1"></span>2.7 Dangers mécaniques

Le capot de l'instrument EZ2 doit rester fermé pendant le fonctionnement de l'instrument. Ouvrez le capot uniquement lorsque les instructions d'utilisation ou l'interface utilisateur graphique l'indiquent.

La platine de l'instrument EZ2 se déplace pendant que l'appareil fonctionne. Pendant le chargement de la platine, éloignez-vous toujours de l'instrument. Ne vous appuyez pas sur la platine pendant que l'unité de pipetage de l'instrument est en mouvement pour atteindre la position de chargement avec le capot ouvert. Attendez que l'unité de pipetage s'immobilise avant de commencer à charger ou décharger.

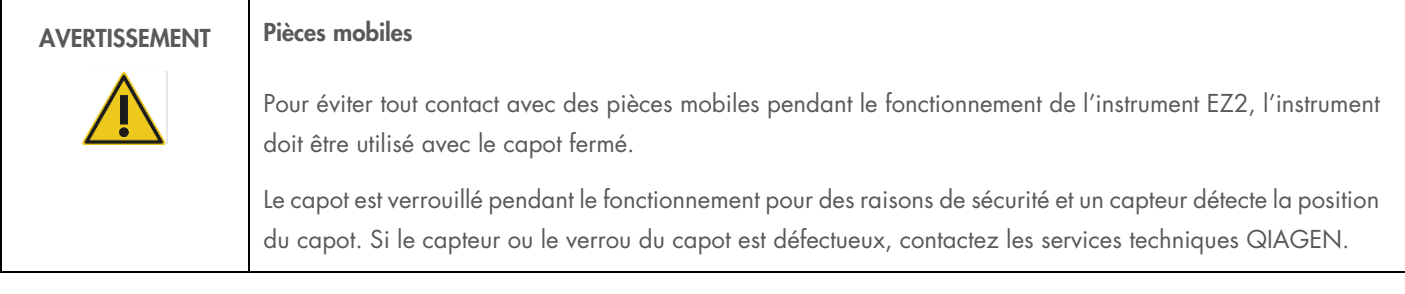

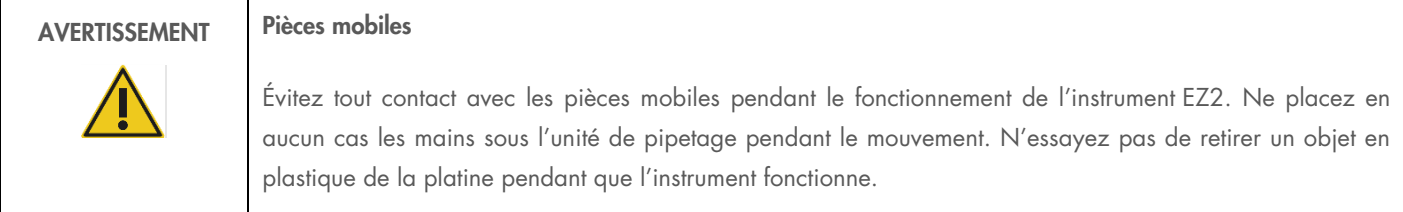

### <span id="page-14-0"></span>2.8 Danger lié à la chaleur

La platine de l'instrument EZ2 contient un système de chauffage.

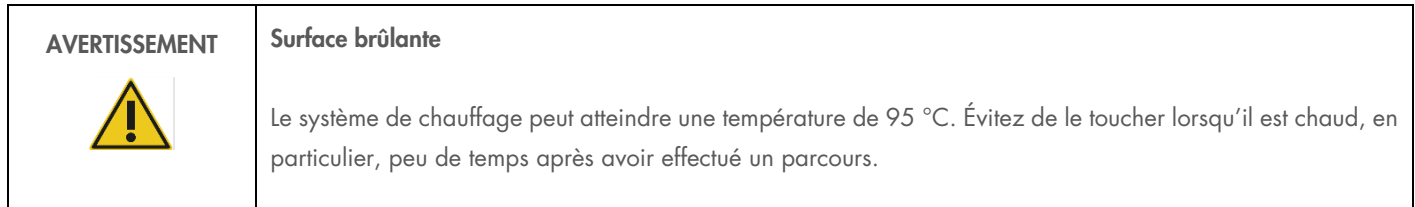

### <span id="page-14-1"></span>2.9 Radiation

L'instrument EZ2 est équipé d'une lampe à DEL UV. La longueur d'onde de la lumière UV produite par la lampe à DEL UV est de 275 à 285 nm. Cette longueur d'onde correspond à une lumière ultraviolette de type C, qui peut être utilisée pour favoriser des procédures de décontamination. Un verrou mécanique impose la fermeture du capot avant le fonctionnement de la DEL UV. Si le capteur ou le verrou du capot est défectueux, contactez les services techniques QIAGEN.

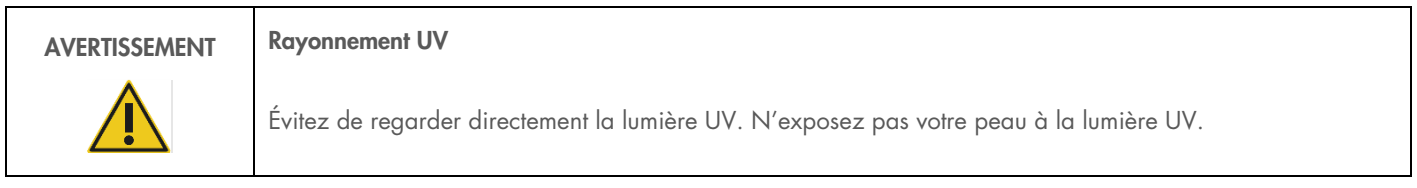

L'instrument EZ2 est équipé d'un lecteur de code-barres 2D portatif qui permet de lire les code-barres des trousses et des échantillons.

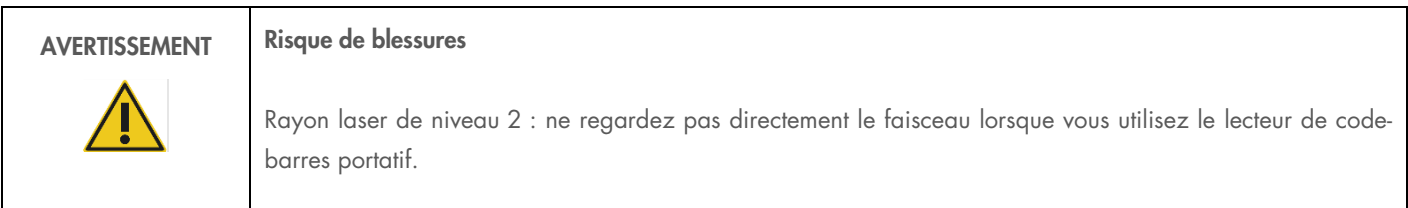

### <span id="page-15-0"></span>2.10 Maintenance en toute sécurité

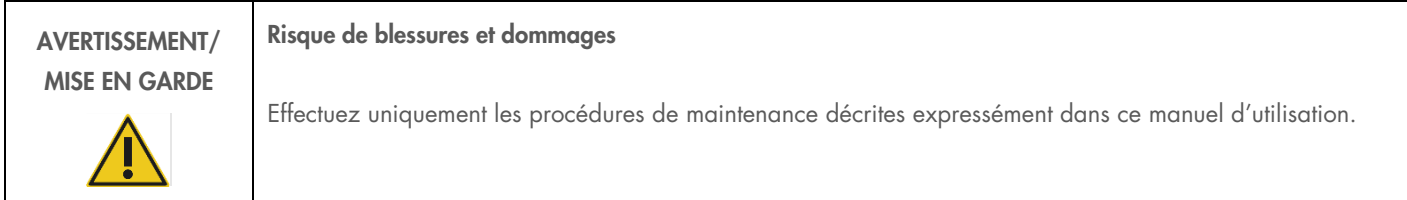

Procédez à la maintenance comme décrit dans la section [Procédures de maintenance.](#page-112-0) QIAGEN facture les réparations dues à une maintenance incorrecte.

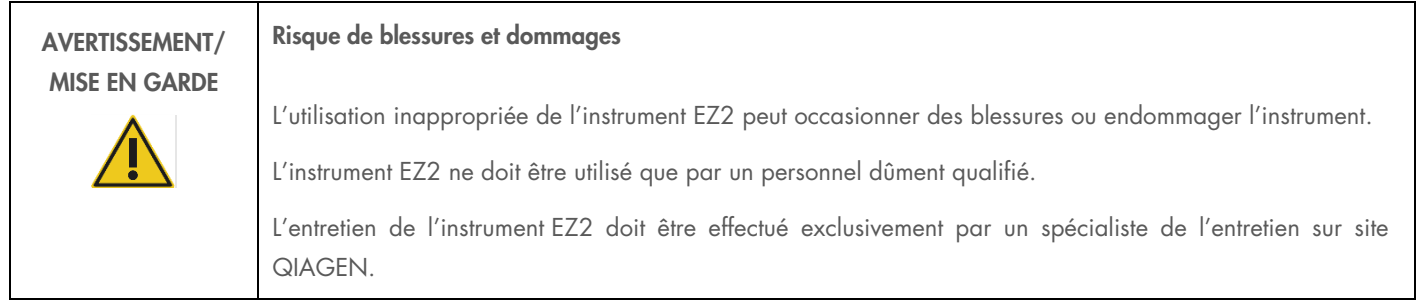

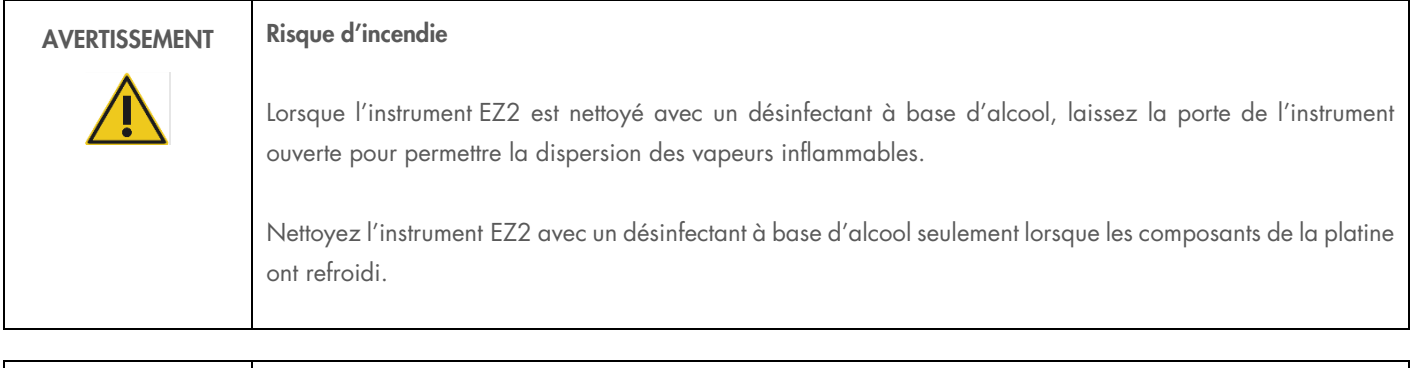

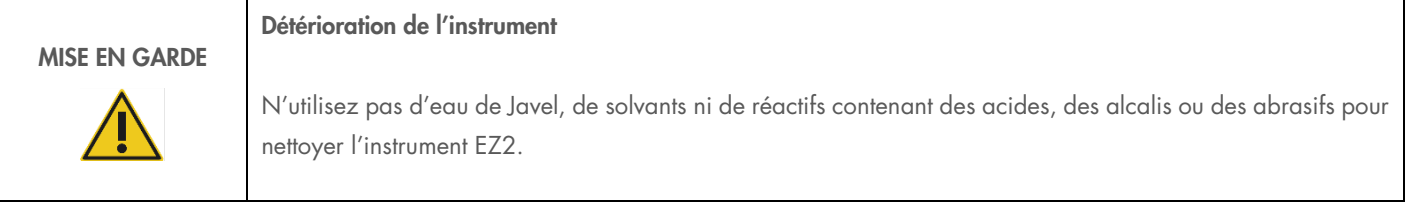

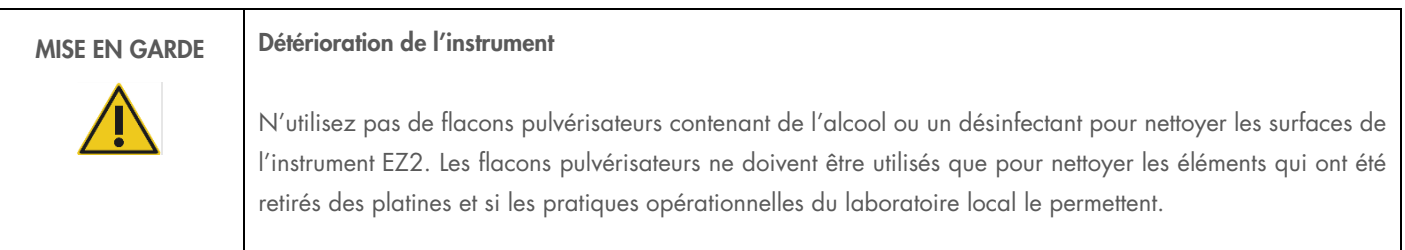

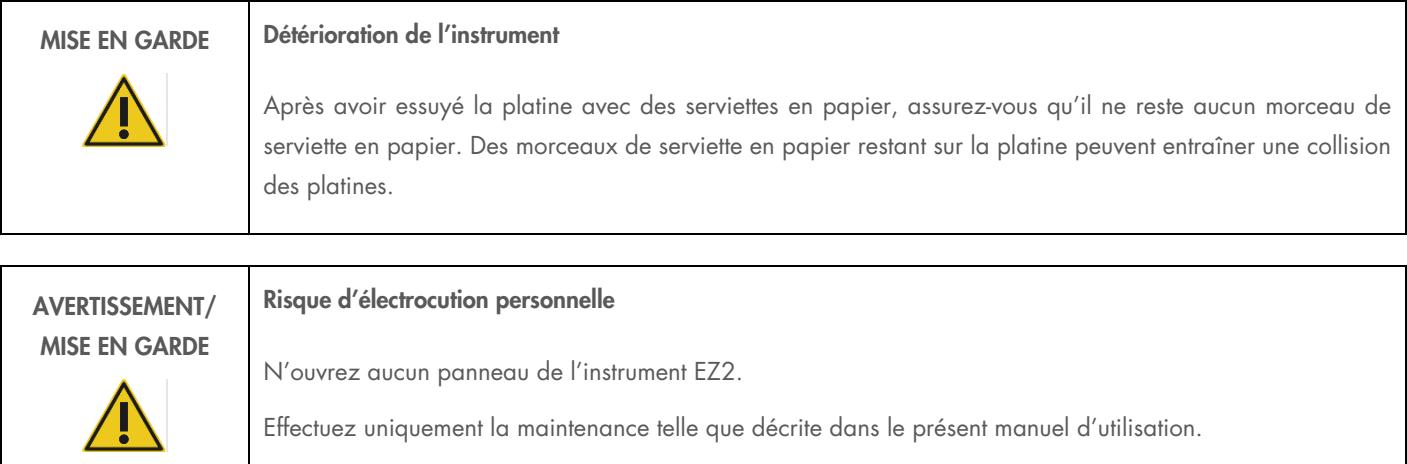

## <span id="page-16-0"></span>2.11 Symboles sur l'instrument EZ2 Connect

Les symboles suivants apparaissent sur les instruments EZ2 Connect et EZ2 Connect Fx.

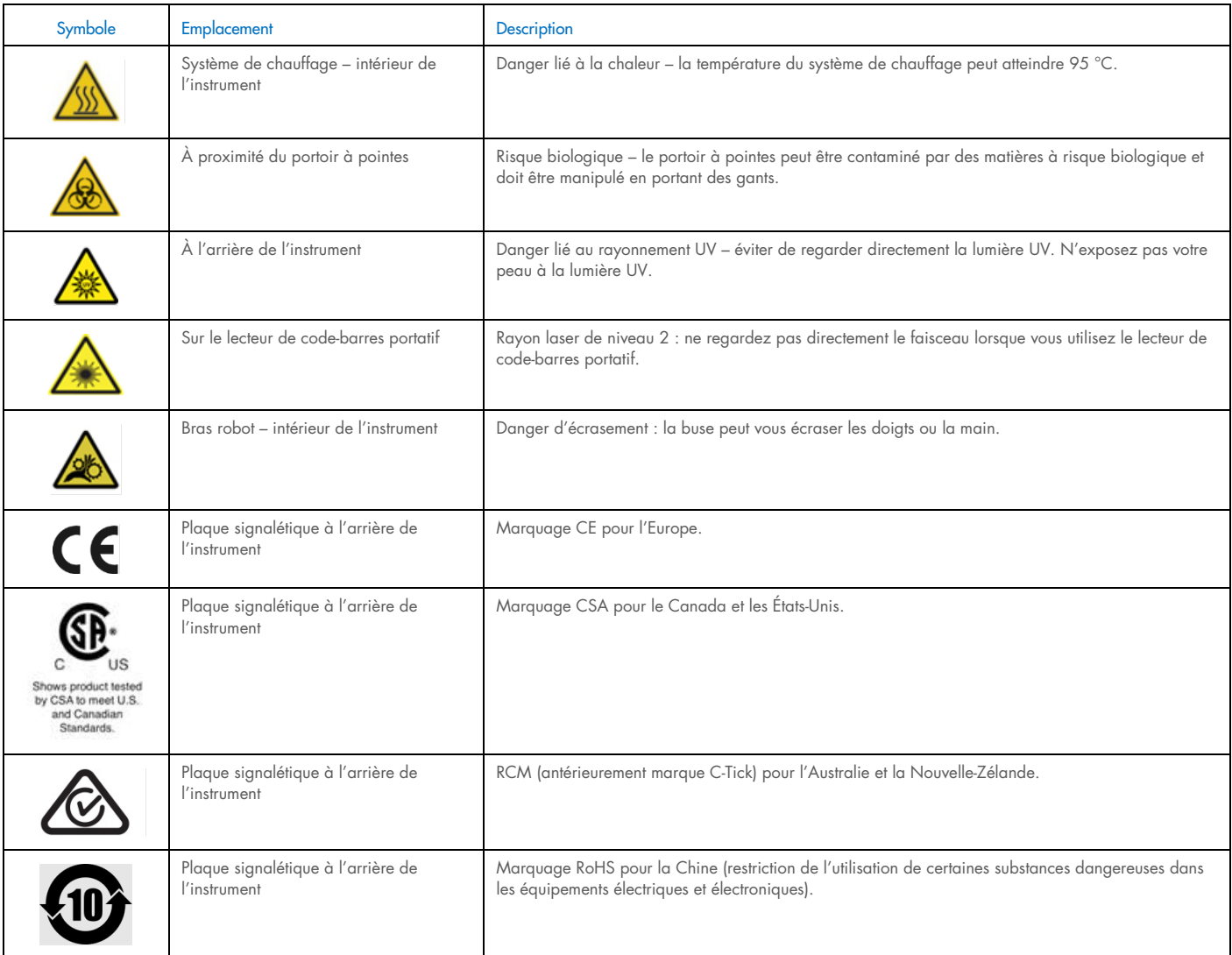

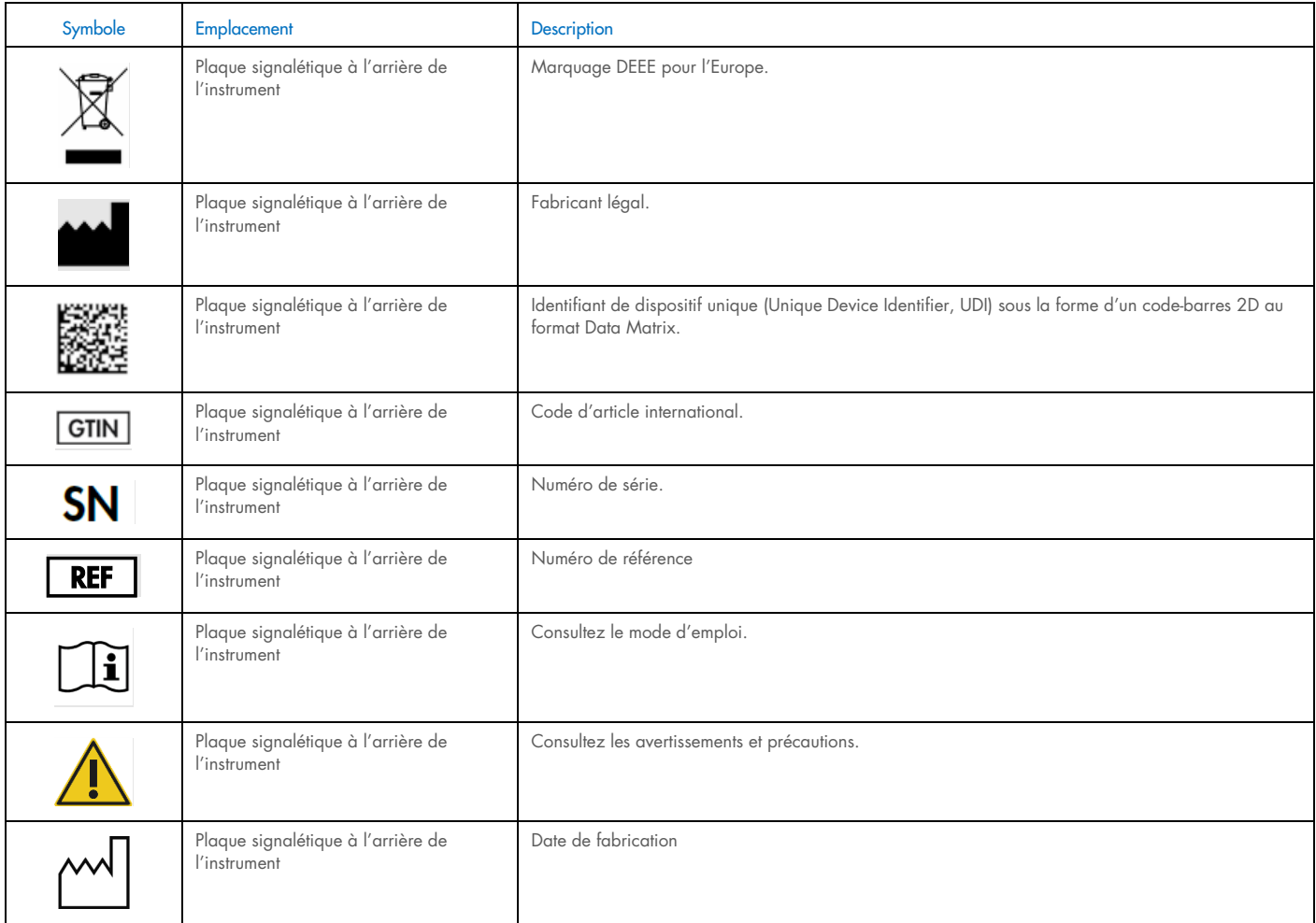

# <span id="page-18-0"></span>3 Description générale

### <span id="page-18-1"></span>3.1 Principe

L'instrument EZ2 est offert en plusieurs variantes. Ce manuel d'utilisation est consacré aux instruments EZ2 Connect et EZ2 Connect Fx.

L'instrument EZ2 Connect effectue une purification des acides nucléiques entièrement automatique de jusqu'à 24 échantillons par cycle d'exécution dans les applications de biologie moléculaire avec la technologie des particules magnétiques.

L'instrument EZ2 possède des protocoles préinstallés qui sont utilisés avec les trousses QIAGEN pour purifier les acides nucléiques. L'écran tactile de l'instrument permet à l'utilisateur de sélectionner facilement les protocoles. L'interface utilisateur/logiciel intuitive guide l'utilisateur tout au long du processus de paramétrage du cycle d'exécution, qui comprend la sélection des paramètres variables. Ensuite, l'opérateur charge le matériel de laboratoire et les échantillons sur la platine de l'instrument EZ2, tout en suivant les instructions affichées sur l'écran. L'ordre et le contenu du matériel de laboratoire sont déterminés par chaque protocole. Lorsque le protocole démarre, l'isolement des acides nucléiques est effectué automatiquement dans un flux de travail modulaire. Le flux de travail comprend la lyse de l'échantillon, la liaison de l'acide nucléique aux particules magnétiques, l'élimination des contaminants par lavage et, enfin, l'élution des billes magnétiques. L'exécution des différentes étapes varie et est optimisée pour chaque protocole.

Grâce à une interface utilisateur plus développée, les utilisateurs restent connectés à leur instrument via l'écran intégré et à distance via un ordinateur ou un appareil mobile (par exemple une tablette) et l'appli QIAsphere® qui utilise l'ensemble de connectivité QIAsphere correspondant [\(Configurer les connexions réseau et de QIAsphere Base](#page-66-0) et Annexe B – Accessoires de l'instrument EZ2). Cela permet des temps de réponse plus rapides et une surveillance des cycles d'exécution même à distance de l'instrument.

L'aspiration et la distribution des échantillons et des réactifs ainsi que la séparation des particules magnétiques sont effectuées par la tête du pipeteur à 24 canaux et le module à aimant. Si le protocole l'exige, le système de chauffage contrôle la température des liquides.

L'instrument EZ2 Connect Fx reprend toutes les caractéristiques du modèle EZ2 Connect, ainsi que quelques fonctions supplémentaires, particulièrement utiles pour les flux de travail médico-légaux. Ces fonctions incluent :

- une caméra interne, utilisée pour les contrôles du chargement et la lecture des code-barres des cartouches de réactifs
- un lecteur de code-barres utilisé pour lire les identifiants des échantillons et les code-barres des la Q-Card.
- une fonction de récupération d'échantillons pour les protocoles médico-légaux
- $\bullet$  une gestion des utilisateurs étendue ;
- des informations supplémentaires sur l'interface de l'utilisateur ;
- des fonctions de rapport supplémentaires ;
- une connectivité (Wi-Fi, LAN, QIAsphere et SGIL).

### <span id="page-19-0"></span>3.2 Fonctionnalités externes de l'instrument EZ2

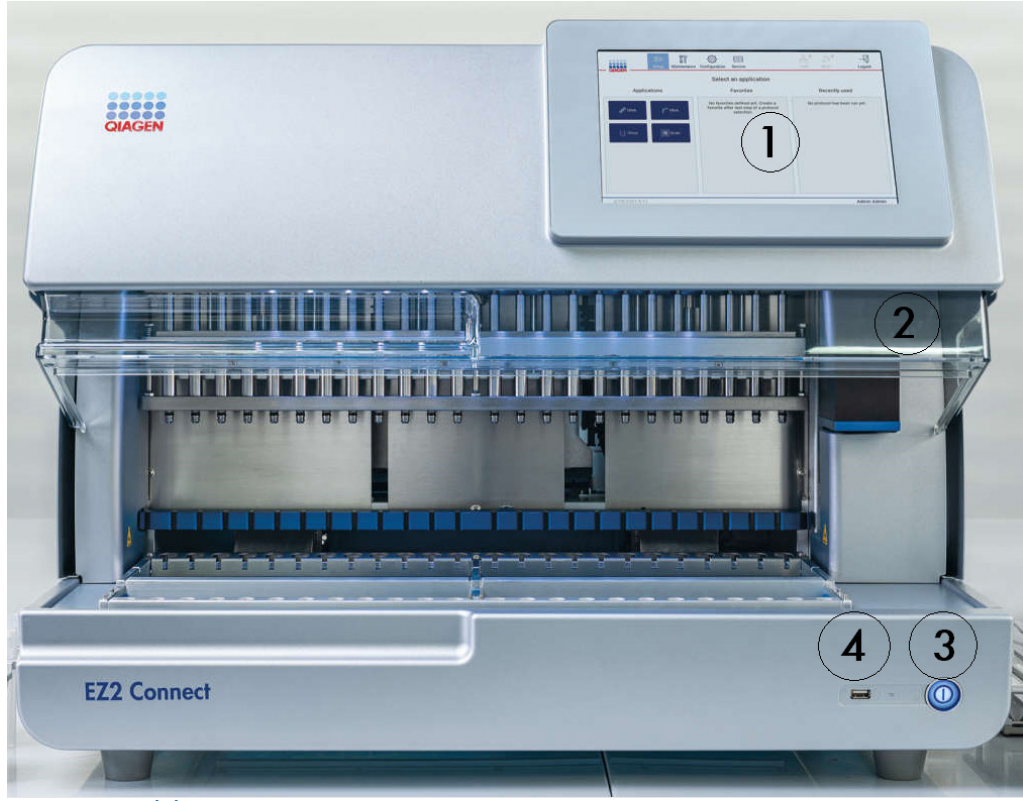

Figure 1. L'avant de l'instrument EZ2.

- 1 [Écran tactile](#page-21-0)
- 2 [Capot](#page-22-0)
- 3 [Interrupteur d'alimentation](#page-22-1)
- 4 Port USB

Remarque : Deux ports USB supplémentaires se trouvent à l'arrière de l'écran tactile (non représenté).

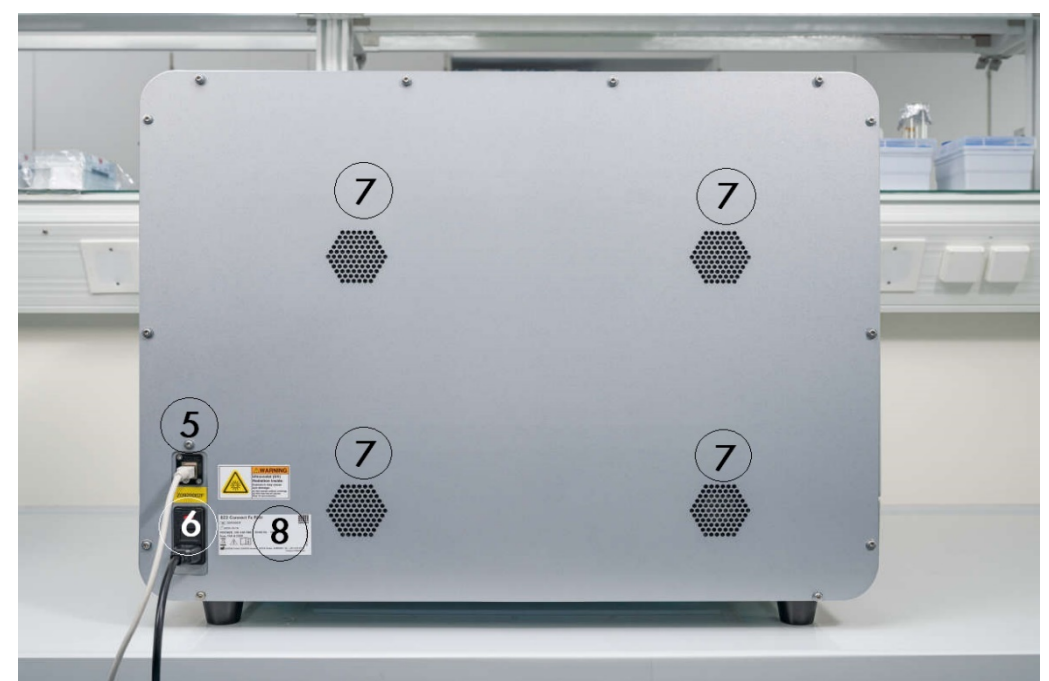

### Figure 2. L'arrière de l'instrument EZ2.

- 5 Port Ethernet RJ-45
- 6 Prise pour cordon d'alimentation y compris le fusible principal de l'instrument
- 7 [Ouvertures de ventilation](#page-25-0)
- 8 Plaque signalétique de l'instrument

### <span id="page-21-0"></span>3.2.1 Écran tactile

L'instrument EZ2 est équipé d'un écran tactile couleur de 10,1 pouces avec une résolution de 1 280 x 800 pixels. L'interface utilisateur graphique (IUG) s'affiche sur l'écran tactile, permettant à l'utilisateur d'utiliser l'instrument, paramétrer et démarrer des séries d'analyses, effectuer des procédures de maintenance, surveiller l'état de l'instrument, modifier les paramètres et télécharger des rapports.

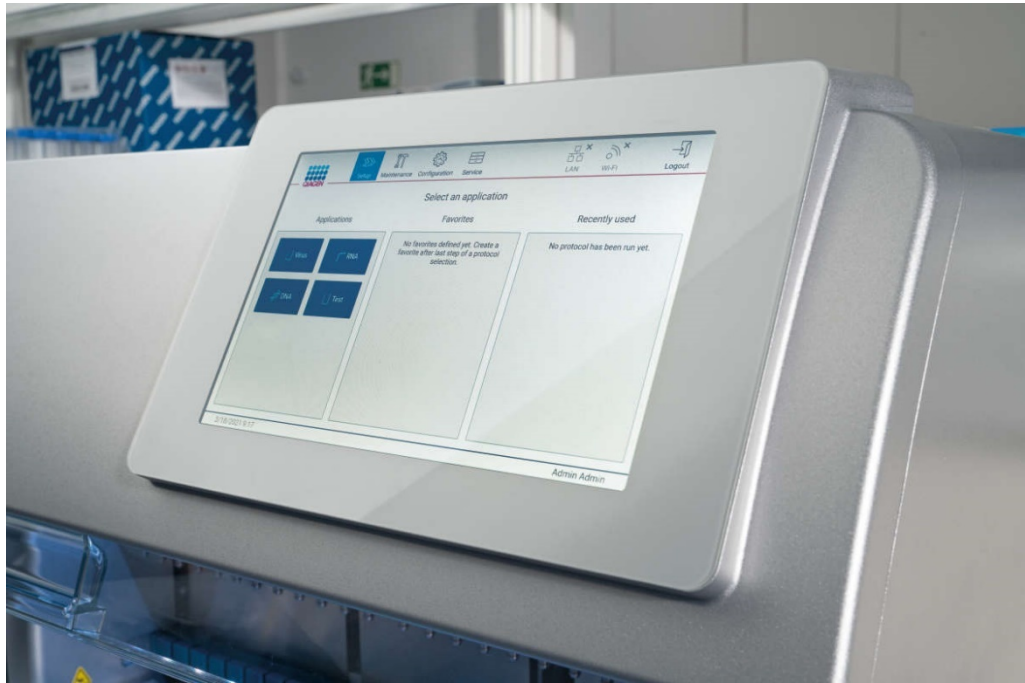

Figure 3. Affichage de l'écran tactile de l'instrument EZ2 avec l'IUG.

### <span id="page-22-0"></span>3.2.2 Capot

Le capot de l'instrument EZ2 protège l'intérieur de l'instrument des contaminations externes lors des séries du protocole. En outre, le capot protège les opérateurs des pièces mobiles pendant les séries du protocole et des rayonnements UV pendant les procédures de décontamination.

Le capot doit être fermé pour qu'une exécution du protocole puisse démarrer. Le capot est verrouillé au début d'un cycle d'exécution et reste verrouillé tout au long de la série. Cela protège les utilisateurs des pièces mobiles sur la platine. Le capot peut être ouvert manuellement pour accéder à la platine lorsqu'aucun protocole n'est en cours. Pendant le fonctionnement de l'instrument EZ2, le capot doit rester fermé et ne doit être ouvert que lorsque le manuel d'utilisation ou les instructions sur l'interface utilisateur graphique l'exigent.

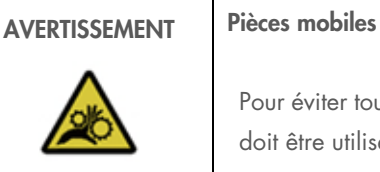

Pour éviter tout contact avec des pièces mobiles pendant le fonctionnement de l'instrument EZ2, l'instrument doit être utilisé avec le capot fermé.

Si le capteur ou le verrou du capot est défectueux, contactez les services techniques QIAGEN.

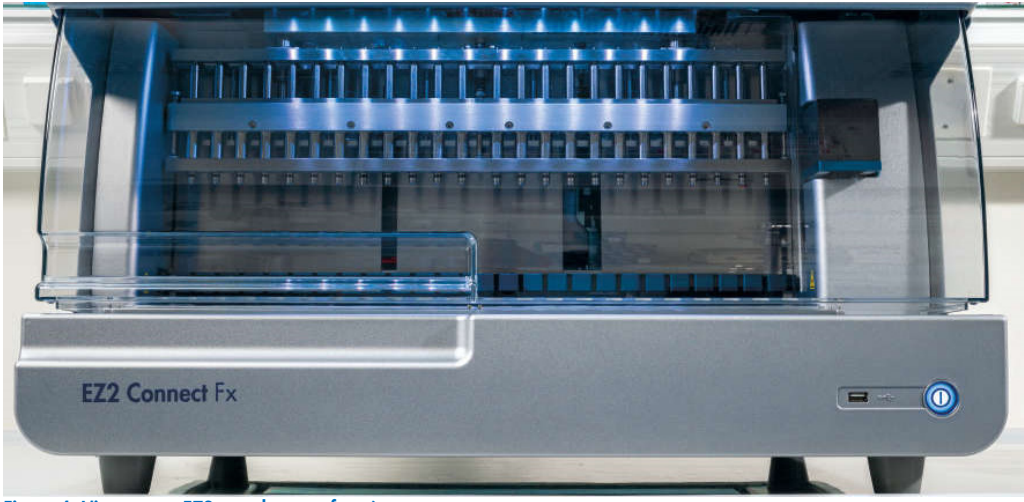

<span id="page-22-1"></span>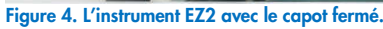

### 3.2.3 Interrupteur d'alimentation

L'interrupteur d'alimentation se trouve à l'avant de l'instrument EZ2, dans le coin inférieur droit. Pour allumer l'EZ2, appuyez sur l'interrupteur. Après avoir appuyé sur l'interrupteur, l'interrupteur d'alimentation s'allume, l'écran de démarrage s'affiche sur l'écran tactile et l'instrument est initialisé.

Pour économiser de l'énergie, l'instrument EZ2 peut être éteint quand il n'est pas utilisé. Pour éteindre l'instrument EZ2, appuyez sur l'interrupteur d'alimentation.

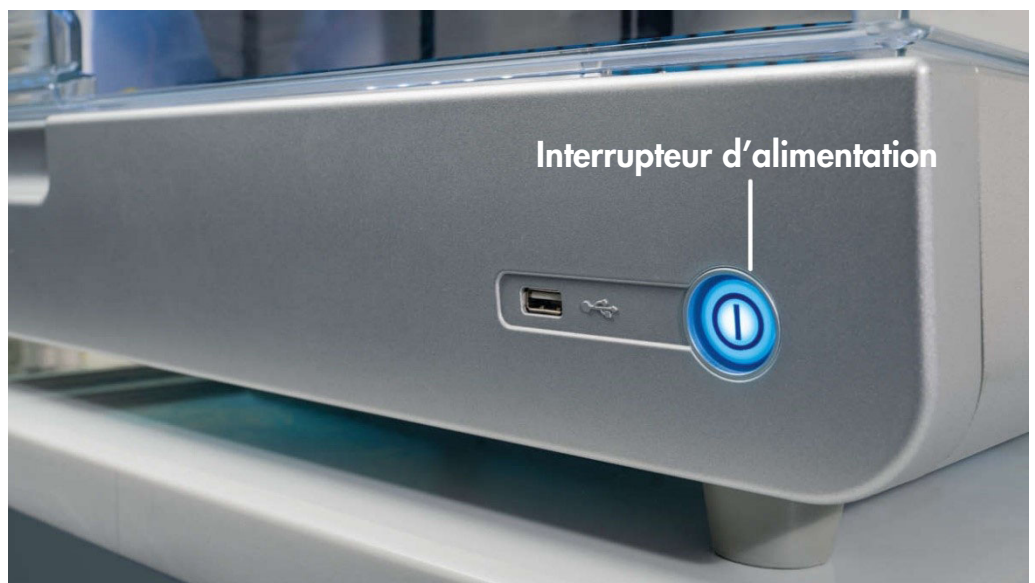

Figure 5. Emplacement de l'interrupteur d'alimentation.

### 3.2.4 Ports USB

L'instrument EZ2 est équipé de 3 ports USB. L'un est situé à côté de l'interrupteur d'alimentation, à l'avant de l'instrument. Deux se trouvent à l'arrière de l'écran tactile.

Les ports USB vous permettent de connecter une clé USB à l'instrument EZ2. Une clé USB connectée à l'instrument peut être utilisée par exemple pour transférer les fichiers de rapport. Pour plus d'informations sur l'enregistrement des rapports, consultez les instructions figurant à la section [Enregistrement d'un rapport d'exécution](#page-102-1) [\(5.10\).](#page-102-1)

En outre, vous pouvez utiliser la clé USB pour télécharger des protocoles ou mettre à jour le logiciel si vous disposez des fichiers requis sur la clé USB. Pour plus d'informations sur le téléchargement des protocoles, consultez la section [Installation de nouveaux protocoles](#page-62-0) [\(5.3.6\)](#page-62-0). Pour plus d'informations sur les mises à jour logicielles, consultez la section [Mise à jour des logiciels](#page-65-0) [\(5.3.8\)](#page-65-0).

Le lecteur de code-barres portatif peut être connecté à l'instrument EZ2 par l'un des 3 ports USB disponibles.

S'il est utilisé, l'adaptateur Wi-Fi est connecté à l'instrument EZ2 par l'un des 3 ports USB disponibles, ceux à l'arrière de l'écran tactile peuvent être les plus pratiques.

Important : Utilisez uniquement la clé USB fournie par QIAGEN. Ne connectez aucune autre clé USB aux ports USB

Important : Ne débranchez pas la clé USB et ne coupez pas l'alimentation pendant un téléchargement ou un transfert de données ou de logiciel depuis ou vers l'instrument.

Important : Mettez toujours l'instrument EZ2 hors tension avant de brancher ou débrancher le périphérique USB Wi-Fi. La fonctionnalité de type « prêt à l'emploi » du périphérique USB Wi-Fi n'est pas prise en charge alors que l'instrument est sous tension.

Important : Les dispositifs USB autres que ceux susmentionnés ne doivent pas être connectés à l'un des ports USB de l'instrument EZ2.

### 3.2.5 Port Ethernet RJ-45 et prise pour cordon d'alimentation

Le port Ethernet RJ-45 se trouve à l'arrière de l'instrument (encadré de blanc dans l'image ci-dessous). Le port est utilisé pour connecter l'instrument EZ2 à un réseau local.

La prise du cordon d'alimentation se trouve à l'arrière de l'instrument EZ2 (encadré de bleu dans l'image ci-dessous) et sert à connecter l'instrument à une prise d'alimentation par le biais du cordon d'alimentation fourni.

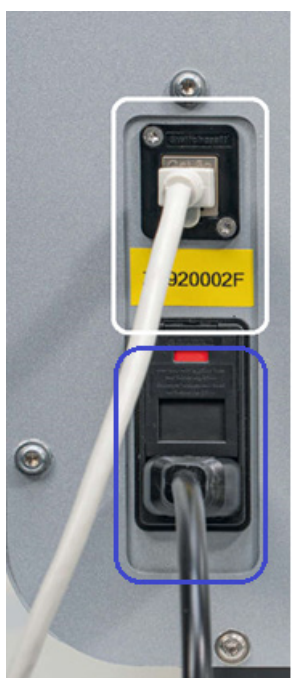

Figure 6. Emplacement du port RJ-45 (blanc) et de la prise du cordon d'alimentation (bleu).

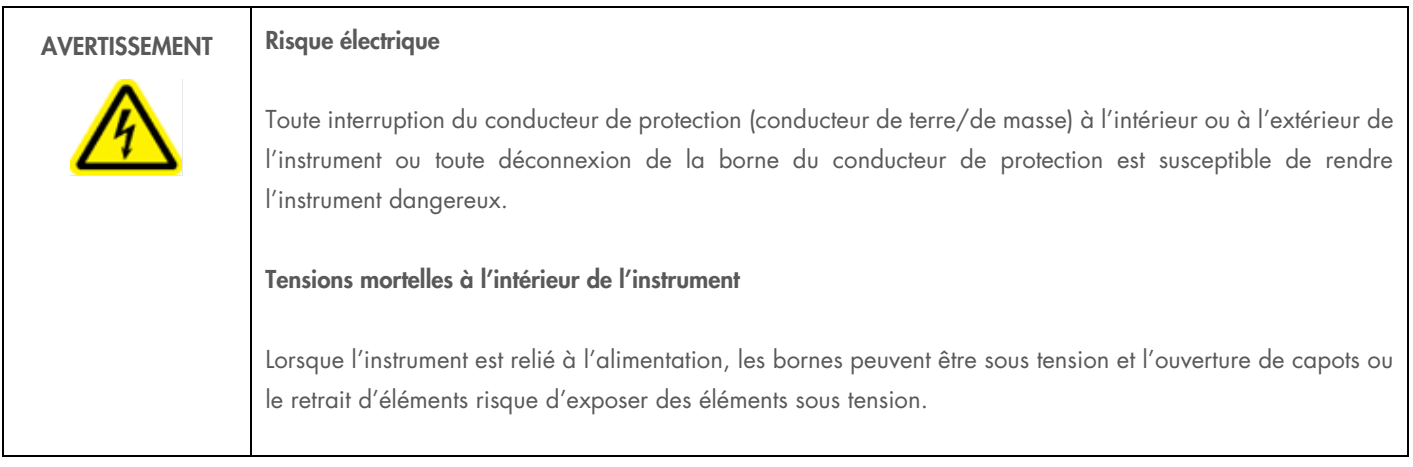

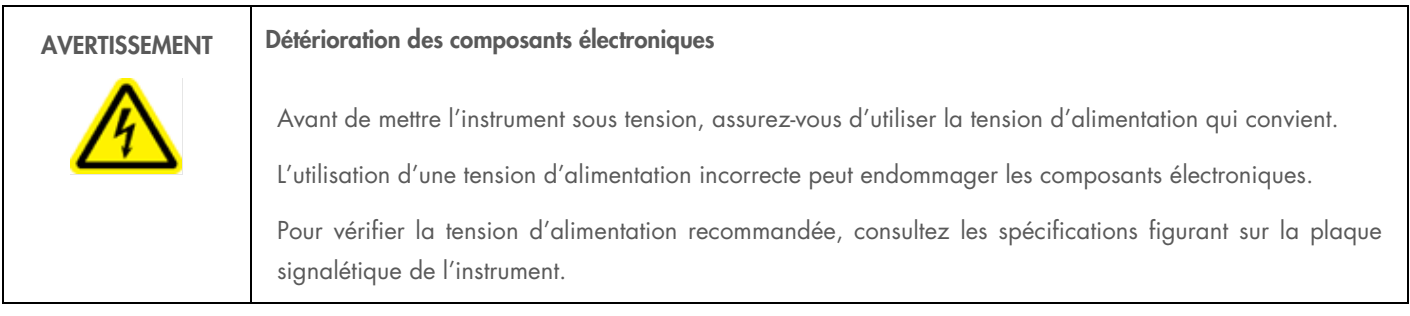

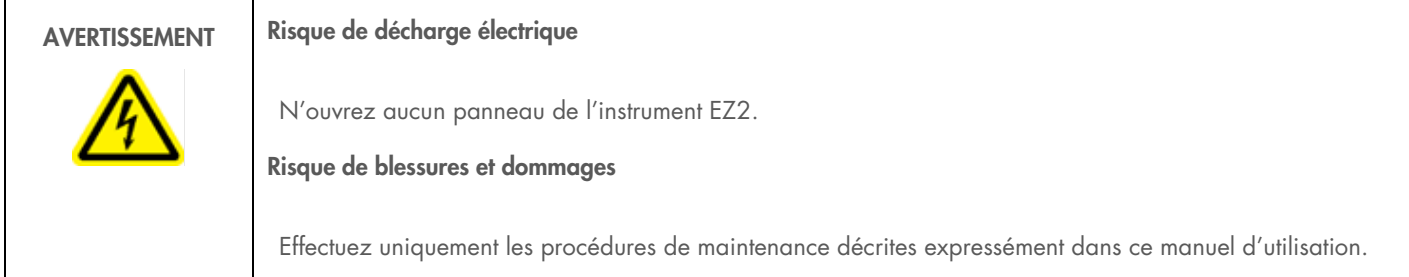

### <span id="page-25-0"></span>3.2.6 Ouvertures de ventilation

Les ouvertures de ventilation de l'instrument EZ2 permettent de refroidir les composants internes de l'instrument.

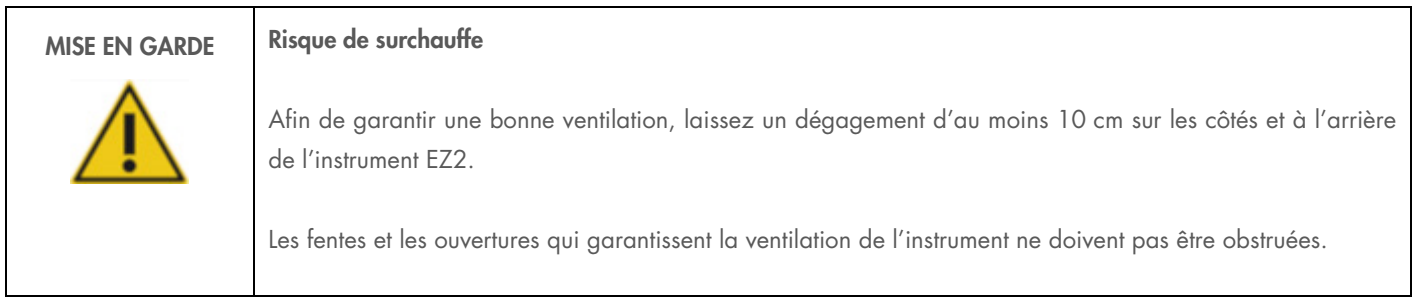

### 3.2.7 Lecteur de code-barres

Le lecteur de code-barres fourni avec l'instrument peut être connecté à l'instrument EZ2 dans l'un des 3 ports USB. Le lecteur sert à lire le code-barres sur la Q-Card de la trousse (fournie avec les trousses de préparation des échantillons) et les code-barres des échantillons. Pour plus d'informations sur l'utilisation du lecteur de code-barres, consultez la section [Utilisation du lecteur de code-barres](#page-106-0) [\(5.12\).](#page-106-0)

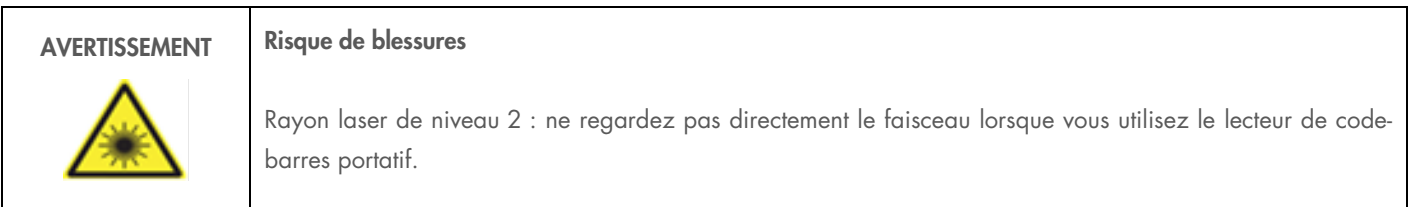

### <span id="page-26-0"></span>3.3 Fonctionnalités internes de l'instrument EZ2

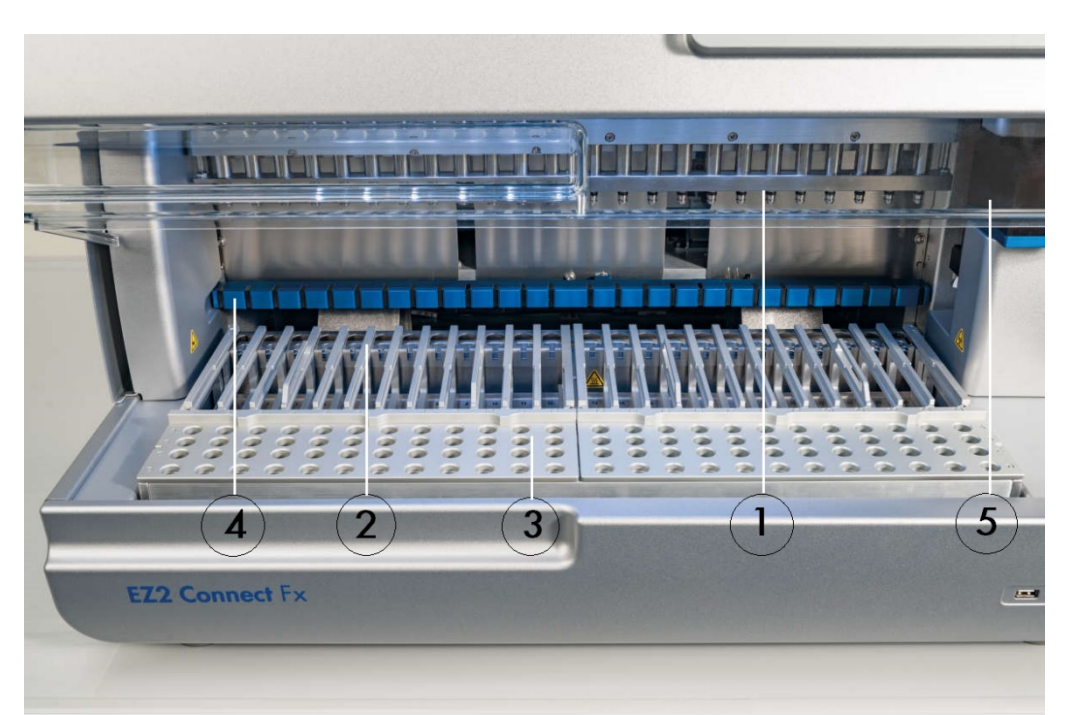

### Figure 7. Intérieur de l'instrument EZ2.

- 1 Tête de pipeteur
- 2 Portoir à cartouches
- 3 Portoir à pointes
- 4 Module magnétique
- 5 Camera

Fonctionnalités internes ne figurant pas sur l'image :

- [Système de chauffage](#page-30-0)
- Lampe à DEL UV
- [Éclairage intérieur](#page-32-0)

### 3.3.1 Tête du pipeteur

La tête du pipeteur est montée au-dessus de la platine et se déplace dans la direction Z (vers le haut et le bas) pour atteindre l'échantillon et les tubes de réactifs sur la platine. La platine elle-même se déplace dans la direction Y (de l'avant vers l'arrière) afin que la tête du pipeteur soit au-dessus de la position correcte dans le portoir à cartouches ou à pointes lors de chaque action effectuée par l'instrument.

La tête du pipeteur contient 24 pompes à seringue haute précision connectées aux adaptateurs de pointe pouvant être fixés aux pointes à filtre. Les pompes à seringue fonctionnent simultanément et peuvent aspirer ou distribuer de petits volumes de liquide (20–1 000 µl) à travers les pointes à filtre fixées.

Un autre composant de la tête du pipeteur est le système de perforation situé derrière les adaptateurs de pointe. L'unité de perforation est une rangée de 24 pointes métalliques qui percent le la pellicule fermant les cartouches de réactif. Pendant le fonctionnement, l'unité de perforation, commandée par l'instrument EZ2, ouvre tous les puits appropriés des cartouches de réactif dans un ordre prédéfini.

La tête du pipeteur prend ensuite automatiquement des pointes à filtre dans le portoir à pointes et effectue les opérations d'aspiration et de distribution à différents emplacements de la platine avant d'éjecter les pointes dans le support à pointes situé sur le portoir à pointes à la fin de l'opération.

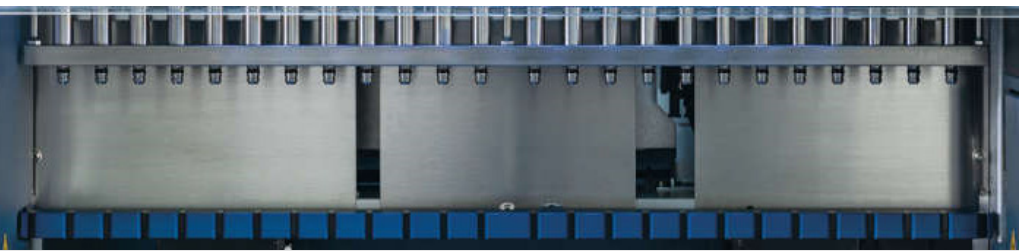

Figure 8. Tête du pipeteur EZ2.

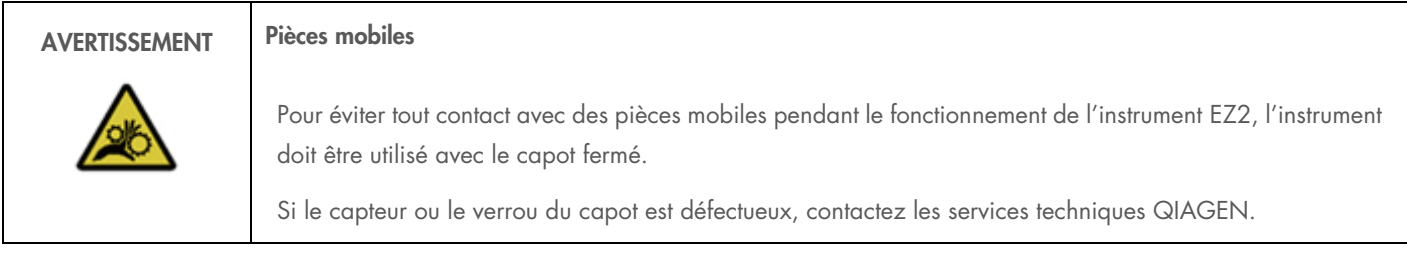

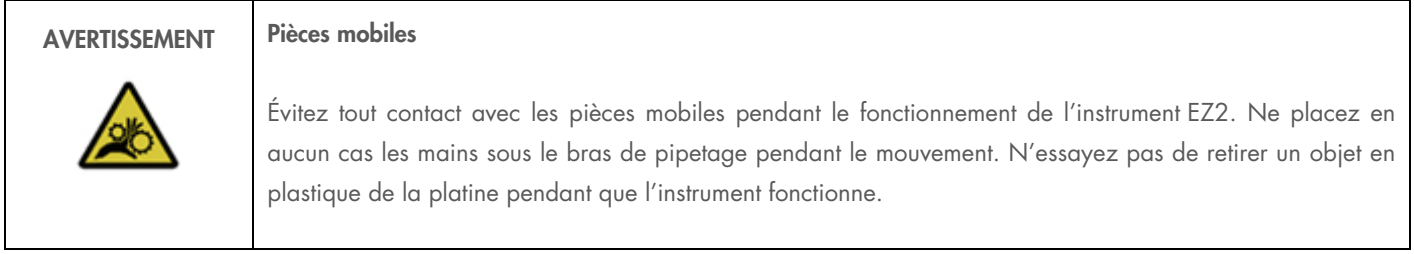

### 3.3.2 Platine

La platine de l'instrument EZ2 contient deux types de portoirs mobiles (le portoir à cartouches et le portoir à pointes) contenant tout le matériel de laboratoire requis pour une exécution du protocole, ainsi que le système de chauffage, qui contrôle la température des liquides pendant une série.

### Portoir à cartouches EZ2 Connect

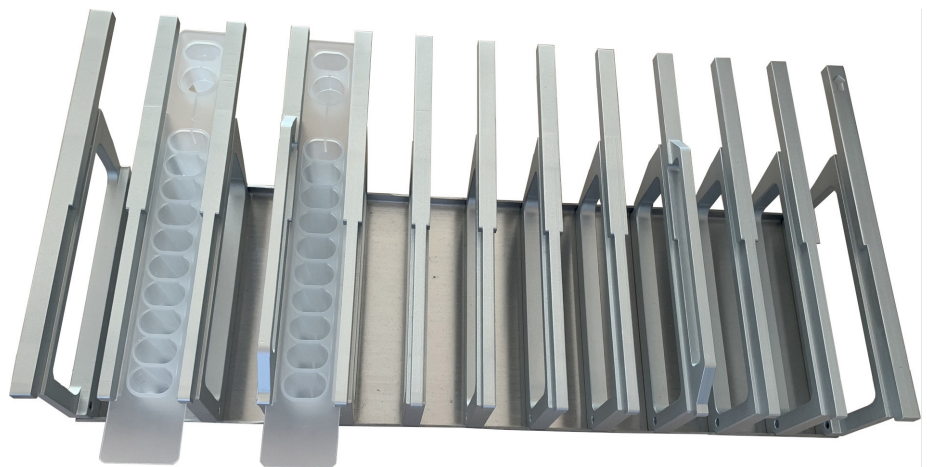

Figure 9. Portoir à cartouches EZ2 Connect avec deux cartouches insérées.

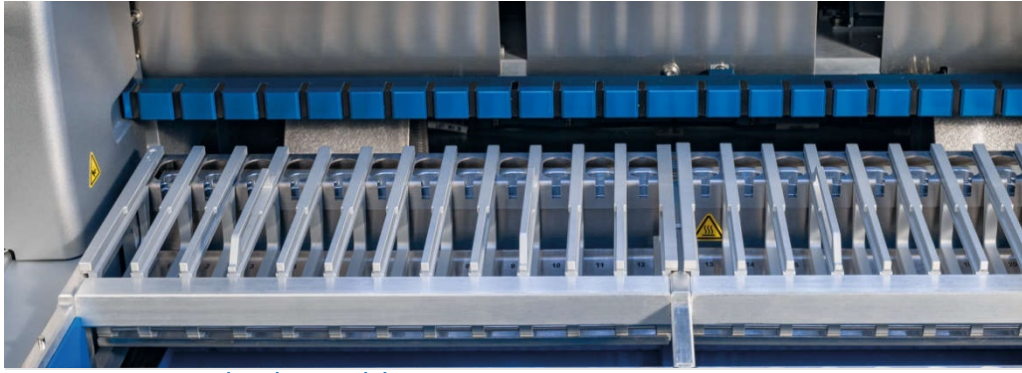

Figure 10. Portoir à cartouches à l'intérieur de l'instrument.

Le portoir à cartouches EZ2 Connect est constitué de deux parties séparées. Le portoir à cartouches gauche est utilisé pour les cartouches dans les positions 1 à 12. Le portoir à cartouches droit est utilisé pour les cartouches dans les positions 13 à 24. Sur la platine, le portoir à cartouches se trouve derrière le portoir à pointes. Les deux portoirs à cartouches peuvent contenir ensemble jusqu'à 24 cartouches de réactifs.

Pour plus d'informations sur le chargement du portoir à cartouches EZ2 Connect, reportez-vous à la section Chargement du portoir à cartouches [\(5.4.7\)](#page-87-0).

Les cartouches de réactif scellées (fournies avec les trousses EZ1&2™) sont préremplies et contiennent les réactifs requis pour une exécution du protocole. Chaque cartouche est constituée de 10 puits de réactif scellés et 2 positions de chauffage vides. Une position de chauffage est un puits et l'autre est une fente pouvant contenir un tube.

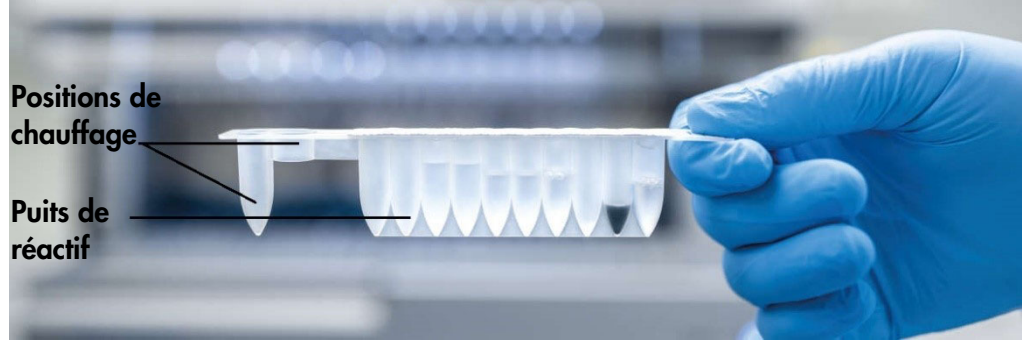

Figure 11. Une cartouche EZ2.

### Portoir à pointes EZ2 Connect

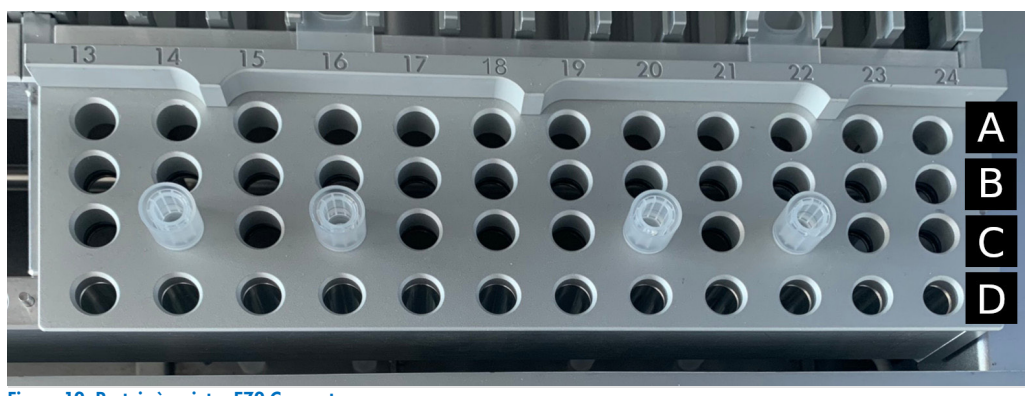

Figure 12. Portoir à pointes EZ2 Connect.

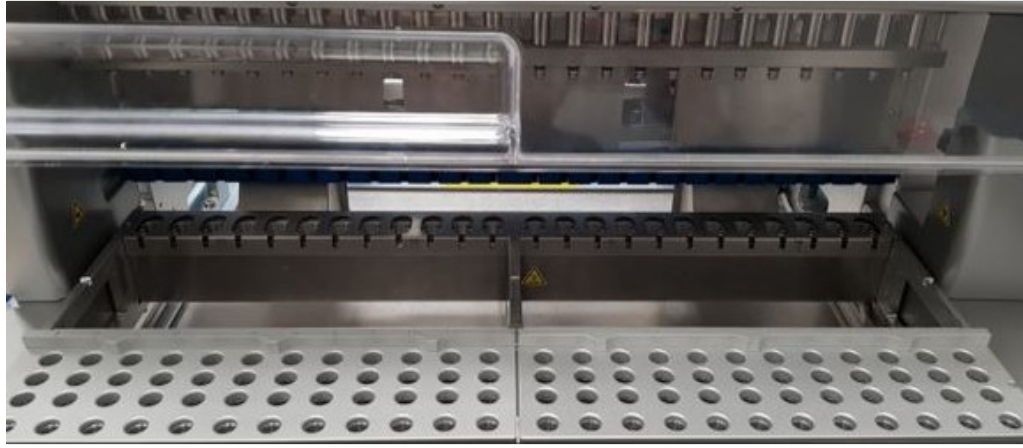

Figure 13. Portoirs à pointes dans l'instrument.

Le portoir à pointes EZ2 Connect est constitué de deux parties séparées. La partie gauche du portoir à pointes est utilisée pour le matériel de laboratoire dans les positions 1 à 12. La partie droite du portoir à pointes est utilisée pour le matériel de laboratoire dans les positions 13 à 24.

Les portoirs à pointes EZ2 Connect se trouvent à l'avant de la platine. Chacun est constitué de quatre lignes et 12 colonnes :

Les positions individuelles dans le portoir à pointes EZ2 Connect sont marquées de gravures. Pendant le paramétrage du cycle d'exécution, l'interface utilisateur donne des instructions pour charger des positions particulières du portoir à cartouches EZ2 Connect avec des pointes à filtre dans des supports à pointes, des tubes d'échantillon, des enzymes dans des tubes ou des tubes d'élution.

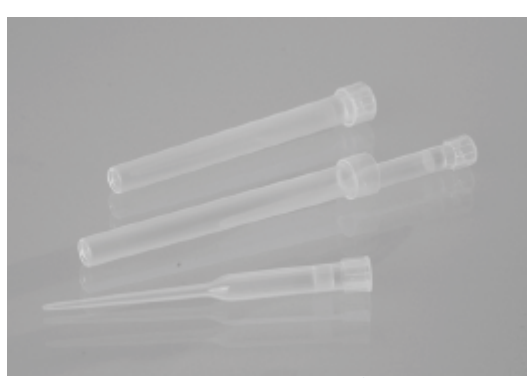

Figure 14. Supports de pointes et pointes à filtre.

Important : N'utilisez que les tubes recommandés par QIAGEN pour l'élution voir les manuels des trousses EZ1&2 respectives pour plus d'informations.

Pour plus d'informations sur le chargement du portoir à pointes EZ2 Connect, consultez la section [Chargement du portoir à pointes](#page-88-0) EZ2 [Connect.](#page-88-0) [\(5.4.8\)](#page-88-0).

### <span id="page-30-0"></span>Système de chauffage

Le système de chauffage se trouve sous la partie arrière du portoir à cartouches. Si le protocole le requiert, il chauffe les puis dans les positions 11 et 12 de la cartouche.

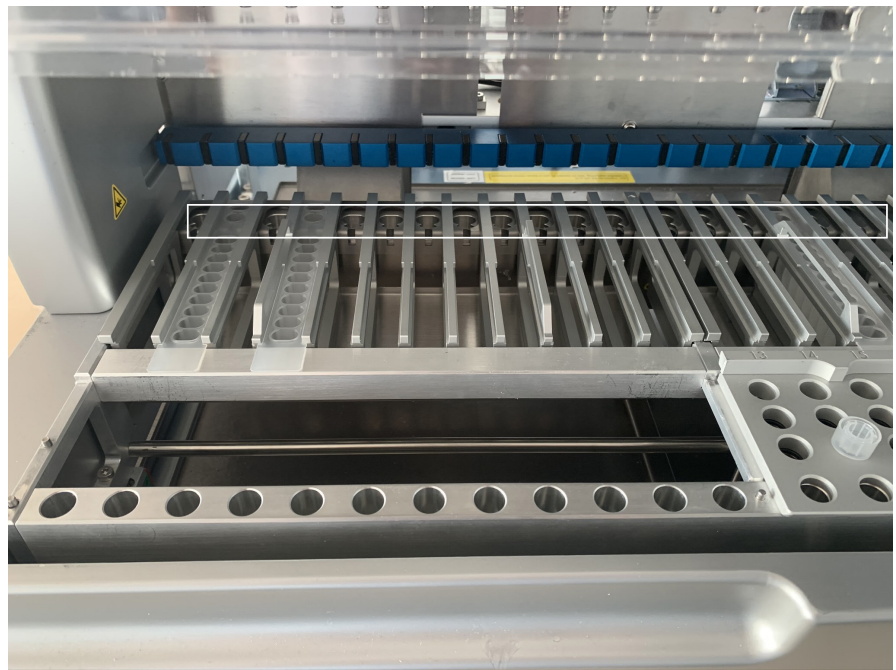

Figure 15. Positions chauffantes dans le portoir à cartouches (mises en évidence d'un cadre blanc).

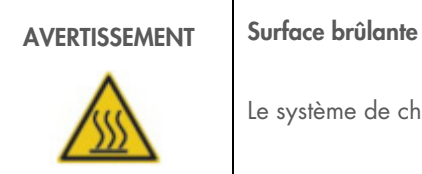

Le système de chauffage peut atteindre une température de 95 °C. Évitez de le toucher lorsqu'il est chaud.

### **Plateau**

Le plateau se trouve sous les portoirs à pointes et à cartouches. Il sert à empêcher une contamination de l'EZ2 pouvant être causée par des liquides renversés accidentellement. Le plateau peut être retiré et nettoyé comme décrit dans la section [Maintenance quotidienne](#page-118-0) [\(6.3\).](#page-118-0)

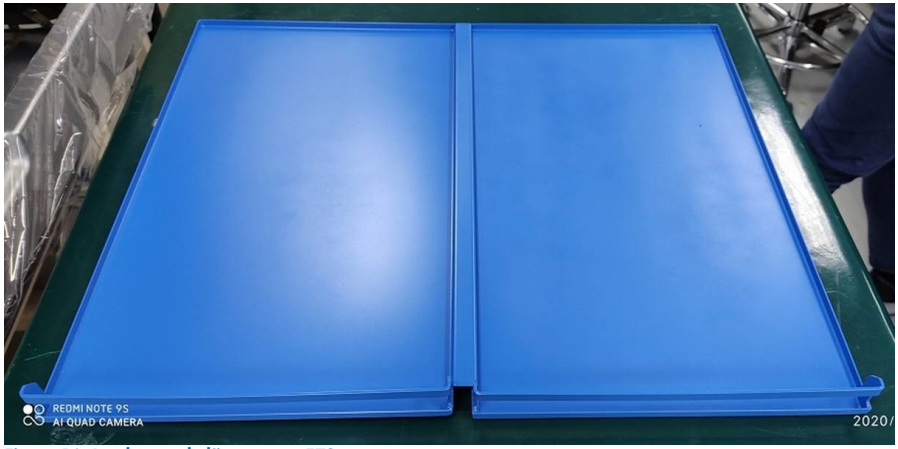

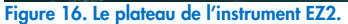

### 3.3.3 Module à aimant

Le module à aimant de l'instrument EZ2 est constitué d'aimants utilisés pour capturer les particules magnétiques présentes dans le liquide aspiré dans les pointes à filtre.

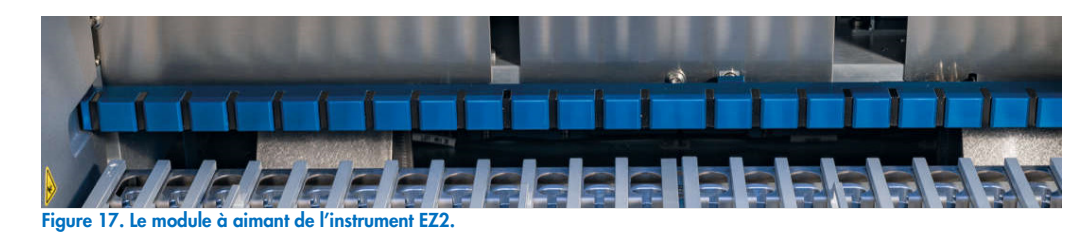

### 3.3.4 Appareil photo

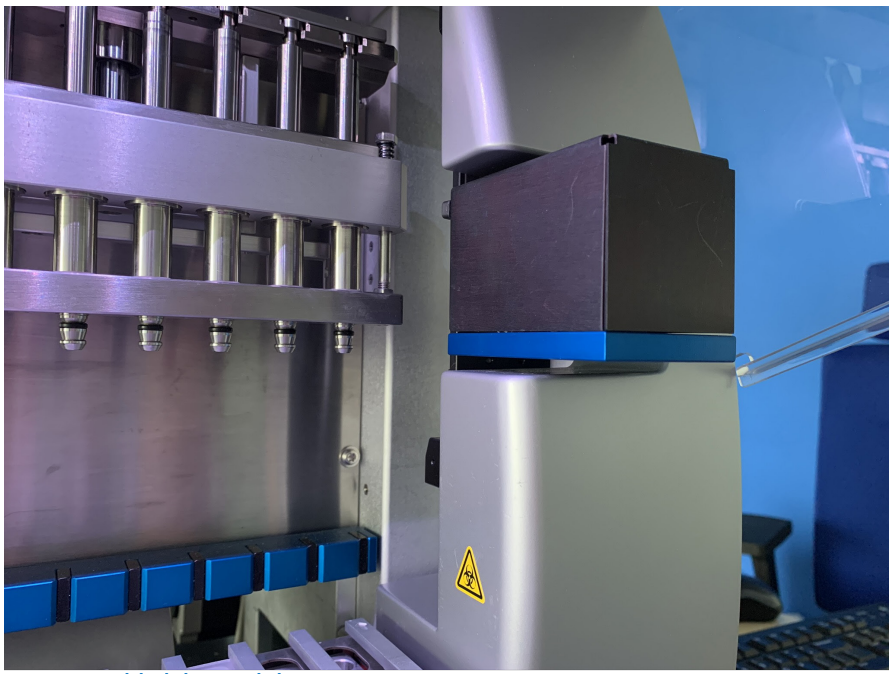

Figure 18. Module de l'appareil photo.

La version EZ2 Connect Fx est équipée d'un appareil photo intégré utilisé pour les contrôles du chargement et la lecture des code-barres des cartouches.

Les contrôles du chargement sont effectués avant le démarrage d'une exécution du protocole. L'appareil photo vérifie si le matériel de laboratoire a été chargé dans les positions correctes. Les résultats du contrôle du chargement s'affichent à l'écran. Pour plus d'informations sur le contrôle du chargement, consultez la section [Contrôle du chargement](#page-98-0) [\(5.6.1\)](#page-98-0).

L'appareil lit aussi les code-barres 2D des cartouches. Les informations collectées à partir des code-barres 2D sont incluses dans les rapports d'exécution (pour plus d'informations sur les rapports d'exécution, reportez-vous à la section [5.13\)](#page-107-0).

### 3.3.5 Lampe DEL UV

L'instrument EZ2 est équipé d'une DEL UV pour faciliter la décontamination. Lors de la procédure de décontamination de maintenance, la DEL UV se déplace au-dessus de la platine.

Remarque : Le capot doit être fermé avant de démarrer une procédure de maintenance et est verrouillé automatiquement pendant la procédure.

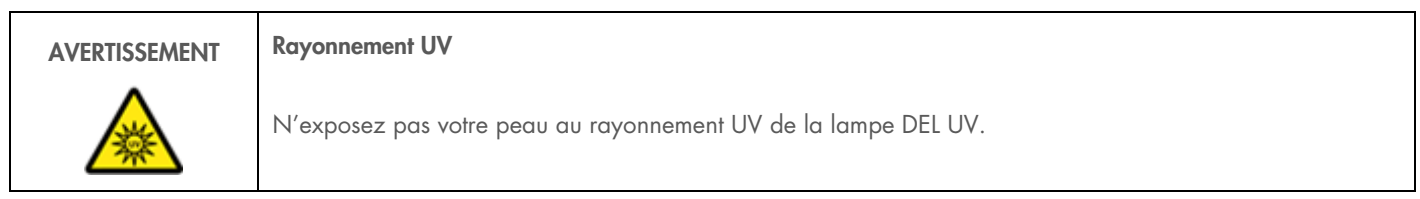

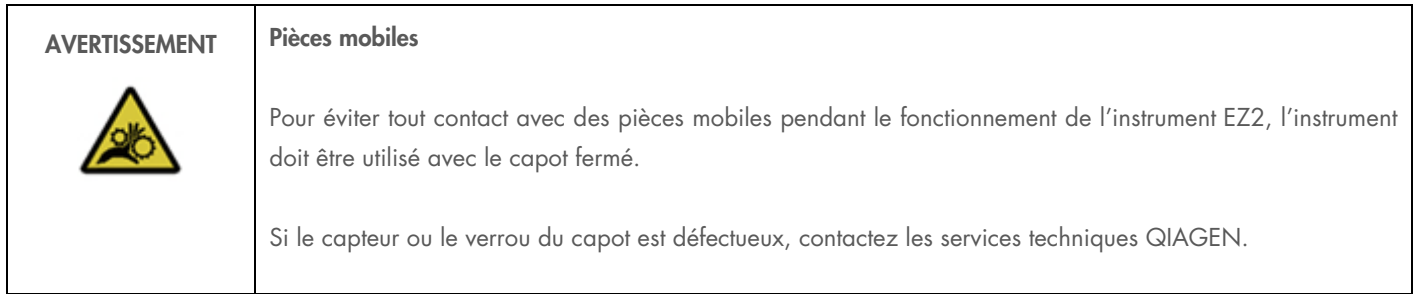

### <span id="page-32-0"></span>3.3.6 Éclairage intérieur

L'instrument EZ2 est équipé d'une DEL intégrée. L'éclairage intérieur illumine la platine et informe de l'état actuel de la série. Il existe deux modes pour la DEL :

- Lumière clignotante indique qu'une action de l'opérateur est requise (par exemple quand une erreur se produit).
- Lumière constante le paramètre par défaut, utilisé dans toutes les autres situations.

# <span id="page-33-0"></span>4 Procédures d'installation

Cette section donne des consignes sur l'environnement d'installation ainsi que sur le déballage, l'installation et l'emballage de l'instrument EZ2.

### <span id="page-33-1"></span>4.1 Environnement d'installation

L'instrument EZ2 est un appareil prêt à l'emploi. Les procédures de déballage et d'installation sont faciles à suivre, mais une personne connaissant l'équipement de laboratoire devrait superviser l'installation.

### 4.1.1 Exigences de lieu d'installation

L'instrument EZ2 ne doit pas être exposé à la lumière directe du soleil, il doit être éloigné de toutes sources de chaleur, de vibration et d'interférences électriques. Consultez la section [Caractéristiques techniques](#page-130-0) [\(9\)](#page-130-0) pour les conditions de fonctionnement (température et humidité). Le lieu d'installation doit être à l'abri de tout courant d'air, humidité et poussière en excès, et ne doit pas être soumis à de fortes variations de température.

Utilisez une paillasse de niveau, suffisamment large et résistante pour supporter l'instrument EZ2. Consultez la section [Données mécaniques](#page-131-0)  [et caractéristiques matérielles](#page-131-0) [\(9.4\)](#page-131-0) pour le poids et les dimensions de l'instrument EZ2. Veillez à ce que la paillasse soit propre et sèche, résistante aux vibrations et qu'elle dispose d'un espace supplémentaire pour les accessoires.

L'instrument EZ2 doit être placé à environ 1,5 m maximum d'une prise de secteur CA (correctement mise à la terre). La ligne électrique alimentant l'instrument doit avoir une tension régulée et être protégée contre la surtension. Veillez à installer l'instrument EZ2 de façon à accéder facilement et simultanément au connecteur d'alimentation à l'arrière de l'instrument et à l'interrupteur marche/arrêt à l'avant, et de sorte qu'il soit aisé de mettre l'instrument hors tension et de le débrancher.

Remarque : Il est recommandé de brancher uniquement l'instrument à une prise secteur sans y brancher aucun autre équipement de laboratoire.

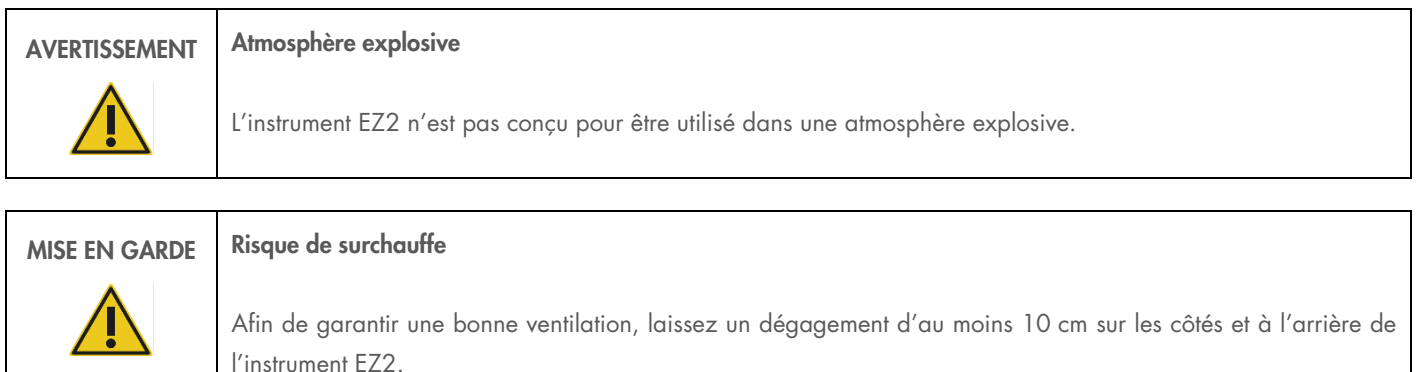

Les fentes et les ouvertures qui garantissent la ventilation de l'instrument ne doivent pas être obstruées.

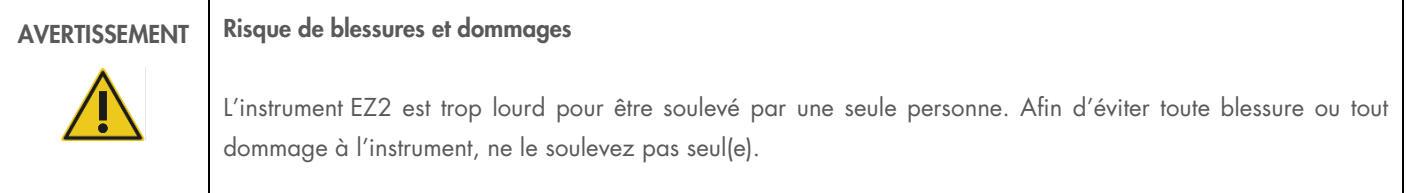

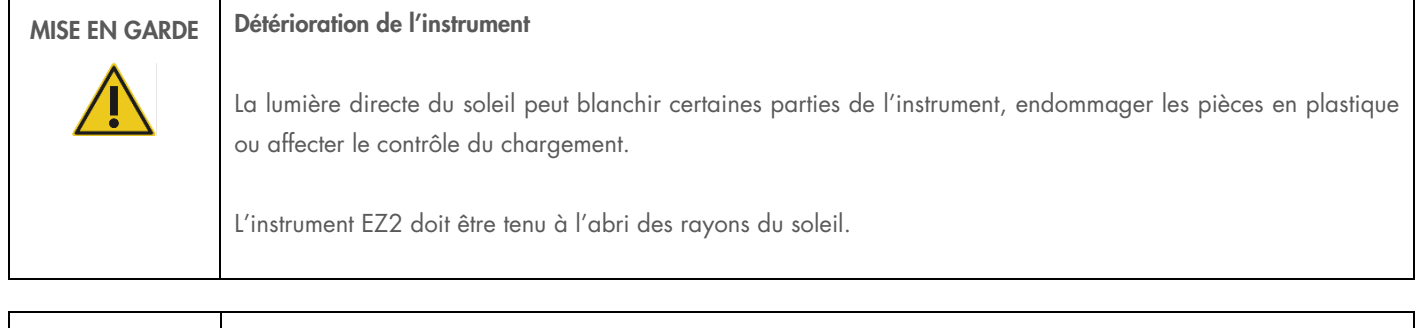

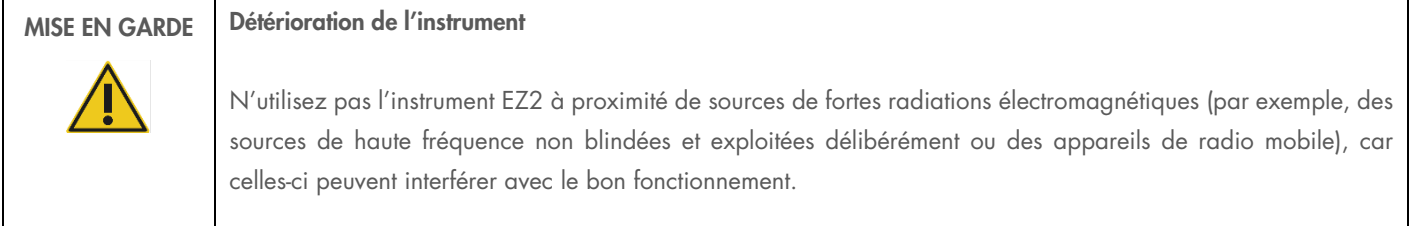

### 4.1.2 Exigences relatives à l'alimentation

L'instrument EZ2 fonctionne avec : 100–240 V CA ± 10 %, 50/60 Hz, 1 000 VA

Vérifiez que la tension nominale de l'instrument EZ2 est compatible avec la tension alternative disponible sur le site d'installation.

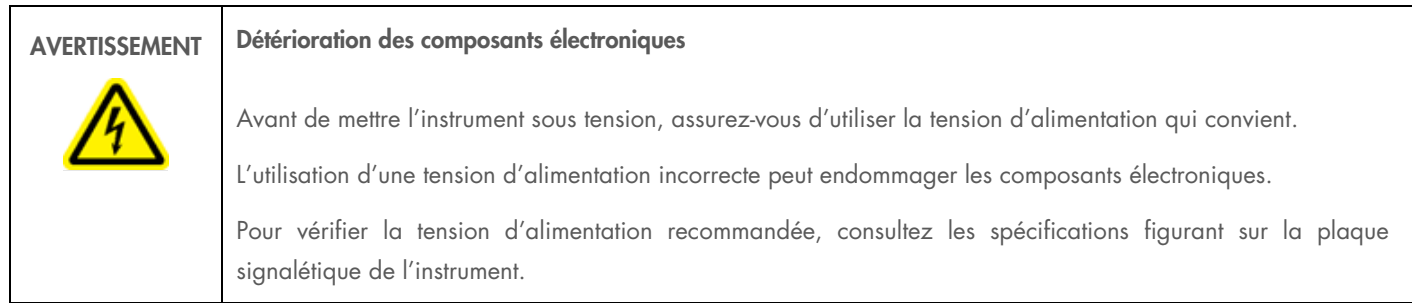

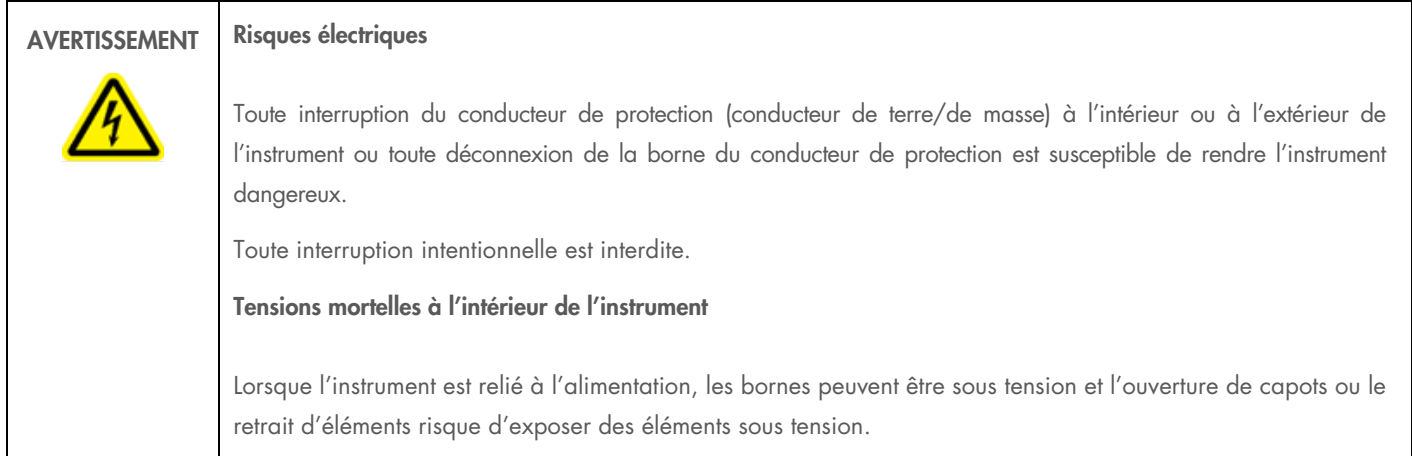

### 4.1.3 Exigences de mise à la terre

Afin de protéger le personnel, la Association nationale des fabricants de matériel électrique (National Electrical Manufacturers' Association, NEMA) recommande de mettre correctement l'instrument EZ2 à la terre (masse). L'instrument est équipé d'un cordon d'alimentation CA à 3 conducteurs qui relie l'instrument à la terre lorsqu'il est branché à une prise secteur CA adaptée. Pour préserver cette caractéristique de protection, ne branchez pas l'instrument à une prise de secteur CA dépourvue de mise à la terre.

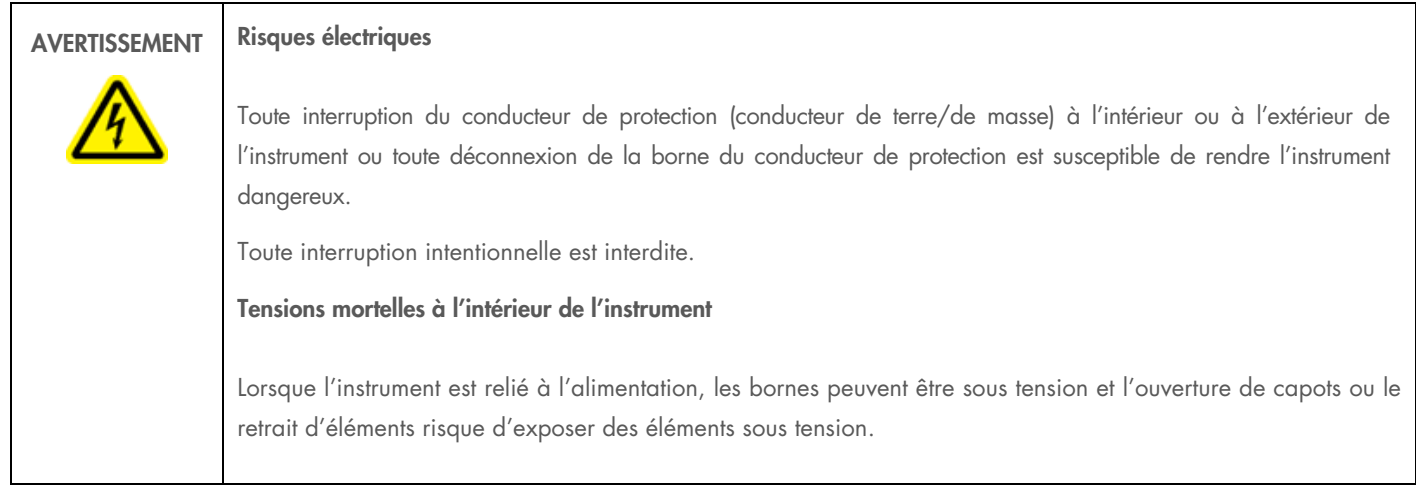

### <span id="page-35-0"></span>4.2 Déballage de l'instrument EZ2

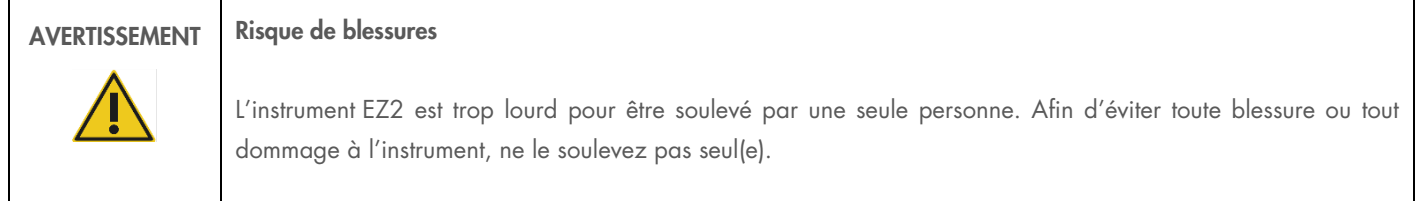

Les éléments suivants sont fournis :

- Instrument EZ2
- Guide de démarrage rapide et consignes de sécurité
- Portoir à cartouches EZ2 Connect gauche et droit
- Portoir à pointes EZ2 Connect gauche et droit
- Portoir à pointes EZ2 Connect gauche et droit Tubes à capuchon amovible (pour EZ2 Connect Fx)
- Jeu de cordon d'alimentation
- Clé USB
- Graisse de silicone
- Certificat de fabrication
- Lecteur de code-barres portatif (pour le EZ2 Connect Fx)

#### Pour déballer l'instrument EZ2

- 1. Avant de déballer l'instrument EZ2, placez-le sur le lieu d'installation et vérifiez que les flèches sur l'emballage sont orientées vers le haut. Regardez également si l'emballage est endommagé. Si c'est le cas, contactez les services techniques QIAGEN.
- 2. Ouvrez le haut de la boîte de transport et retirez la couche supérieure (mousse de PE).
- 3. Retirez la boîte des accessoires ainsi que la mousse de PE qui l'entoure.

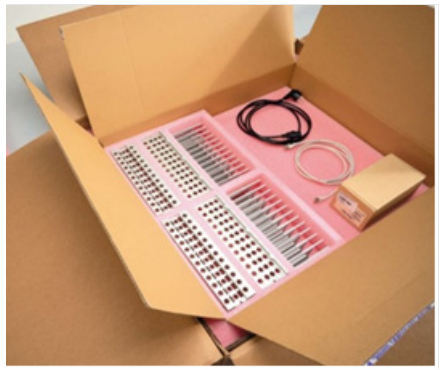

#### Figure 19. Boîte des accessoires.

- 4. Retirez le carton extérieur en le tenant par la zone découpée et levez le carton extérieur.
- 5. Retirez deux pièces de protection de l'unité.
- 6. Déplacez l'unité de l'emballage vers la paillasse ou le chariot. Lorsque vous soulevez l'instrument EZ2, glissez les doigts de chaque côté de l'instrument et gardez le dos droit.

Important : Il faut deux personnes pour soulever l'instrument EZ2.

Important : Ne saisissez pas l'écran tactile pour déballer ou soulever l'instrument EZ2, cela pourrait endommager l'instrument.

- 7. Retirez la bande de mousse qui se trouve dans l'espace entre le capot et le capot supérieur avant.
- 8. Retirez les morceaux de ruban adhésif qui fixent le capot aux panneaux de base.
- 9. Retirez le film de protection qui recouvre le capot
- 10. Ouvrez le capot et retirez le verrou de transport de la tête de pipetage en tirant le verrou de transport par le bas.

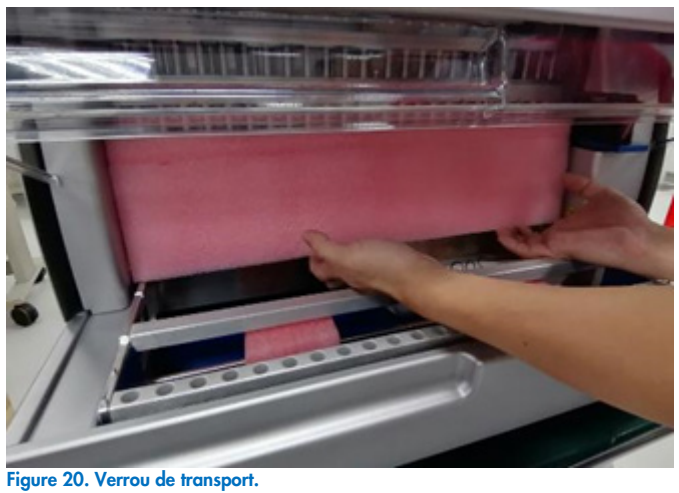

- 
- 11. Retirez le gel de silice de l'unité.
- 12. Retirez le verrou de transport de l'axe Y (de l'avant vers l'arrière) en poussant le fond du verrou de transport vers l'arrière et en le tirant pour le sortir par l'arrière. Il y a un total de deux verrous de transport pour l'axe Y.
- 13. Vérifiez si la liste des articles fournis est bien présente après avoir déballé l'instrument EZ2.
- 14. Parcourez cette liste pour vérifier si vous avez tous les articles. Si un article est manquant, contactez les services techniques QIAGEN.
- 15. Vérifiez que l'instrument EZ2 est intact et qu'aucun composant n'est lâche. En cas de dommage, contactez les services techniques QIAGEN. Laissez l'instrument EZ2 revenir à température ambiante avant de l'allumer.
- 16. Conservez l'emballage au cas où vous devriez transporter l'instrument EZ2 ultérieurement. Consultez la section Packing the EZ2 pour plus de détails. L'utilisation de l'emballage d'origine limite le risque d'endommager l'instrument EZ2 pendant le transport.

# 4.3 Installation de l'instrument EZ2

Cette section décrit les mesures importantes qui doivent être prises avant d'utiliser l'instrument EZ2. Ces mesures incluent :

- Retrait des accessoires et des matériaux d'emballage de l'instrument EZ2 ;
- $\bullet$  Installation du cordon d'alimentation CA ;
- $\bullet$  Installation du lecteur de code-barres externe :
- Installation de l'adaptateur Wi-Fi (s'il est fourni avec l'ensemble de connectivité) ;
- Configuration initiale ;
- Étalonnage de l'exposition de l'appareil photo ;
- Si une qualification d'installation/qualification opérationnelle (IQ/OQ) est requise au sein de votre laboratoire, ce service peut être commandé en même temps que l'instrument. Pour plus de détails, contactez les services techniques QIAGEN.

Remarque : Pour s'assurer que les dernières versions du logiciel et du protocole sont installées sur l'instrument EZ2 Connect, consultez la page Web de l'instrument EZ2 Connect.

# 4.3.1 Retrait des accessoires et des matériaux d'emballage de l'instrument EZ2

- 1. Sortez le cordon d'alimentation, le lecteur de code-barres et le guide de démarrage rapide de la boîte des accessoires située audessus du EZ2.
- 2. Retirez la clé USB, les portoirs à cartouches et les portoirs d'échantillons et à pointes
- 3. Veillez à ce que les mousses d'emballage, les verrous de transport et les autres matériaux d'emballage aient tous été retirés comme décrit dans la section [Déballage de l'instrument](#page-35-0) EZ2 [\(4.2\)](#page-35-0).

# 4.3.2 Installation du cordon d'alimentation CA

1. Sortez le cordon d'alimentation de la mousse d'emballage située au-dessus de l'instrument EZ2.

Remarque : Utilisez uniquement le cordon d'alimentation fourni avec l'instrument EZ2.

2. Veillez à ce que l'interrupteur d'alimentation soit réglé sur ARRÊT.

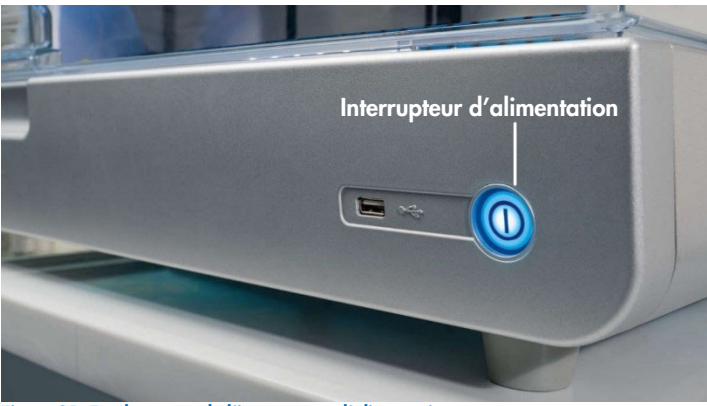

Figure 21. Emplacement de l'interrupteur d'alimentation.

- 3. Vérifiez que la tension nominale figurant sur l'étiquette apposée à l'arrière de l'instrument EZ2 correspond à la tension du lieu d'installation.
- 4. Branchez le cordon d'alimentation à la prise correspondante sur l'instrument.
- 5. Branchez le cordon d'alimentation à une prise secteur mise à la terre.
- 6. Ne mettez pas encore l'instrument sous tension. L'alimentation doit être désactivée pour l'installation ultérieure des dispositifs USB décrits dans les étapes suivantes.

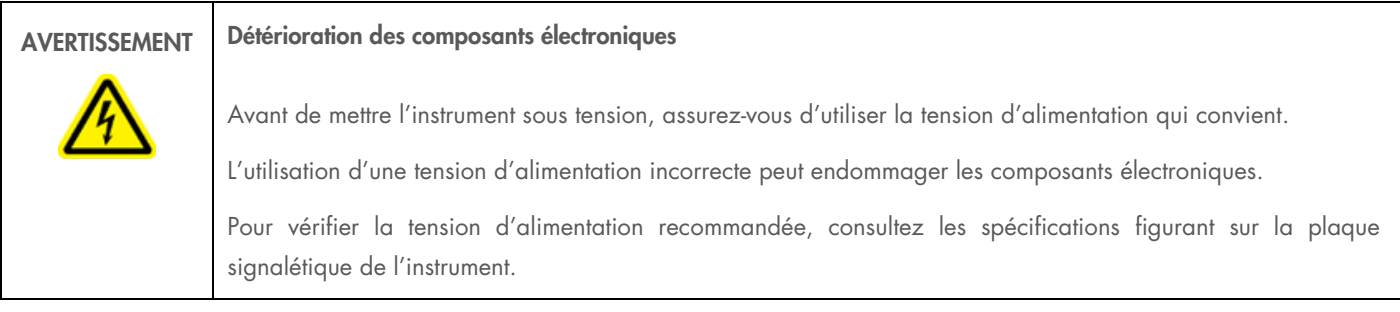

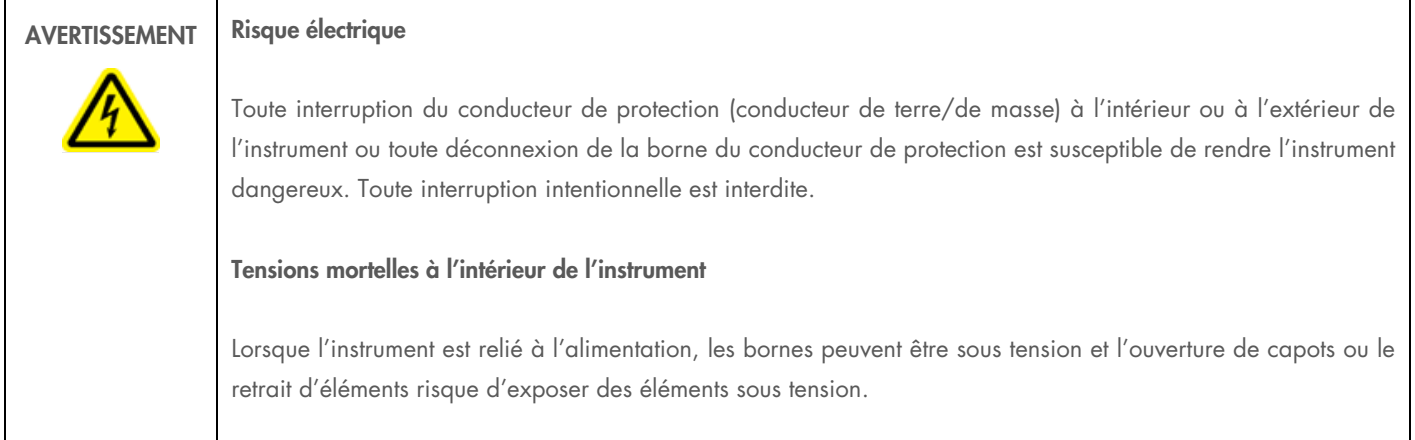

# 4.3.3 Installation du lecteur de code-barres externe (facultatif)

- 1. Sortez le lecteur de code-barres du carton.
- 2. Avant de mettre l'instrument sous tension, connectez le lecteur de code-barres à l'un des 3 ports USB situés à l'avant de l'instrument ou à l'arrière de l'écran tactile.

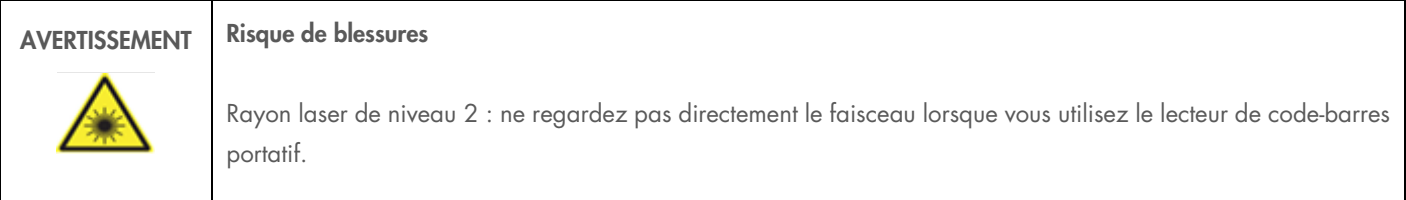

# 4.3.4 Installation de l'adaptateur Wi-Fi (facultatif)

Remarque : L'adaptateur Wi-Fi est fourni avec l'ensemble de connectivité. S'il est fourni, les étapes suivantes doivent être effectuées pour installer correctement l'adaptateur Wi-Fi :

- 1. Sortez l'adaptateur Wi-Fi de l'emballage.
- 2. Avant de mettre l'instrument sous tension, branchez l'adaptateur Wi-Fi dans l'un des 3 ports USB situés à l'avant de l'instrument ou à l'arrière de l'écran tactile.

Remarque : Il peut être plus pratique d'utiliser les ports USB à l'arrière de l'écran tactile.

# 4.3.5 Configuration initiale de l'instrument EZ2

Remarque : Laissez l'instrument EZ2 revenir à température ambiante avant de l'allumer.

- 1. Pour mettre sous tension l'instrument EZ2, vérifiez d'abord que le capot est fermé. Après avoir appuyé sur l'interrupteur d'alimentation, celui-ci s'allume, l'écran de démarrage s'affiche sur l'écran tactile, un son retentit et l'instrument est initialisé.
- 2. Pour la première connexion, entrez Admin dans les champs User ID (ID utilisateur) et Password (Mot de passe), puis appuyez sur Log in (Se connecter). Après cette connexion, vous disposerez des droits d'administrateur avec la possibilité de configurer d'autres utilisateurs. Reportez-vous à la section [Gestion des utilisateurs](#page-54-0) pour plus de détails [\(5.3.3\)](#page-54-0).

Remarque : Après la première connexion avec le compte Admin, le mot de passe doit être modifié conformément à la stratégie relative aux mots de passe décrite dans la section [Gestion de la sécurité des utilisateurs](#page-61-0) [\(5.3.5\)](#page-61-0) et selon les instructions dans la section [Modification du mot de passe](#page-60-0) [\(5.3.4\).](#page-60-0)

3. Dans le menu Configuration de l'onglet System (Système), vous pouvez modifier les champs Device Name (Nom de l'appareil), Date and Time (Date et heure) (Heure). Vous trouverez aussi des informations sur la version logicielle, le numéro de série et la version du micrologiciel. Pour plus de détails, voir la section [Réglage des données de base du système.](#page-51-0) [\(5.3.1\)](#page-51-0).

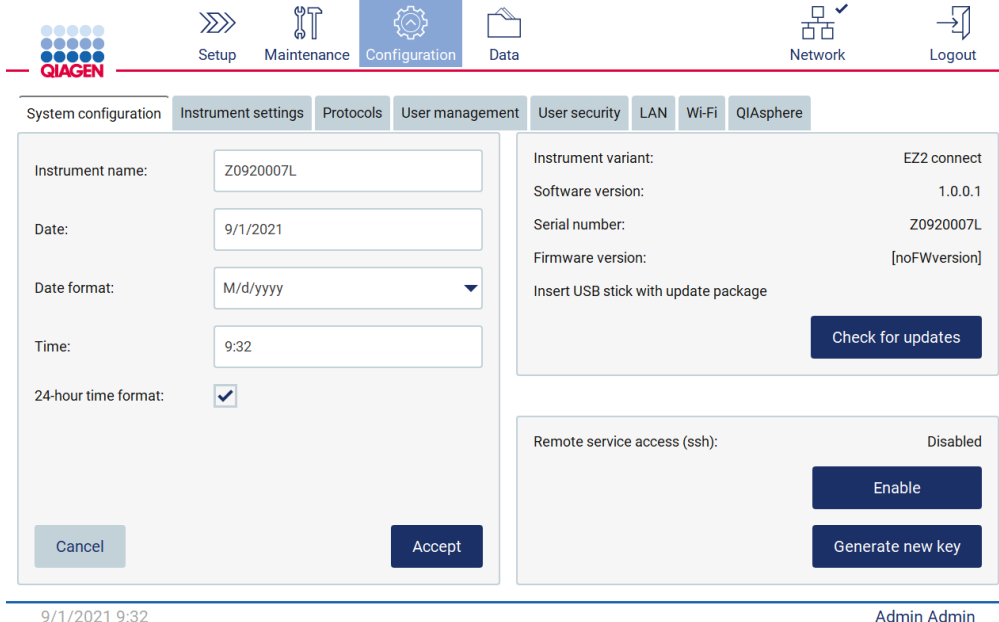

Figure 22. L'onglet System Configuration (Configuration du système).

4. Vous pouvez ajuster les paramètres de l'instrument EZ2 en fonction de vos préférences dans l'onglet Instrument settings (Paramètres de l'instrument) du menu Configuration. Pour plus de détails, voir la section [Modifier les paramètres de l'instrument](#page-53-0) [\(5.3.2\)](#page-53-0).

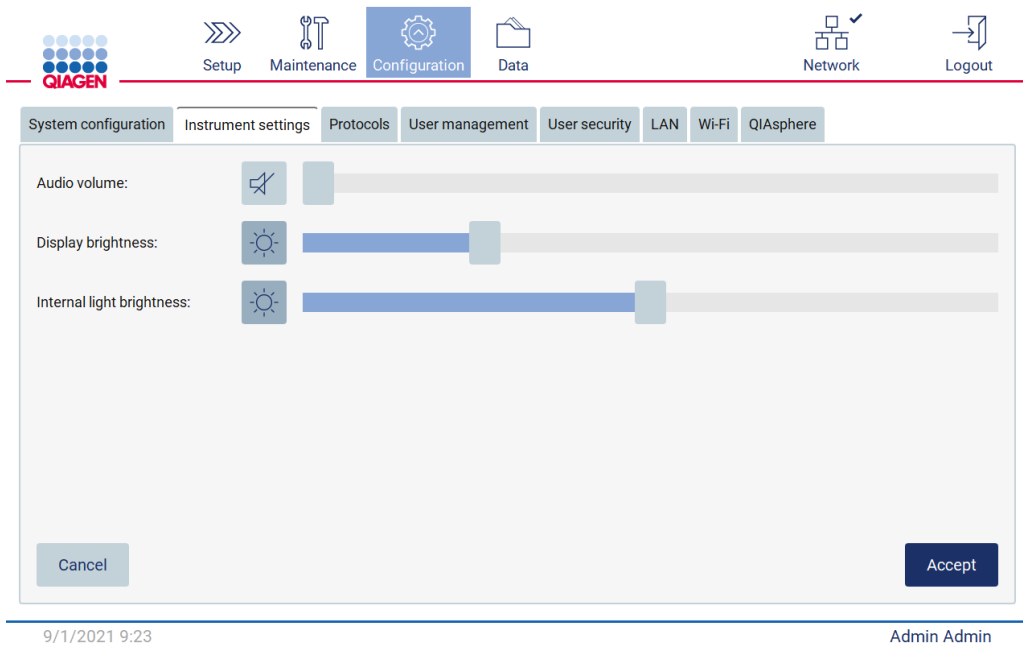

Figure 23. Détails de l'onglet Instrument settings (Paramètres de l'instrument).

Remarque : La luminosité de l'écran ne doit pas être complètement désactivée. Cela fera passer l'écran au noir, ce qui nécessiterait un redémarrage du système.

# 4.3.6 Étalonnage de l'exposition de l'appareil photo (pour le EZ2 Connect Fx)

Remarque : Seuls les administrateurs peuvent étalonner l'exposition de l'appareil photo.

Remarque : L'appareil photo doit être étalonné dans le cadre de la procédure d'installation, après avoir déplacé l'instrument et en cas de problèmes de contrôle du chargement.

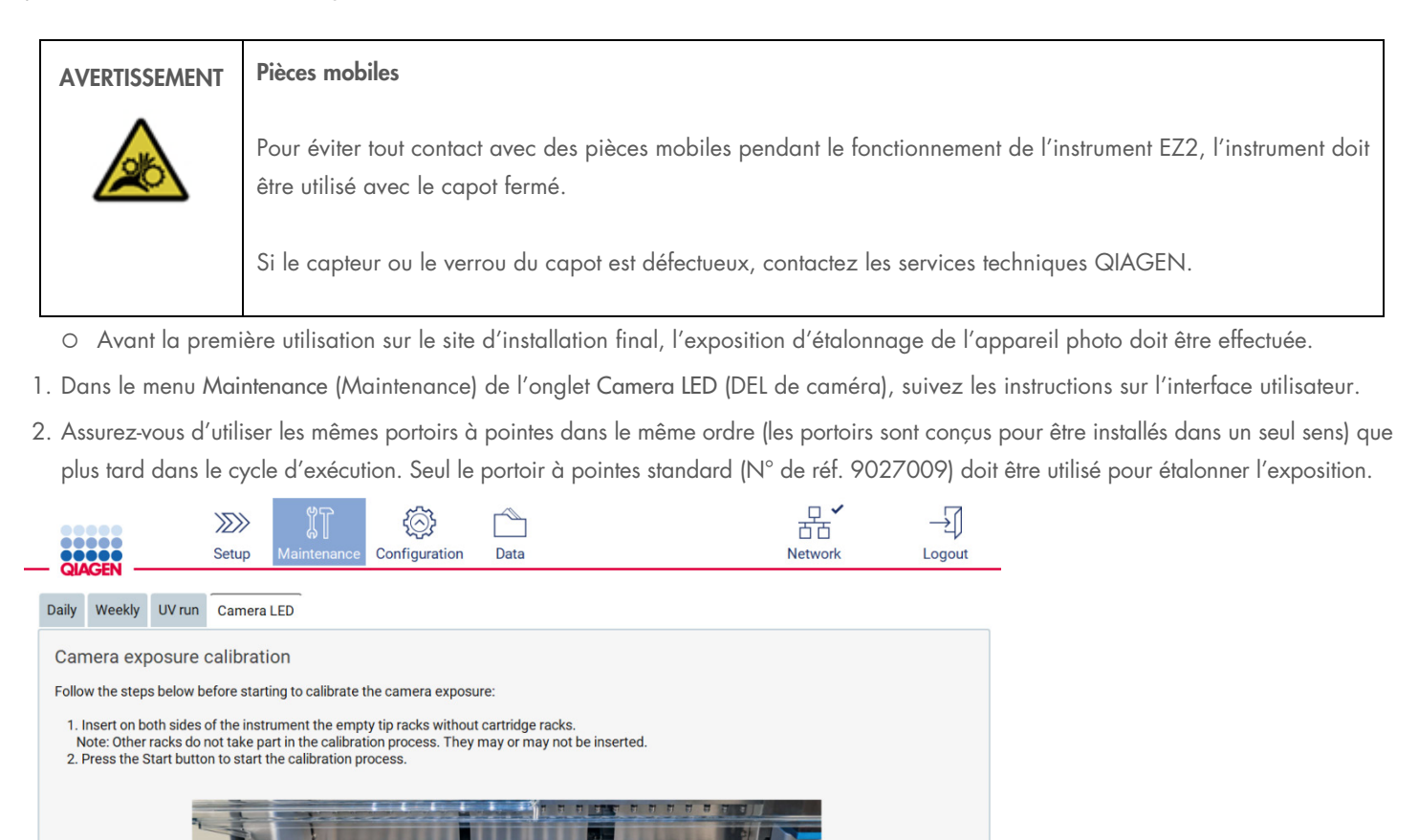

Start

Admin Admin

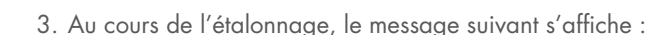

Figure 24. Écran d'étalonnage de l'exposition de l'appareil photo.

8/31/2021 11:10

| MainWindow                                 |                      |                     |                             |                     |     |                                | $\times$<br>□ |
|--------------------------------------------|----------------------|---------------------|-----------------------------|---------------------|-----|--------------------------------|---------------|
| <br><br>,,,,,<br>QIAGEN                    | $\gg$<br>Setup       | 4952<br>Maintenance | $(\wedge)$<br>Configuration | $\equiv$<br>Service | LAN | $\mathbb{R}^{\times}$<br>Wi-Fi | ___<br>Logout |
| Weekly<br>Daily                            | UV Run<br>Camera LED |                     |                             |                     |     |                                |               |
| Camera exposure calibration is in progress |                      |                     |                             |                     |     |                                |               |
|                                            |                      |                     |                             |                     |     |                                |               |
|                                            |                      |                     |                             |                     |     |                                |               |

Figure 25. Message d'étalonnage de l'exposition de l'appareil photo en cours.

Remarque : Pour obtenir une assistance ou un conseil technique à ce sujet, veuillez contacter les services techniques QIAGEN ou consulter notre Centre d'assistance technique à l'adresse <http://www.qiagen.com/service-and-support/technical-support>.

# 4.4 Emballage et transport de l'instrument EZ2

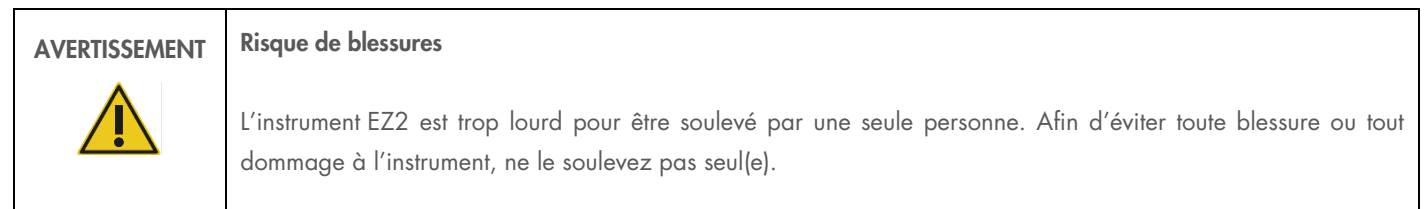

Avant de transporter l'instrument EZ2 Connect, vous devez d'abord le décontaminer. Reportez-vous aux sections [Désinfection de](#page-114-0)  [l'instrument](#page-114-0) EZ2et [Élimination des contaminations](#page-115-0) pour plus de détails [\(6.1.1](#page-114-0) et [6.1.2\)](#page-115-0). Ensuite, préparez l'instrument comme suit.

- 1. Préparez le matériel d'emballage.
- 2. Installez les verrous de transport (deux) pour l'axe Y.
- 3. Installez le verrou de transport pour l'axe P.
- 4. Fermez le capot de l'instrument et installez la bande de mousse dans l'espace entre le capot et le capot supérieur avant.
- 5. Déplacez l'instrument vers la base de la boîte de transport.

Important : Il faut deux personnes pour soulever l'instrument EZ2.

Important : Ne saisissez pas l'écran tactile pour déballer ou soulever l'instrument EZ2, cela pourrait endommager l'instrument.

- 6. Installez la boîte en carton extérieure.
- 7. Emballez les accessoires dans la boîte des accessoires, placez-la dans le haut de la boîte de transport avec la mousse de PE qui l'entoure.
- 8. Ajoutez la couche supérieure de mousse de PE.
- 9. Fermez les côtés du carton avec de l'adhésif.

Remarque : L'utilisation de l'emballage d'origine limite le risque d'endommager l'instrument EZ2 pendant le transport.

# 5 Procédures de fonctionnement

Cette section décrit le fonctionnement de l'instrument EZ2.

Avant de poursuivre, il est recommandé de vous familiariser avec les fonctionnalités de l'instrument, comme décrit dans les sections [Fonctionnalités externes de l'instrument](#page-19-0) EZ2 et [Fonctionnalités internes de l'instrument](#page-26-0) EZ2 [\(3.2](#page-19-0) et [3.3\).](#page-26-0)

L'instrument EZ2 Connect MDx doit être exclusivement utilisé avec les trousses QIAGEN spécialement conçues pour l'instrument EZ2 et les applications décrites dans le manuel des trousses.

Le capot de l'instrument EZ2 doit rester fermé et se verrouillera automatiquement pendant le fonctionnement de l'instrument. Ouvrez-le uniquement lorsque le mode d'emploi ou l'IUG l'indique.

La platine de l'instrument EZ2 se déplace pendant que l'appareil fonctionne. N'ouvrez jamais le capot de l'instrument EZ2 pendant le fonctionnement de l'instrument.

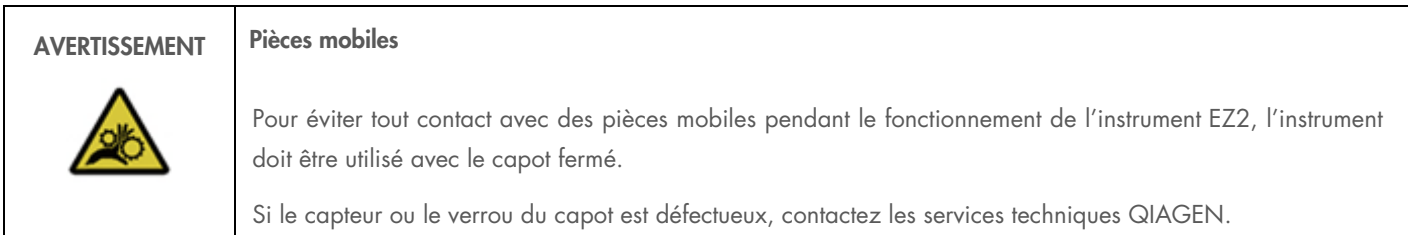

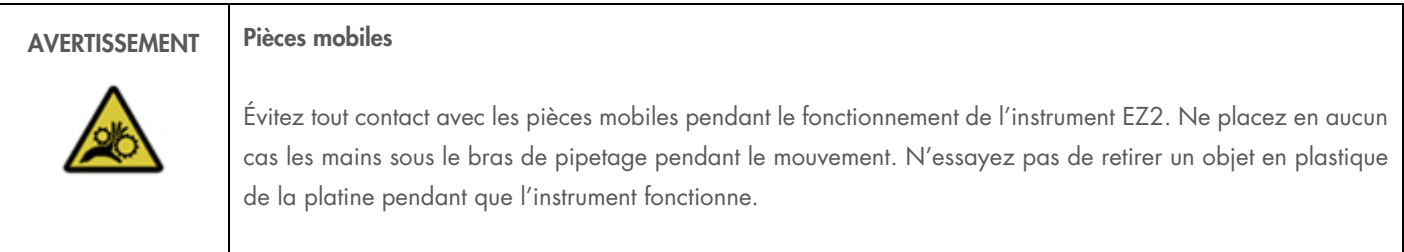

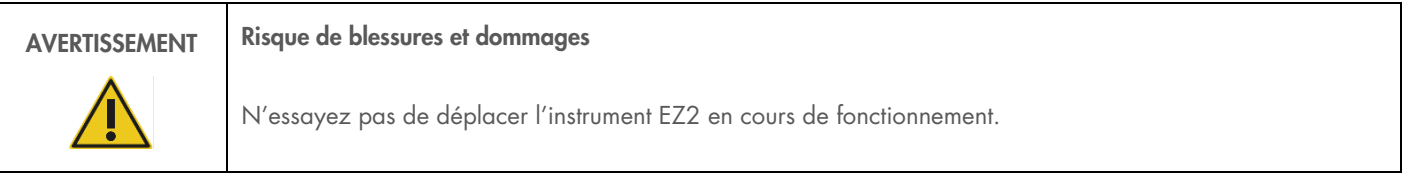

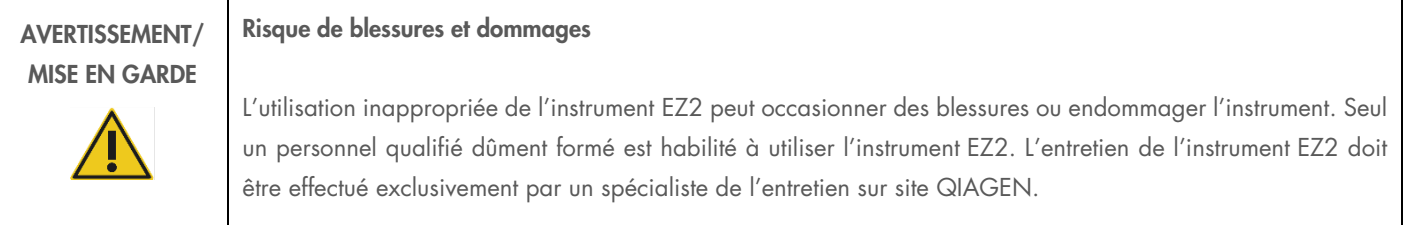

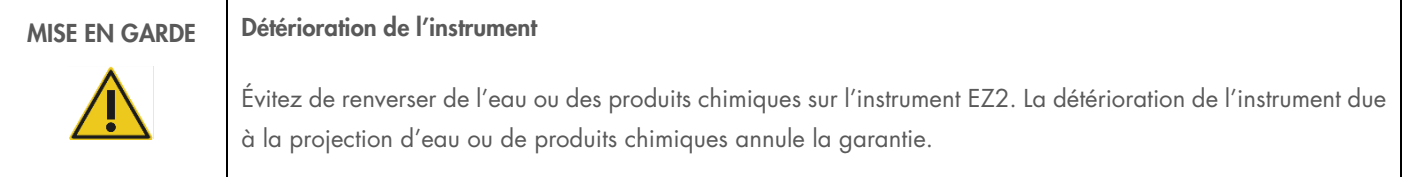

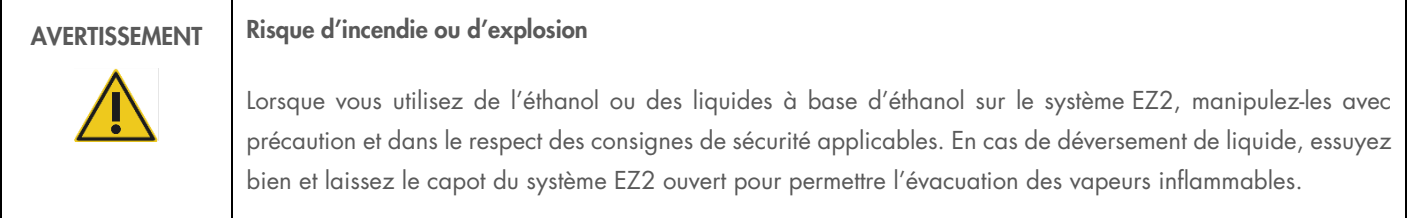

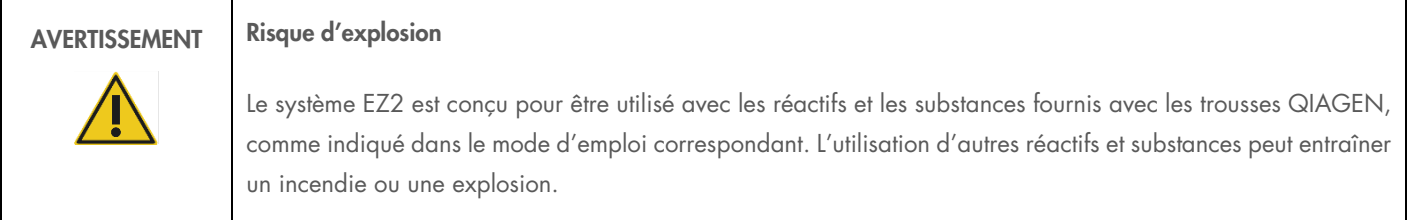

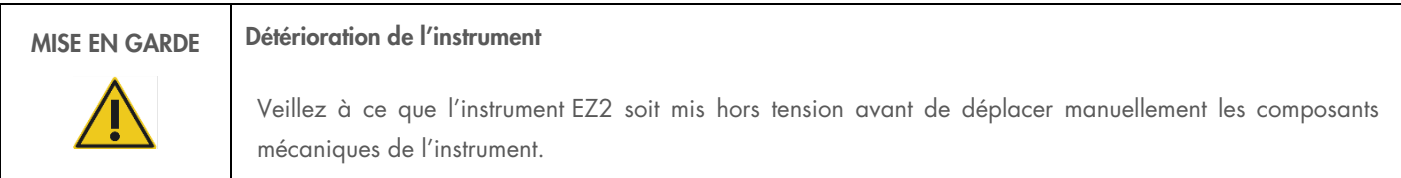

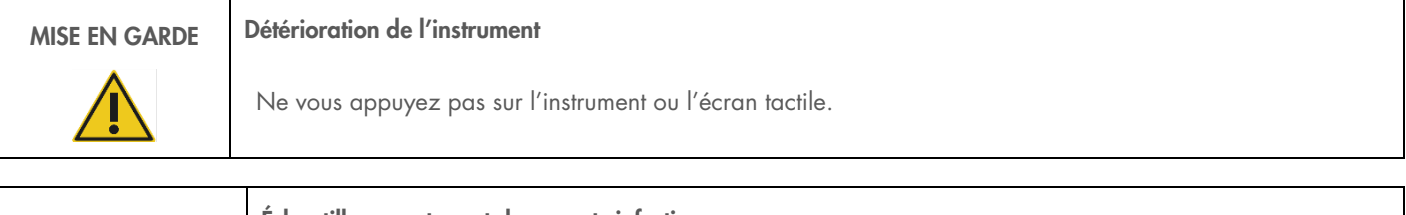

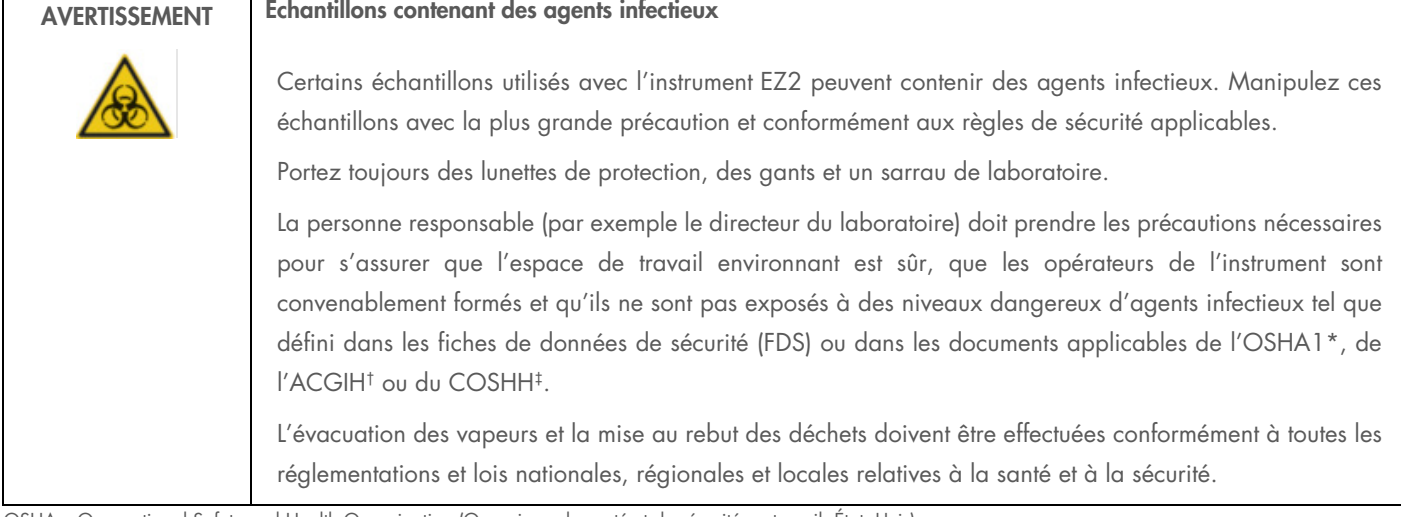

\* OSHA – Occupational Safety and Health Organization (Organisme de santé et de sécurité au travail, États-Unis)

<sup>†</sup> ACGIH – American Conference of Government Industrial Hygienists (Conférence américaine des hygiénistes industriels gouvernementaux – États-Unis)

<sup>‡</sup> COSHH – Control of Substances Hazardous to Health (Contrôle des substances dangereuses pour la santé – Royaume-Uni)

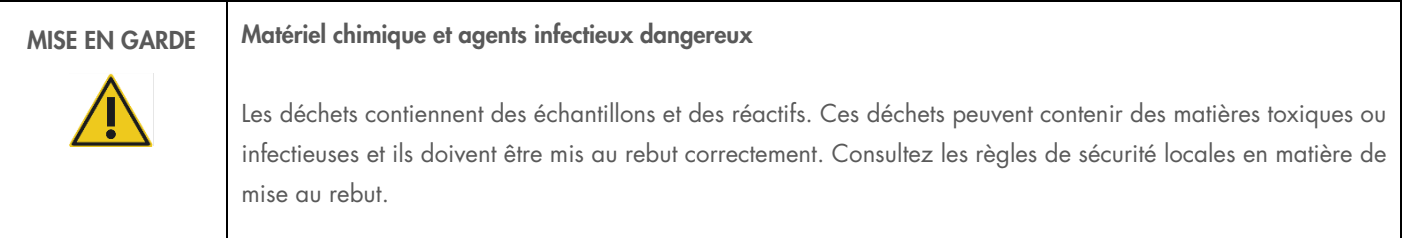

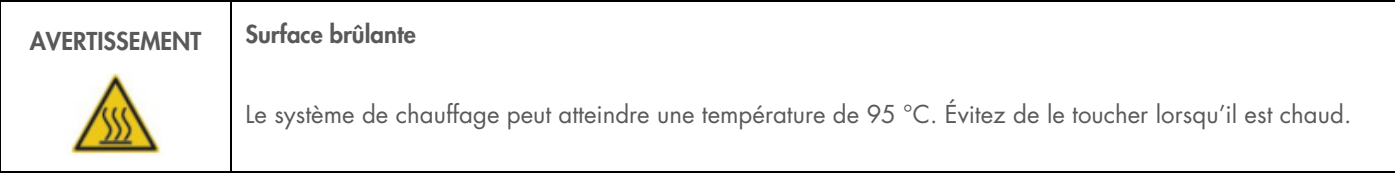

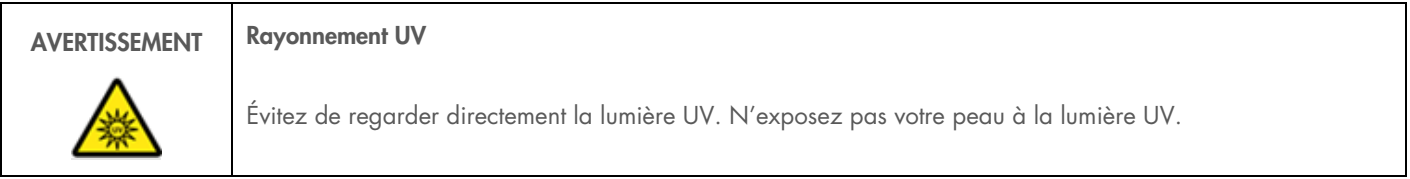

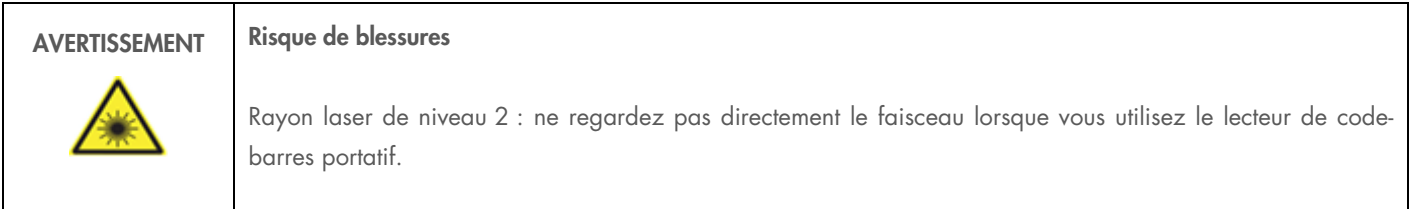

# 5.1 Renseignements généraux

L'instrument EZ2 est utilisé à l'aide d'un écran tactile qui vous guide pas à pas pour le chargement correct de la platine et la sélection du protocole. Les actions suivantes peuvent être effectuées avec l'interface utilisateur :

- Paramétrages du cycle d'exécution guidés
- Vérifier le statut du cycle d'exécution et de l'instrument
- Procédures de maintenance guidées
- Générer, enregistrer et télécharger des rapports d'exécution, des fichiers de support et des pistes d'audit
- Modifier les paramètres de l'instrument pour personnaliser votre EZ2

Remarque : L'écran tactile de l'instrument ne prend pas en charge le geste de défilement et les gestes à plusieurs doigts.

Chaque écran de l'IUG est constitué de trois éléments : la barre d'outils, le contenu principal et la note de bas de page.

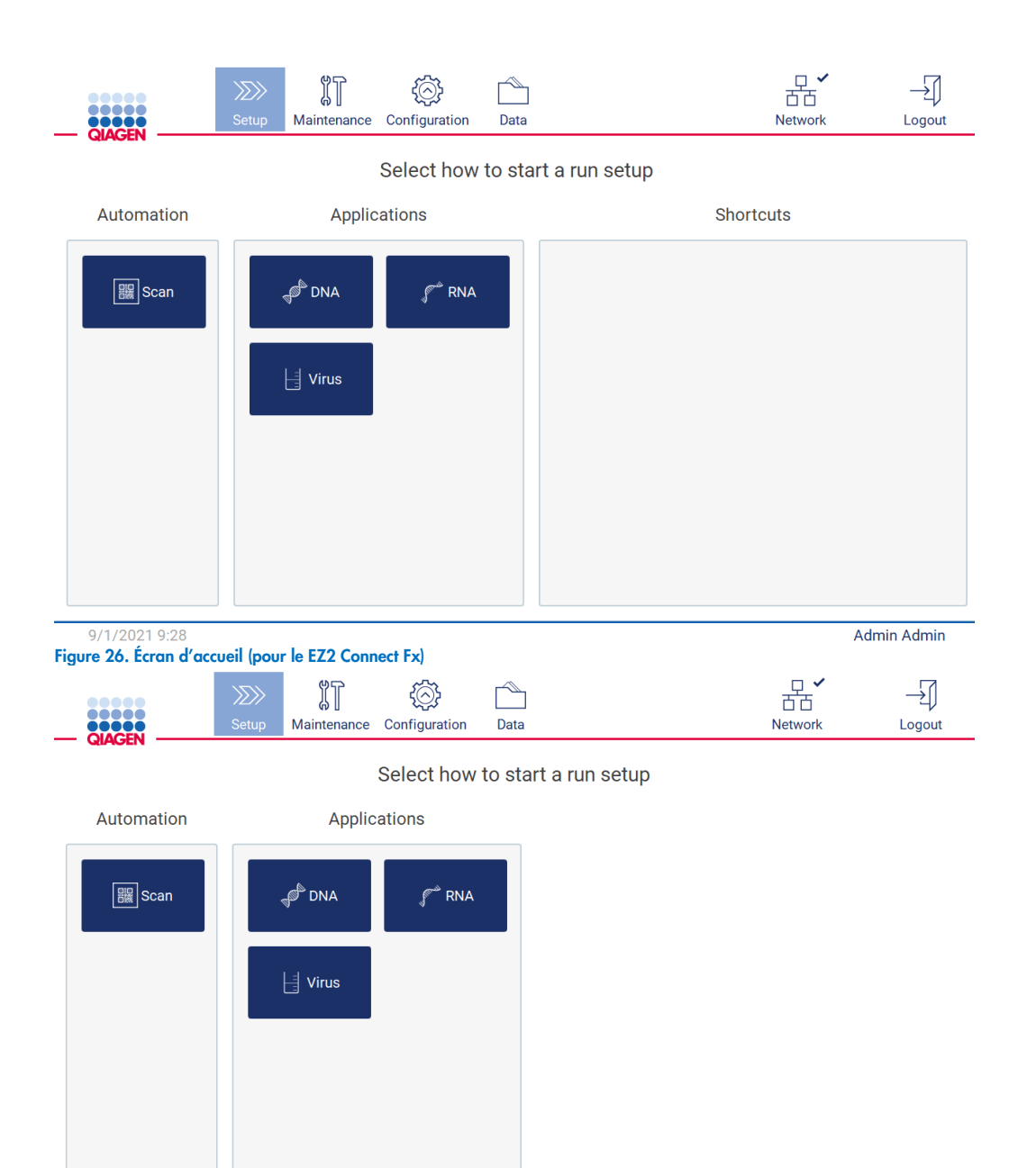

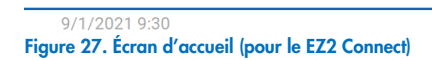

Admin Admin

# Barre d'outils

La barre d'outils est utilisée pour accéder aux sections principales du logiciel EZ2, pour vérifier l'état de connexion du LAN et du Wi-Fi et pour se déconnecter de l'application. La barre d'outils contient les mêmes boutons dans toute l'application, mais certains boutons sont désactivés pendant le paramétrage du protocole, les séquences de protocoles et les procédures de maintenance.

Les éléments suivants permettent à l'utilisateur de travailler et d'interagir avec l'interface utilisateur :

#### Tableau 1. Description des éléments dans l'interface utilisateur

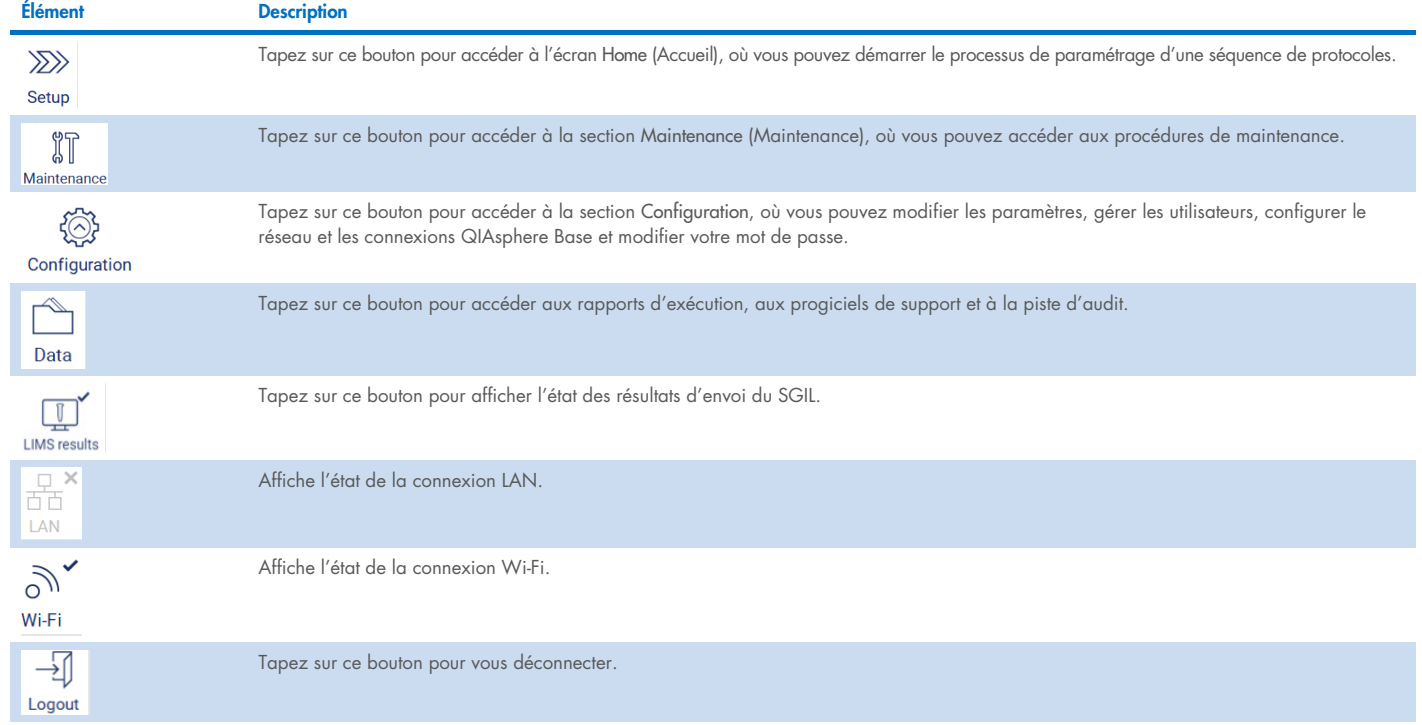

# Contenu principal

La partie de l'écran où s'affiche le contenu principal de chaque vue.

#### Note de bas de page

La note de base de page affiche la date et l'heure actuelles et le nom de l'utilisateur actuellement connecté.

# <span id="page-48-0"></span>5.1.1 Saisir du texte et des chiffres

Un clavier à l'écran est utilisé pour saisir du texte dans les champs modifiables du logiciel de l'instrument EZ2. Pour accéder au clavier, tapez sur le champ que vous voulez modifier. Le clavier s'affiche.

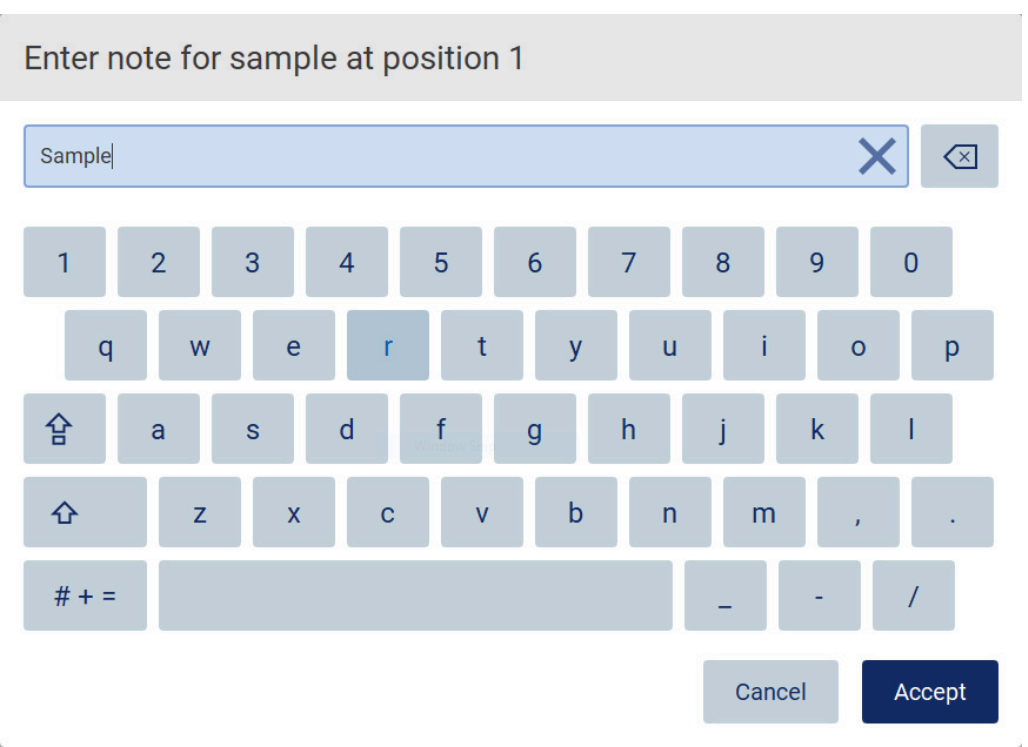

#### Figure 28. Le clavier à l'écran.

La disposition par défaut du clavier est QWERTY en minuscules, avec les chiffres de 1 à 0, les caractères spéciaux courants, une barre d'espace, une touche Shift (Maj)  $\hat{\Omega}$ , une touche Caps Lock (Verr Maj)  $\hat{P}$  et la touche Special Characters (Caractères spéciaux)  $\hat{t}$  + = Pour saisir un caractère, tapez sur la lettre, le chiffre ou le caractère spécial sur le clavier. Pour saisir une lettre majuscule, tapez sur Shift (Maj)  $\hat{\Omega}$ . Pour saisir plusieurs lettres majuscules consécutives, tapez sur Caps Lock (Verr Maj)  $\hat{B}$ . Tapez encore une fois sur Caps Lock (Verr Maj)  $\hat{P}$  pour désactiver le mode de saisie des majuscules. Pour voir les caractères spéciaux, tapez sur Special Characters (Caractères spéciaux)  $# + =$  Pour retourner aux caractères alphabétiques, tapez sur ABC (ABC) A B C

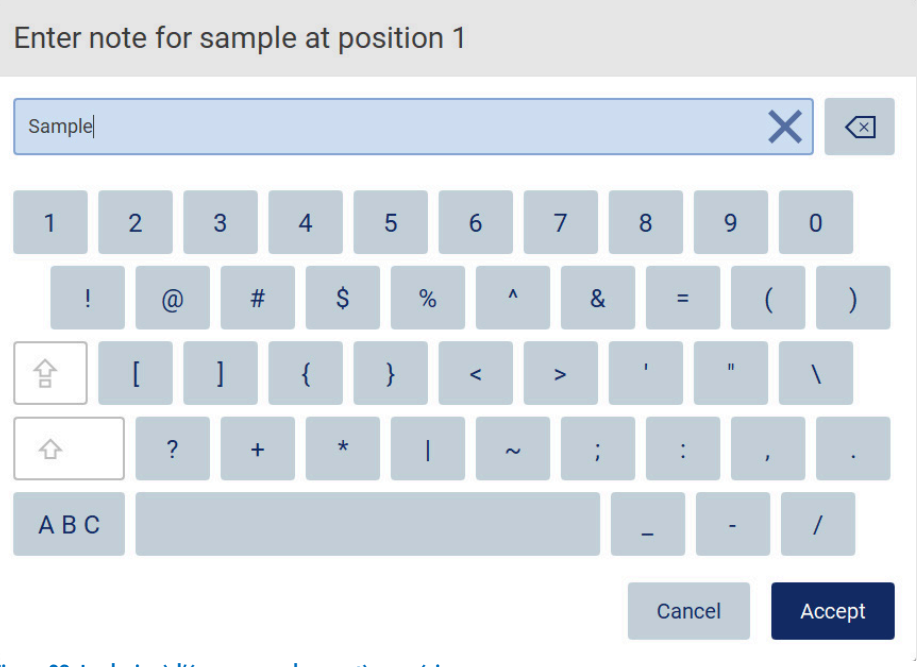

# Figure 29. Le clavier à l'écran en mode caractères spéciaux.

Pour supprimer un caractère à gauche du curseur, tapez sur Backspace (Retour arrière) <1. Pour supprimer tous les caractères du champ, tapez sur Clear All  $\times$  (Tout effacer).

Certains champs comportent des exigences ou des restrictions à respecter. Si le texte saisi ne répond pas aux exigences du champ, un message d'erreur s'affiche et l'entrée est refusée.

Pour continuer, modifiez le texte afin qu'elle respecte les exigences.

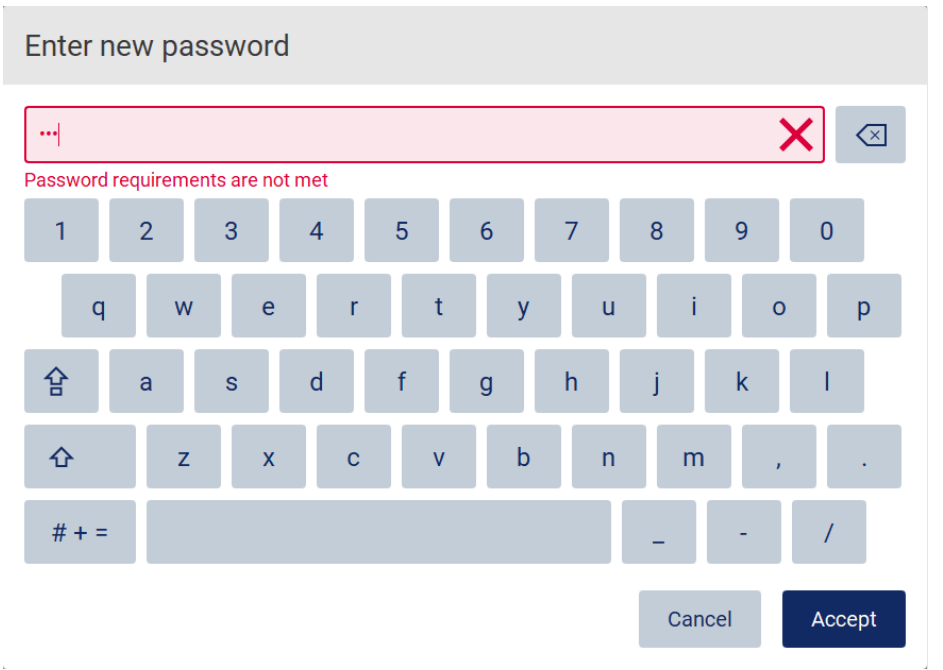

#### Figure 30. Exemple de validation du champ de texte.

Si certains caractères ne sont pas autorisés dans un champ, ils sont désactivés sur le clavier et ne peuvent pas être saisis dans le champ.

# 5.2 Démarrage de l'instrument EZ2

- 1. Fermez le capot de l'instrument.
- 2. Appuyez sur l'interrupteur d'alimentation. Si les sons sont activés sur l'instrument, un son retentit quand l'instrument est mis sous tension. L'écran de démarrage apparaît et l'instrument est initialisé. Après l'initialisation, l'écran Login (Connexion) apparaît.

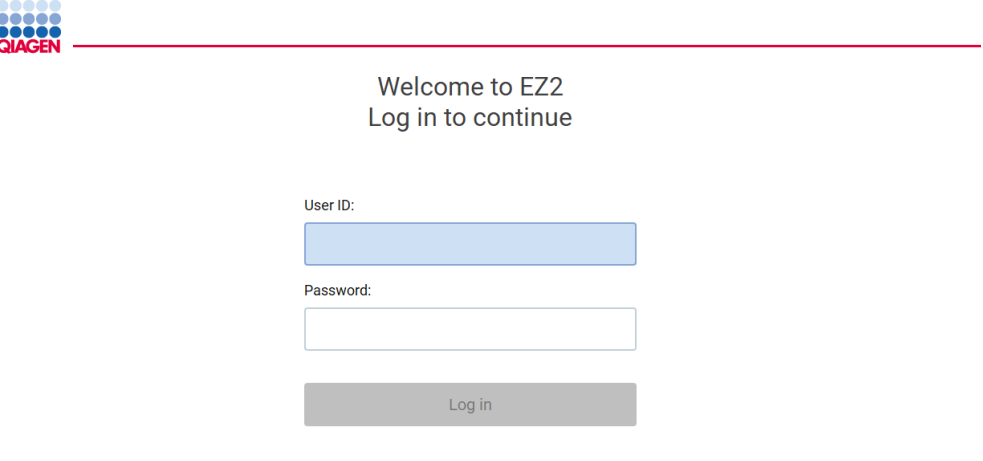

#### Figure 31. L'écran de connexion.

3. Tapez sur le champ User ID (Identifiant utilisateur) et entrez votre identifiant utilisateur avec le clavier à l'écran. Pour plus d'informations sur l'utilisation du clavier à l'écran, consultez la section Saisir du texte et des chiffres [\(5.1.1\)](#page-48-0).

Remarque : S'il s'agit de la première mise sous tension de l'instrument EZ2, entrez l'identifiant utilisateur par défaut, qui est « Admin ».

4. Tapez sur le champ Password (Mot de passe) et entrez votre mot de passe avec le clavier à l'écran.

Remarque : S'il s'agit de la première mise sous tension de l'instrument EZ2, entrez l'ID utilisateur/mot de passe par défaut, qui sont « Admin »/« Admin ».

5. Tapez sur Log in (Connexion). Si les identifiants saisis sont corrects, l'écran Home (Accueil) s'affiche. Si les identifiants saisis sont incorrects, un message d'erreur s'affiche.

Remarque : Si le nombre d'échecs de tentatives de connexion dépasse la limite fixée par votre administrateur (il est fixé à 3 tentatives par défaut), votre compte est bloqué. Pour activer votre compte, contactez votre administrateur. Si vous êtes le seul utilisateur ayant un rôle d'administrateur et que votre compte est bloqué, contactez l'assistance technique QIAGEN.

Remarque : Après la connexion, le système contrôle l'espace disque disponible et un message d'avertissement s'affiche si l'espace disque est insuffisant pour 5 séquences de protocole. Voir [section 5.10, menu Data \(Données\) > Run reports \(Rapports d'exécution\)](#page-111-0) pour savoir comment télécharger et supprimer des rapports d'exécution pour libérer de l'espace disque.

Remarque : Après la première connexion avec le compte Admin par défaut, le mot de passe doit être modifié conformément à la stratégie relative aux mots de passe décrite dans la section [Gestion de la sécurité des utilisateurs](#page-61-0) [\(5.3.5\)](#page-61-0) et selon les instructions dans la section [Modification du mot de passe](#page-60-0) [\(5.3.4\)](#page-60-0).

# 5.3 Configuration de l'instrument EZ2

Les administrateurs de l'instrument EZ2 peuvent ajuster les paramètres de l'instrument, gérer les utilisateurs, télécharger et supprimer des protocoles, mettre à jour les logiciels et configurer la connectivité du réseau.

Remarque : Les utilisateurs dont le rôle est défini comme Operator (Opérateur) n'ont pas accès aux paramètres et fonctions de configuration du logiciel.

# <span id="page-51-0"></span>5.3.1 Réglage des données de base du système.

Pour configurer le nom, la date, l'heure et le format de date du système, suivez les étapes ci-dessous :

Remarque : Seuls les administrateurs peuvent modifier les paramètres du système.

1. Tapez sur l'icône Configuration dans la barre d'outils et sur l'onglet System configuration (Configuration du système).

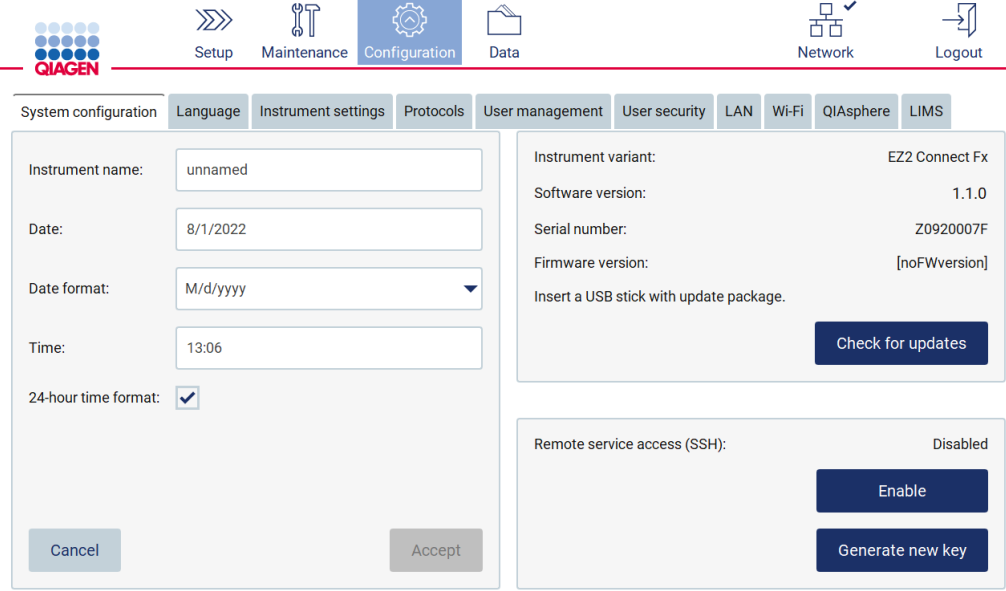

Figure 32. Onglet System configuration (Configuration du système).

2. Pour régler le nom de l'appareil, tapez sur le champ Instrument name (Nom de l'instrument) et entrez un nom avec le clavier à l'écran. Pour enregistrer le nom, tapez sur Accept (Accepter).

Remarque : Le nom de l'appareil ne peut pas contenir plus de 24 caractères. Le nom ne doit pas contenir de caractères spéciaux ou d'espaces.

3. Pour régler la date, tapez sur le champ Date et sélectionnez la date avec le sélecteur de dates. Pour modifier le mois, l'année ou les deux, utilisez les flèches vers la gauche et la droite de chaque côté des zones de mois et d'année. Pour sélectionner une date donnée, tapez sur le jour dans le calendrier. Pour confirmer votre sélection, tapez sur Accept (Accepter).

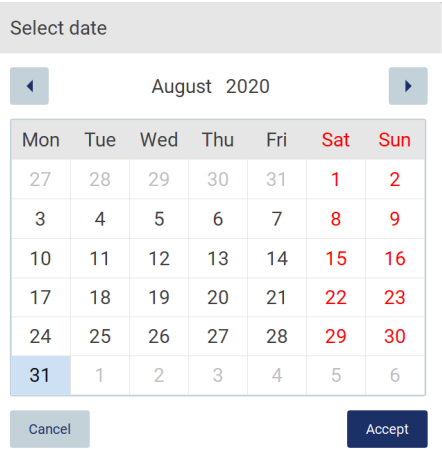

#### Figure 33. Boîte de dialogue Select date (Sélection de date).

- 4. Pour régler l'heure, tapez sur le champ Time (Heure) et entrez l'heure avec le clavier à l'écran.
- 5. Pour régler le format de la date, tapez sur la liste déroulante format de la Date et sélectionnez l'un des formats proposés.
- 6. Pour régler l'heure, tapez sur le champ Time (Heure) et entrez l'heure avec le clavier à l'écran.
- 7. Pour utiliser le format 24 heures, cochez la case 24-hour time format (Format 24 heures). Pour utiliser le format 12 heures, décochez la case 24-hour time format (Format 24 heures).
- 8. Pour enregistrer les paramètres, tapez sur Accept (Accepter).

# <span id="page-53-0"></span>5.3.2 Modifier les paramètres de l'instrument

Vous pouvez régler les paramètres de l'instrument EZ2 selon vos préférences.

Remarque : Seuls les administrateurs peuvent modifier les paramètres de l'instrument.

Pour modifier les paramètres de l'instrument, suivez les étapes ci-dessous :

1. Tapez sur l'icône Configuration dans la barre d'outils et sur l'onglet Instrument settings (Paramètres de l'instrument).

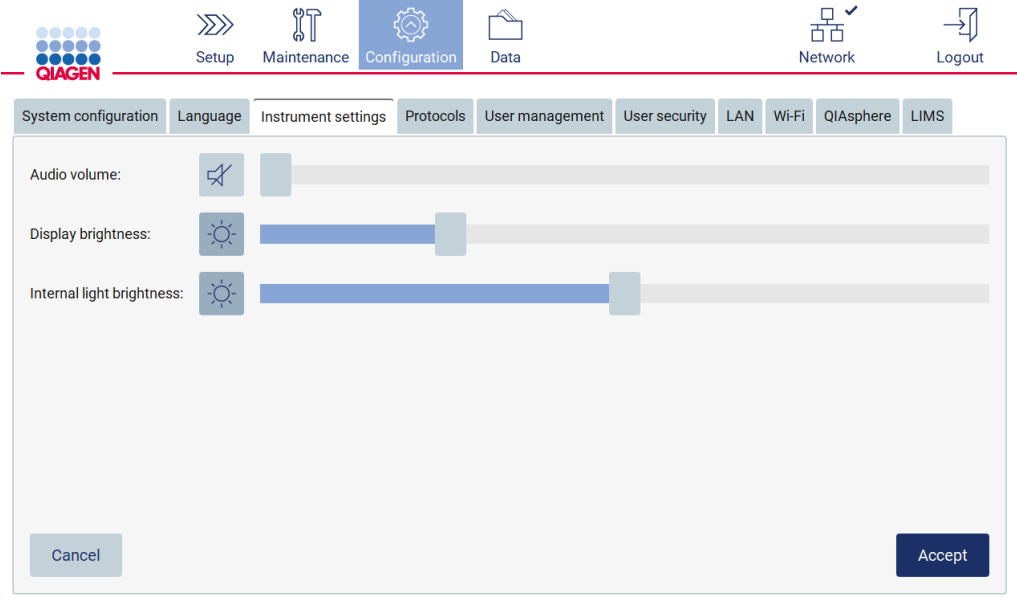

#### Figure 34. L'onglet Instrument settings (Paramètres de l'instrument)

- 2. Pour régler le volume sonore, utilisez le curseur Audio volume (Volume sonore). Un son retentit à chaque fois que vous modifiez le volume. Pour couper le son de l'appareil, tapez sur Audio  $\bullet$  ou déplacez le curseur tout à gauche.
- 3. Pour régler la luminosité de l'écran tactile, utilisez le curseur Display brightness (Luminosité de l'écran). Il est possible d'éteindre le rétroéclairage de l'écran en tapant sur Display brightness  $\bullet$  (Luminosité de l'écran) ou en déplaçant le curseur tout à gauche. Ceci est toutefois déconseillé, car le rétroéclairage de l'écran s'éteindrait et le contenu de l'écran tactile serait à peine visible. Si cela se produit par erreur, un redémarrage de l'instrument rétablira la luminosité de l'écran.
- 4. Pour régler la luminosité de la lumière interne, utilisez le curseur Internal light brightness (Luminosité de la lumière interne). Pour éteindre la lumière interne, tapez sur Internal light brightness  $\bigcirc$  (Luminosité de la lumière interne) ou déplacez le curseur tout à gauche.
- 5. Tapez sur Accept (Accepter) pour enregistrer les paramètres modifiés ou tapez sur Cancel (Annuler) pour restaurer les paramètres précédemment enregistrés.

# <span id="page-54-0"></span>5.3.3 Gestion des utilisateurs

La gestion des utilisateurs de l'instrument EZ2 vous permet de créer et de modifier des comptes d'utilisateurs avec deux rôles différents : administrateur et opérateur.

Remarque : La version EZ2 Connect Fx dispose d'un rôle supplémentaire d'utilisateur avancé qui peut créer des raccourcis.

La première fois que vous utilisez l'instrument EZ2, un utilisateur par défaut (Admin) est déjà préinstallé et configuré.

Remarque : User management (gestion des utilisateurs) n'est disponible que pour les utilisateurs bénéficiant du rôle d'administrateur.

#### Ajout d'un nouvel utilisateur

Remarque : Seuls les administrateurs peuvent ajouter de nouveaux utilisateurs.

1. Tapez sur l'icône Configuration dans la barre d'outils et sur l'onglet User management (Gestion des utilisateurs). Les utilisateurs existants apparaissent dans le tableau.

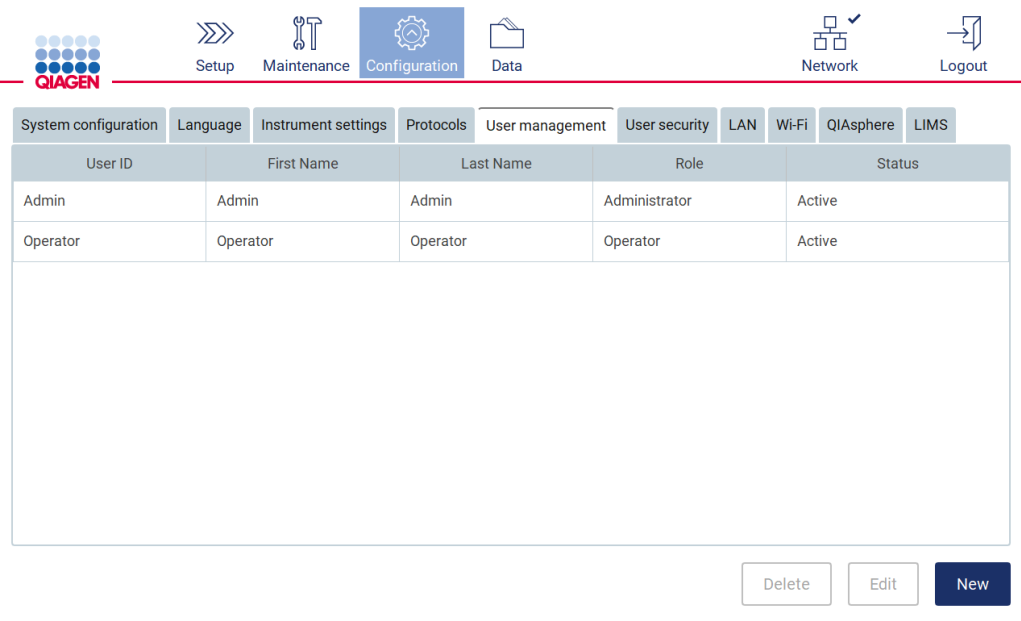

Figure 35. L'onglet User Management (Gestion des utilisateurs).

2. Pour ajouter un nouvel utilisateur, tapez sur New (Nouveau). La boîte de dialogue Create new account (Créer un nouveau compte) s'affiche.

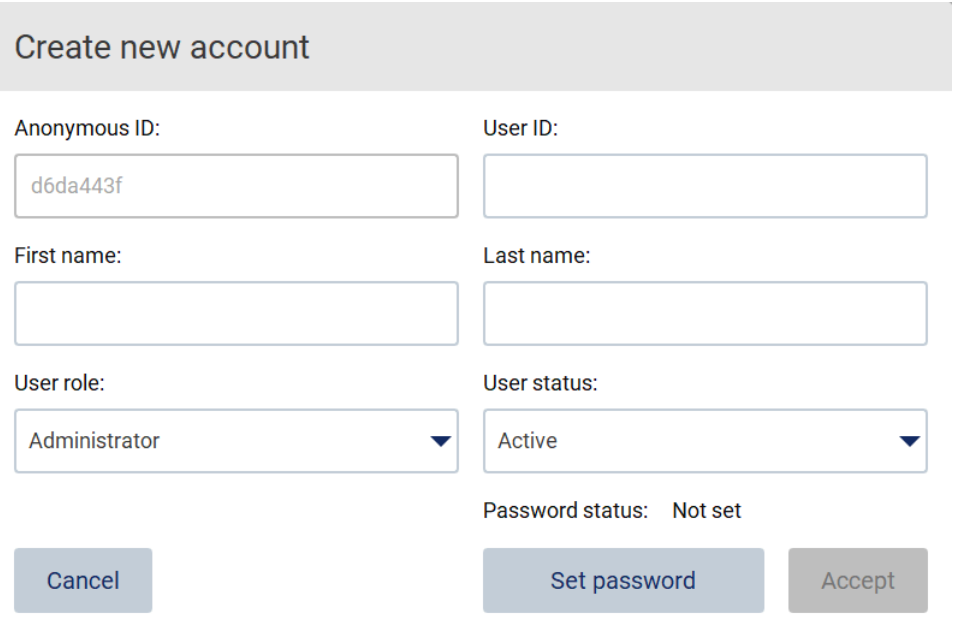

#### Figure 36. Boîte de dialogue Create new account (Créer un nouveau compte).

3. Tapez sur les cases respectives pour entrer le User ID (Identifiant utilisateur), le First name (Prénom) et le Last name (Nom) avec le clavier à l'écran. L'Anonymous ID (identifiant anonyme) est généré automatiquement et est utilisé pour identifier les utilisateurs dans les rapports et les pistes d'audit.

Remarque : Seuls les administrateurs peuvent afficher tous les détails d'un compte d'utilisateur. Par conséquent, seuls les administrateurs peuvent identifier des utilisateurs grâce à leurs identifiants anonymes.

- 4. Sélectionnez le User role (Rôle de l'utilisateur) et le User status (Statut de l'utilisateur) dans leurs listes déroulantes respectives.
- 5. Tapez sur Set password (Définir le mot de passe). La boîte de dialogue Set user password (Définir le mot de passe utilisateur) s'affiche. Entrez le mot de passe dans le champ New password (Nouveau mot de passe) et encore dans le champ Retype password (Entrer à nouveau le mot de passe). Le mot de passe doit répondre aux critères affichés dans la boîte de dialogue. Pour modifier la stratégie de mot de passe, consultez la section [Gestion de la sécurité des utilisateurs](#page-61-0) [\(5.3.5\)](#page-61-0).

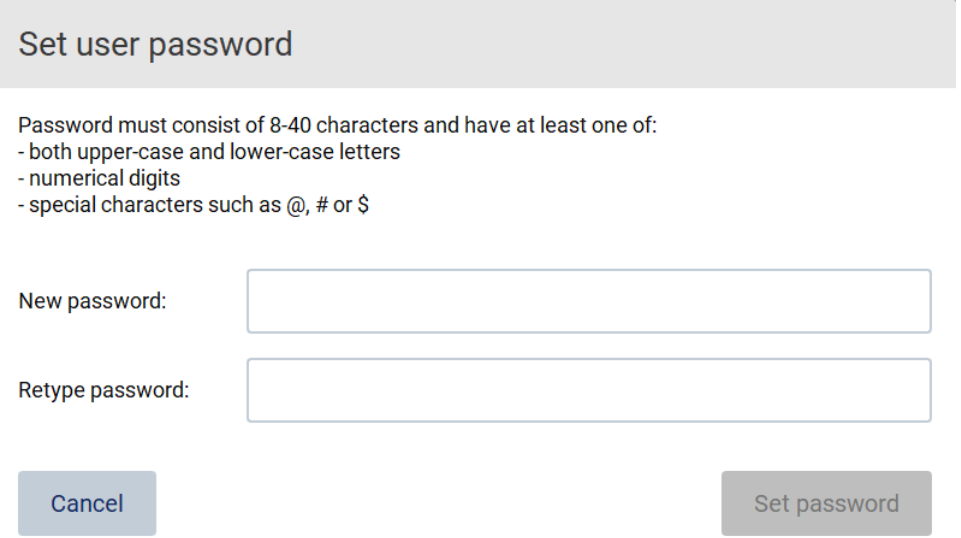

#### Figure 37. Boîte de dialogue Set user password (Définir le mot de passe utilisateur).

6. Tapez sur Set password (Définir le mot de passe). Si les mots de passe correspondent, l'état du mot de passe est défini sur actif.

Remarque : Les utilisateurs peuvent modifier leur mot de passe ultérieurement, voir la section [Modification du mot de passe](#page-60-0) [\(5.3.4\)](#page-60-0).

#### 7. Tapez sur Accept (Accepter). L'utilisateur est ajouté.

Remarque : Il est recommandé de créer au moins un compte supplémentaire avec un rôle d'administrateur en plus du compte Admin par défaut. Si un administrateur est bloqué en raison d'identifiants erronés, l'autre administrateur peut débloquer le compte.

#### <span id="page-56-0"></span>Modifier un compte utilisateur existant

Remarque : Seuls les administrateurs peuvent modifier les comptes utilisateurs.

1. Tapez sur l'icône Configuration dans la barre d'outils et sur l'onglet User management (Gestion des utilisateurs). Les utilisateurs existants apparaissent dans le tableau.

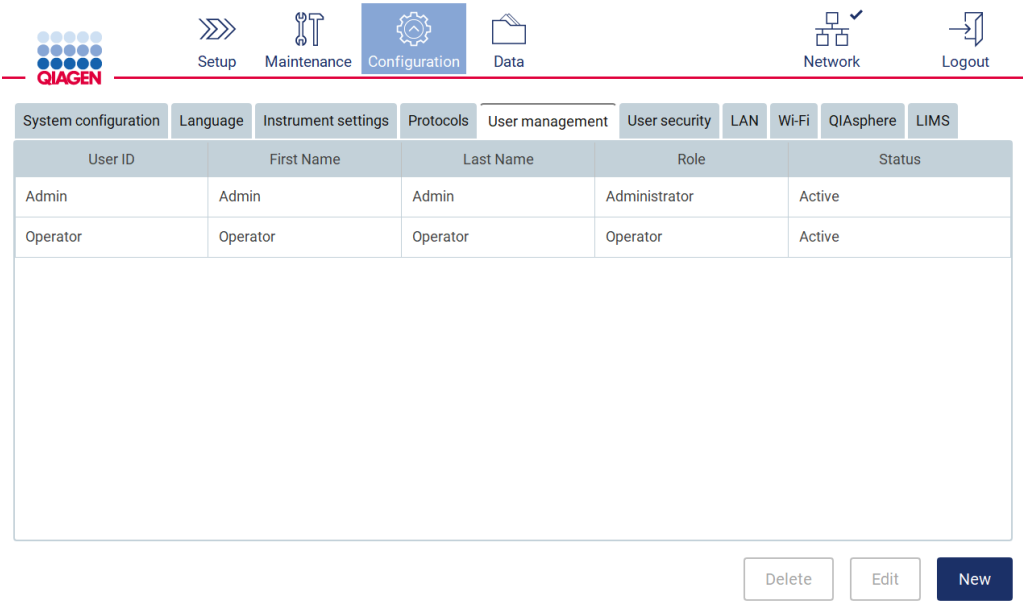

### Figure 38. L'onglet User Management (Gestion des utilisateurs).

2. Tapez sur la ligne du tableau correspondant à l'utilisateur dont vous voulez modifier le profil. La boîte de dialogue Edit user account (Modifier le compte utilisateur) s'affiche.

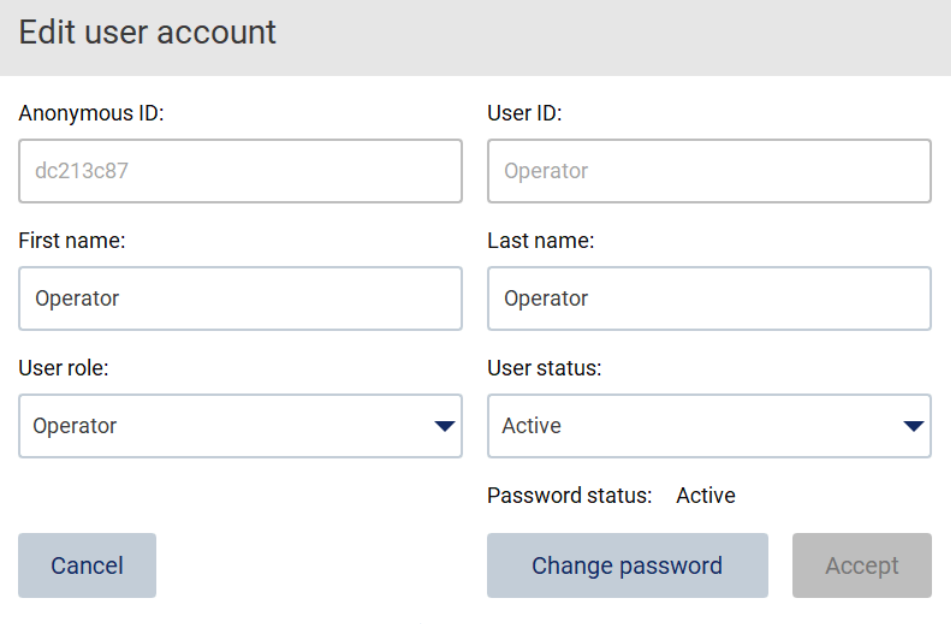

Figure 39. Boîte de dialogue Edit user account (Modifier le compte utilisateur).

- 3. Pour modifier le First name (Prénom) ou le Last name (Nom), tapez sur les cases respectives et modifiez le contenu avec le clavier à l'écran.
- 4. Pour modifier le User role (Rôle de l'utilisateur) ou le User status (Statut de l'utilisateur), tapez sur les listes déroulantes respectives et sélectionnez une option.
- 5. Pour modifier le mot de passe de l'utilisateur, tapez sur Change password (Modifier le mot de passe). La boîte de dialogue Change user password (Modifier le mot de passe de l'utilisateur).

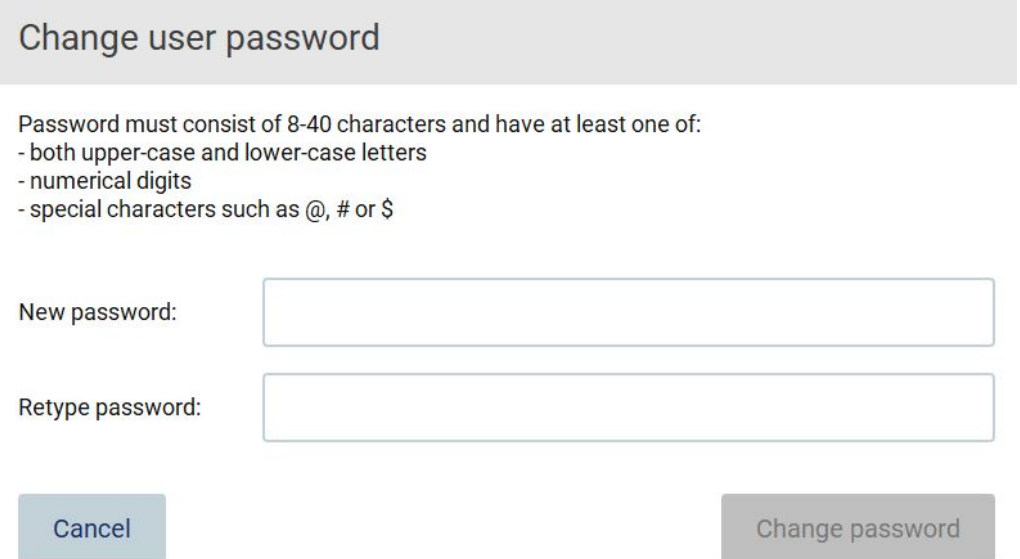

#### Figure 40. Écran de modification du mot de passe de l'utilisateur.

- 6. Entrez le mot de passe dans le champ New password (Nouveau mot de passe) et encore dans le champ Retype password (Entrer à nouveau le mot de passe). Le mot de passe doit répondre aux critères affichés dans la boîte de dialogue. Pour modifier la stratégie de mot de passe, consultez la section [Gestion de la sécurité des utilisateurs](#page-61-0) [\(5.3.5\)](#page-61-0).
- 7. Taper sur Change password (Modifier le mot de passe).
- 8. Pour enregistrer les modifications du compte utilisateur, tapez sur Accept (Accepter).

Remarque : Pour des raisons de cybersécurité, un opérateur doit modifier le mot de passe fourni par l'administrateur lors de la première connexion.

#### Suppression d'un utilisateur

Remarque : Seuls les administrateurs peuvent supprimer les comptes utilisateurs.

1. Tapez sur l'icône Configuration dans la barre d'outils et sur l'onglet User management (Gestion des utilisateurs). Les utilisateurs existants apparaissent dans le tableau.

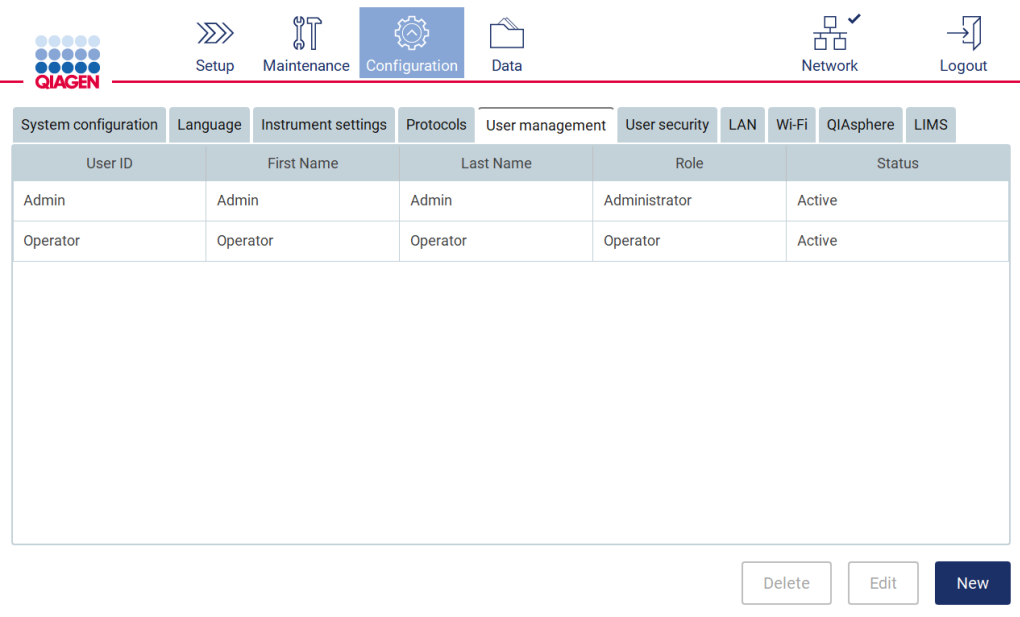

#### Figure 41. L'onglet User Management (Gestion des utilisateurs).

- 2. Tapez sur la ligne du tableau correspondant à l'utilisateur que vous voulez supprimer.
- 3. Tapez sur Delete (Supprimer). Une boîte de dialogue de confirmation s'ouvre.

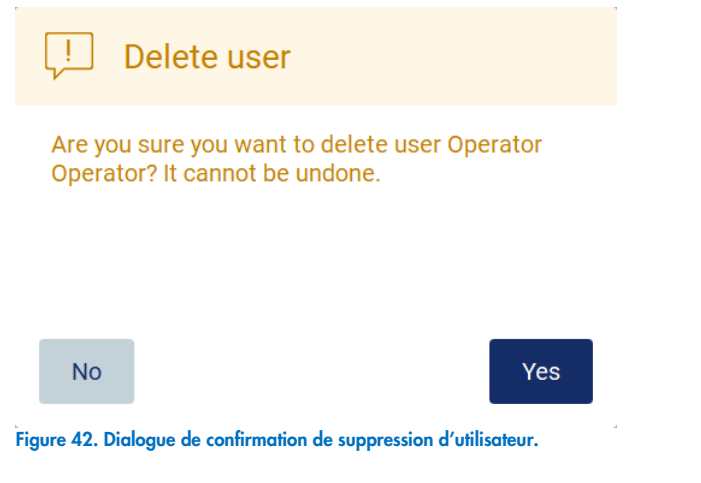

4. Pour confirmer la suppression du compte, tapez sur Yes (Oui).

# Désactiver un utilisateur

Remarque : Seuls les administrateurs peuvent désactiver les comptes utilisateurs.

1. Tapez sur l'icône Configuration dans la barre d'outils et sur l'onglet User management (Gestion des utilisateurs). Les utilisateurs existants apparaissent dans le tableau.

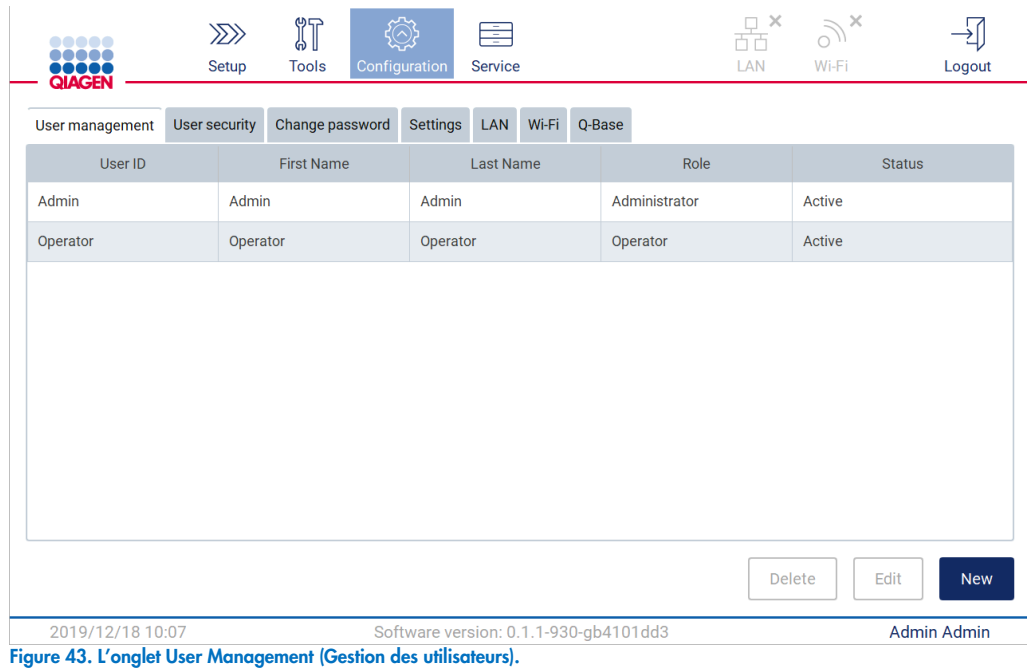

- 2. Tapez sur la ligne du tableau correspondant à l'utilisateur que vous voulez désactiver.
- 3. Tapez sur Edit (Modifier).
- 4. Tapez sur la liste déroulante User status (Statut de l'utilisateur) et sélectionnez (Inactive [Inactif]).
- 5. Tapez sur « Accept » (Accepter).

### <span id="page-60-0"></span>5.3.4 Modification du mot de passe

Tous les utilisateurs actifs peuvent modifier leurs propres mots de passe. En outre, les administrateurs peuvent modifier les mots de passe des autres utilisateurs. Pour davantage d'informations sur la modification des mots de passe d'autres utilisateurs, consultez la section [Modifier](#page-56-0)  [un compte utilisateur existant.](#page-56-0) Remarque : Pour des raisons de cybersécurité, un opérateur doit modifier le mot de passe fourni par l'administrateur lors de la première connexion.

Pour modifier votre propre mot de passe, d'opérateur ou d'utilisateur avancé, suivez la procédure ci-dessous.

Tapez sur l'icône Configuration dans la barre d'outils et sur l'onglet Change password (Modifier le mot de passe).

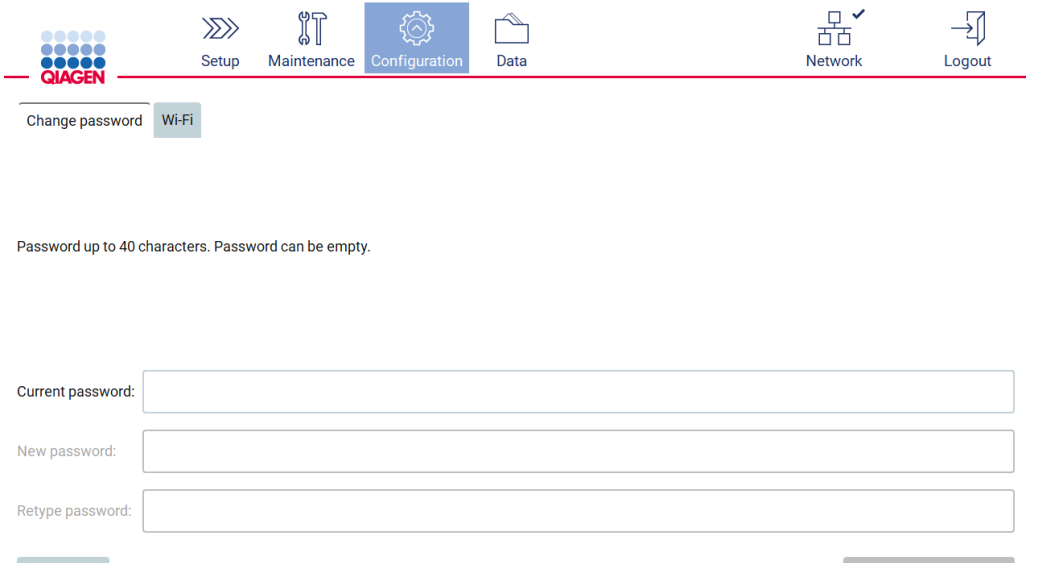

#### Figure 44. Onglet Modifier le mot de passe.

Cancel

- 1. Tapez sur le champ Current password (Mot de passe actuel) et entrez votre mot de passe actuel avec le clavier à l'écran.
- 2. Tapez sur Accept (Accepter).
- 3. Entrez le mot de passe dans le champ New password (Nouveau mot de passe) et encore dans le champ Retype password (Entrer à nouveau le mot de passe). Le mot de passe doit répondre aux critères affichés à l'écran.

Change password

4. Taper sur Change password (Modifier le mot de passe).

# <span id="page-61-0"></span>5.3.5 Gestion de la sécurité des utilisateurs

Seuls les administrateurs peuvent modifier la stratégie de mot de passe pour tous les rôles des utilisateurs, ainsi que modifier les paramètres pour l'expiration du mot de passe et limiter les tentatives de connexion erronées.

Pour modifier les paramètres liés à la sécurité des utilisateurs, suivez les étapes ci-dessous :

1. Tapez sur l'icône Configuration dans la barre d'outils et sur l'onglet User security (Sécurité des utilisateurs).

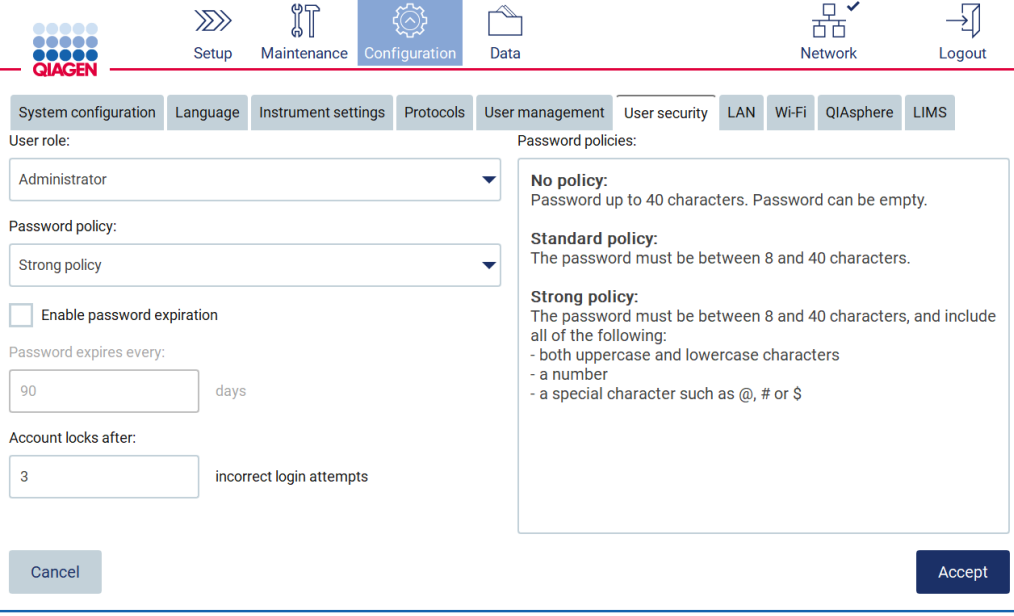

Figure 45. Onglet User security (Sécurité de l'utilisateur).

- 2. Pour modifier la stratégie de mot de passe, sélectionnez le rôle de l'utilisateur dont vous voulez modifier la stratégie dans la liste déroulante User role (Rôle de l'utilisateur).
- 3. Sélectionnez une option dans la liste déroulante Password policy (Stratégie de mot de passe). Il existe trois options de stratégie de mot de passe :
	- o Aucune stratégie le mot de passe n'est soumis à aucune exigence. La longueur du mot de passe peut être comprise entre 0 et 40 caractères.
	- o Stratégie standard la longueur du mot de passe doit être comprise entre 8 et 40 caractères.
	- o Stratégie forte la longueur du mot de passe doit être comprise entre 8 et 40 caractères et doit contenir des lettres majuscules et minuscules, des chiffres ou des caractères spéciaux.
- 4. Pour activer l'expiration du mot de passe, cochez la case Enable password expiration (Activer l'expiration du mot de passe).
- 5. Pour définir le nombre de jours après lesquels les mots de passe utilisateurs expirent, entrez une valeur dans le champ Days (Jours) dans la plage acceptable de 1 à 360.
- 6. Pour préciser le nombre de tentatives de connexion incorrectes après lesquelles un compte utilisateur est bloqué, entrez une valeur dans le champ Incorrect login attempts (Tentatives de connexion incorrectes) dans la plage acceptable de 1 à 360. Il est recommandé de définir sur au moins 2 tentatives incorrectes. Sinon, une faute de frappe bloquera votre compte. Seuls les administrateurs peuvent débloquer les comptes bloqués.
- 7. Tapez sur Accept (Accepter) pour enregistrer toutes les modifications, ou tapez sur Cancel (Annuler) pour restaurer les paramètres enregistrés auparavant.

### <span id="page-62-0"></span>5.3.6 Installation de nouveaux protocoles

Remarque : Seuls les administrateurs peuvent installer de nouveaux ensembles de protocoles.

Remarque : L'onglet Protocols (Protocoles) n'est disponible que pour les utilisateurs ayant le rôle d'administrateur.

Remarque : Pour s'assurer que les dernières versions du protocole sont installées sur l'instrument EZ2, consultez la page Web de l'instrument EZ2 Connect à l'adresse (www.giagen.com). Les versions se trouvent pendant lors de l'utilisation de l'assistant de configuration, étape 2 sur 7.

Remarque : L'installation d'un nouvel ensemble de protocoles écrasera tous les protocoles existants. Veuillez vous assurer d'avoir tous les protocoles précédemment installés à disposition sur une clé USB pour permettre un retour en arrière si nécessaire.

Important : Téléchargez les mises à niveau du logiciel, les fichiers de protocole, les modules linguistiques et les autres fichiers de l'instrument EZ2 uniquement sur [www.qiagen.com](https://www.qiagen.com/us/products/discovery-and-translational-research/dna-rna-purification/instruments-equipment/ez2-connect/).

Important : Utilisez uniquement la clé USB fournie par QIAGEN. Ne connectez aucune autre clé USB aux ports USB.

Important : Ne débranchez pas la clé USB pendant un téléchargement ou un transfert de données ou de logiciel depuis ou vers l'instrument.

- 1. Branchez une clé USB avec un ensemble de protocoles.
- 2. Tapez sur Protocols (Protocoles).

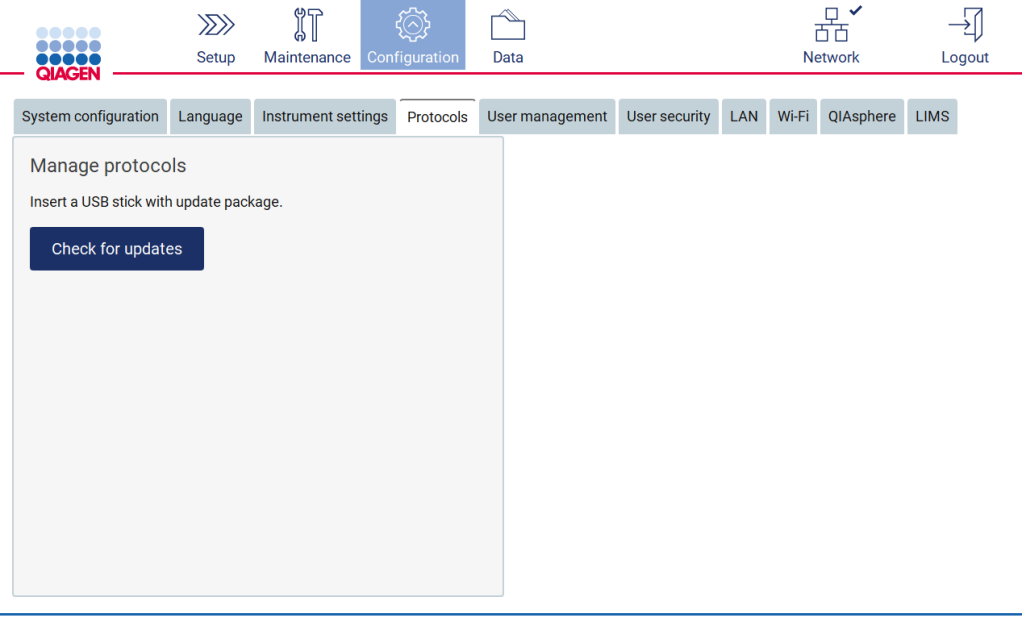

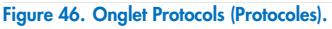

- 3. Tapez sur Check for updates (Vérifier les mises à jour).
- 4. Si des ensembles de téléchargement de protocoles ont été détectés sur la clé USB, une fenêtre contextuelle s'affiche.

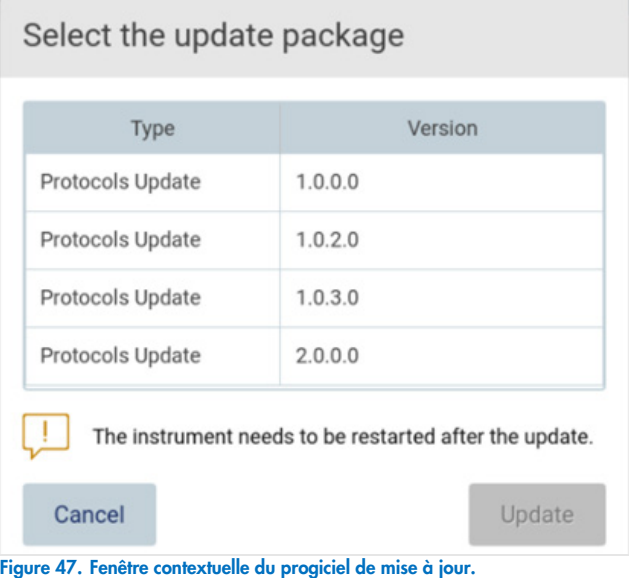

- 5. Démarrez l'installation en choisissant l'ensemble de protocoles souhaité et tapez sur Update (Mettre à jour).
- 6. Une fois l'installation terminée, une zone de message s'affiche. Redémarrez l'appareil pour mettre de nouveaux protocoles à disposition.

# 5.3.7 Installation des packs de langues

Remarque : Seuls les administrateurs peuvent modifier la langue et installer de nouveaux modules linguistiques.

Remarque : L'onglet Language (Langue) est disponible uniquement aux utilisateurs ayant un rôle d'administrateur.

Important : Téléchargez les mises à niveau du logiciel, les fichiers de protocoles, les modules linguistiques et les autres fichiers de l'instrument EZ2 directement sur [www.qiagen.com.](http://www.qiagen.com/)

Important : Utilisez uniquement la clé USB fournie par QIAGEN. Ne connectez aucune autre clé USB aux ports USB.

Important : Ne débranchez pas la clé USB pendant un téléchargement ou un transfert de données ou de logiciel depuis ou vers l'instrument.

- O Branchez une clé USB avec un module linguistique.
- Tapez sur Configuration dans la barre d'outils.

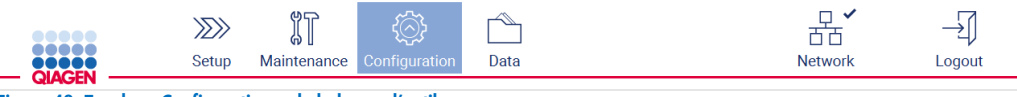

Figure 48. Touche « Configuration » de la barre d'outils.

- 1. Sélectionnez « Language » (Langue).
- 2. Vous pouvez choisir de télécharger un nouveau module linguistique pour rendre une nouvelle langue disponible, ou de modifier les paramètres de langue.

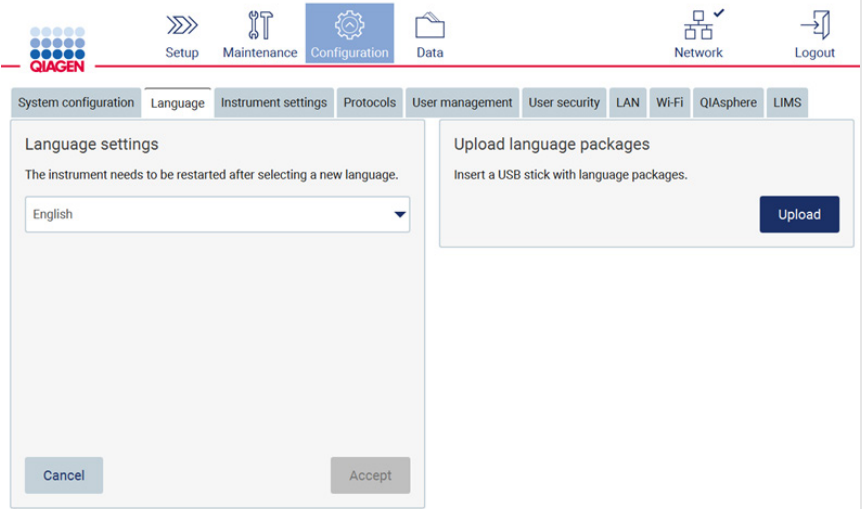

#### Figure 49. Onglet « Language » (Langue).

- 3. Tapez sur Upload (Télécharger) dans la fenêtre Upload language packages (Télécharger les modules linguistiques).
- 4. Si des modules linguistiques téléchargés ont été détectés sur la clé USB, une fenêtre contextuelle s'affiche.

# Select a language package

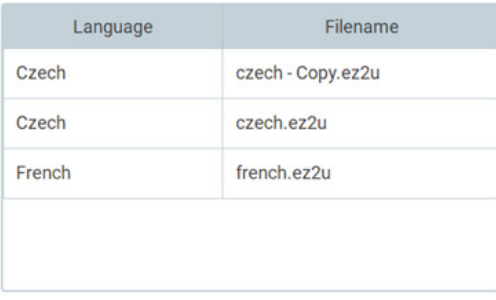

# Cancel

Install

#### Figure 50. Fenêtre contextuelle des packs de langues.

- 5. Sélectionnez le pack de langues souhaité et tapez sur « Install » (Installer). Un seul module linguistique peut être téléchargé à la fois.
- 6. Sur l'écran Language (Langue), tapes sur la liste déroulante Language settings (Paramètres de langue).
- 7. Sélectionnez la langue requise.
- 8. Tapez sur Accept (Accepter).

Remarque : L'instrument EZ2 doit être redémarré pour régler la langue sélectionnée.

#### 5.3.8 Mise à jour des logiciels

Remarque : Seuls les administrateurs peuvent mettre à jour le logiciel.

Remarque : System Configuration (configuration du système) est disponible uniquement aux utilisateurs ayant un rôle d'administrateur.

Important : Téléchargez les mises à niveau du logiciel, les fichiers de protocoles, les modules linguistiques et les autres fichiers de l'instrument EZ2 uniquement sur [www.qiagen.com](http://www.qiagen.com/).

Important : Utilisez uniquement la clé USB fournie par QIAGEN. Ne connectez aucune autre clé USB aux ports USB.

Important : Ne débranchez pas la clé USB pendant un téléchargement ou un transfert de données ou de logiciel depuis ou vers l'instrument.

Important : L'installation du logiciel écrasera tous les protocoles existants. Veillez à installer la dernière version de l'ensemble de protocoles après la mise à jour du logiciel [\(5.3.6\)](#page-62-0).

- 1. Branchez une clé USB avec la dernière version logicielle.
- 2. Tapez sur l'icône Configuration dans la barre d'outils et sur l'onglet System configuration (Configuration du système).

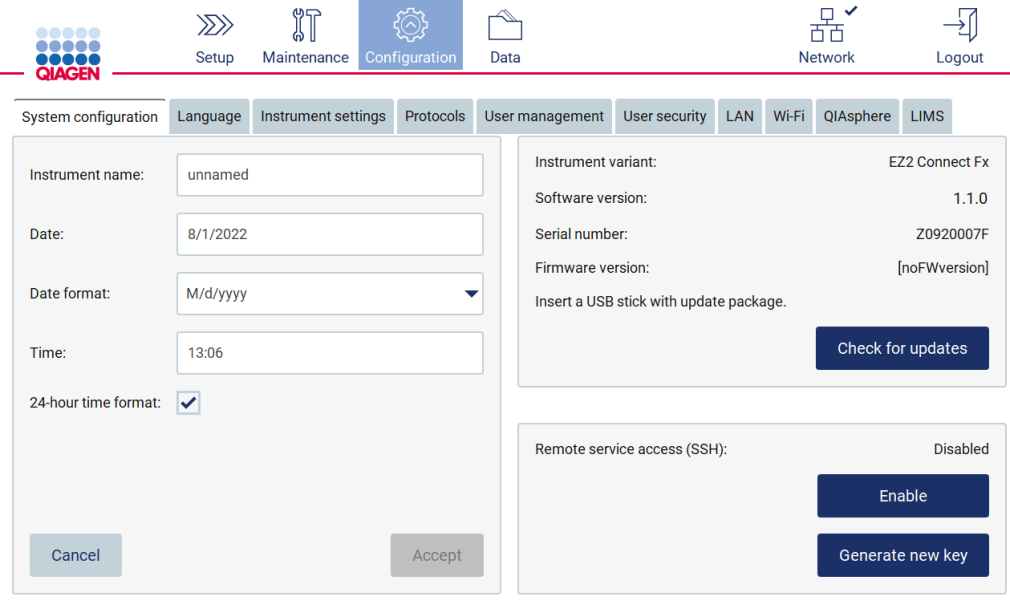

#### Figure 51. Onglet System configuration (Configuration du système).

- 3. Tapez sur Check for updates (Vérifier les mises à jour).
- 4. Si un progiciel de mise à jour a été détecté sur la clé USB, une fenêtre contextuelle s'affiche.

# Select the update package

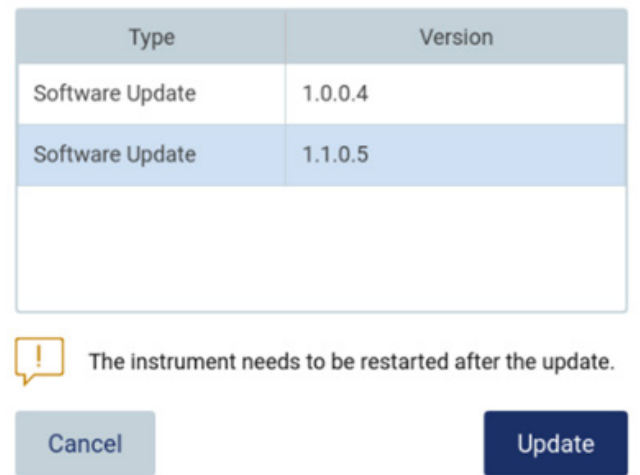

#### Figure 52. Fenêtre contextuelle du progiciel de mise à jour.

- 5. Démarrez l'installation en choisissant le progiciel souhaité et tapez sur Update (Mettre à jour).
	- Une fois l'installation terminée, redémarrez l'appareil. Une fois l'installation terminée, suivez les instructions de redémarrage de la machine.

# 5.3.9 Configuration des connexions réseau et de QIAsphere Base

### Configuration d'une connexion LAN

Remarque : L'onglet LAN n'est disponible que pour les utilisateurs ayant un rôle d'administrateur.

1. Tapez sur l'icône Configuration dans la barre d'outils et sur l'onglet **LAN**.

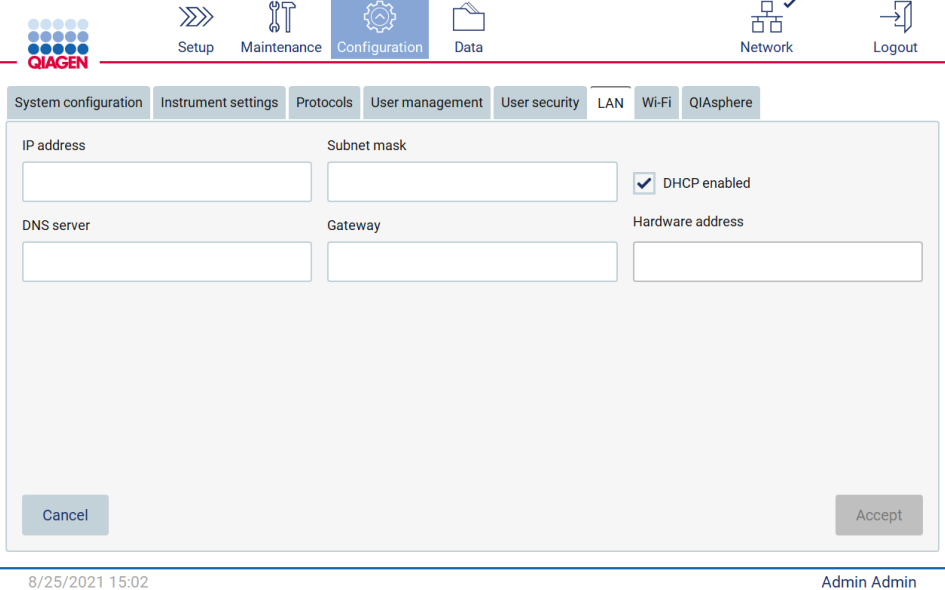

# Figure 53. L'onglet LAN.

- 2. Entrez le paramètre réseau approprié remis par votre département informatique.
- 3. Tapez sur Accept (Accepter).

Remarque : Configurez le réseau d'une manière qui ne rend pas l'instrument EZ2 visible en dehors du réseau de votre organisation.

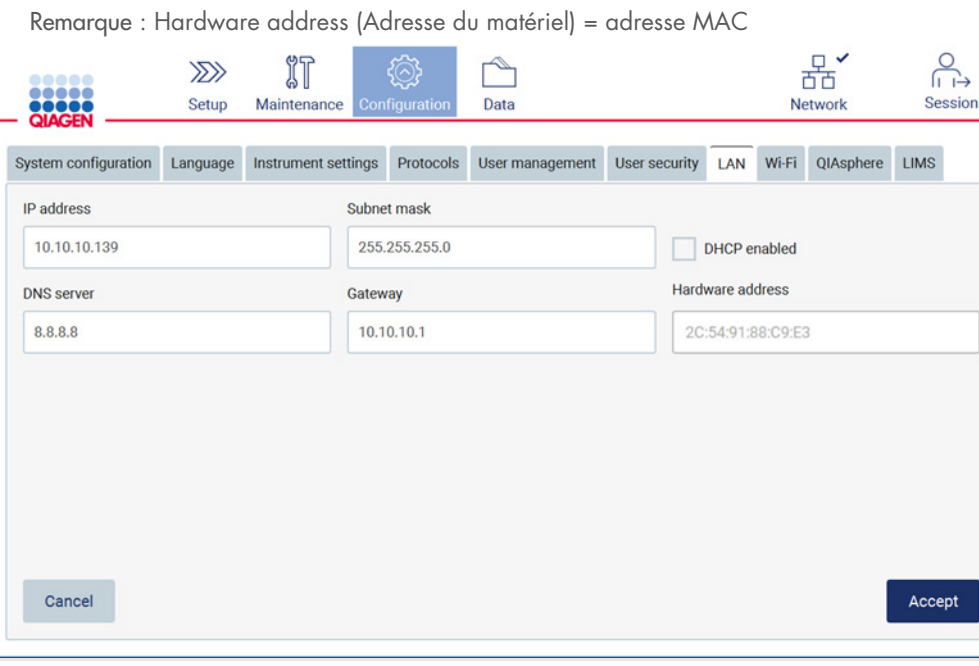

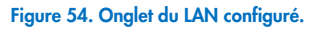

#### Configuration d'une connexion Wi-Fi

Remarque : Seuls les administrateurs peuvent configurer les paramètres du Wi-Fi.

Remarque : Veillez à ce que le dispositif USB Wi-Fi ait été branché avant le démarrage de la machine.

L'instrument EZ2 peut être connecté à un réseau Wi-Fi à l'aide de l'adaptateur Wi-Fi inséré dans l'un des ports USB. L'adaptateur Wi-Fi prend en charge les normes Wi-Fi 802.11b, 802.11g et 802.11n, ainsi que le cryptage WEP, WPA-PSK et WPA2-PSK.

Le SSID du réseau doit être visible. Il est impossible de se connecter à un réseau avec un SSID caché.

Pour configurer la connexion Wi-Fi, suivez les étapes ci-dessous :

1. Tapez sur l'icône Configuration dans la barre d'outils et sur l'onglet Wi-Fi.

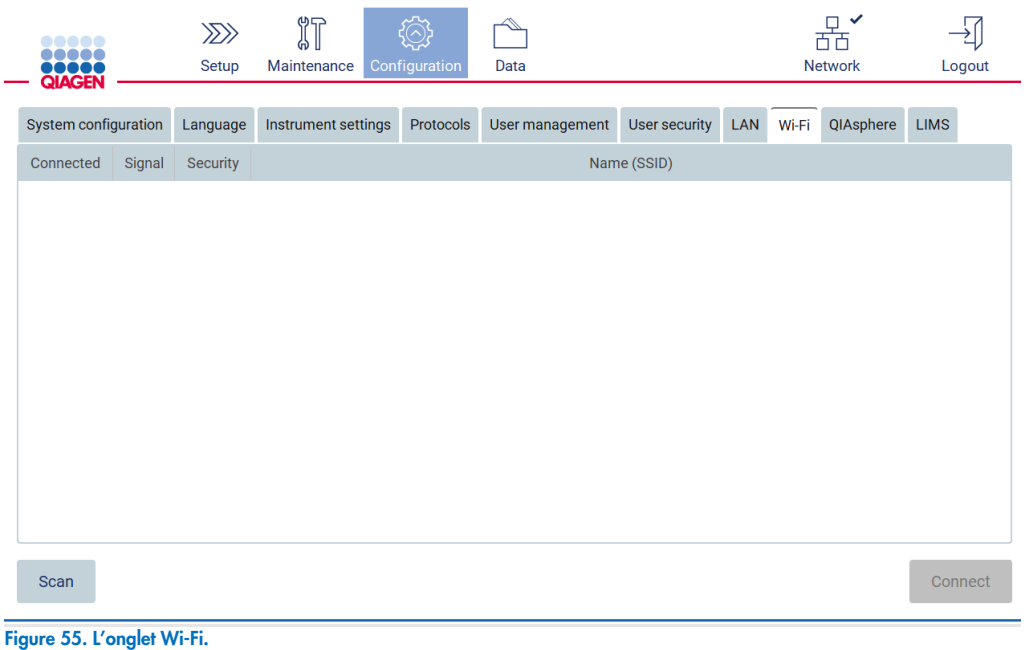

2. Pour rechercher les réseaux disponibles, tapez sur Scan (Lire). La puissance du signal, le type de cryptage et le nom de chaque réseau s'affichent.

| <b>RANGER</b><br>QIAGEN |                         | $\gg$<br>Setup       | $\mathbb{N}$<br><b>Tools</b> | Configuration | E<br>Service |       |             | $\frac{\Box}{\Box \Box}$<br>LAN | $\mathbb{R}^{\infty}$<br>Wi-Fi | Logout  |
|-------------------------|-------------------------|----------------------|------------------------------|---------------|--------------|-------|-------------|---------------------------------|--------------------------------|---------|
| User management         |                         | <b>User security</b> | Change password              | Settings      | LAN          | Wi-Fi | Q-Base      |                                 |                                |         |
| Connected               | Signal                  | Security             |                              |               |              |       | Name (SSID) |                                 |                                |         |
|                         | 令                       | WPA <sub>2</sub>     | awesome network              |               |              |       |             |                                 |                                |         |
|                         | $\widehat{\vec{\cdot}}$ | <b>WEP</b>           | weak network                 |               |              |       |             |                                 |                                |         |
|                         | $\widehat{\mathbf{r}}$  | <b>WEP</b>           | other network                |               |              |       |             |                                 |                                |         |
|                         |                         |                      |                              |               |              |       |             |                                 |                                |         |
|                         |                         |                      |                              |               |              |       |             |                                 |                                |         |
|                         |                         |                      |                              |               |              |       |             |                                 |                                |         |
|                         |                         |                      |                              |               |              |       |             |                                 |                                |         |
|                         |                         |                      |                              |               |              |       |             |                                 |                                |         |
|                         |                         |                      |                              |               |              |       |             |                                 |                                |         |
| Scan                    |                         |                      |                              |               |              |       |             |                                 | Advanced                       | Connect |

Figure 56. Liste des réseaux Wi-Fi disponibles.

- 3. Pour sélectionner un réseau, tapez sur la ligne correspondant au réseau que vous voulez choisir.
- 4. Pour vous connecter au réseau sélectionné, tapez sur Connect (Connexion).
- 5. Entrez le mot de passe du réseau avec le clavier à l'écran et tapez sur Connect (Connexion). L'instrument se connecte au réseau et l'état de la connexion est actualisé à l'écran.

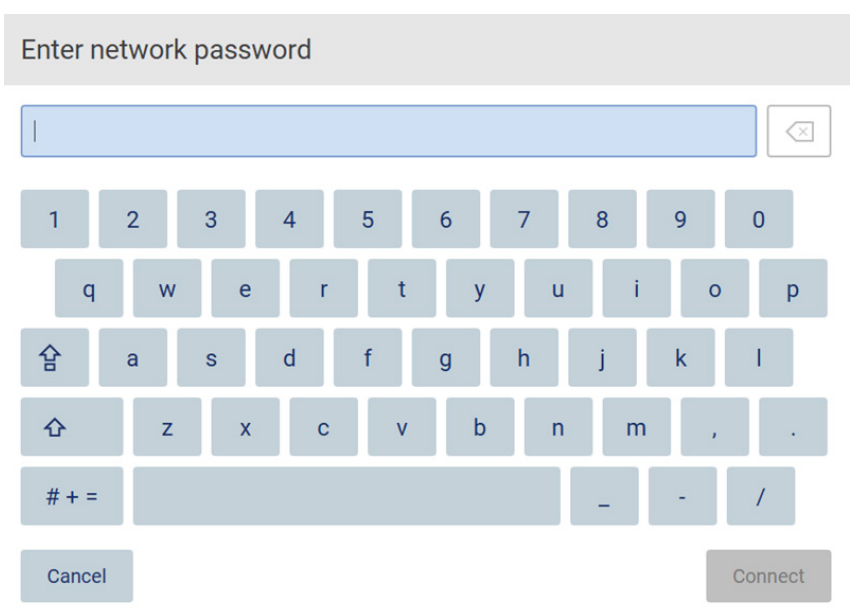

#### Figure 57. Clavier à l'écran.

Remarque : Si vous avez échoué à vous connecter au réseau plusieurs fois malgré la saisie du mot de passe correct, il est recommandé de redémarrer l'instrument.

Remarque : En cas d'erreurs, consultez la section [Dépannage](#page-126-0) [\(7\)](#page-126-0) pour plus d'informations.

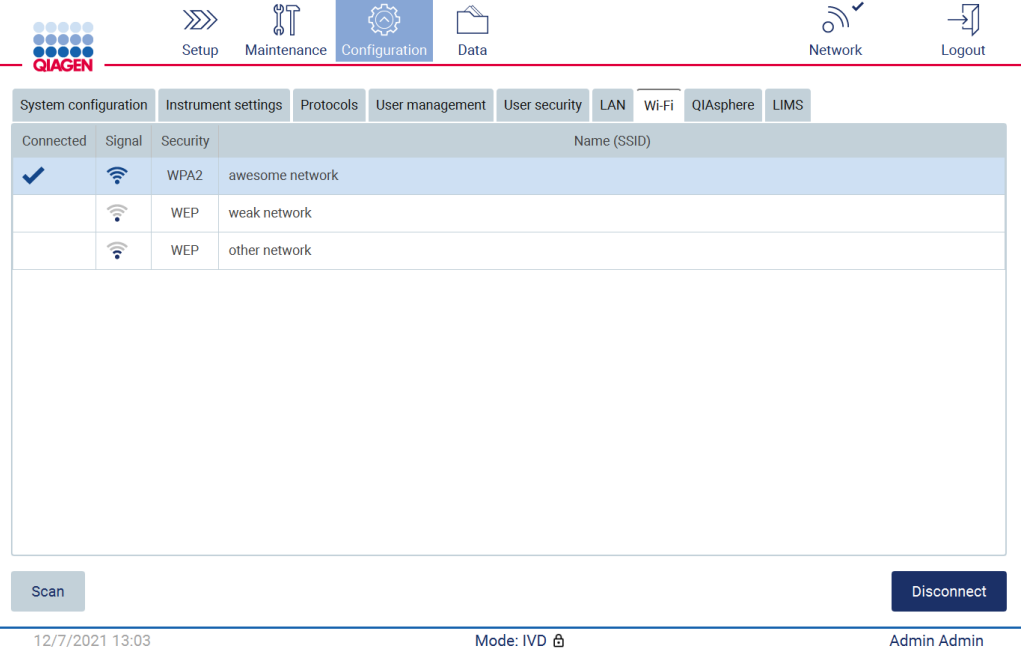

#### Figure 58. Connexion réussie à un réseau Wi-Fi.

- 6. Pour vous déconnecter d'un réseau, tapez sur la ligne qui représente le réseau auquel l'instrument est connecté. Puis tapez sur Disconnect (Déconnexion).
- 7. Pour afficher des informations supplémentaires à propos du réseau ou pour modifier son mot de passe, tapez sur Advanced (Avancé). Pour retourner à l'onglet Wi-Fi, tapez sur Back (Retour). Pour modifier le mot de passe, tapez sur Change password (Modifier le mot de passe). Pour vous déconnecter du réseau, tapez sur Disconnect (Déconnexion).

Remarque : Configurez le réseau d'une manière qui ne rend pas l'instrument EZ2 visible en dehors du réseau de votre organisation.

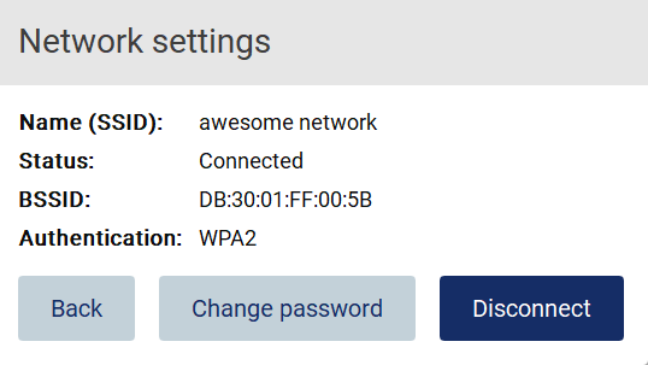

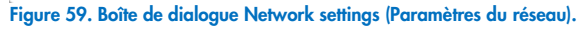

### Configuration de la connexion de QIAsphere Base

Pour les informations relatives à la configuration de QIAsphere Base pour la connexion à l'application QIAsphere, consultez le *Manuel d'utilisation de QIAsphere Base*.

Pour plus de détails sur la configuration réseau de la QIAsphere Base et sur la connexion de l'instrument EZ2, consultez le manuel d'utilisation de la QIAsphere Base disponible sur [www.qiagen.com](http://www.qiagen.com/).

Seuls les utilisateurs bénéficiant d'un rôle d'administrateur peuvent modifier la configuration du réseau. Il est recommandé de consulter votre administrateur réseau pour la configuration du réseau. Pour la communication avec la QIAsphere Base, le port de sortie TCP 443 (https) est utilisé, le test ping est pris en charge.

1. Tapez sur l'icône Configuration dans la barre d'outils et sur l'onglet QIAsphere.

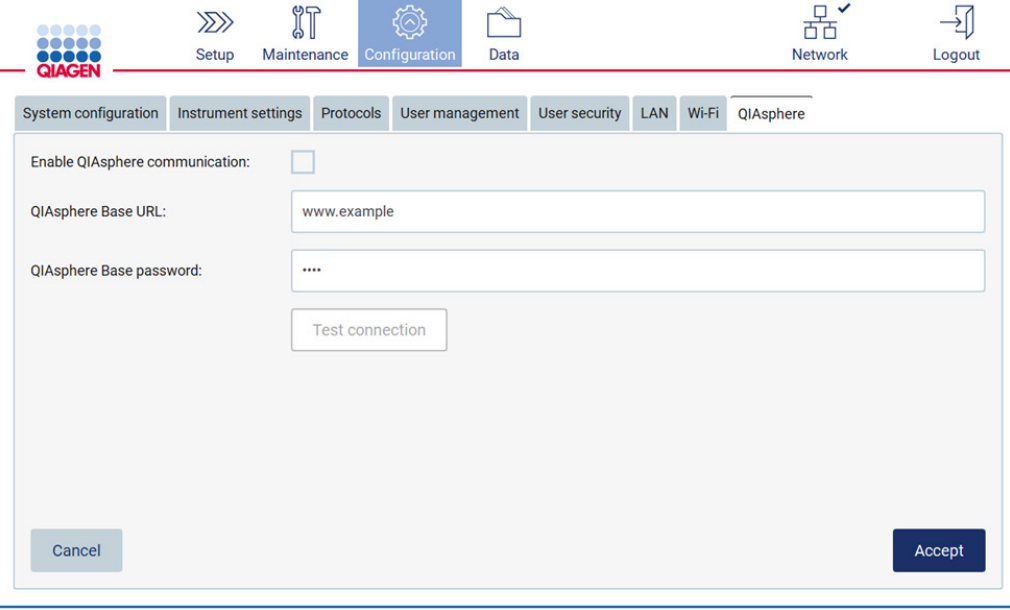

#### Figure 60. L'onglet QIAsphere.

- 2. Entrez la QIAsphere Base URL (URL de QIAsphere Base).
- 3. Entrez le QIAsphere Base password (mot de passe de QIAsphere Base).
- 4. Cochez la case Enable QIAsphere communication (Activer la communication QIAsphere).

5. Tapez sur Accept (Accepter).

6. Tapez sur Test connection (Tester la connexion).

Remarque : Si vous avez des problèmes avec QIAsphere, consultez le *manuel d'utilisation de QIAsphere Base* ou contactez l'assistance QIAGEN.

#### Configurer la connexion du SGIL

Remarque : Seuls les administrateurs peuvent configurer la connexion du SGIL.

Remarque : System Configuration (configuration du système) est disponible uniquement aux utilisateurs ayant un rôle d'administrateur.

Important : Utilisez uniquement la clé USB fournie par QIAGEN. Ne connectez aucune autre clé USB aux ports USB.

Important : Ne débranchez pas la clé USB pendant un téléchargement ou un transfert de données ou de logiciel depuis ou vers l'instrument.

L'instrument EZ2 Connect peut être connecté à un système SGIL, la connexion peut être configurée dans le menu Configuration (Configuration) sous l'onglet LIMS (SGIL) et en suivant les étapes suivantes :

- Téléchargez le certificat du connecteur SGIL
- Générez un nouveau certificat d'instrument
- **Entrez l'URL du connecteur SGIL**
- Enregistrez l'instrument dans le connecteur SGIL

Le connecteur SGIL QIAGEN est un composant de connectivité permettant le transfert des données entre l'instrument EZ2 et les systèmes d'information des laboratoires (SIL), les systèmes de gestion des informations de laboratoire (SGIL), le système d'automatisation de laboratoire (SAL), les systèmes de gestion du flux de travail ou les systèmes d'intergiciels.

Important : L'installation du connecteur SGIL QIAGEN doit être effectuée par un représentant QIAGEN. Une personne connaissant votre équipement de laboratoire et informatique doit être présente pendant l'installation du connecteur SGIL QIAGEN. QIAGEN propose un service dédié pour établir la communication entre l'instrument EZ2 Connect et votre système SGIL. Si vous souhaitez que QIAGEN configure une telle connexion, contactez votre représentant commercial QIAGEN pour demander un devis.

Dans de rares cas, vous devrez peut-être télécharger à nouveau le certificat du connecteur SGIL QIAGEN. À l'origine, ce certificat a été généré par l'équipe du service QIAGEN pendant la configuration du connecteur SGIL et a été enregistré sur une clé USB. Le certificat est conçu localement et ne peut pas être fourni à distance. Si vous avez besoin d'aide pour un certificat du connecteur SGIL QIAGEN contactez votre équipe des services techniques locale.

- 1. Branchez une clé USB avec le certificat du connecteur SGIL QIAGEN.
- 2. Tapez sur Configuration dans la barre d'outils.

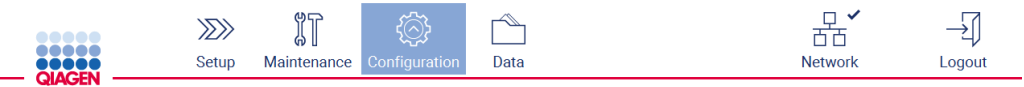

Figure 61. Touche « Configuration » de la barre d'outils.

3. Tapez sur l'onglet LIMS (SGIL).
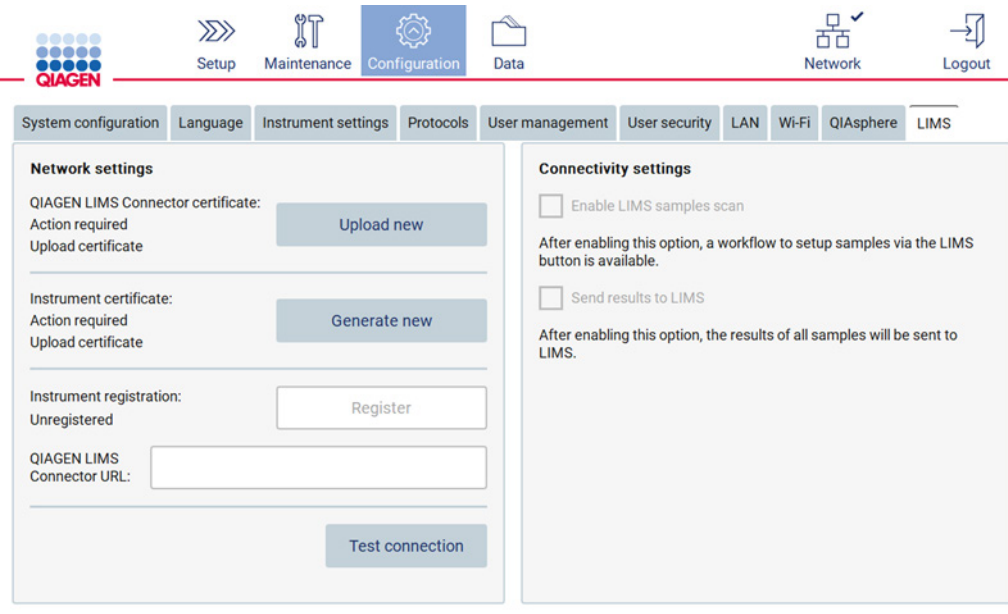

# Figure 62. Onglet de configuration LIMS (SGIL).

4. Tapez sur Upload new (Télécharger nouveau).

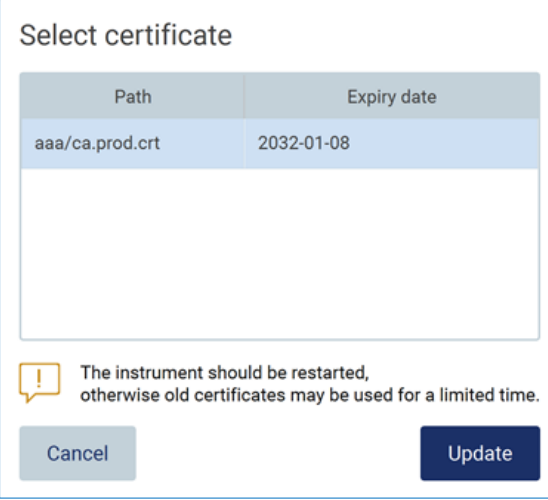

- Figure 63. Écran de sélection du certificat.
- 5. Sélectionnez le certificat et tapez sur Update (Mettre à jour).

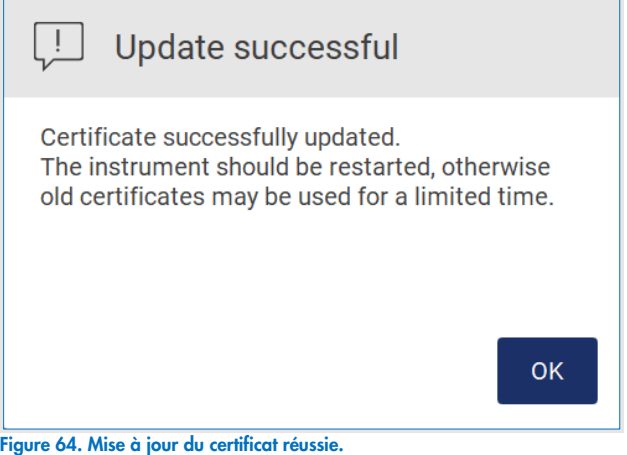

- 6. Tapez sur OK et redémarrez l'instrument EZ2.
- 7. Dans l'onglet LIMS configuration (Configuration SGIL), tapez sur Generate new (Générer nouveau). Le certificat sera enregistré sur la clé USB jointe.

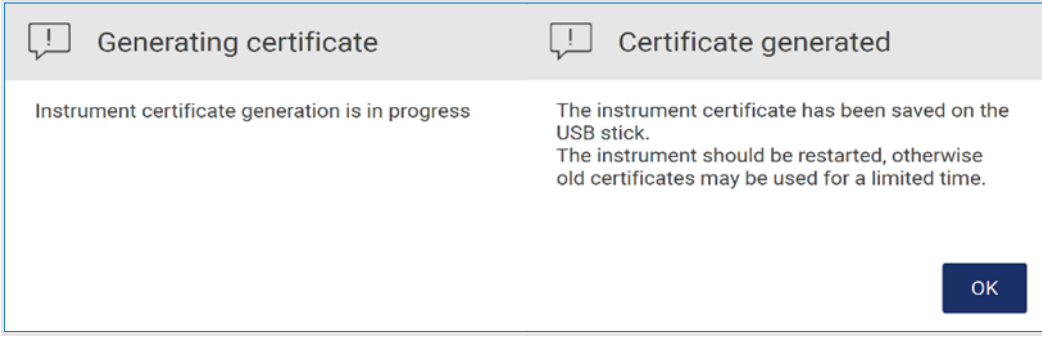

### Figure 65. Création d'un certificat d'instrument.

- 8. Tapez sur OK.
- 9. Installez le certificat généré de la clé USB sur le QIAGEN LIMS Connector (Connecteur SGIL QIAGEN).
- 10. Tapez sur la zone d'URL QIAGEN LIMS Connector (Connecteur SGIL QIAGEN) pour saisir l'URL avec le clavier à l'écran.

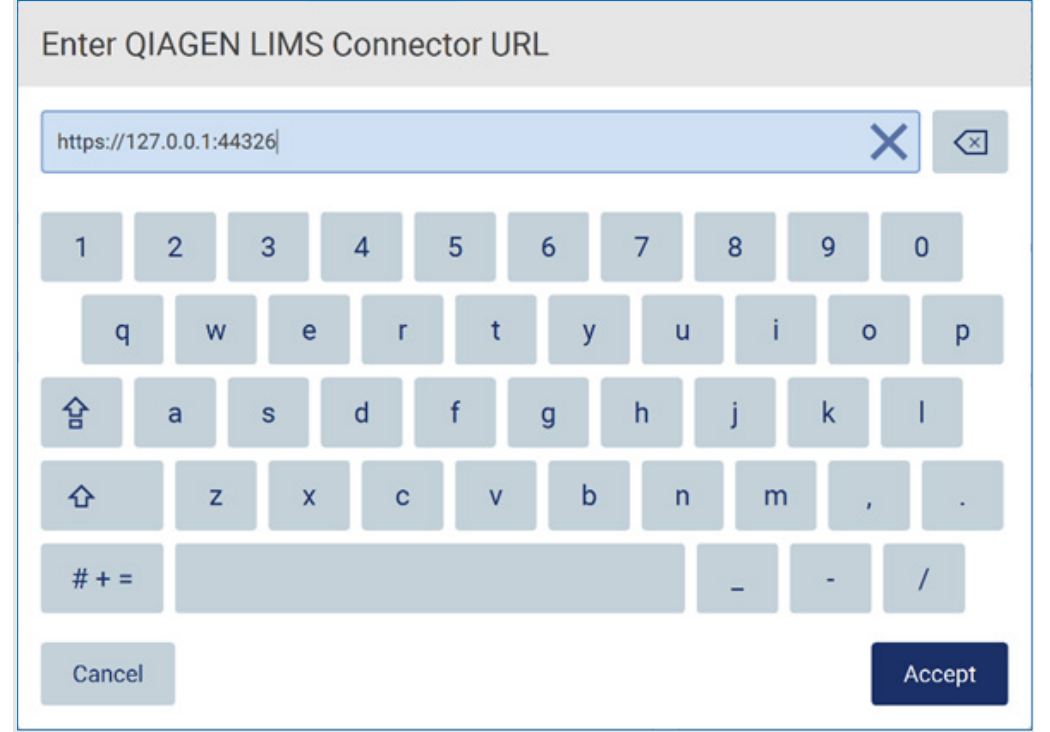

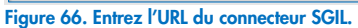

11. Tapez sur « Accept » (Accepter).

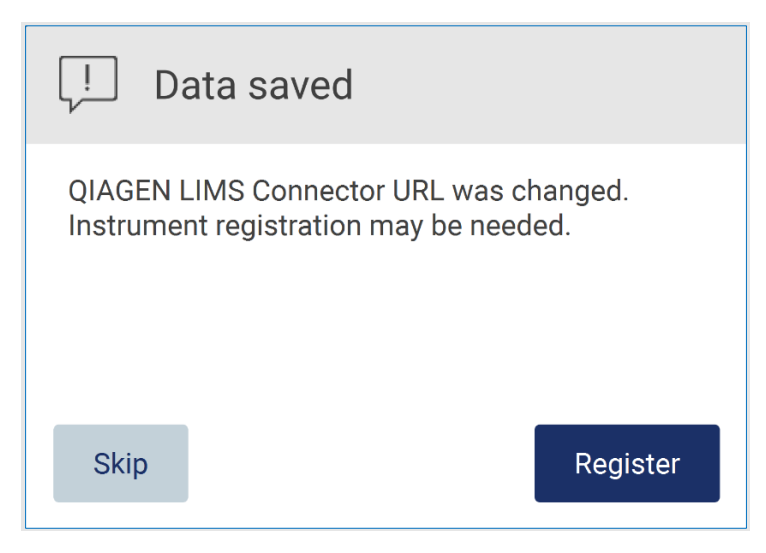

#### Figure 67. URL acceptée.

12. Tapez sur Register (Enregistrer) pour enregistrer l'instrument et sélectionner une configuration.

Si l'instrument est enregistré et seule l'adresse du connecteur SGIL a été modifiée, vous pouvez entrer une nouvelle URL et tapez sur Skip (Passer).

13. Si vous voulez sélectionner une nouvelle configuration, vous pouvez aussi taper sur Register (Enregistrer) dans l'onglet LIMS configuration (Configuration SGIL).

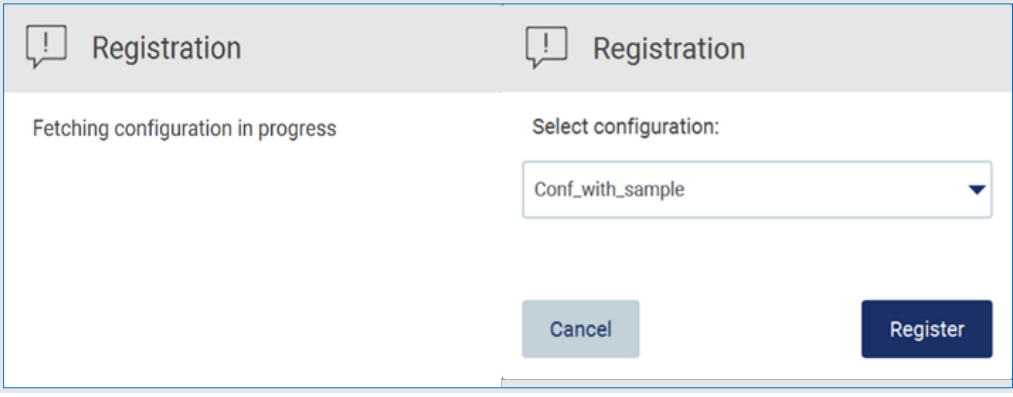

# Figure 68. Enregistrement du SGIL.

14. Sélectionnez la configuration dans la liste déroulante et tapez sur Register (Enregistrer).

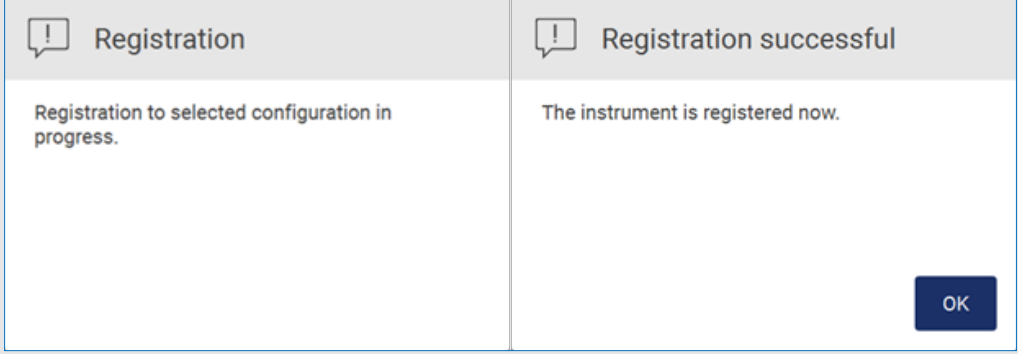

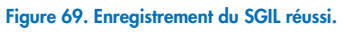

15. Tapez sur OK, puis sur Test connection (Tester la connexion).

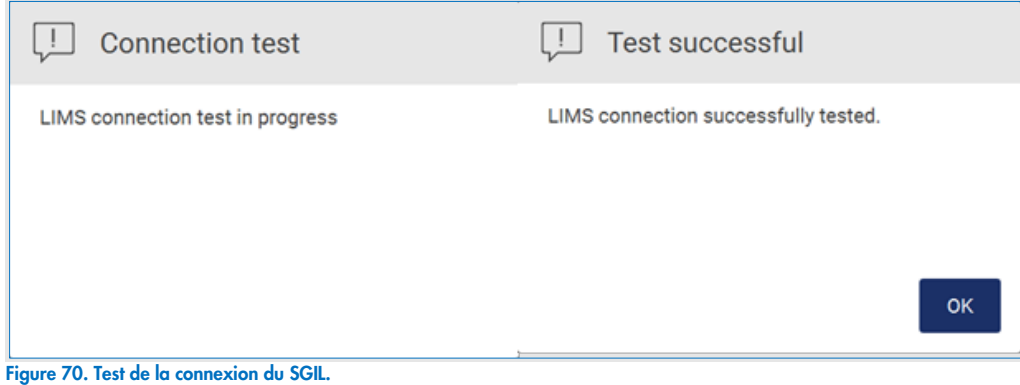

16. Si les cases Enable LIMS sample scan (Activer la lecture de l'échantillon SGIL) et Send results to LIMS (Envoyer les résultats au SGIL) [\(figure](#page-75-0) 71), le bouton LIMS (SGIL) est disponible sur l'écran Setup (Paramétrage) [\(figure](#page-76-0) 72).

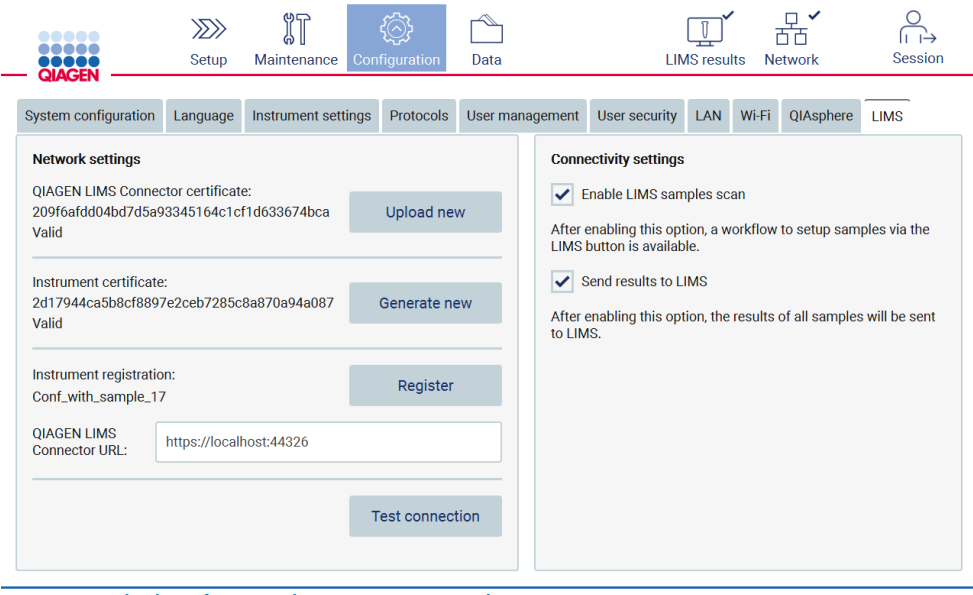

<span id="page-75-0"></span>Figure 71. Onglet de configuration du SGIL avec cases à cocher activées.

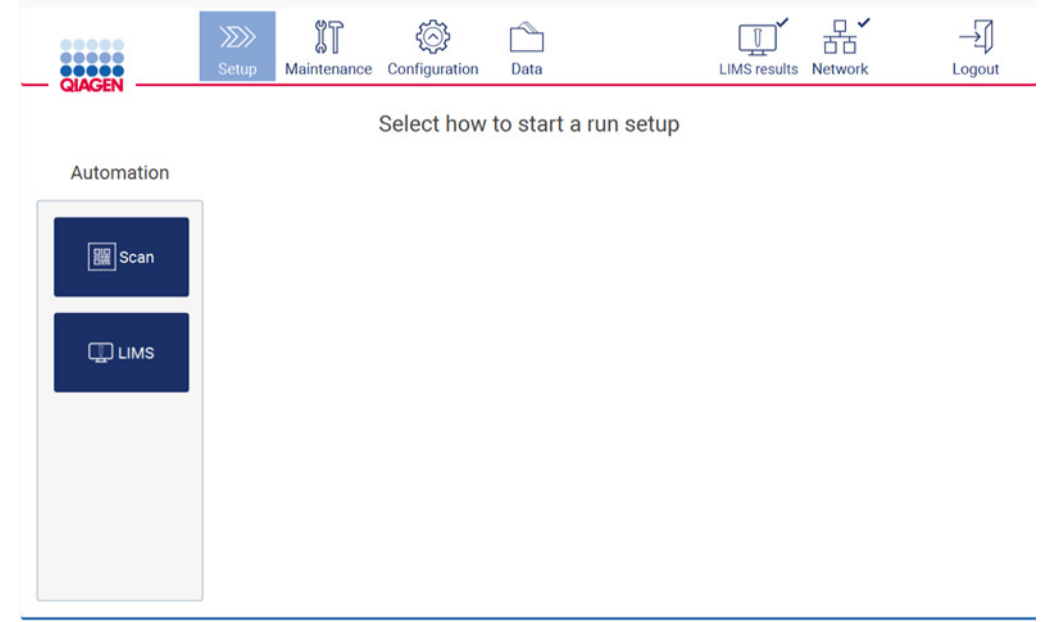

Figure 72. Bouton LIMS (SGIL) disponible sur l'écran Setup (Paramétrage).

<span id="page-76-0"></span>Remarque : si l'utilisateur coche la case Send results to LIMS (Envoyer les résultats au SGIL), le statut LIMS results (Résultats du SGIL) s'affichent et les résultats de chaque échantillon sont envoyés au SGIL après le cycle d'exécution. Ce paramètre ne change pas après le redémarrage de l'instrument.

Remarque : si l'utilisateur décoche la case Send results to LIMS (Envoyer les résultats au SGIL), l'avertissement suivant s'affiche.

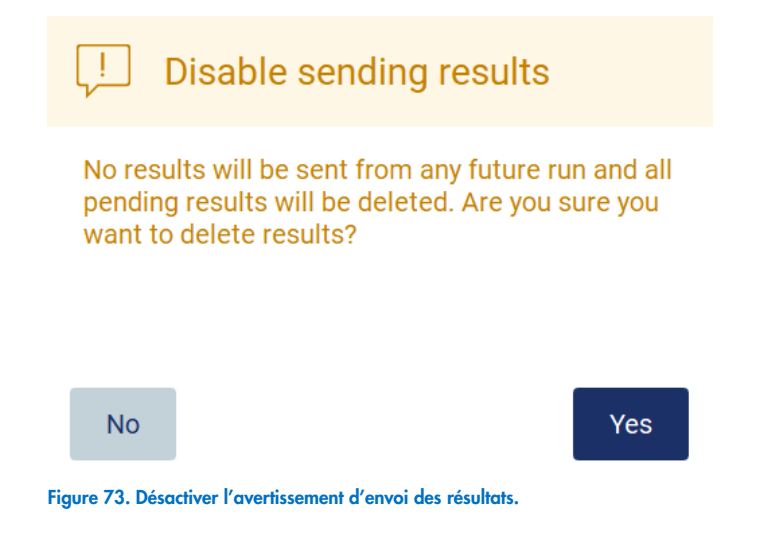

Le statut des résultats du SGIL est représenté par une icône dans le coin supérieur droit de l'écran. Cette icône a trois statuts :

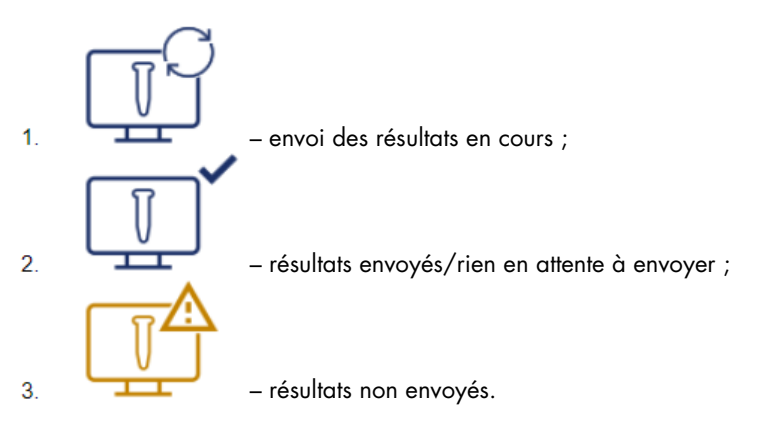

Figure 74. Statut de l'icône LIMS (SGIL).

Le fait de taper sur l'icône dirige l'utilisateur vers l'écran Results sending status (Statut d'envoi des résultats). Les informations dans le tableau sur l'écran Results sending status (Statut d'envoi des résultats) dépend du statut des résultats actuellement envoyés.

 $\bullet$  Icône de statut :

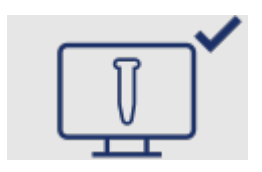

le tableau de statut d'envoi des résultats est vide quand tous les résultats ont été envoyés et que rien n'est en attente pour être envoyé. L'utilisateur voit l'icône de statut des résultats du SGIL avec une coche.

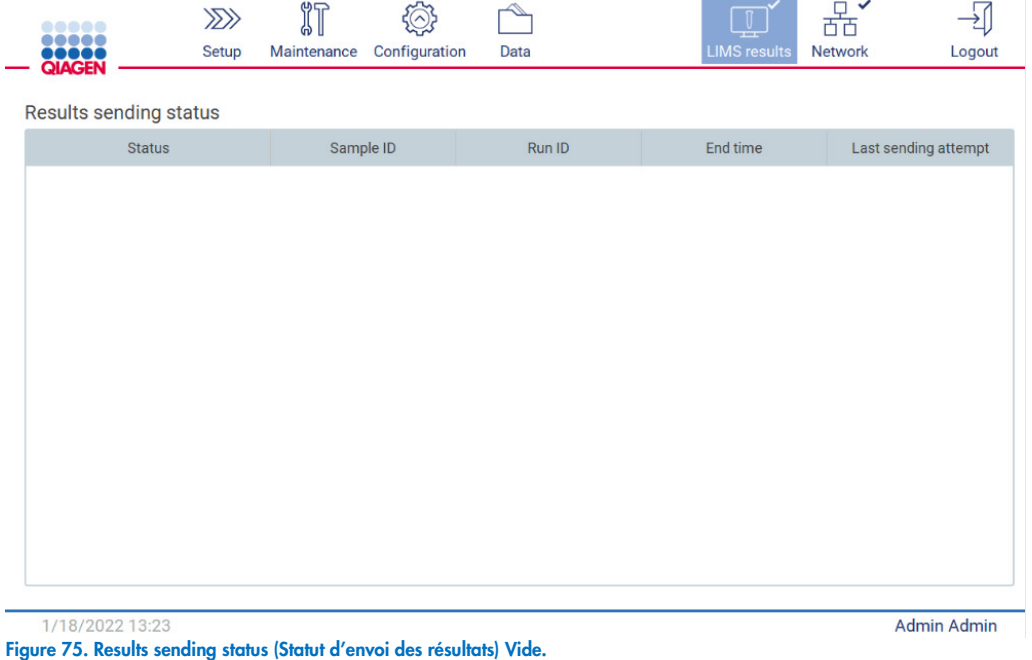

 $\bullet$  Icône de statut :

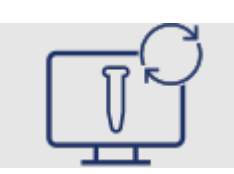

si l'envoi des résultats est en cours, le tableau de statut d'envoi informe l'utilisateur à propos de l'envoi et des résultats en attente. Les résultats ayant le statut Sending (Envoi) sont en cours d'envoi au système SGIL. Les résultats ayant le statut Pending (En attente) sont mis en file d'attente en vue de l'envoi. L'utilisateur voit aussi l'icône de statut des résultats du SGIL avec le symbole en cache.

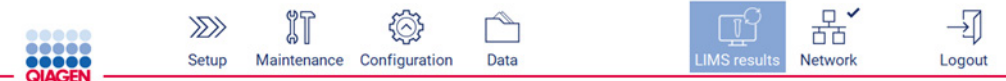

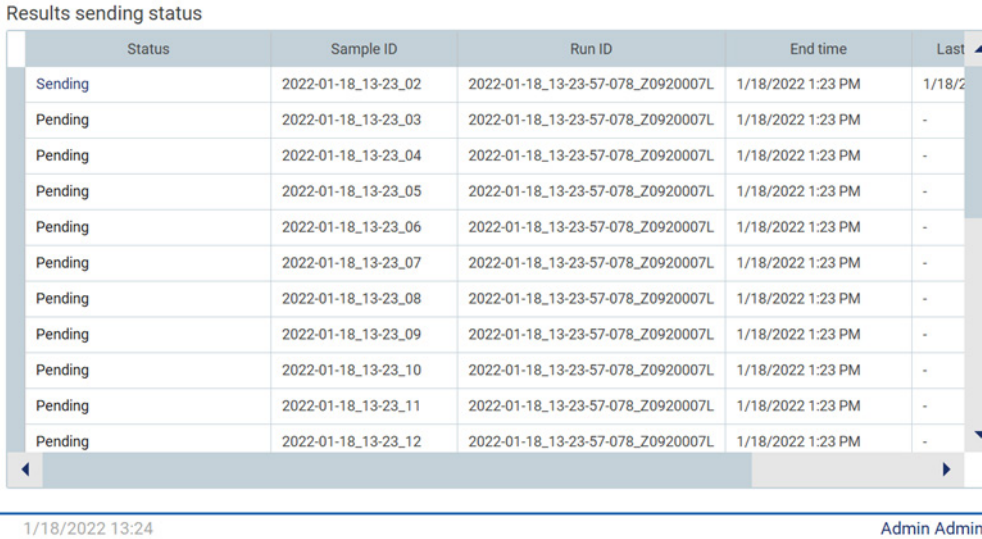

Figure 76. Results sending status (Statut d'envoi des résultats) En cours.

 $\bullet$  Icône de statut :

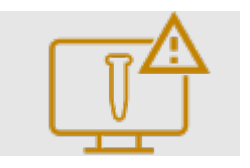

si les résultats ne peuvent pas être envoyés, le tableau de statut d'envoi informe l'utilisateur du statut non envoyé et des erreurs. Le statut Unsent (Non envoyé) s'affiche avec un identifiant d'erreur et une description détaillée. L'utilisateur voit aussi l'icône de statut des résultats du SGIL avec le symbole d'avertissement.

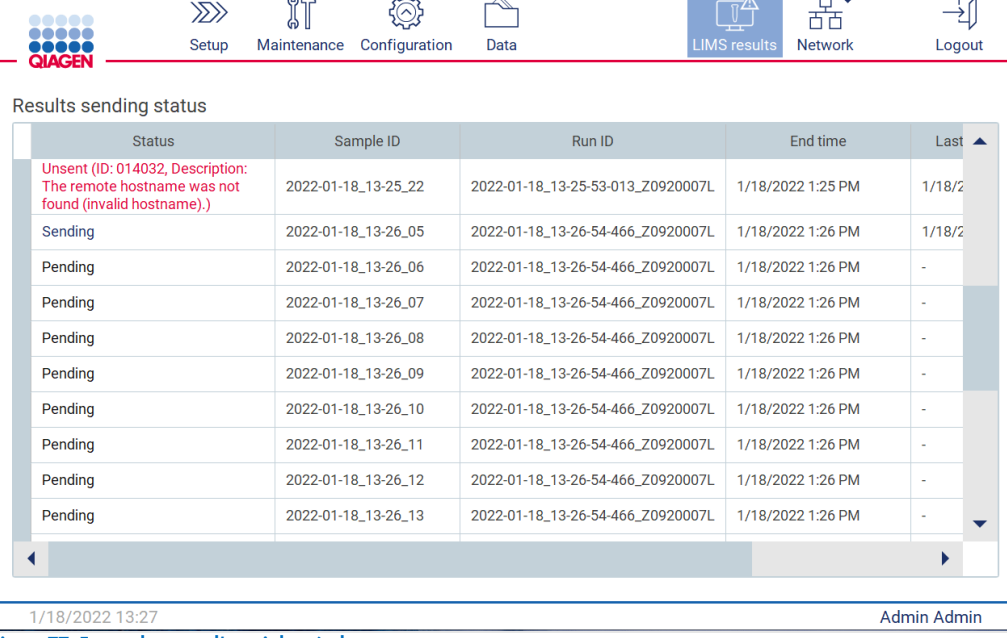

 $\sim$ 

Figure 77. Erreur de statut d'envoi des résultats.

# 5.4 Paramétrage d'une exécution du protocole

Pour configurer le paramétrage du cycle d'exécution d'un protocole, appuyez sur l'onglet Setup (Paramétrage) sur l'écran Home (Accueil).

**Contract Administration** 

Tous les protocoles QIAGEN disponibles sont déjà installés sur l'instrument EZ2 à la livraison. Vous pouvez télécharger tous les protocoles QIAGEN disponibles sur le site Web de QIAGEN.

Le logiciel de l'instrument EZ2 vous guide dans le processus de paramétrage du cycle d'exécution du protocole. Les étapes de l'assistant de protocole varient en fonction du protocole sélectionné et peuvent différer des figures présentées dans cette section.

Important : Avant de démarrer une exécution du protocole, lisez le manuel de la trousse QIAGEN correspondant et suivez les instructions (par exemple sur la conservation, la manipulation et la préparation des échantillons) figurant dans le manuel.

Important : Utilisez uniquement les protocoles fournis par QIAGEN.

# 5.4.1 Sélection du type d'application

Pour démarrer le paramétrage du cycle d'exécution d'un protocole, commencez par l'onglet Setup (Configuration), puis appuyez sur le bouton de lecture ou choisissez un type d'application dans le panneau Applications. L'instrument EZ2 Connect Fx dispose également d'une fonction de raccourci qui peut être utilisée si un raccourci a été créé lors du paramétrage d'exécution. En outre, un bouton LIMS apparaît si le SGIL est activé. Il peut être utilisé pour démarrer le flux de travail du SGIL, qui est décrit dans un chapitre ultérieur [\(5.4.9\)](#page-89-0).

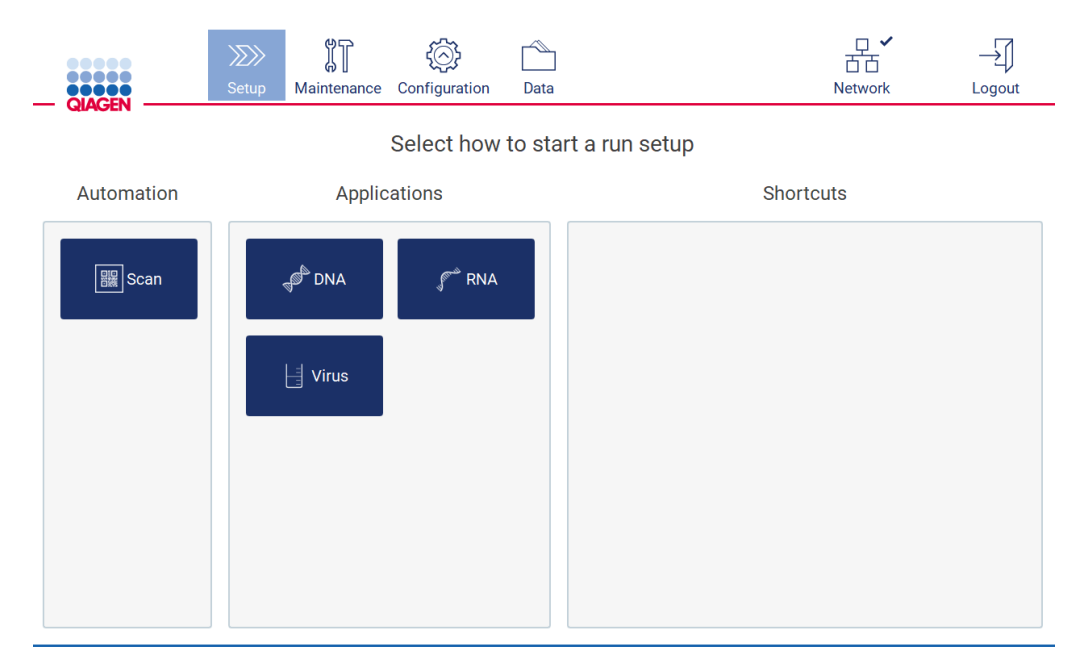

Figure 78. Écran de paramétrage (variante Fx avec panneau de raccourcis).

Si le code-barres de la Q-Card a été scanné : Le logiciel passe automatiquement à l'écran suivant. En fonction du code-barres de la Q-Card lue, le logiciel passe automatiquement les écrans de sélection si les informations requises sont fournies par la lecture du code-barres.

Remarque : Si vous ne parvenez pas à lire la Q-Card, vous pouvez saisir le numéro du code-barres sur le clavier à l'écran.

### 5.4.2 Sélection d'une trousse

Pour sélectionner une trousse à utiliser pendant l'exécution du protocole, appuyez sur le nom d'une trousse dans le panneau Select kit (Sélectionner la trousse).

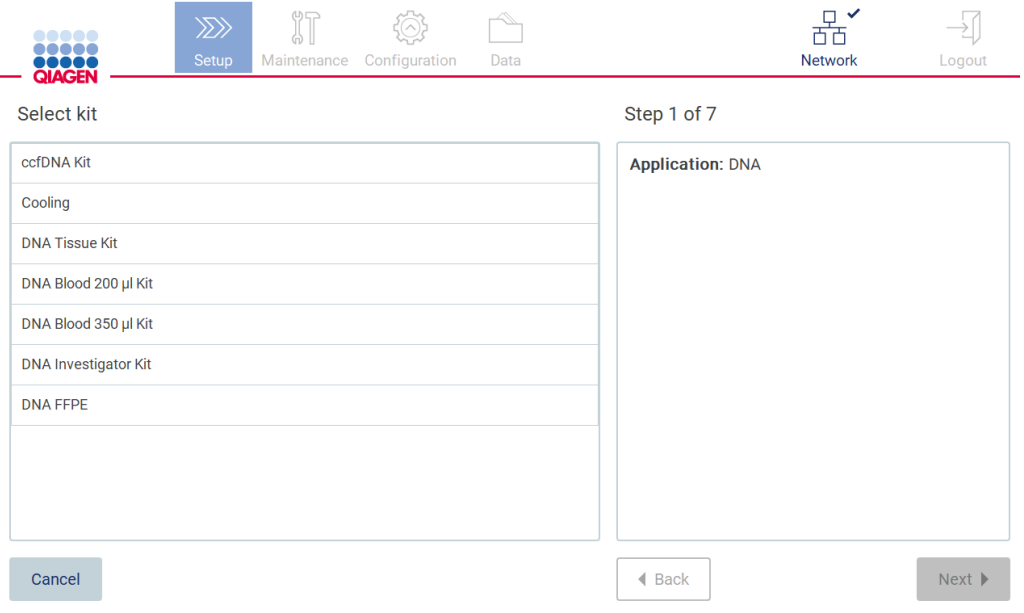

#### Figure 79. Étape de sélection de la trousse.

Après avoir sélectionné une trousse, le bouton Next (Suivant) est activé. Pour passer à l'étape Select protocol (Sélectionner un protocole), tapez sur Next (Suivant).

Pour annuler le protocole, tapez sur Cancel (Annuler).

# 5.4.3 Sélectionner un protocole

Pour sélectionner un protocole compatible avec la trousse sélectionnée à l'étape Select kit (Sélectionner une trousse), appuyez sur un protocole dans le panneau Select protocol (Sélectionner un protocole).

Remarque : S'il n'y a qu'une seule option disponible, elle est sélectionnée automatiquement.

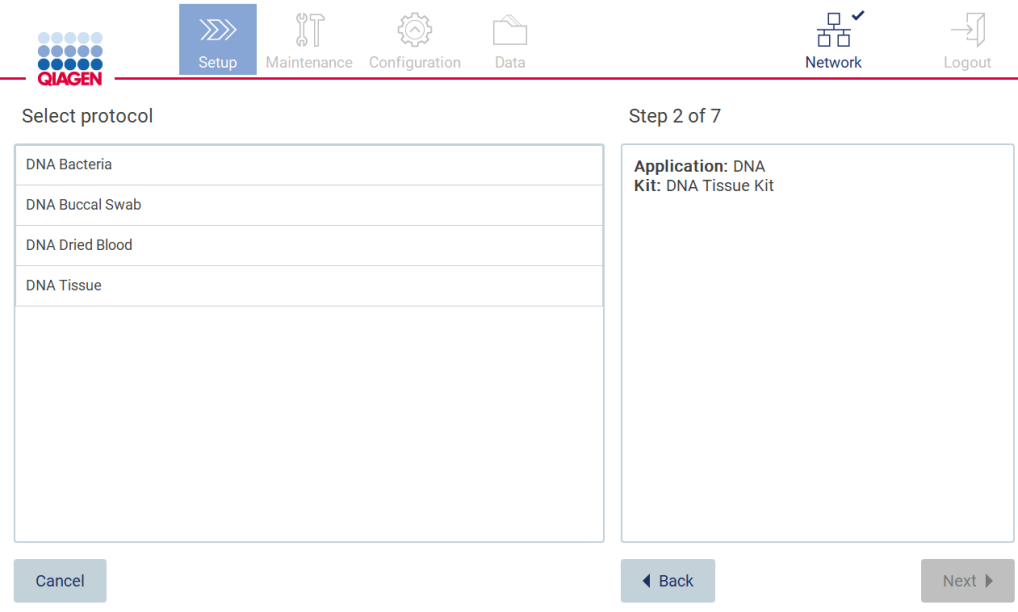

### Figure 80. Étape de sélection d'un protocole.

Après avoir sélectionné un protocole, le bouton Next (Suivant) est activé. Pour passer à l'étape Define paramèters (Définir les paramètres), tapez sur Next (Suivant). S'il n'y a pas de paramètres à définir, vous passerez à l'étape Select sample positions (Sélectionner les positions de l'échantillon).

Pour revenir à l'écran précédent, tapez sur Back (Retour).

Pour annuler le protocole, tapez sur Cancel (Annuler).

### 5.4.4 Définir les paramètres

Pour régler les valeurs des paramètres de protocole, tapez sur la case à côté de chaque paramètre dans le panneau Define parameters (Définir les paramètres) et sélectionnez dans les listes déroulantes.

Remarque : Les options des paramètres de protocole disponibles, telles que le volume d'échantillon, dépendent du protocole sélectionné.

 $\sim$   $\sim$ 

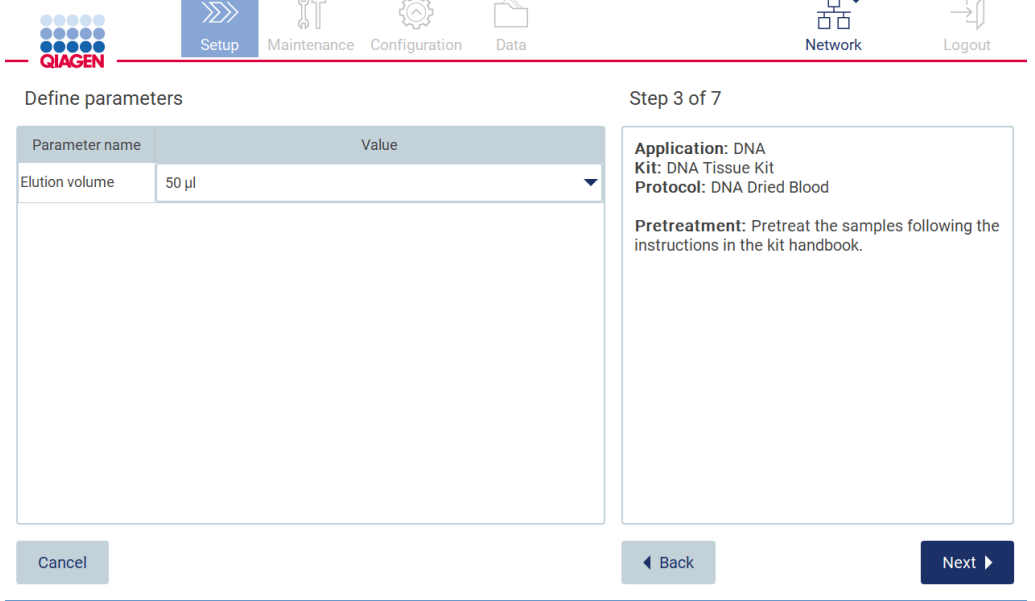

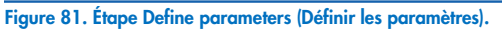

Des informations supplémentaires sur le protocole s'affichent aussi à l'écran, par exemple des références dans le manuel de la trousse pour la conservation, la manipulation et le prétraitement (si nécessaire).

Remarque : La description sur l'IUG n'est disponible qu'à titre d'aide. Veillez à lire les informations respectives dans le manuel de la trousse.

Pour passer à l'étape Select sample positions (Sélection des positions d'échantillons), tapez sur Next (Suivant).

Pour revenir à l'écran précédent, tapez sur Back (Retour).

Pour annuler le protocole, tapez sur Cancel (Annuler).

### 5.4.5 Sélection des positions d'échantillons

Pour sélectionner les positions de vos échantillons, tapez sur les lignes correspondantes dans le diagramme de la platine ou tapez sur les numéros de lignes correspondants sous le schéma. Les positions sélectionnées sont mises en évidence. Pour sélectionner ou désélectionner toutes les positions, tapez sur le commutateur Select all (Sélectionner tout).

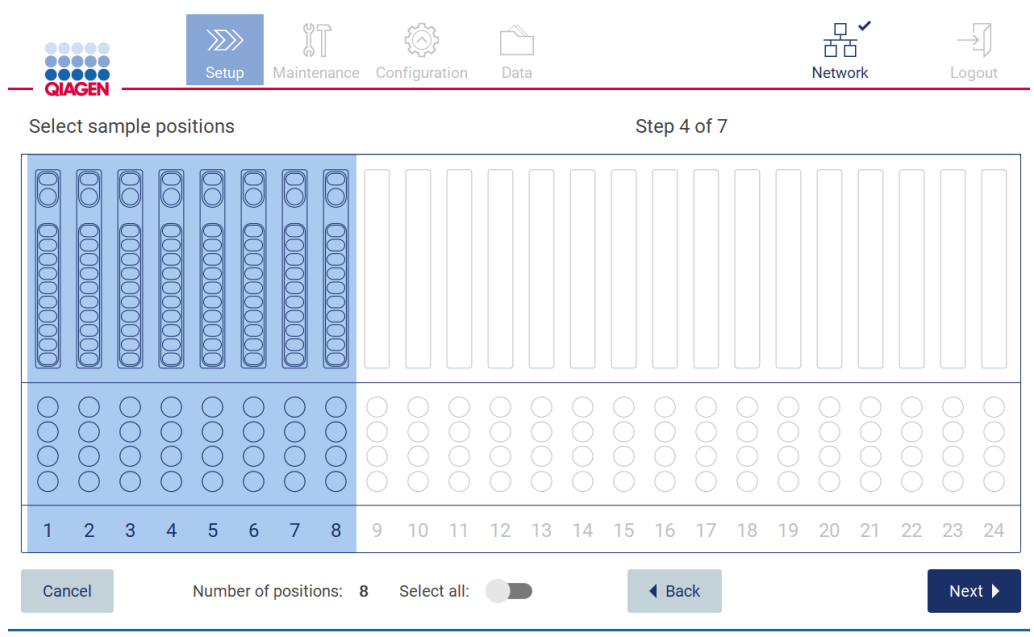

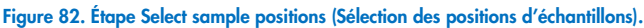

Après avoir sélectionné au moins une position d'échantillon, le bouton Next (Suivant) est activé. Pour passer à l'étape Enter sample IDs (Entrer les identifiants des échantillons), tapez sur Next (Suivant).

Pour revenir à l'écran précédent, tapez sur Back (Retour).

Pour annuler le protocole, tapez sur Cancel (Annuler).

# 5.4.6 Modifier les identifiants des échantillons

Tapez sur Generate missing sample IDs (Générer les identifiants des échantillons manquants) au format AAAA-MM-JJ\_hh-mm\_XX, où les 16 premiers caractères représentent la date et l'heure actuelles, et le XX est le numéro d'échantillon.

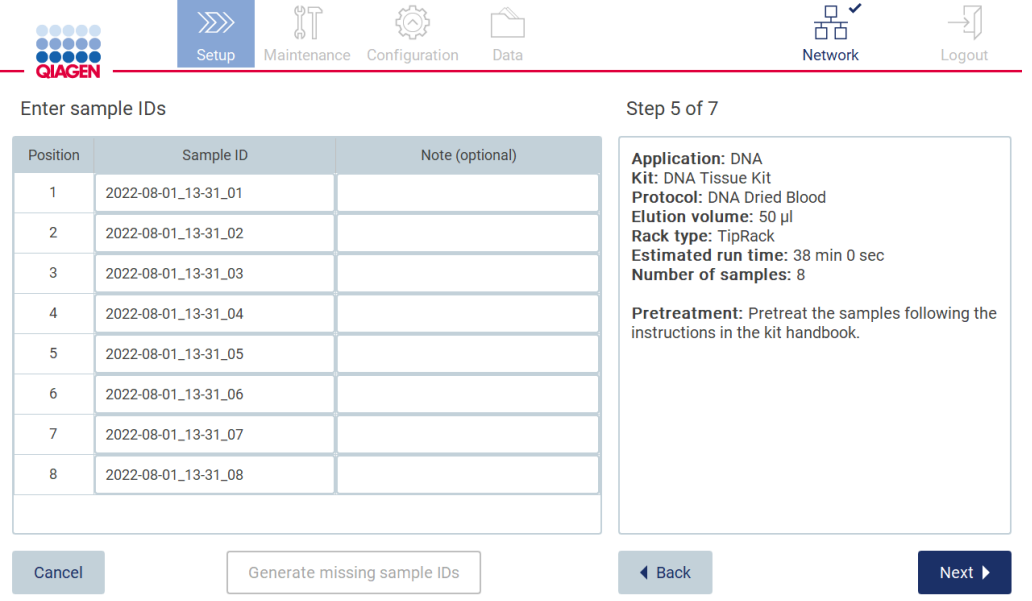

#### Figure 83. Étape de saisie des identifiants des échantillons.

Remarque : Les identifiants des échantillons peuvent aussi être entrés manuellement à l'aide du clavier à l'écran et du lecteur de code-barres portatif. Veillez à ce que l'identifiant de l'échantillon entré corresponde vraiment à l'identifiant de l'échantillon dans la position respective.

Remarque : Lors de l'utilisation du lecteur de code-barres portatif pour saisir les identifiants des échantillons, l'opérateur doit veiller à ce que le code-barres utilisé est du type et de la qualité appropriés pour la lecture.

### Modification d'un identifiant d'échantillon

Pour modifier un identifiant d'échantillon, tapez dessus et utilisez le clavier à l'écran pour modifier le texte.

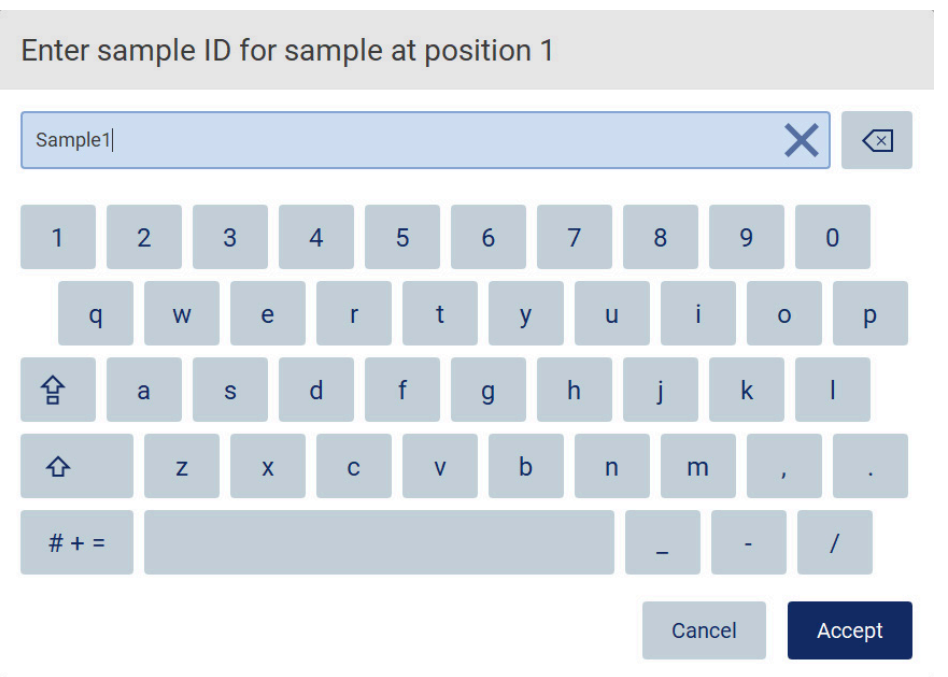

#### Figure 84. Modifier l'identifiant de l'échantillon.

Le champ Sample ID (Identifiant de l'échantillon) a une limite de 80 caractères. Tapez sur Accept (Accepter) pour enregistrer les modifications, ou tapez sur Cancel (Annuler) pour retourner à l'écran Enter sample IDs (Entrer les identifiants des échantillons).

Remarque : Les identifiants des échantillons doivent être uniques. Le bouton NEXT (SUIVANT) est inactif jusqu'à ce que les identifiants des échantillons uniques aient été saisis pour tous les échantillons.

### Ajout d'une remarque à un échantillon

Vous pouvez ajouter une remarque à chaque échantillon. Tapez sur la zone Note (optional) (Remarque [facultatif]) à côté de l'identifiant de l'échantillon concerné et utilisez le clavier à l'écran pour saisir la remarque.

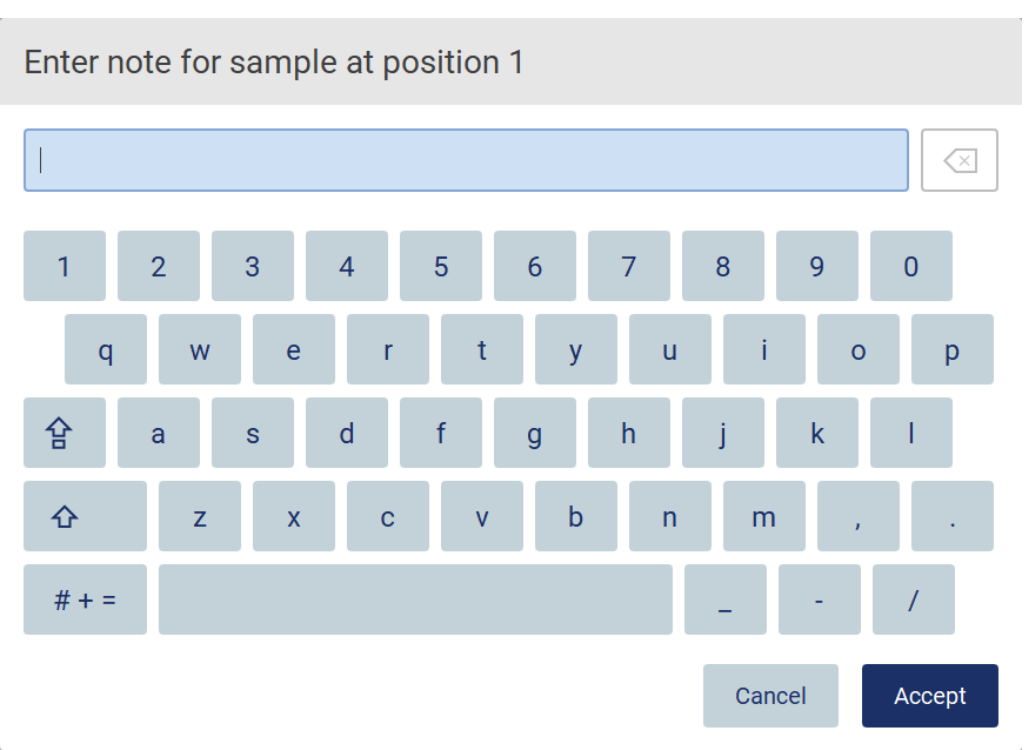

#### Figure 85. Ajout d'une remarque à un échantillon.

Le champ Note (optional) (Remarque [facultatif]) a une limite de 80 caractères. Tapez sur Accept (Accepter) pour enregistrer les modifications, ou tapez sur Cancel (Annuler) pour retourner à l'écran Enter sample IDs (Entrer les identifiants des échantillons).

Pour passer à l'étape Load the cartridge rack (Charger le portoir à cartouches), tapez sur Next (Suivant).

Pour revenir à l'écran précédent, tapez sur Back (Retour).

Pour annuler le protocole, tapez sur Cancel (Annuler).

### <span id="page-87-0"></span>5.4.7 Chargement du portoir à cartouches EZ2 Connect

Retirez le portoir à cartouches de l'instrument et placez-le sur la paillasse de manière sûre. Consultez la section [Loading and unloading the](#page-103-0)  [cartridge rack.](#page-103-0)

L'étape Load the cartridge rack (Charger le portoir à cartouches) comportent des instructions sur le chargement du portoir à cartouches. Pour mettre en évidence le puits sur le schéma et la ligne correspondante dans le tableau, tapez sur le puits ou la ligne du tableau sur l'écran tactile de l'instrument.

Important : Lisez attentivement les instructions avant de charger le portoir et veillez à suivre toutes les consignes, y compris celles du manuel de la trousse respective.

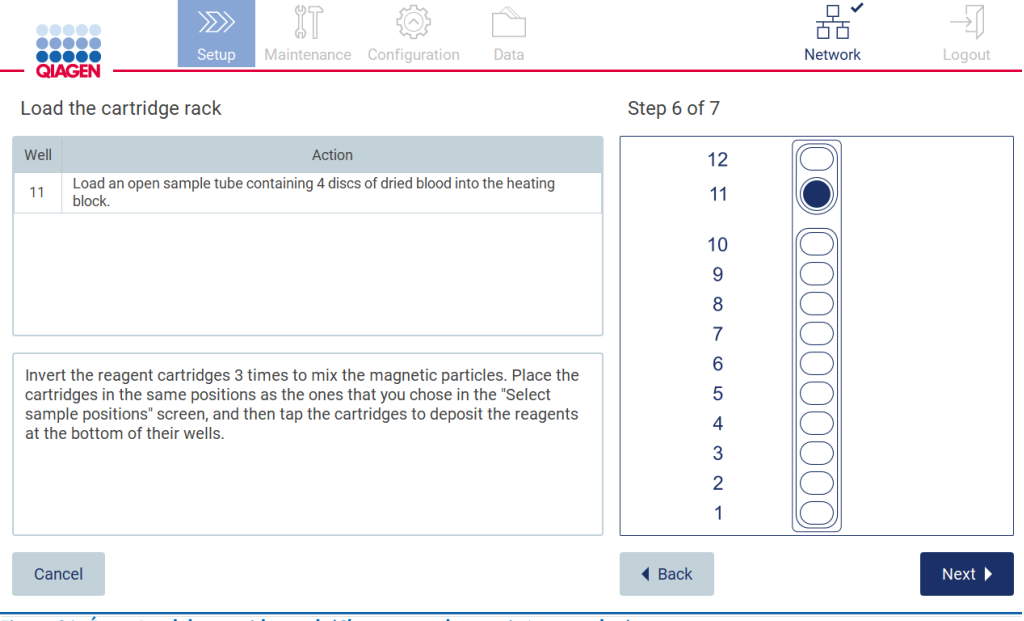

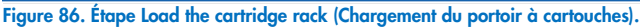

Pour passer à l'étape Load the tip rack (Charger le portoir à pointes), tapez sur Next (Suivant).

Pour revenir à l'écran précédent, tapez sur Back (Retour).

<span id="page-87-1"></span>Pour annuler le protocole, tapez sur Cancel (Annuler).

### 5.4.8 Chargement du portoir à pointes EZ2 Connect.

Retirez le portoir à pointes de l'instrument et placez-le en sécurité sur la paillasse. Consultez la section [Loading and unloading the tip rack.](#page-104-0)

L'étape Load the tip rack (Charger le portoir à pointes) comporte des instructions sur le chargement du portoir à pointes. Pour mettre en évidence une position sur le schéma du portoir à pointes et la ligne correspondante du tableau, tapez sur la position ou la ligne du tableau.

Important : Lisez attentivement les instructions avant de charger le portoir et veillez à suivre toutes les consignes, y compris celles du manuel de la trousse respective.

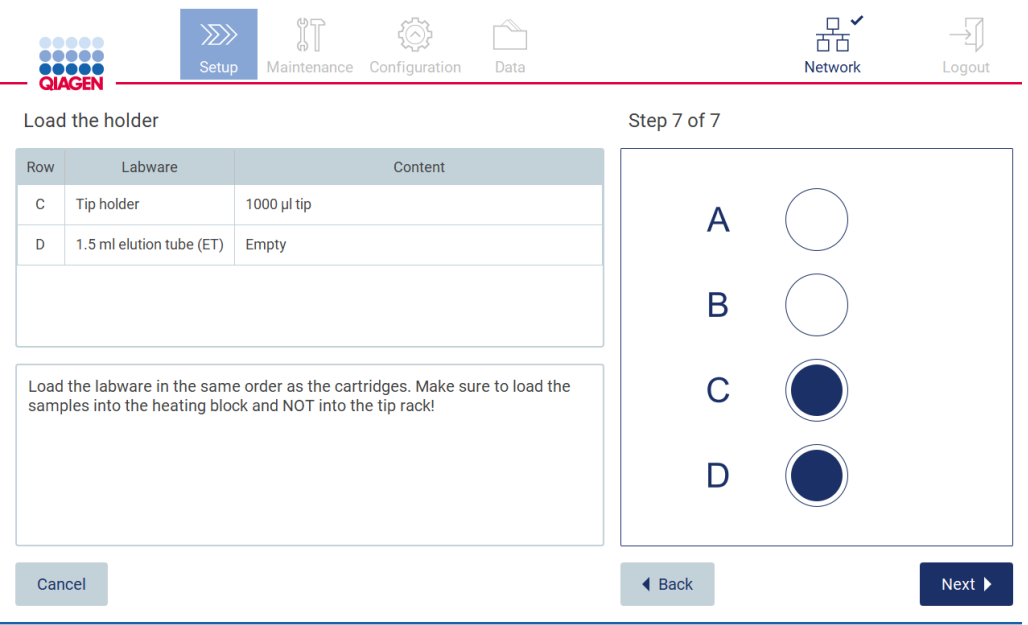

### Figure 87. Étape Load the tip rack (Chargement du portoir à pointes).

Remarque : Dans certaines applications, toutes les positions du portoir à pointes ne doivent pas être utilisées. Ceci est indiqué par l'absence de cette position sur le côté gauche et un cercle blanc à droite.

Pour passer au démarrage du protocole, tapez sur Next (Suivant). Avant le début de l'exécution, vous verrez un aperçu des sélections effectuées pendant le processus de paramétrage du cycle d'exécution.

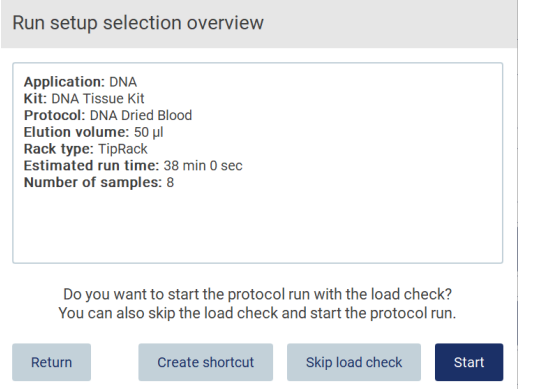

Figure 88. Aperçu du paramétrage du cycle d'exécution du EZ2 Connect Fx.

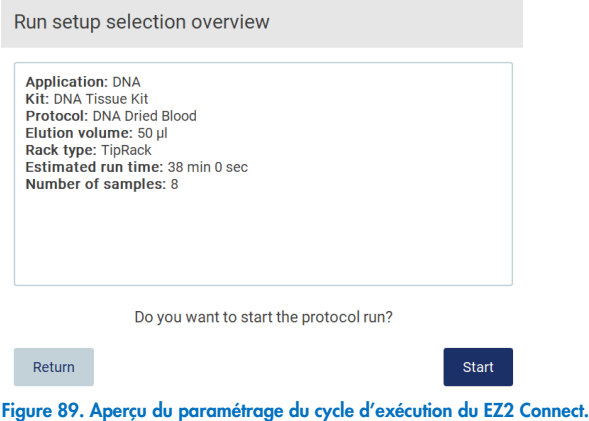

Pour retourner à l'écran précédent, tapez sur Return (Retour).

Pour démarrer l'exécution du protocole, tapez sur Start (Démarrer).

Le système vérifie l'espace disque disponible quand l'exécution du protocole démarre. Si l'espace disponible est inférieur à ce qu'il faut pour 5 cycles, un message d'avertissement s'affiche. Les rapports d'exécution précédents doivent être téléchargés et supprimés pour libérer de l'espace disque.

# <span id="page-89-0"></span>5.4.9 Flux de travail SGIL

Important : Avant de démarrer un cycle d'exécution avec le flux de travail SGIL, une couche d'application spécifique doit être créée et configurée pour chaque protocole qui sera exécuté régulièrement dans votre laboratoire. La couche d'application contient tous les paramètres propres au protocole respectif. Pendant le service de configuration de la connexion SGIL, veillez à traiter avec le technicien QIAGEN tous les protocoles que vous voulez utiliser, afin d'obtenir les couches d'application requises créées lors de cette configuration.

1. Pour démarrer le paramétrage/l'exécution, l'utilisateur doit appuyer sur le bouton LIMS (SGIL).

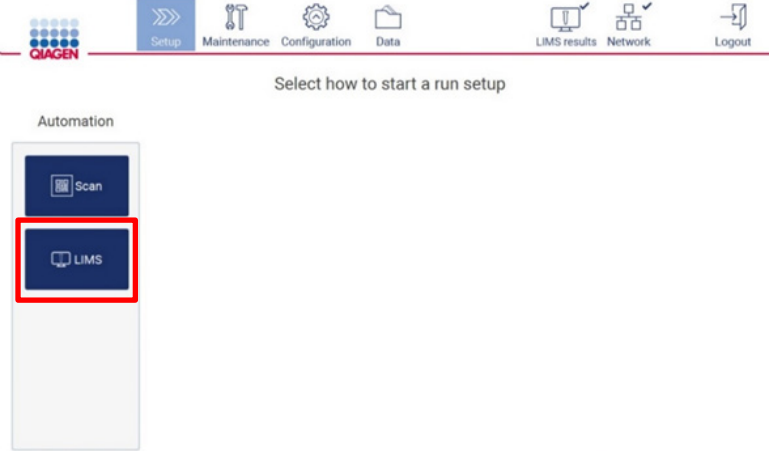

Figure 90. Écran de paramétrage.

2. L'écran Scan sample ID (Lire l'identifiant de l'échantillon) s'affiche. Utilisez la position présélectionnée et lisez l'identifiant de l'échantillon ou sélectionnez une nouvelle position et lisez l'identifiant de l'échantillon.

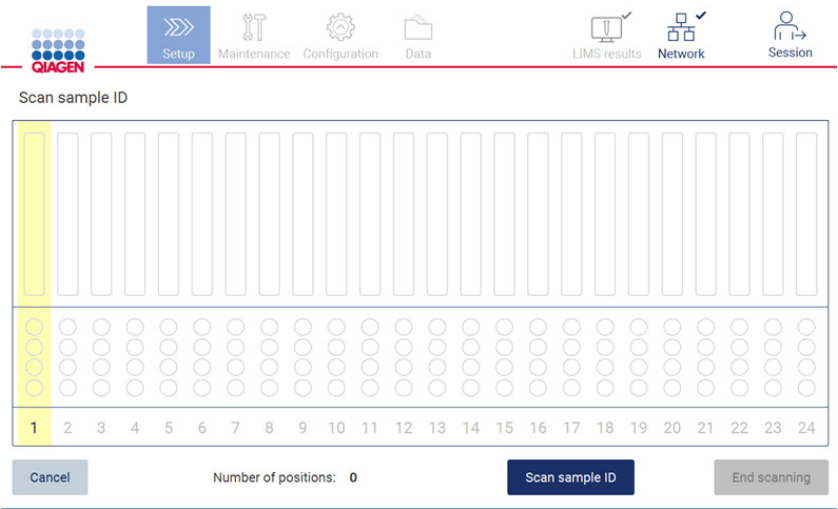

Figure 91. Écran de lecture de l'identifiant de l'échantillon.

3. Tapez sur Scan sample ID (Lire l'identifiant de l'échantillon) pour lire avec le lecteur de code-barres portatif ou avec le clavier à l'écran.

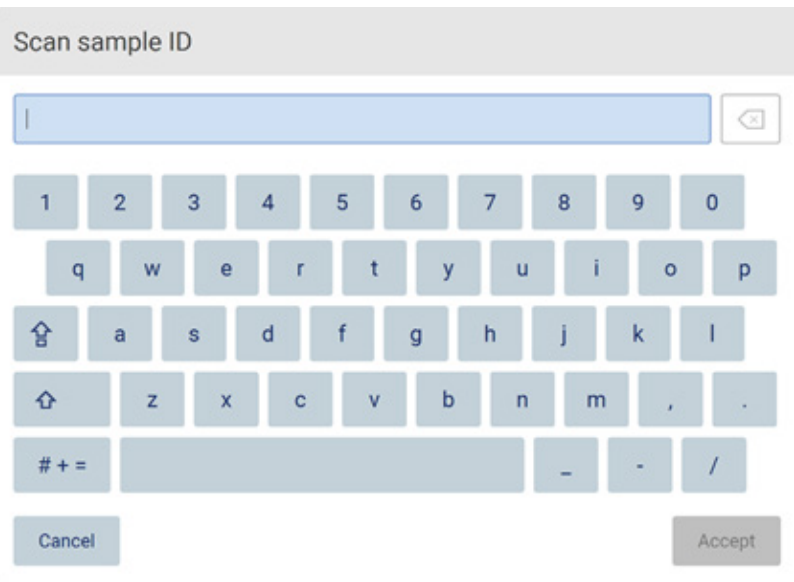

Figure 92. Lire ou saisir l'identifiant de l'échantillon.

4. Après avoir lu le premier échantillon, l'écran de vérification des paramètres et de chargement du portoir s'affiche.

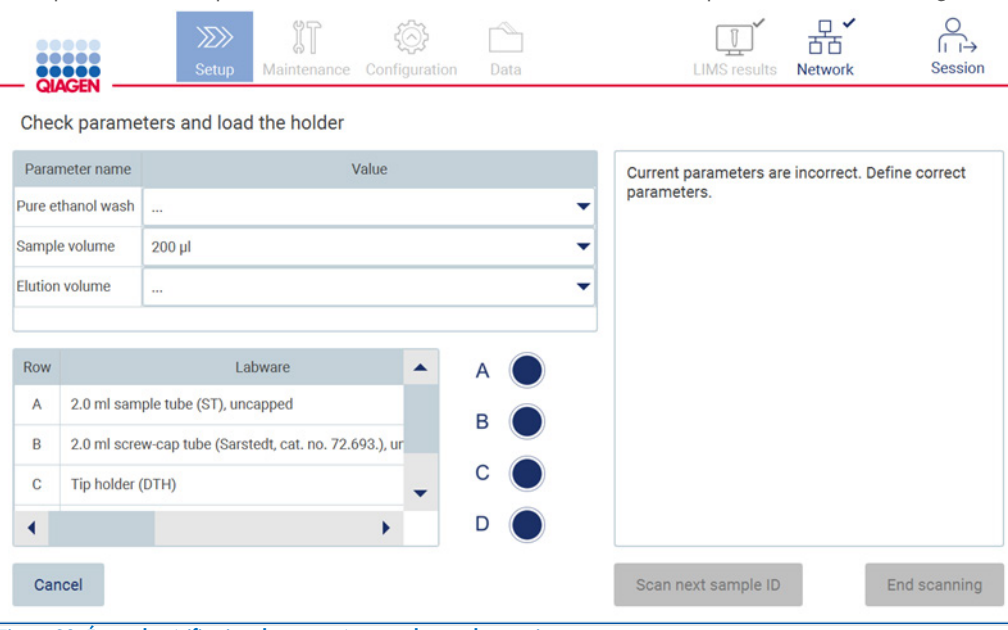

Figure 93. Écran de vérification des paramètres et charger le portoir.

5. Vérifiez les paramètres présélectionnez et sélectionnez les paramètres dans les champs vides. Tapez sur le prochain Scan sample ID (Lire l'identifiant de l'échantillon) ou sur End scanning (Terminer la lecture) si vous voulez exécuter un seul échantillon.

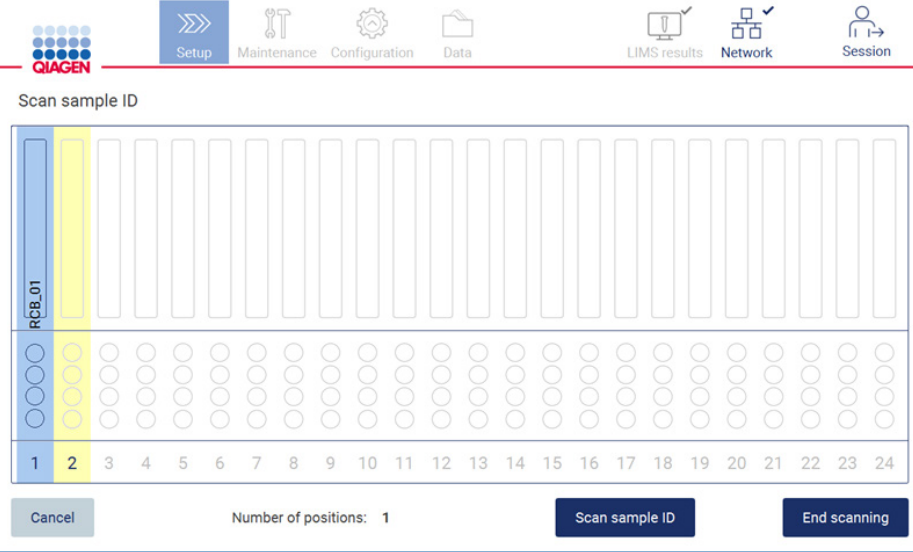

Figure 94. Lire des échantillons supplémentaires ou passer à l'étape suivante.

Important : Les informations capturées dans le champ de remarque ne sont pas transmises/transférées au SGIL. Après avoir appuyé sur End scanning (Terminer la lecture), l'écran Review collected samples (Vérification des échantillons prélevés) s'affiche. Là, vous pouvez vérifier votre paramétrage et ajouter des remarques (facultatif). De même, il est possible de traiter les échantillons non détectés dans le SGIL.

Remarque : Si les champs Sample ID (Identifiant de l'échantillon) contiennent des identifiants des échantillons lus se trouvant dans le SGIL, ces champs ne peuvent pas être modifiés.

| ,<br>,,,,,<br><b>QIAGEN</b> | $\gg$<br><b>Setup</b><br>Maintenance  | Configuration<br>Data | <b>Network</b><br><b>LIMS</b> results<br>Logout                                                                                                    |  |  |
|-----------------------------|---------------------------------------|-----------------------|----------------------------------------------------------------------------------------------------|--|--|
| <b>Position</b>             | Review collected samples<br>Sample ID | Note (optional)       | <b>Application: DNA</b>                                                                                                    |  |  |
| 1                           | <b>RCB 01</b>                         |                       | Kit: EZ1 DSP DNA Blood Kit<br>Protocol: DSP DNA Blood<br>Sample volume: 200 µl                                                                                                    |  |  |
| $\overline{2}$              | <b>RCB 02</b>                         |                       | Elution volume: 50 µl<br>Pure ethanol wash: Yes<br>Rack type: TipRack<br>Estimated run time: 23 min 40 sec                                                                                                    |  |  |
| 3                           | <b>RCB_03</b>                         |                       |                                                                                                    |  |  |
| 4                           | ⚠<br>Unknown sample                   |                       | Number of samples: 1                                                                                                    |  |  |
|                             |                                       |                       | <b>Pretreatment:</b><br>Ensure that all samples have been left at room<br>temperature for a sufficient period of time to<br>equilibrate before transfer to sample tubes<br>$(ST)$ .<br>For handling and pretreatment of samples and<br>reagents, please refer to the E71® DSP DNA<br>The sample ID was not found in LIMS.<br>∧ |  |  |
| Cancel                      |                                       |                       | <b>◀ Back</b><br>$Next$ $\rightarrow$                                                                                                    |  |  |

Figure 95. Review collected samples (Vérifier les échantillons prélevés).

6. Tapez sur Next (Suivant) pour passer à la lecture des informations de la Q-Card. Tapez sur Scan Q-Card (Lire la Q-Card). Utilisez le lecteur de code-barres portatif pour lire le code-barres de la Q-Card ou entrez-le à l'aide du clavier à l'écran. Tapez sur Next (Suivant) quand vous avez terminé.

| <b>SANCEN</b>      | $\ggg$<br>Setup | $\sqrt[3]{1}$<br>Maintenance | ۞<br>Configuration | Data        |                        | 뫎<br>Network | $\rightarrow_\downarrow$<br>Logout |  |  |  |  |
|--------------------|-----------------|------------------------------|--------------------|-------------|------------------------|--------------|------------------------------------|--|--|--|--|
| Q-Card information |                 |                              |                    |             |                        |              |                                    |  |  |  |  |
| Lot Number         |                 |                              |                    |             | <b>Expiration Data</b> |              |                                    |  |  |  |  |
|                    |                 |                              |                    |             |                        |              |                                    |  |  |  |  |
|                    |                 |                              |                    |             |                        |              |                                    |  |  |  |  |
|                    |                 |                              |                    |             |                        |              |                                    |  |  |  |  |
|                    |                 |                              |                    |             |                        |              |                                    |  |  |  |  |
|                    |                 |                              |                    |             |                        |              |                                    |  |  |  |  |
|                    |                 |                              |                    |             |                        |              |                                    |  |  |  |  |
|                    |                 |                              |                    |             |                        |              |                                    |  |  |  |  |
|                    |                 |                              |                    |             |                        |              |                                    |  |  |  |  |
| Cancel             |                 |                              |                    | Scan Q-Card | ◀ Back                 |              | Next $\blacktriangleright$         |  |  |  |  |

Figure 96. Scan Q-Card (Lire la Q-Card).

Les étapes Load the cartridge rack (Charger le portoir à cartouches) comportent des instructions sur le chargement du portoir à cartouches. Pour mettre en évidence le puits sur le schéma et la ligne correspondante dans le tableau, tapez sur le puits ou la ligne du tableau.

Important : Lisez attentivement les instructions avant de charger le portoir et veillez à suivre toutes les consignes, y compris celles du manuel de la trousse respective.

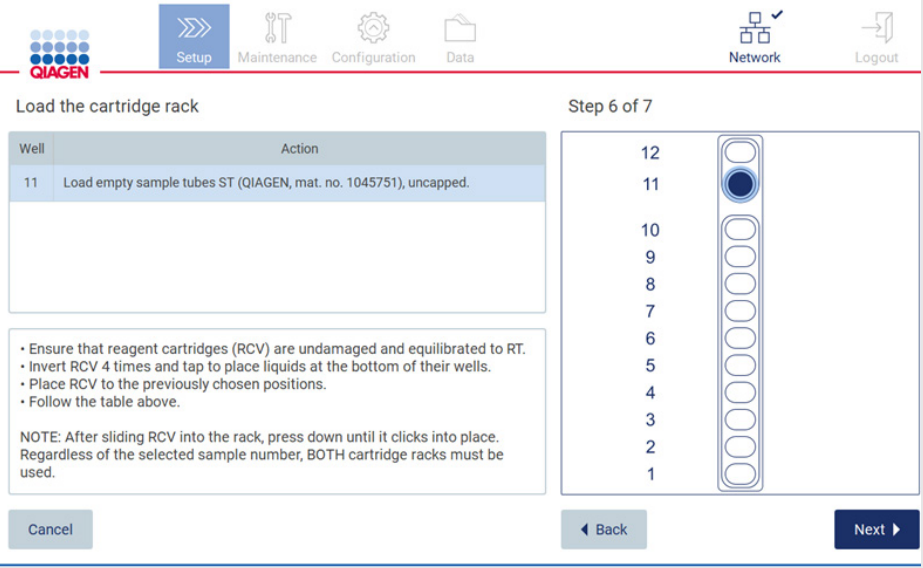

Figure 97. Load the cartridge rack (Charger le portoir à cartouches).

7. Tapez sur Next (Suivant) pour passer à l'étape suivante.

L'*étape Load the holder (Chargement du portoir)* contient des instructions sur le chargement du portoir à pointes. Pour mettre en évidence une position sur le schéma du portoir à pointes et la ligne correspondante du tableau, tapez sur la position ou la ligne du tableau.

Important : Lisez attentivement les instructions avant de charger le portoir et veillez à suivre toutes les consignes, y compris celles du manuel de la trousse respective.

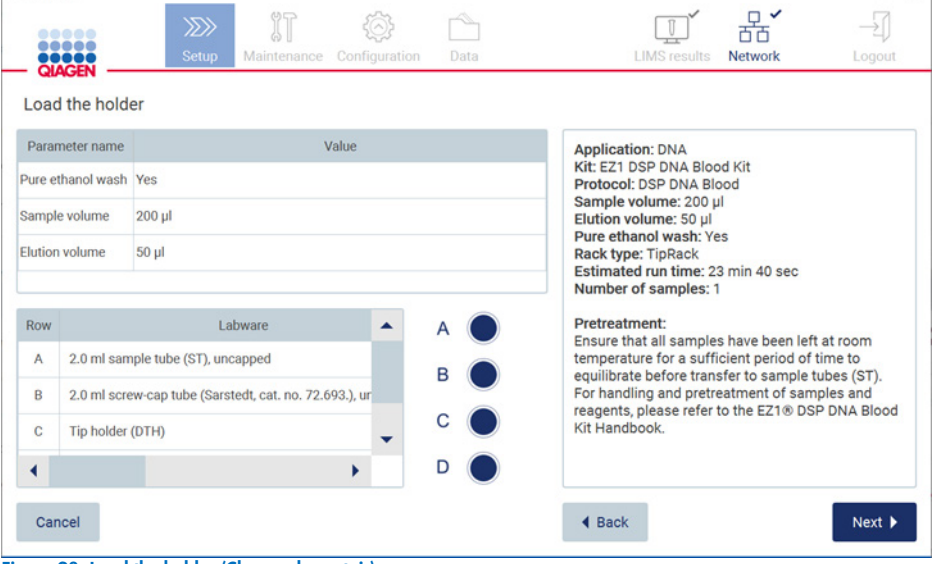

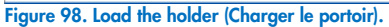

8. Tapez sur Next (Suivant) pour passer à l'écran d'aperçu de l'exécution.

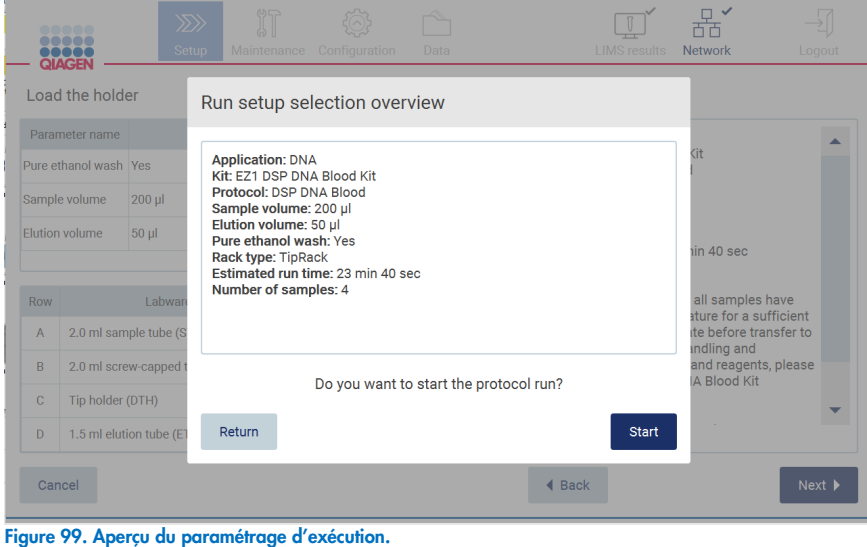

9. Tapez sur Start (Démarrer) pour lancer l'exécution du protocole sélectionné.

Remarque : Le premier identifiant de l'échantillon lu doit être connu pour le SGIL. Les identifiants des échantillons suivants peuvent être inconnus pour le SGIL et utilisés avec le protocole et les paramètres présélectionnés. Dans ce cas, cette boîte de dialogue s'affiche :

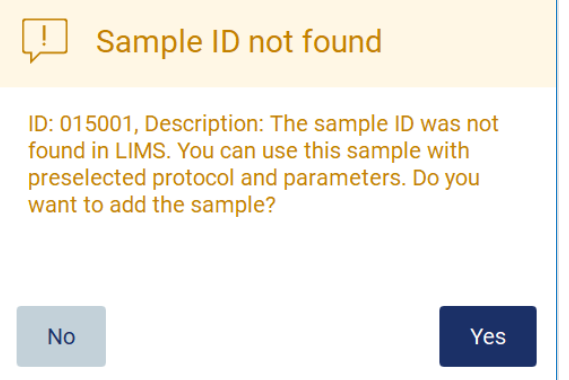

Figure 100. Boîte de dialogue Sample ID not found (Identifiant de l'échantillon du SGIL introuvable).

10. Pour traiter l'échantillon inconnu avec les identifiants des échantillons figurant dans le SGIL, tapez sur Yes (Oui). Les identifiants lus précédemment s'affichent.

Remarque : La piste d'audit et le progiciel de support contiennent aussi les informations d'envoi des résultats du SGIL et du connecteur SGIL.

11. Le système vérifie l'espace disque disponible quand l'exécution du protocole démarre. Si l'espace disponible est inférieur à ce qu'il faut pour 5 cycles, un message d'avertissement s'affiche.

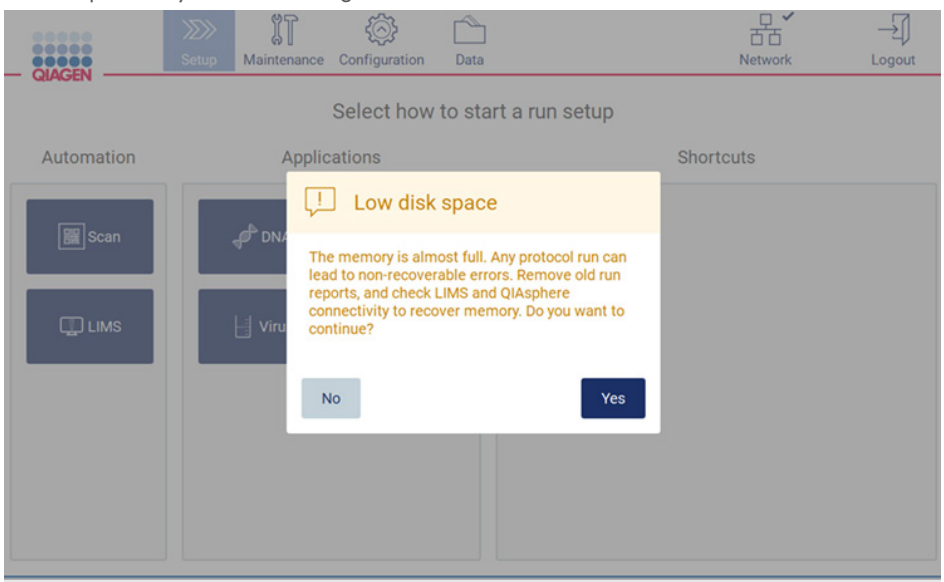

Figure 101. Low disk space (Espace disque faible).

Les rapports d'exécution précédents doivent être téléchargés et supprimés pour libérer de l'espace disque.

# 5.5 Annulation du paramétrage du cycle d'exécution des protocoles

Vous pouvez annuler le processus de paramétrage d'exécution du protocole à tout moment. Si vous annulez le paramétrage du cycle d'exécution, votre progression n'est pas enregistrée et la platine ne bouge pas. Si vous avez chargé quelque chose sur la platine, retirez le matériel de laboratoire.

Pour annuler le paramétrage, tapez sur Cancel (Annuler). Dans la boîte de dialogue Cancel run setup (Annuler le paramétrage du cycle d'exécution), tapez sur Yes (Oui) pour confirmer l'annulation, ou sur No (Non) pour retourner au paramétrage du cycle d'exécution.

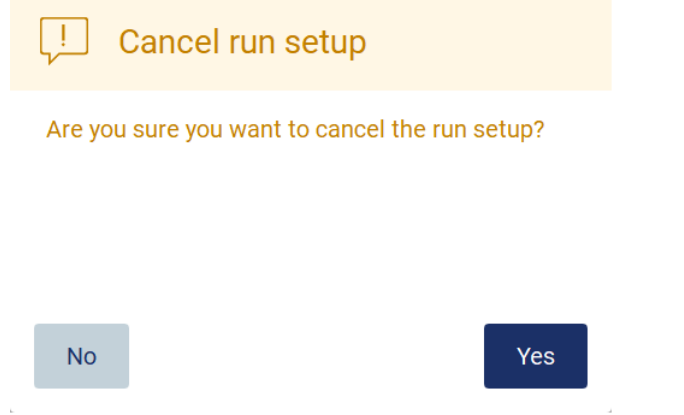

Figure 102. La boîte de dialogue Cancel run setup (Annuler le paramétrage du cycle d'exécution).

# <span id="page-96-0"></span>5.6 Démarrage de l'exécution du protocole et surveillance de sa progression

Après avoir terminé toutes les étapes du paramétrage du cycle d'exécution du protocole, vous pouvez démarrer le cycle d'exécution et, éventuellement, ajouter le protocole à vos favoris (uniquement pour EZ2 Connect Fx). Pendant l'exécution du protocole, vous pouvez surveiller sa progression. Les étapes en cours, un temps d'exécution estimé et le temps d'exécution écoulé s'affichent à l'écran.

Pour démarrer l'exécution et voir sa progression, suivez les étapes ci-dessous :

1. Tapez sur Next (Suivant) dans l'étape Load the tip rack (Charger le portoir à pointes). La boîte de dialogue Run setup selection overview (Aperçu de la sélection de paramétrage du cycle d'exécution) s'affiche.

# Run setup selection overview

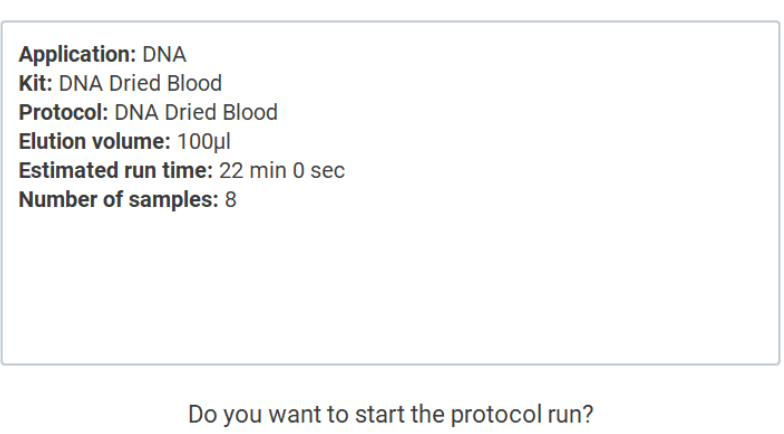

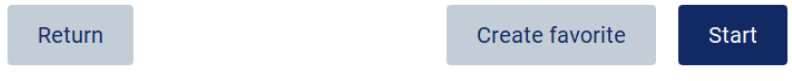

Figure 103. Dialogue d'aperçu de la sélection du paramétrage du cycle d'exécution (EZ2 Connect Fx).

2. Si toutes les informations de l'aperçu sont exactes, appuyez sur Create favorite (Créer un favori) pour enregistrer le protocole dans vos favoris (pour EZ2 Connect Fx), ou appuyez sur Start (Démarrer) pour procéder immédiatement à l'exécution du protocole. Pour modifier l'une des sélections, tapez sur Return (Retour) pour retourner au paramétrage du cycle d'exécution.

Remarque : Le Estimated run time (Temps d'exécution estimé) n'inclut pas le temps d'exécution du Load Check (Contrôle du chargement), qui est d'environ 6 minutes.

3. Si le capot de l'instrument est ouvert, fermez-le et le cycle d'exécution démarre.

# Close the hood to continue

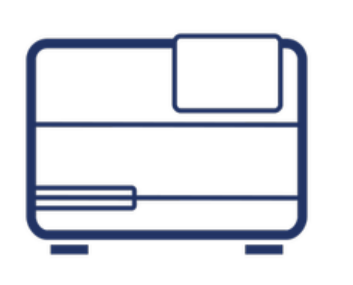

Cancel

#### Figure 104. Boîte de dialogue Close the hood (Fermeture du capot).

4. Pour le EZ2 Connect Fx : Si votre instrument est équipé d'une caméra intégrée, un contrôle du chargement est effectué. Pour plus d'information sur le contrôle du chargement, consultez la section [Contrôle du chargement](#page-98-0) [\(5.6.1\)](#page-98-0). L'exécution démarre après le contrôle. Pour arrêter le contrôle du chargement, tapez sur Abort (Interrompre).

Remarque : Attendez que le Load Check (Contrôle du chargement) soit terminé avant de laisser l'instrument sans surveillance.

En cas d'échec du contrôle du chargement (par exemple en raison d'erreurs de l'opérateur lors du paramétrage de la platine), l'exécution ne démarre pas et l'opérateur doit agir. Si l'instrument reste sans surveillance pendant une période prolongée, cela peut affecter la stabilité des échantillons et des réactifs.

5. Progression de l'exécution et le temps d'exécution écoulé s'affichent sur l'écran Protocol run in progress (Exécution du protocole en cours).

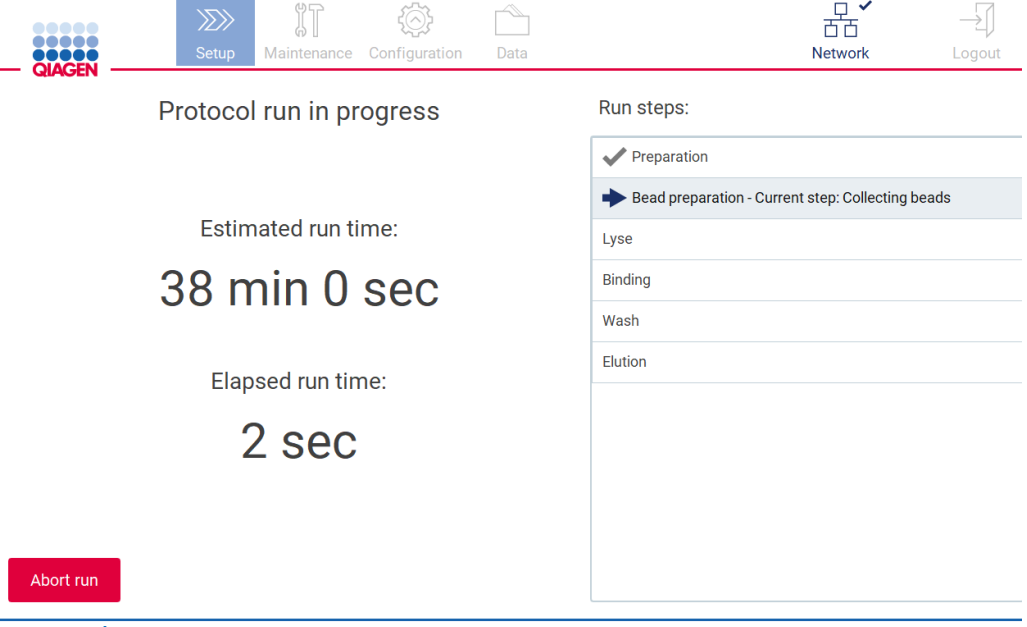

Figure 105. Écran de progression de l'exécution.

### <span id="page-98-0"></span>5.6.1 Contrôle du chargement

Remarque : La fonction de contrôle du chargement n'est offerte qu'avec les instruments EZ2 Connect Fx.

L'instrument EZ2 Connect Fx est équipé d'un appareil photo intégré,

conçu pour vérifier que l'opérateur a chargé toutes les cartouches et le matériel de laboratoire dans les positions correctes de la platine. Cependant, le contenu du laboratoire (p. ex., niveaux de liquide) dans le portoir à pointes n'est pas contrôlé, les opérateurs doivent donc s'assurer d'avoir suivi scrupuleusement les instructions relatives au protocole exécuté.

Remarque : Suivez les instructions de l'interface utilisateur ainsi que celles figurant dans le manuel de la trousse.

Le contrôle du chargement démarre quand vous tapez sur Start (Démarrer) dans la boîte de dialogue Run setup selection overview (Aperçu de la sélection de paramétrage du cycle d'exécution). Pour plus d'informations sur le démarrage d'un cycle d'exécution, consultez la section [Starting the protocol run and monitoring its progress.](#page-96-0)

Quand le contrôle du chargement a démarré, l'appareil photo se déplace au-dessus de la platine pour vérifier toutes les positions sur le portoir à cartouches et le portoir à pointes, et l'écran Load check is in progress (Contrôle du chargement en cours) s'affiche. Les positions que vous choisissez sur l'écran Select sample positions (Sélectionner les positions d'échantillons) sont mises en évidence.

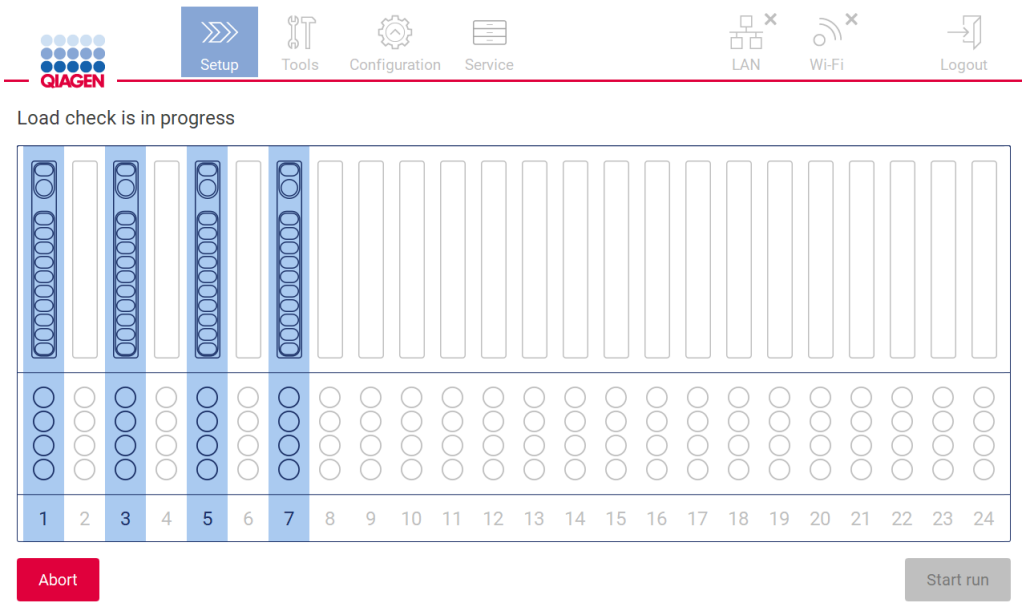

Figure 106. Écran de contrôle du chargement en cours.

Important : L'opérateur doit confirmer la fin du contrôle du chargement avant de laisser l'instrument EZ2 sans surveillance, car en cas d'échec du contrôle du chargement, l'opérateur devra peut-être intervenir. Si l'instrument reste sans surveillance pendant une période prolongée, cela peut affecter la stabilité des échantillons et des réactifs.

### Limites du contrôle du chargement

Important : Le contrôle du chargement est conçu pour aider l'opérateur à veiller à ce que la platine soit configurée correctement, comme décrit sur l'IUG. Il n'est pas destiné à remplacer la rigueur de l'opérateur dans la confirmation que les consommables/réactifs/échantillons sont placés correctement sur la platine.

Il faut noter que le contrôle du chargement ne peut pas :

- Détecter la présence de liquide dans les tubes ;
- Distinguer entre les tubes de 1,5 et 2,0 ml ;
- Distinguer le support de pointe (avec pointe) du tube à bouchon ;
- Distinguer entre le support de pointes (sans pointe) et un tube ;

#### Contrôle du chargement réussi

Si tout le matériel de laboratoire est chargé correctement, le contrôle du chargement est réussi et le cycle d'exécution démarre automatiquement.

### Échec du contrôle du chargement

Si l'appareil photo détecte une ou plusieurs erreurs pendant le contrôle du chargement, l'écran Load check failed (Échec du contrôle du chargement). Les placements de matériel de laboratoire incorrects sont marqués en rouge. Pour obtenir davantage d'informations sur une erreur de contrôle du chargement particulière, tapez sur l'une des positions en rouge. Une boîte de dialogue contenant des détails sur l'erreur s'affiche [\(Figure](#page-99-0) 107).

Remarque : Toutes les positions des consommables doivent être contrôlées visuellement pour confirmer le placement correct, conformément aux instructions décrites dans l'assistant de l'IUG sur le chargement de la platine. N'exécutez pas à répétition un contrôle du chargement échoué sans effectuer d'abord cette inspection visuelle. De même, la stabilité des échantillons et des réactifs peut être affectée par un temps prolongé sur l'instrument pendant des exécutions répétées du contrôle du chargement.

Pour retourner aux instructions de chargement et redémarrer la procédure de contrôle du chargement, tapez sur Back (Retour). L'écran Load the tip rack (Charger le portoir à pointes) s'affiche. Si vous avez besoin des instructions de l'écran précédent, appuyez à nouveau sur Retour. Quand vous avez confirmé le chargement correct de la platine, tapez sur Next (Suivant) sur l'écran Load the tip rack (Charger le portoir à pointes). L'écran Run setup selection overview (Aperçu de la sélection de paramétrage du cycle d'exécution) s'affiche et un bouton Skip load check (Passer le contrôle du chargement) est disponible. Si vous devez corriger le chargement, le contrôle du chargement doit être répété.

Remarque : En cas d'échec répété du contrôle du chargement, veuillez réétalonner l'appareil photo (voir la section [4.3.6\).](#page-41-0)

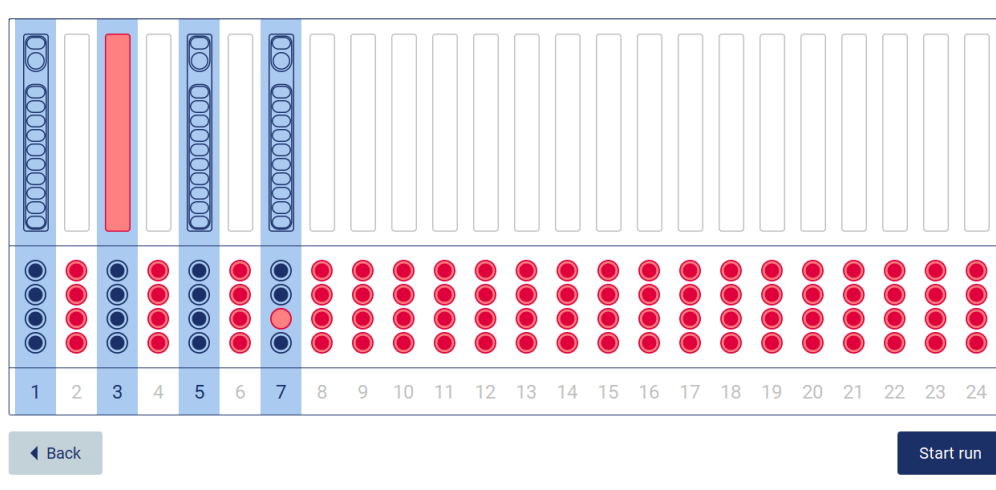

Load check failed

<span id="page-99-0"></span>Figure 107. Écran d'échec du contrôle du chargement.

# 5.7 Fin de l'exécution du protocole

Quand le protocole est terminé, l'écran Protocol run completed (Exécution du protocole terminée) s'affiche. Les informations relatives aux étapes de nettoyage/maintenance requises s'affichent aussi. Retirez d'abord les éluats et conservez-les conformément au manuel de la trousse de l'application utilisée. Suivez les instructions pour retirer correctement tout le matériel de laboratoire de l'instrument et nettoyez l'unité de perforation, consultez la section [Maintenance post-exécution](#page-115-0) [\(6.2\)](#page-115-0). Si la maintenance post-exécution est terminée, tapez sur la case pour transférer le statut de maintenance dans le rapport d'exécution. Tapez sur Finish (Terminer) pour terminer l'exécution, créer le fichier de rapport et retourner à l'écran Home (Accueil). Après la fin d'un cycle d'exécution, un rapport d'exécution est généré. Pour plus d'informations sur l'enregistrement d'un rapport d'exécution, consultez la section [Enregistrement d'un rapport d'exécution](#page-102-0) [\(5.10\)](#page-102-0).

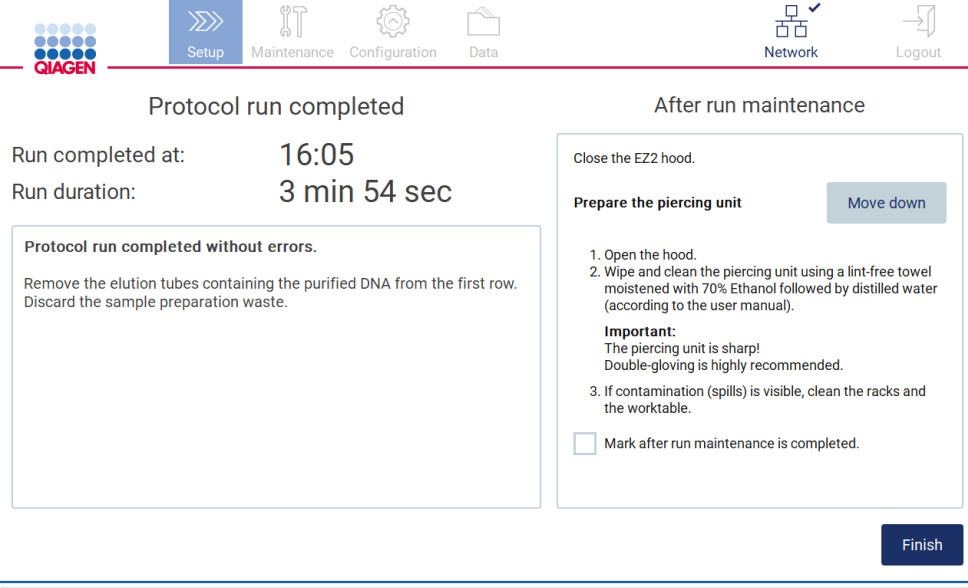

#### Figure 108. Écran d'exécution du protocole terminée.

# 5.8 Interruption d'une exécution du protocole

Une exécution du protocole peut être arrêtée à tout moment. Pour arrêter l'exécution, suivez les étapes ci-dessous.

- O Sur l'écran Protocol run in progress (Exécution du protocole en cours), tapez sur Abort run (Interrompre l'exécution). Une boîte de dialogue de confirmation s'affiche.
- 1. Tapez sur Yes (Oui) pour arrêter l'exécution ou sur No (Non) pour retourner à l'écran Protocol run in progress (Exécution du protocole en cours).

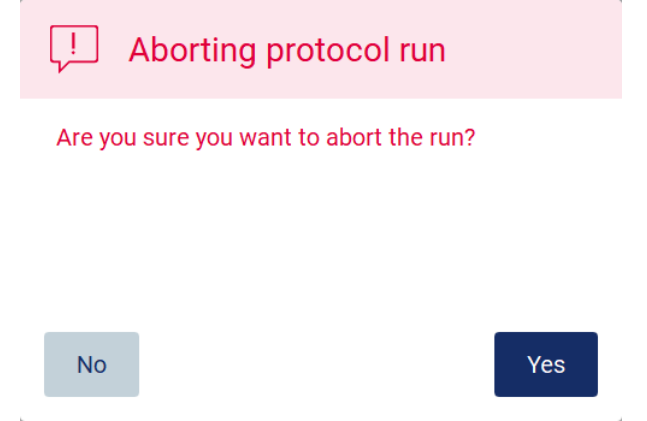

Figure 109. Boîte de dialogue Aborting protocol run (Interrompre l'exécution du protocole).

2. Quand l'exécution est interrompue, l'instrument termine le mouvement actuel, puis tente de distribuer le contenu des pipettes dans un tube vide et de libérer les pointes dans les supports de pointes vides. La platine revient ensuite à sa position initiale. Quand ceci est terminé, un message s'affiche et le bouton Proceed to the summary (Passer au résumé) s'affiche. Tapez sur Proceed to the summary (Passer au résumé).

Remarque : Si vous tapez sur Abort (Interrompre) pendant une pause ou quand la machine attend d'atteindre une température donnée, l'exécution s'arrête immédiatement.

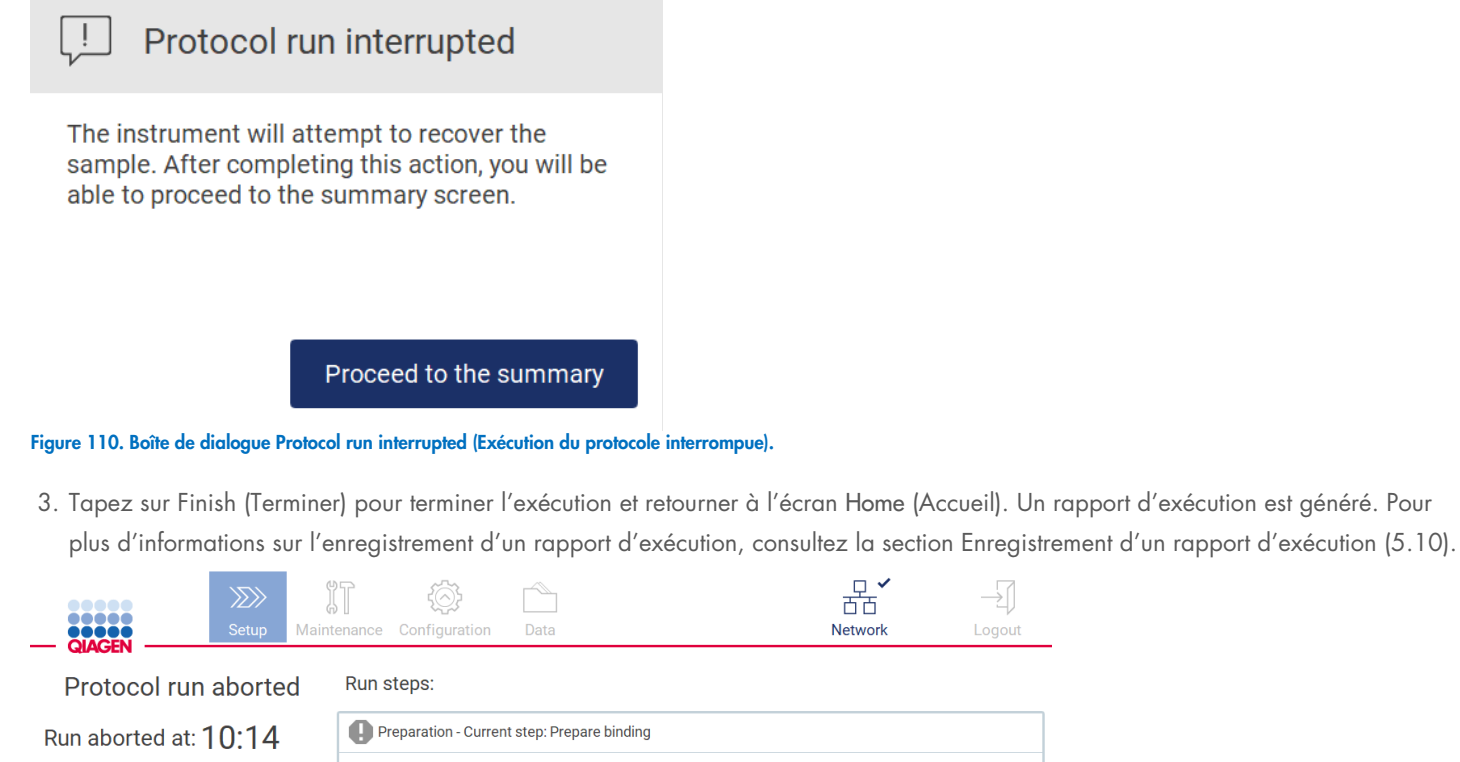

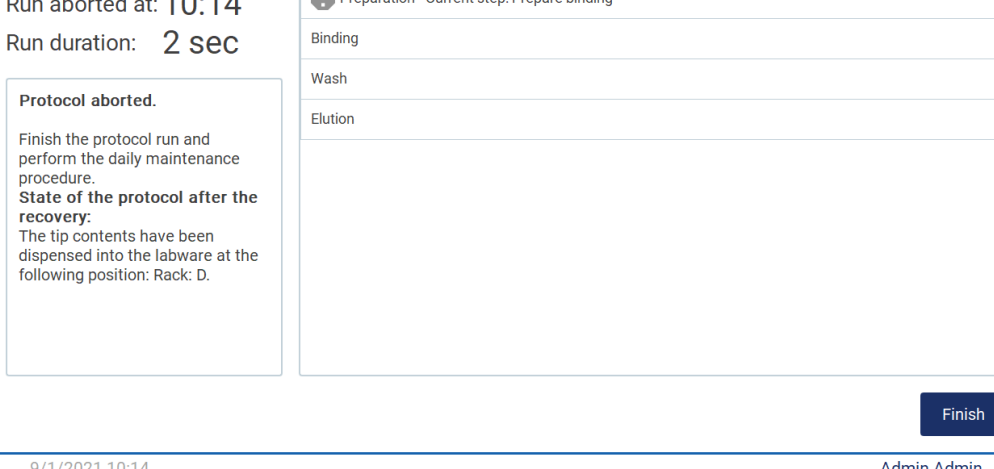

### Figure 111. Écran d'exécution du protocole interrompue.

4. De même, pour les exécutions du protocole interrompues, la maintenance après cycle d'exécution doit être effectuée. Veuillez suivre les instructions relatives au nettoyage de l'unité de perforation dans la section [Maintenance quotidienne](#page-118-0) [\(6.3\)](#page-118-0).

 $\overline{\mathcal{A}}$ Logout

# 5.9 Récupération de l'échantillon

En cas d'échec, l'instrument EZ2 Connect Fx dispose d'une fonction de récupération qui permet de localiser et de récupérer l'échantillon.

Pour plus d'informations, reportez-vous au manuel d'instructions de la procédure de récupération de l'instrument EZ2 Connect Fx ([www.qiagen.com](https://www.qiagen.com/us/resources/resourcedetail?id=255c2eec-9c59-434c-8457-9ff7d8617ce7&lang=en)).

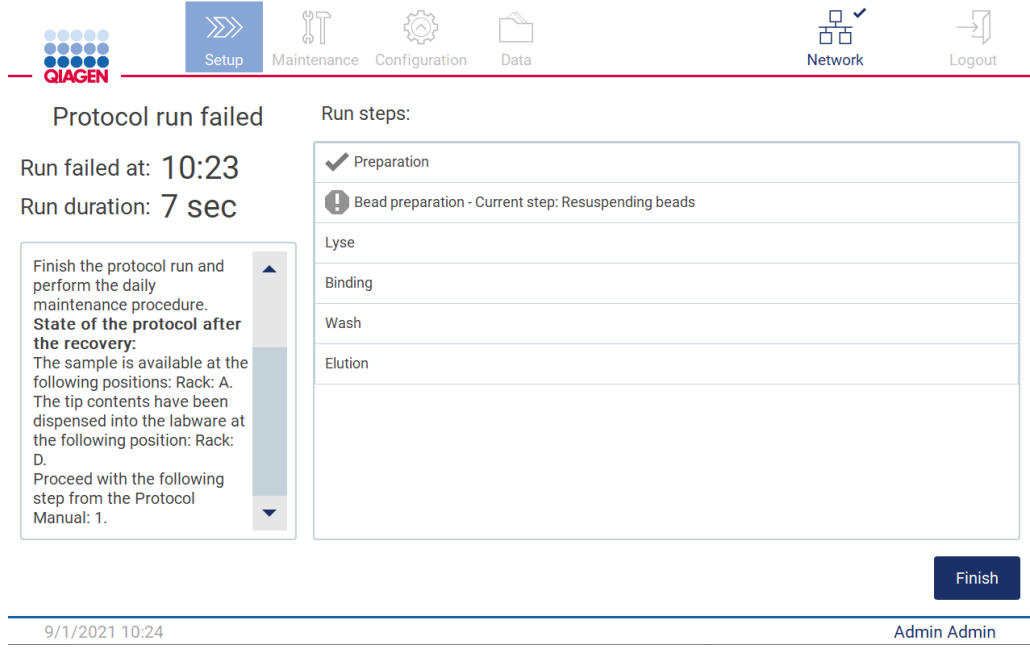

Figure 112. Écran d'échec de l'exécution du protocole.

# <span id="page-102-0"></span>5.10 Enregistrement d'un rapport d'exécution

Quand une exécution est réussie, échoue ou est interrompue, un rapport d'exécution est généré dans deux formats : PDF et XML.

Pour enregistrer automatiquement un rapport d'exécution, tapez sur Finish (Terminer) sur les écrans Protocol run completed (Exécution du protocole terminée), Protocol run failed (Échec de l'exécution du protocole) ou Protocol run aborted (Exécution du protocole interrompue).

Pour plus d'informations sur le contenu du rapport d'exécution, consultez la section [Contenu du rapport d'exécution](#page-102-1) [\(5.10.1\)](#page-102-1).

# <span id="page-102-1"></span>5.10.1 Contenu du rapport d'exécution

Un rapport d'exécution de l'instrument EZ2 est créé par l'application logicielle quand un cycle d'exécution est terminé, interrompue ou si elle échoue, quand l'utilisateur tape sur le bouton Finish (Terminer) sur l'écran affiché après la fin d'un cycle d'exécution.

Chaque rapport d'exécution est enregistré dans deux formats : PDF et XML. Les deux formats incluent les mêmes informations :

- l'identifiant utilisateur connecté quand le cycle d'exécution a démarré ;
- le numéro de série de l'instrument et la version du logiciel ;
- la durée du cycle d'exécution ;
- l'heure et la date de début et de fin du cycle d'exécution ;
- Informations du protocole :
	- o Nom
	- o Version
	- o Application
	- o Paramètres sélectionnés
	- o Nombre d'échantillons
- Le nom, le numéro de matériel, le numéro de lot et la date d'expiration de la trousse
- Le titre du fichier de rapport d'exécution, incluant la date de fin du cycle d'exécution et le numéro de série de l'instrument
- Le statut du cycle d'exécution, indiquant si la série a réussi, si elle a échoué ou si elle a été annulée
- Erreurs (le cas échéant)
- Le statut de la procédure de nettoyage requise après la fin d'un cycle d'exécution
- Les informations sur les échantillons : leurs positions, noms et toute remarque ajoutée par l'utilisateur
- Informations sur les indicateurs d'échantillons
- Informations de maintenance (échéance, exécutée, etc.)
- Statut de validité des échantillons

# 5.11 Paramétrage de la platine

Le paramétrage de la platine de l'instrument EZ2 consiste à retirer les portoirs à pointes et les portoirs à cartouches de l'instrument, charger les cartouches, les tubes, les supports de tubes et les pointes et à remettre les portoirs dans l'instrument. Certains protocoles requièrent des actions supplémentaires avant le démarrage d'un cycle d'exécution, par exemple l'inversion de la cartouche pour mélanger les billes magnétiques. Ces actions sont décrites sur les écrans [Loading the cartridge racke](#page-87-0)t [Loading the tip rackd](#page-87-1)u processus de paramétrage du cycle d'exécution du protocole et dans les manuels des trousses.

# <span id="page-103-0"></span>5.11.1 Charger et décharger le portoir à cartouches

Pour charger le portoir à cartouches, suivez les étapes ci-dessous :

- 1. Suivez les instructions du manuel de la trousse pour le traitement des cartouches de réactif avant le chargement sur le portoir à cartouches. Remarque : N'oubliez pas de préparer le même nombre de cartouches de réactif que le nombre de positions que vous avez choisi dans l'étape Select sample positions (Sélectionner les positions d'échantillons) du paramétrage du cycle d'exécution du protocole.
- 2. Tapez sur les cartouches de réactif jusqu'à ce que les réactifs se déposent au fond des puits.
- 3. Retirez les portoirs à pointes de l'instrument afin d'accéder aux portoirs à cartouches.
- 4. Retirez une ou deux sections (gauche ou droite) du portoir à cartouches de la platine, en fonction des positions que vous avez choisies dans l'étape Select sample positions (Sélectionner les positions d'échantillons) du paramétrage du cycle d'exécution du protocole. Pour retirer les sections du portoir à cartouches, prenez leurs poignées et tirez doucement le portoir vers le haut.
- 5. Glissez les cartouches de réactif, dans l'orientation représentée sur l'interface utilisateur, dans le portoir à cartouches dans la direction de la flèche gravée sur chaque section du portoir à cartouches, jusqu'à sentir une résistance.
- 6. Vérifiez les instructions de chargement de la cartouche dans IUG. Ajoutez un tube en position 11 si l'IUG vous le demande.

7. Quand toutes les cartouches de réactif sont chargées, placez chaque section du portoir à cartouches sur la platine. Le bord de l'indicateur en plastique de la cartouche de réactif (sur lequel l'étiquette du code-barres 2D est placée) doit se trouver sous le portoir à pointes, mais l'étiquette elle-même ne doit pas être couverte.

Remarque : Veillez à ce que les portoirs à cartouches soient placés dans la position correcte, les numéros de position sont gravés sur le portoir. La numérotation est de 1 à 24 de gauche à droite.

À la fin d'une exécution de protocole, vous devez retirer les cartouches de réactif du portoir à cartouches. Pour cela, suivez les étapes ci-dessous :

- 1. Retirez d'abord les portoirs à pointes.
- 2. Retirez une ou deux sections (gauche ou droite) du portoir à cartouches de la platine. Pour retirer les sections du portoir à cartouches, prenez leurs poignées et tirez doucement le portoir vers le haut.

Remarque : Si la position de tube supplémentaire a été utilisée dans la cartouche de réactif, ces tubes doivent être retirés avant de retirer le portoir à cartouches.

3. Glissez les cartouches de réactif pour les sortir et mettez-les au rebut conformément aux règles de sécurité locales.

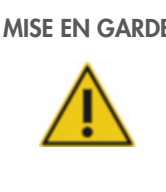

### $E = \nabla$ Matériel chimique et agents infectieux dangereux

Les déchets contiennent des échantillons et des réactifs. Ces déchets peuvent contenir des matières toxiques ou infectieuses et ils doivent être mis au rebut correctement. Consultez les règles de sécurité locales en matière de mise au rebut.

- 4. En cas de déversement visible, désinfectez le portoir à cartouches et éliminez tout liquide renversé ou toute contamination potentielle sur les sections du portoir à cartouches. Pour plus d'informations sur la désinfection et l'élimination de la contamination, consultez les sections Agents nettoyants [\(6.1\)](#page-113-0), [Désinfection de l'instrument](#page-114-0) EZ2 [\(6.1.1\)](#page-114-0) [Élimination des contaminationse](#page-115-1)t [\(6.1.2\)](#page-115-1).
- 5. Remettez les sections du portoir à cartouches dans l'instrument, suivies du portoir à pointes.

# <span id="page-104-0"></span>5.11.2 Charger et décharger le portoir à pointes

Pour charger le portoir à pointes, suivez les étapes ci-dessous :

- 1. Retirez une ou deux sections du portoir à pointes de la platine, en fonction des positions que vous avez choisies dans l'étape Select sample positions (Sélectionner les positions d'échantillons) du paramétrage du cycle d'exécution du protocole. Pour retirer une section du portoir à pointes, prenez les deux côtés de la section et tirez doucement vers le haut.
- 2. Placez les pointes dans leurs portoirs à pointes.
- 3. Chargez les supports de pointes avec les pointes/le matériel de laboratoire dans les positions indiquées par l'interface utilisateur. Remarque : Les informations indiquant si le protocole sélectionné nécessite une ou deux rangées de pointes sont affichées à l'écran lors de l'étape Load the tip rack (Charger le portoir à pointes) de la procédure de paramétrage du cycle d'exécution et sont fournies dans le manuel de la trousse.
- 4. Chargez le matériel de laboratoire dans les positions indiquées par l'interface utilisateur.

Remarque : Veillez à respecter toutes les consignes propres au protocole affiché à l'écran dans l'étape Load the tip rack (Charger le portoir à pointes) du processus de paramétrage du cycle d'exécution. Vous pourriez devoir effectuer des actions supplémentaires. Les instructions se trouvent aussi dans les manuels des trousses.

Remarque : Retirez tous les bouchons du matériel de laboratoire. Lorsque vous utilisez le portoir à capuchons amovibles, placez les capuchons amovibles dans les fentes situées sous la rangée A ou au-dessus de la rangée C.

- 5. Quand tout le matériel de laboratoire est chargé, placez les sections du portoir à pointes sur la platine.
- 6. Placez toujours les portoirs à pointes après avoir chargé les portoirs à cartouches. Le bord de l'indicateur en plastique de la cartouche de réactif (sur lequel l'étiquette du code-barres 2D est placée) doit se trouver sous le portoir à pointes, mais l'étiquette elle-même ne doit pas être couverte.

À la fin d'une exécution de protocole, vous devez retirer le matériel de laboratoire du portoir à pointes. Pour cela, suivez les étapes cidessous :

Remarque : Retirez le tube d'élution contenant l'éluant avant de retirer le matériel de laboratoire usagé du portoir à pointes.

Important : Veillez à retirer rapidement les éluats de l'instrument après la fin de l'exécution et conservez comme indiqué dans le manuel de la trousse. Les éluats sont exposés à la température ambiante dans l'instrument EZ2 et un temps prolongé avant le retrait peut causer une dégradation de l'acide nucléique.

- 1. Retirez la partie gauche, droite ou les deux parties du portoir à pointes de la platine. Pour retirer un portoir à pointes, prenez les deux côtés du portoir et tirez doucement vers le haut.
- 2. Bouchez et retirez les tubes d'éluat du portoir et conservez de manière appropriée.
- 3. Retirez le matériel de laboratoire du portoir à pointes et mettez-le au rebut conformément aux règles de sécurité locales.

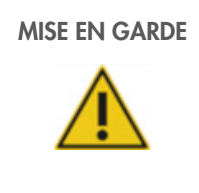

# MISE EN GARDE Matériel chimique et agents infectieux dangereux

Les déchets contiennent des échantillons et des réactifs. Ces déchets peuvent contenir des matières toxiques ou infectieuses et ils doivent être mis au rebut correctement. Consultez les règles de sécurité locales en matière de mise au rebut.

- 4. En cas de déversement visible, désinfectez le portoir à pointes et éliminez tout liquide renversé ou toute contamination potentielle présents sur les sections du portoir à cartouches. Pour plus d'informations sur la désinfection et l'élimination de la contamination, consultez les sections [Agents nettoyants](#page-113-0) [\(6.1\)](#page-113-0), [Désinfection de l'instrument](#page-114-0) EZ2 [\(6.1.1\)](#page-114-0) [Élimination des contaminationse](#page-115-1)t [\(6.1.2\)](#page-115-1).
- 5. Remettez les portoirs à pointes dans l'instrument.

# 5.12 Utilisation du lecteur de code-barres

Important : La version de base ne contient pas le lecteur de code-barres 2D portatif, mais celui-ci peut être acheté séparément. L'utilisation d'un lecteur de code-barres 2D portatif est facultative.

Le lecteur de code-barres portatif 2D peut être utilisé pour lire les code-barres suivants lors du paramétrage du protocole

- Trousse de Q-Cards
- Exemples de code-barres

Les détails des types de code-barres pouvant être lus se trouvent dans les informations fournies avec le lecteur de code-barres.

Dirigez le lecteur portatif sur la Q-Card/le code-barres requis ou le code-barres de l'échantillon pour lire les informations dans l'instrument lorsque l'interface utilisateur le demande.

Remarque : Les informations des code-barres peuvent aussi être entrées manuellement.

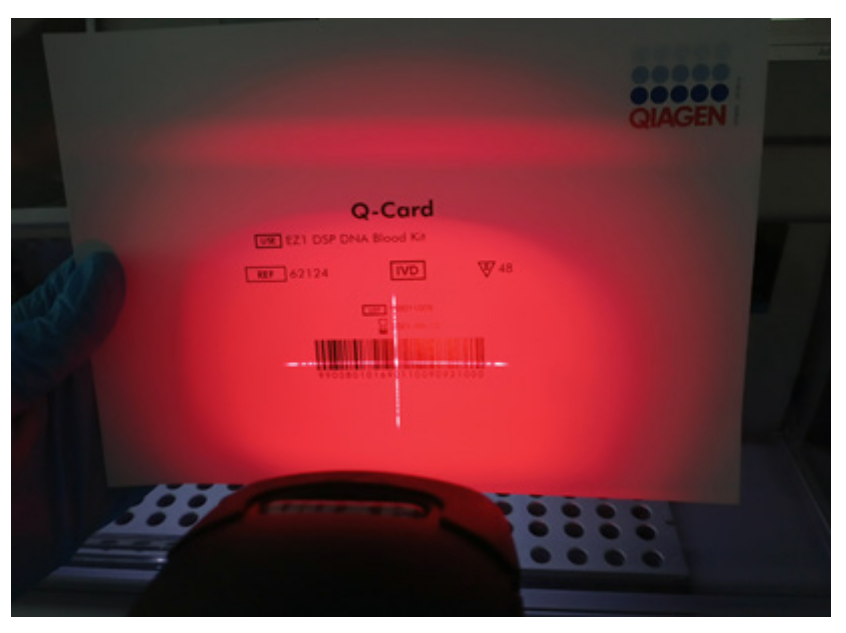

Figure 113. Lire les informations dans l'instrument.

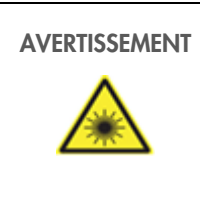

AVERTISSEMENT Risque de blessures

Rayon laser de niveau 2 : ne regardez pas directement le faisceau lorsque vous utilisez le lecteur de codebarres portatif.

# 5.13 Menu des données

Important : Utilisez uniquement la clé USB fournie par QIAGEN. Ne connectez aucune autre clé USB aux ports USB.

Important : Ne débranchez pas la clé USB pendant un téléchargement ou un transfert de données ou de logiciel depuis ou vers l'instrument.

Les fonctions suivantes peuvent être exécutées à travers le menu Data (Données) :

- Télécharger et/ou supprimer des fichiers d'exécution
- Créer un progiciel de support
- Télécharger la piste d'audit

Tapez sur Data (Données) dans la barre d'outils pour accéder à l'écran Data (Données).

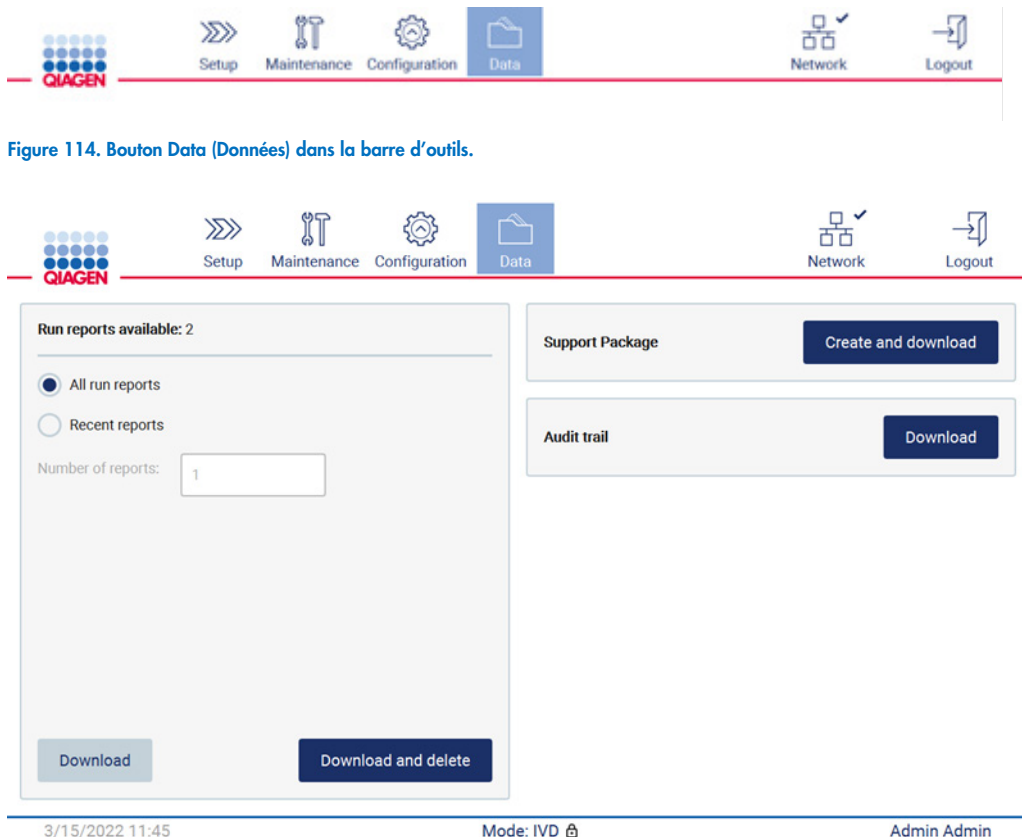

Figure 115. Écran de données.
### Rapports d'exécution

S'il n'y a pas de rapport d'exécution sur l'instrument actuellement, les boutons Download (Télécharger) et Download and delete (Télécharger et supprimer) sont désactivés.

Tapez sur l'une des options disponibles ci-dessous :

- Tous les rapports d'exécution
- Rapports récents, pour cette option vous devez aussi préciser le nombre de rapports

Tapez sur Download (Télécharger) ou Download and delete (Télécharger et supprimer).

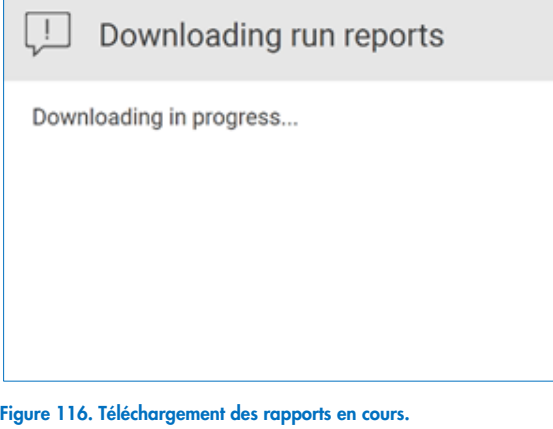

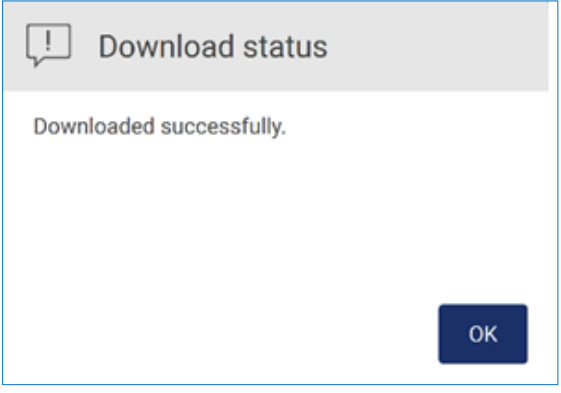

Figure 117. Rapport téléchargé.

Si Download and delete (Télécharger et supprimer) est sélectionné, l'écran suivant s'affiche avant de démarrer le processus de suppression.

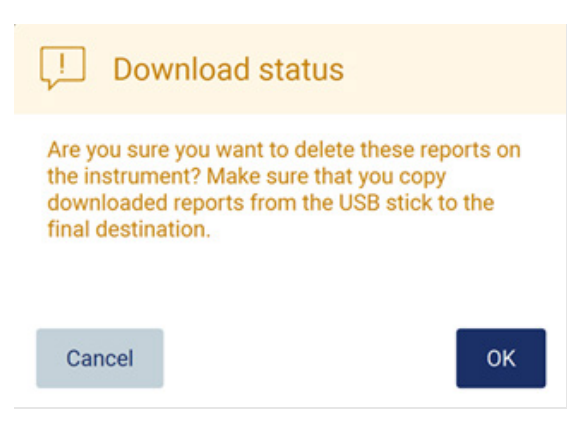

#### Figure 118. Confirmer la suppression des rapports d'exécution.

Tapez sur OK pour confirmer la suppression ou sur Cancel (Annuler) pour revenir en arrière. Les fichiers téléchargés doivent être copiés de la clé USB vers une destination choisie par l'utilisateur.

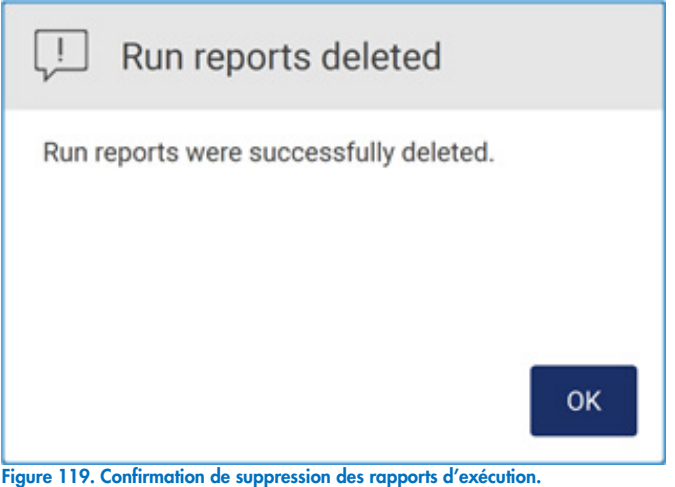

Tapez sur OK pour terminer le processus.

Si aucune clé USB n'est insérée, l'écran suivant s'affiche.

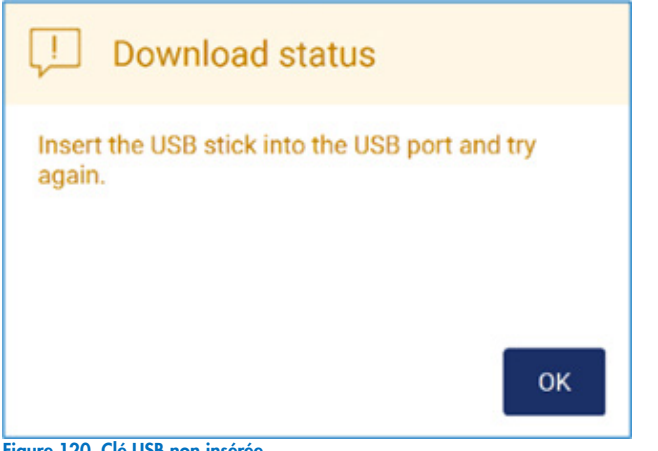

Figure 120. Clé USB non insérée.

Insérez une clé USB et réessayez le processus.

### Progiciel de support

Des instructions détaillées se trouvent dans la [section 7.1.1, Création d'un progiciel de support.](#page-126-0)

### Piste d'audit

Remarque : Le téléchargement du fichier de piste d'audit n'est disponible qu'aux utilisateurs Admin.

Tapez sur Download (Télécharger), à côté de la section Audit trait (Piste d'audit) de l'écran Data (Données). L'écran suivant apparaît :

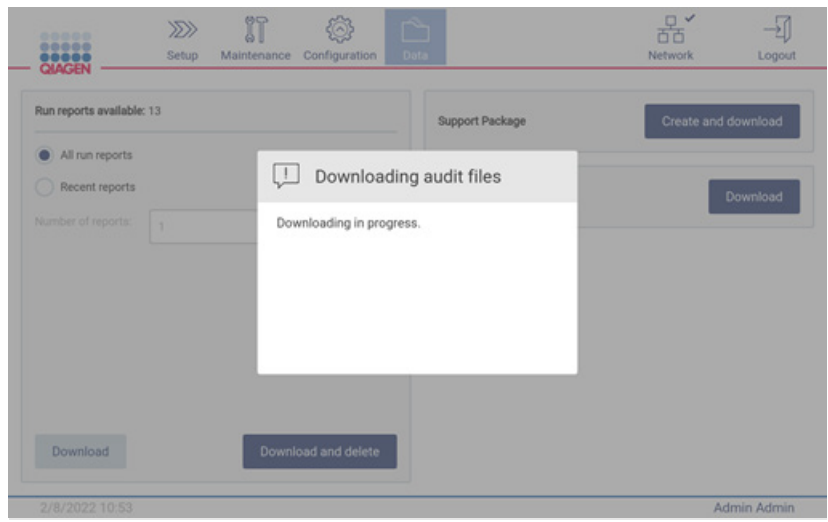

Figure 121. Téléchargement de la piste d'audit en cours.

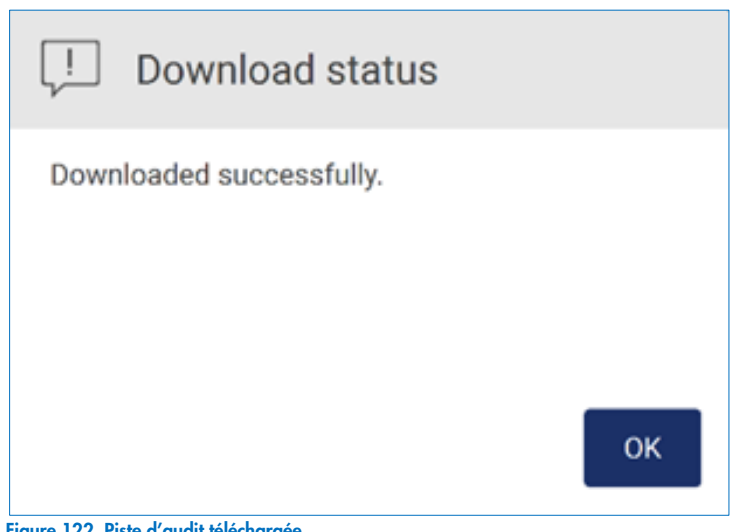

Figure 122. Piste d'audit téléchargée.

Si aucune clé USB n'est insérée, l'écran affiche :

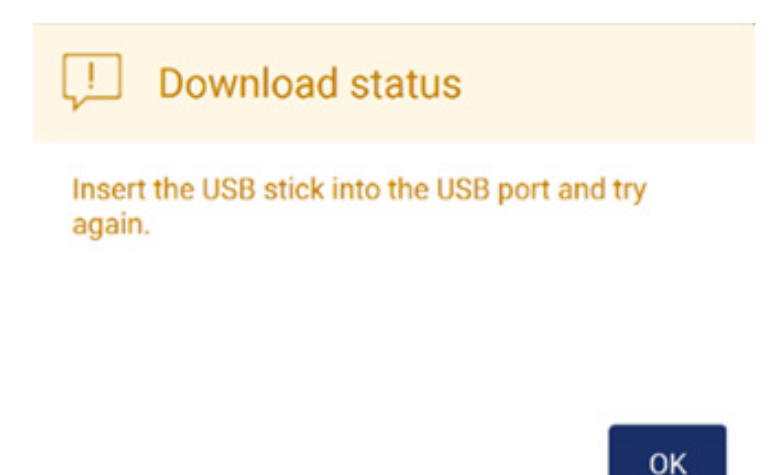

#### Figure 123. Clé USB non insérée.

Insérez une clé USB et réessayez le processus.

### 5.14 Déconnexion et mise hors tension de l'instrument

Pour vous déconnecter du logiciel, tapez sur le bouton Log out (Déconnexion) dans la barre d'outils.

Pour mettre l'instrument hors tension, appuyez sur l'interrupteur d'alimentation.

Important : Il est déconseillé de mettre l'instrument hors tension quand une exécution du protocole ou une procédure de maintenance ou un transfert de fichier sont en cours. Cela pourrait endommager l'instrument et causer la perte d'échantillons et/ou de données.

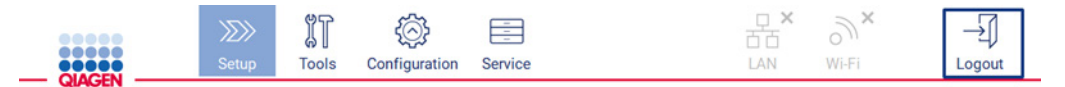

Figure 124. Emplacement du bouton Log out (Déconnexion).

# <span id="page-112-0"></span>6 Procédures de maintenance

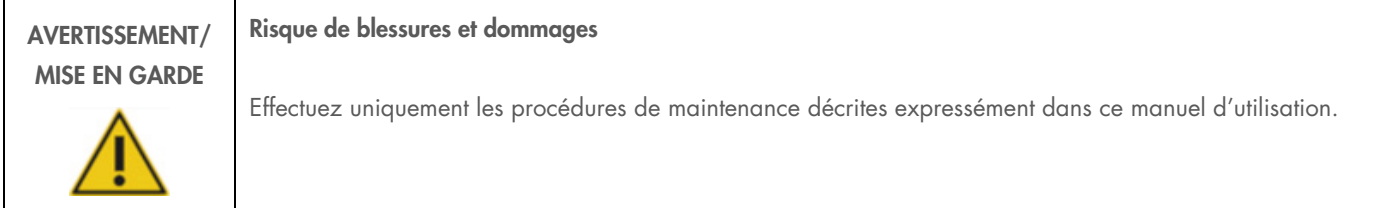

Afin d'assurer un fonctionnement fiable de l'instrument EZ2, des procédures de maintenance doivent être effectuées. Les procédures apparaissent dans le tableau ci-dessous. Chaque procédure de maintenance doit être effectuée par le personnel approprié, comme indiqué ci-dessous.

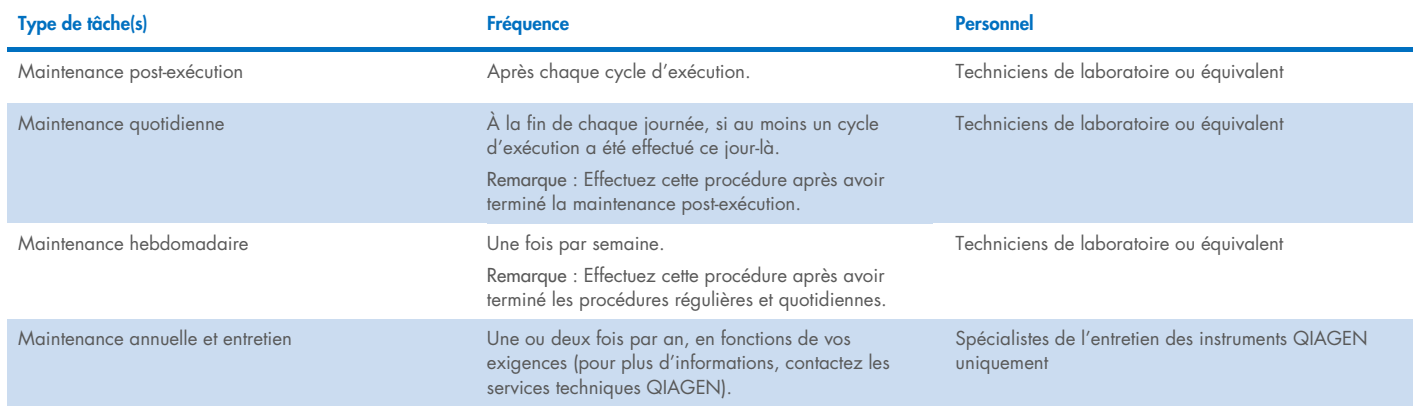

Une procédure de décontamination aux UV peut être effectuée si nécessaire pour la réduction des pathogènes et de la décontamination des acides nucléiques. Consultez la section UV decontamination [\(6.5\)](#page-123-0) pour plus de détails.

Un aperçu du statut des tâches de maintenance se trouve dans l'onglet Maintenance. L'onglet Overview (Aperçu) affiche un tableau contenant les tâches, le moment de leur dernière exécution et leur prochaine échéance. En outre, le tableau comporte une colonne avec une icône avertissant des maintenances arrivées à échéance.

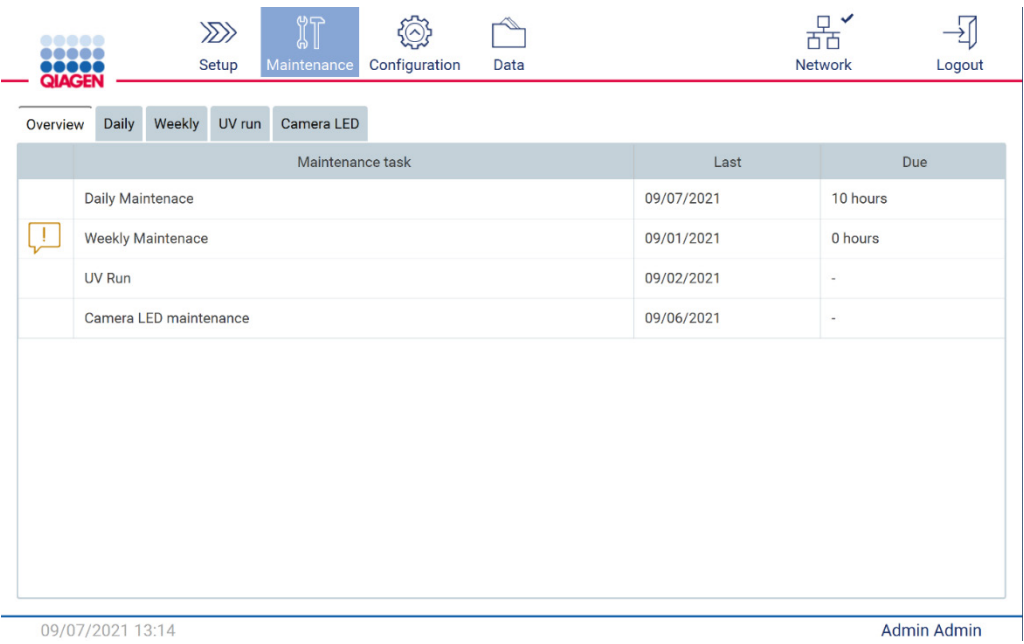

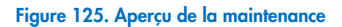

### <span id="page-113-0"></span>6.1 Agents nettoyants

Les surfaces et pièces amovibles de l'EZ2 doivent être nettoyées et désinfectées avec des détergents et désinfectants compatibles. Veuillez suivre les instructions fournies par le fabricant de ces produits pour nettoyer l'instrument en toute sécurité.

Remarque : Si vous voulez utiliser des désinfectants autres que ceux recommandés, veillez à ce qu'ils aient la même composition.

Si vous n'êtes pas sûr que les détergents ou désinfectants conviennent à l'utilisation avec l'instrument EZ2, ne les utilisez pas.

Le nettoyage général de l'instrument EZ2, à l'exception du capot et de l'écran tactile, peut être effectué avec des détergents/désinfectants doux, tels que le Mikrozid® AF sensitive ([www.schuelke.com](http://www.schuelke.com/)) ou de l'éthanol à 70 %. L'éthanol à 70 % peut être utilisé sur la platine. Le capot et l'écran tactile doivent être nettoyés UNIQUEMENT avec un chiffon non pelucheux humidifié à l'eau.

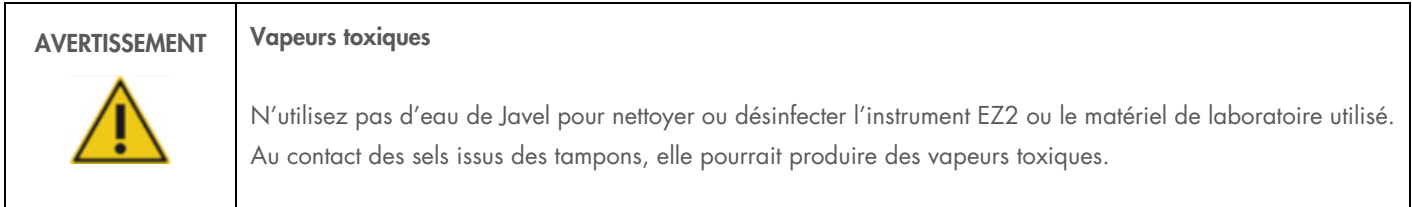

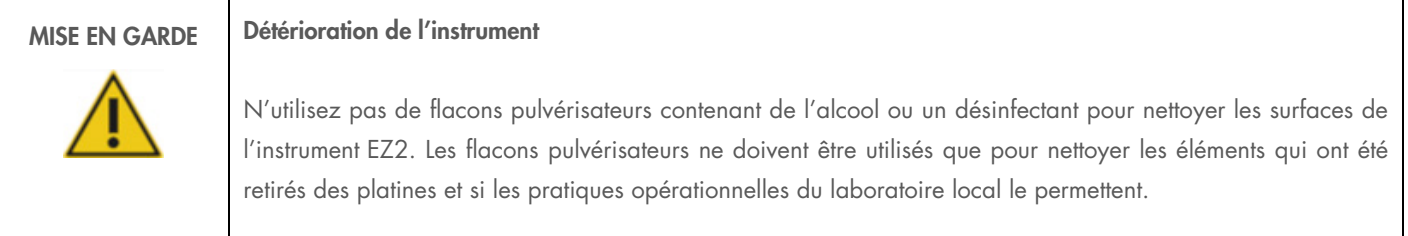

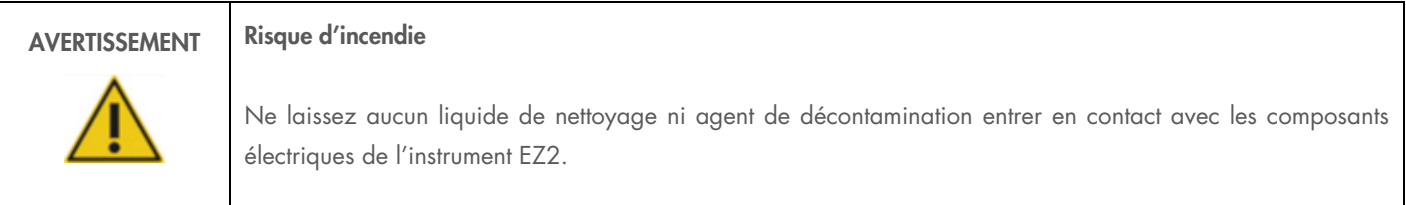

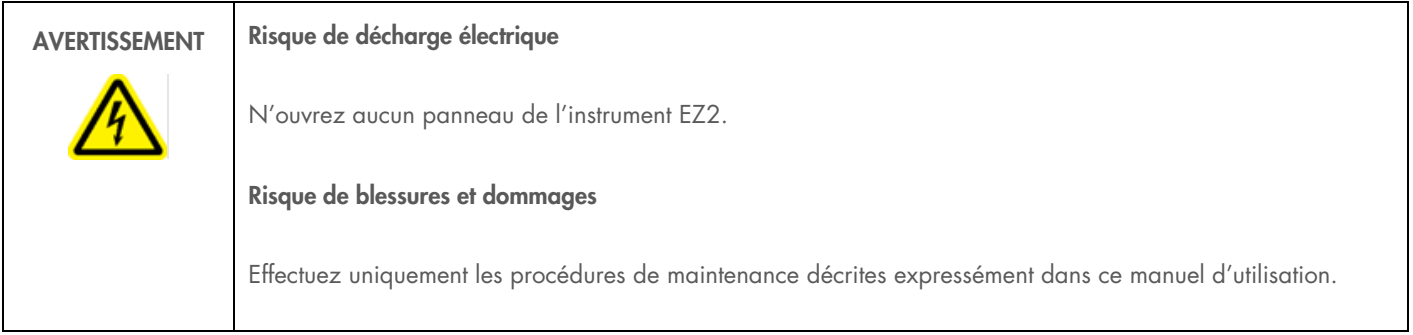

# AVERTISSEMENT Risque d'incendie ou d'explosion Lorsque vous utilisez de l'éthanol ou des liquides à base d'éthanol our nettoyer l'EZ2, manipulez-les avec précaution et dans le respect des consignes de sécurité applicables. En cas de déversement de liquide, essuyez bien et laissez le capot de l'instrument EZ2 ouvert pour permettre l'évacuation des vapeurs inflammables.

### <span id="page-114-0"></span>6.1.1 Désinfection de l'instrument EZ2

Les désinfectants à base d'éthanol peuvent être utilisés pour désinfecter les surfaces tels que la platine. Exemple de désinfectant à base d'éthanol : Mikrozid® Liquid (Mikrozid Liquid est constitué de 25 g d'éthanol et de 35 g de 1-propanol pour 100 g) ou les lingettes Mikrozid AF. Ils sont disponibles auprès de Schülke & Mayr GmbH, voir [www.schuelke.com](http://www.schuelke.com/) (par exemple N° de réf. 109203 ou 109160). Pour les pays dans lesquels Mikrozid Liquid n'est pas disponible, l'éthanol à 70 % peut être utilisé.

Les désinfectants à base de sel d'ammonium quaternaire peuvent être utilisés pour les portoirs, les platines et les aimants. Des exemples de tels désinfectants sont le Lysetol® AF ou le Gigasept® Instru AF (Schülke & Mayr GmbH, voir [www.schuelke.com](http://www.schuelke.com/)). Ces désinfectants sont constitués de 14 g de cocospropylène-diamine-guanidine diacétate, 35 g de phénoxypropanols et 2,5 g de chlorure de benzalkonium pour 100 g, avec des composants anticorrosion, parfums et 15–30 % de tensioactifs non ioniques.

Remarque : Si vous voulez utiliser des désinfectants autres que ceux recommandés, veillez à ce qu'ils aient la même composition.

Important : Respectez toujours les instructions du fabricant lors de la préparation des désinfectants.

Remarque : Le capot et l'écran tactile doivent être nettoyés UNIQUEMENT avec un chiffon non pelucheux humidifié à l'eau.

# MISE EN GARDE | Détérioration de l'instrument N'utilisez pas de flacons pulvérisateurs contenant de l'alcool ou un désinfectant pour nettoyer les surfaces de l'instrument EZ2. Les flacons pulvérisateurs ne doivent être utilisés que pour nettoyer les éléments qui ont été retirés des platines et si les pratiques opérationnelles du laboratoire local le permettent.

### <span id="page-115-0"></span>6.1.2 Élimination des contaminations

L'instrument EZ2 pourrait être contaminé pendant le fonctionnement. Pour éliminer la contamination, utilisez des solutions de décontamination appropriées.

En cas de contamination par des RNases, la solution de décontamination des RNases RNaseZap® (Ambion, Inc., N° de réf. AM9780) peut être utilisée pour nettoyer les surfaces et immerger les éléments de la platine. Le RNaseZap peut aussi être utilisé pour effectuer la décontamination en vaporisant les éléments de la platine, s'ils ont été retirés de l'instrument.

En cas de contamination par des acides nucléiques, du DNA-ExitusPlus™ (AppliChem, no de réf. A 7089,0100) peut être utilisé pour nettoyer les surfaces et immerger les éléments de la platine. Le DNA-ExitusPlus peut aussi être utilisé pour effectuer la décontamination en vaporisant les éléments de la platine, s'ils ont été retirés de l'instrument. Le nettoyage avec le DNA-ExitusPlus peut laisser un résidu sur les surfaces. Après le nettoyage des éléments avec le DNA-ExitusPlus, il faut donc nettoyer les éléments avec un chiffon humide plusieurs fois, ou les rincer à l'eau courante jusqu'à l'élimination complète du DNA-ExitusPlus.

Remarque : Suivez toujours strictement les instructions du fabricant lors de l'utilisation de solutions de décontamination.

### <span id="page-115-1"></span>6.2 Maintenance post-exécution

La maintenance post-exécution est requise après chaque exécution pour l'instrument EZ2.

Seul un personnel qualifié dûment formé est habilité à utiliser l'instrument EZ2.

L'entretien de l'instrument EZ2 doit être effectué exclusivement par un spécialiste de l'entretien sur site QIAGEN.

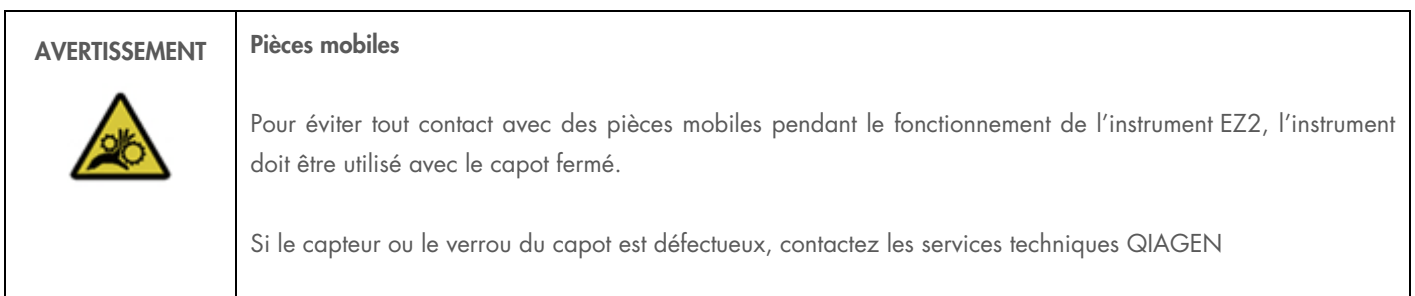

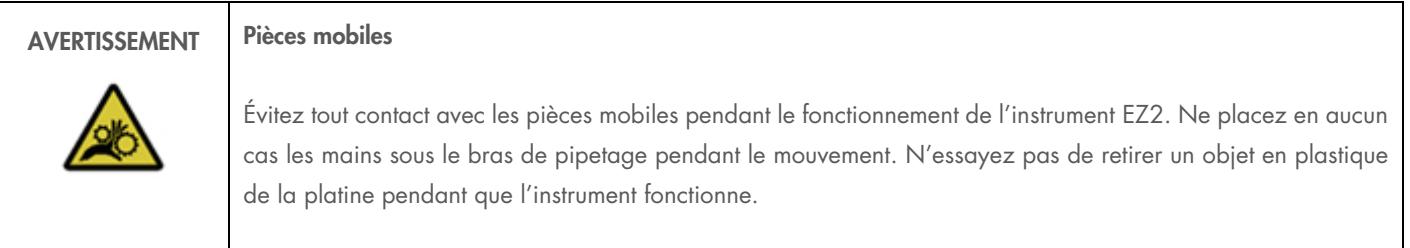

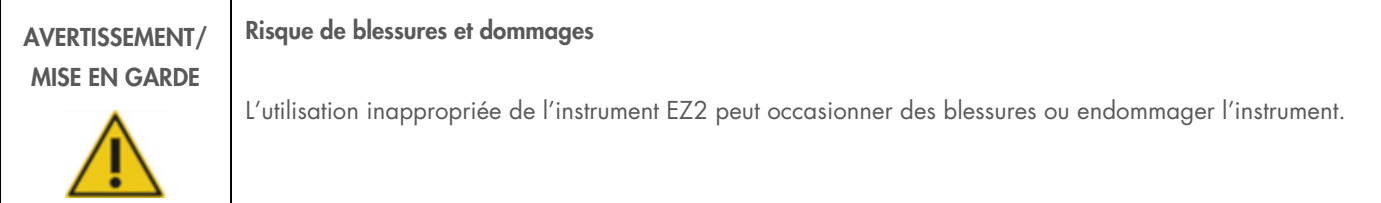

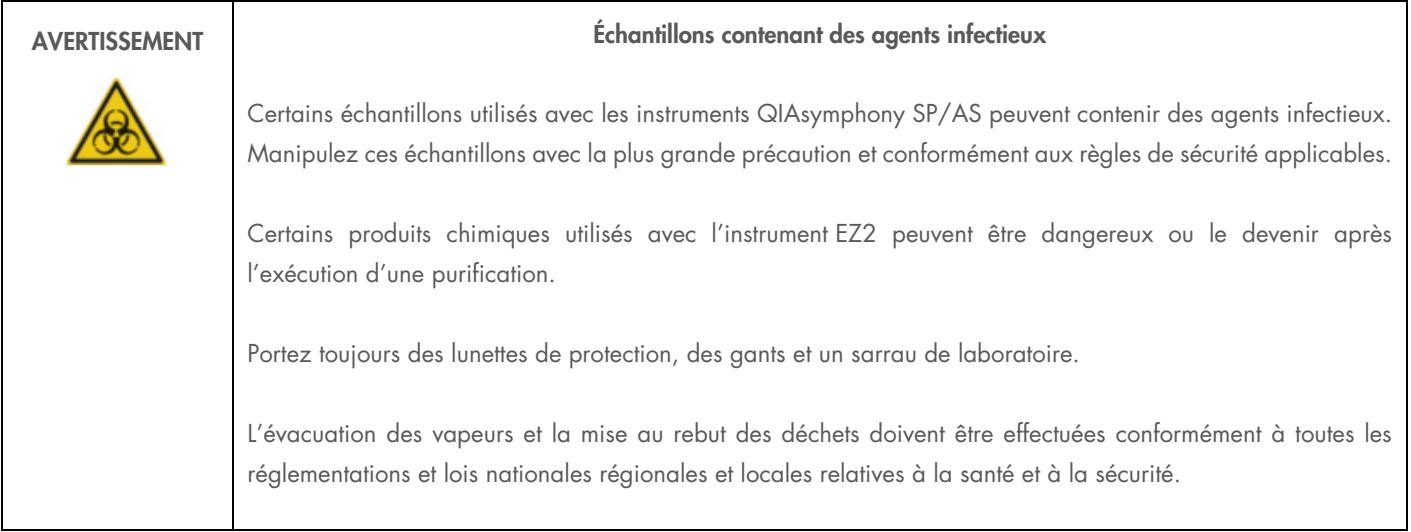

Les matériaux utilisés sur l'instrument EZ2 tels que le sang, le sérum ou le plasma humains peuvent être infectieux. L'instrument EZ2 doit donc être décontaminé après l'utilisation (pour plus de détails, voir les sections [Désinfection de l'instrument](#page-114-0) EZ2 [\(6.1\)](#page-113-0) et [Élimination des](#page-115-0)  [contaminations](#page-115-0) [\(6.1.2\)](#page-115-0)).

Après l'exécution d'un protocole, appliquez la maintenance post-exécution décrite ci-dessous. Vous pouvez exécuter un autre protocole uniquement une fois après la procédure de maintenance de l'exécution.

Remarque : Veillez à ce que les éluats aient été récupérés et conservés conformément au manuel de la trousse avant d'effectuer la maintenance post-exécution.

- 1. Retirez tous les déchets de la préparation des échantillons et mettez-les au rebut conformément à vos réglementations de sécurité locales.
- 2. Retirez les éluats et conservez-les de manière appropriée.
- 3. Fermez le capot.

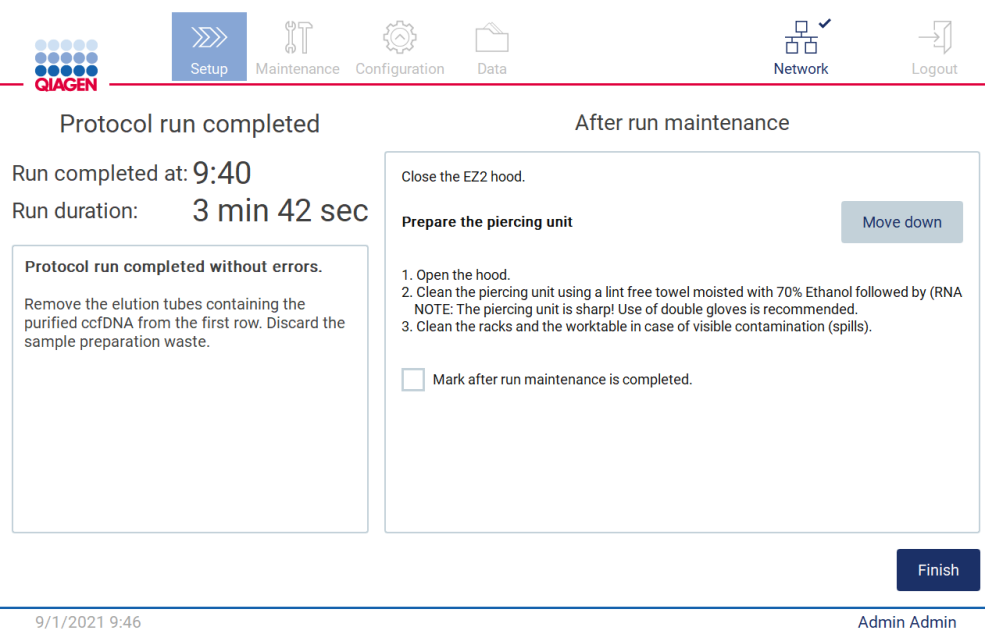

#### Figure 126. Écran d'exécution du protocole terminée.

- 1. Mettez des gants ; deux paires sont recommandées, car l'unité de perforation est acérée.
- 2. Pour préparer l'unité de perforation, tapez sur Move down (Descendre). L'instrument baisse l'unité de perforation de la tête du pipeteur.
- 3. Ouvrir le capot.
- 4. Essuyez avec précautions l'unité de perforation avec un chiffon non pelucheux humidifié à l'éthanol à 70 %. Enroulez la pointe de perforation avec le chiffon, exercez une pression ferme et tournez plusieurs fois. Répétez pour toutes les pointes de perforation.

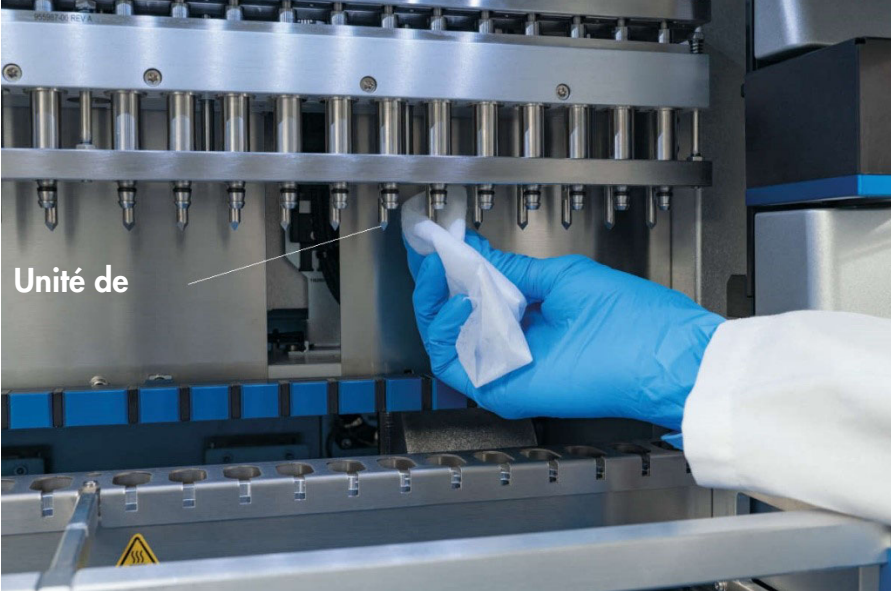

Figure 127. Nettoyage de l'unité de perforation de l'instrument EZ2.

- 5. Essuyez soigneusement l'unité de perforation avec un chiffon non pelucheux humidifié à l'eau distillée. Enroulez la pointe de perforation avec le chiffon, exercez une pression ferme et tournez plusieurs fois. Répétez pour toutes les pointes de perforation.
- 6. Fermez le capot.
- 7. Pour documenter la procédure de nettoyage dans le rapport d'exécution, confirmez que la maintenance a été effectuée en cochant la case sur l'écran tactile.
- 8. Sur l'écran tactile, tapez sur Finish (Terminer). L'unité de perforation retourne à sa position d'origine.
- 9. Ouvrir le capot.
- 10. Si une contamination est visible sur la platine, nettoyez-la avec de l'éthanol à 70 %, puis avec de l'eau distillée.

## <span id="page-118-0"></span>6.3 Maintenance quotidienne

La maintenance quotidienne est requise après le dernier cycle d'exécution de chaque jour.

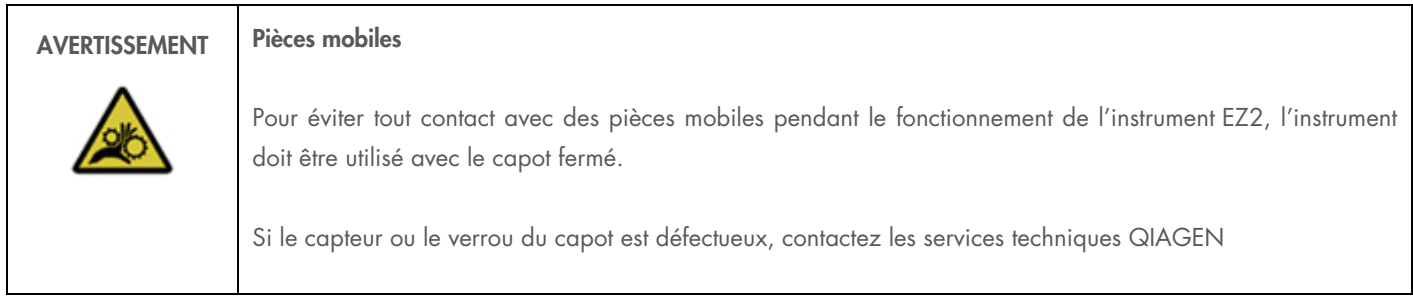

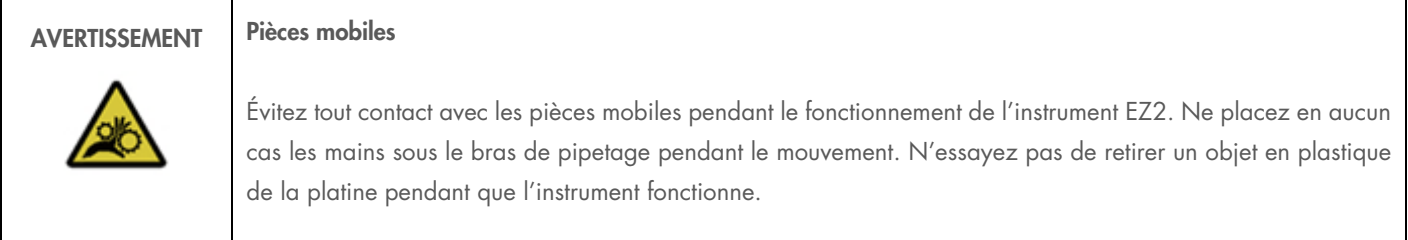

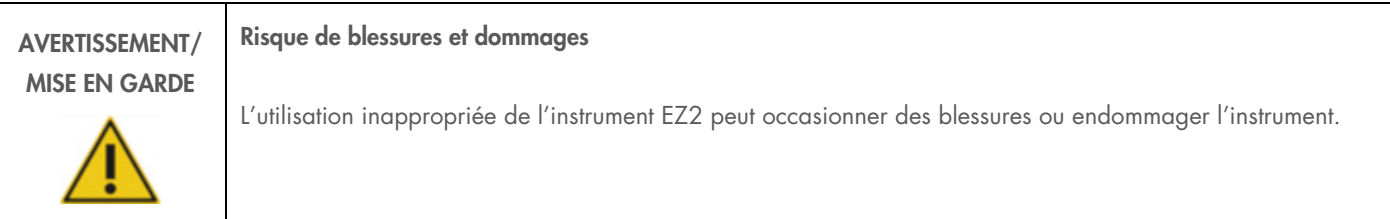

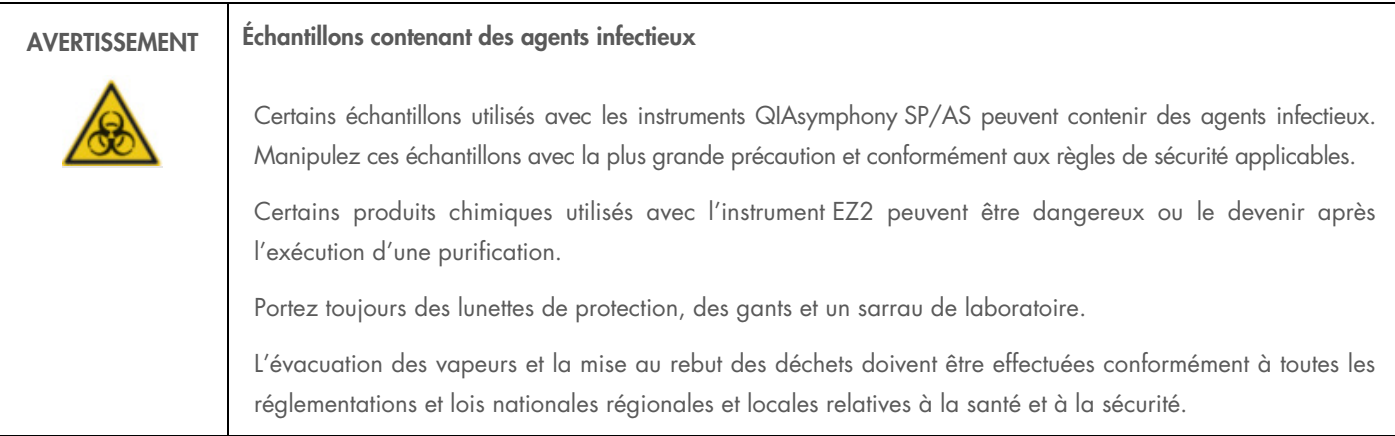

1. Sur l'écran tactile, tapez sur Maintenance (Maintenance).

2. Tapez sur Daily (Quotidienne). La date de la dernière procédure finie s'affiche à l'écran. **III** MainWindow

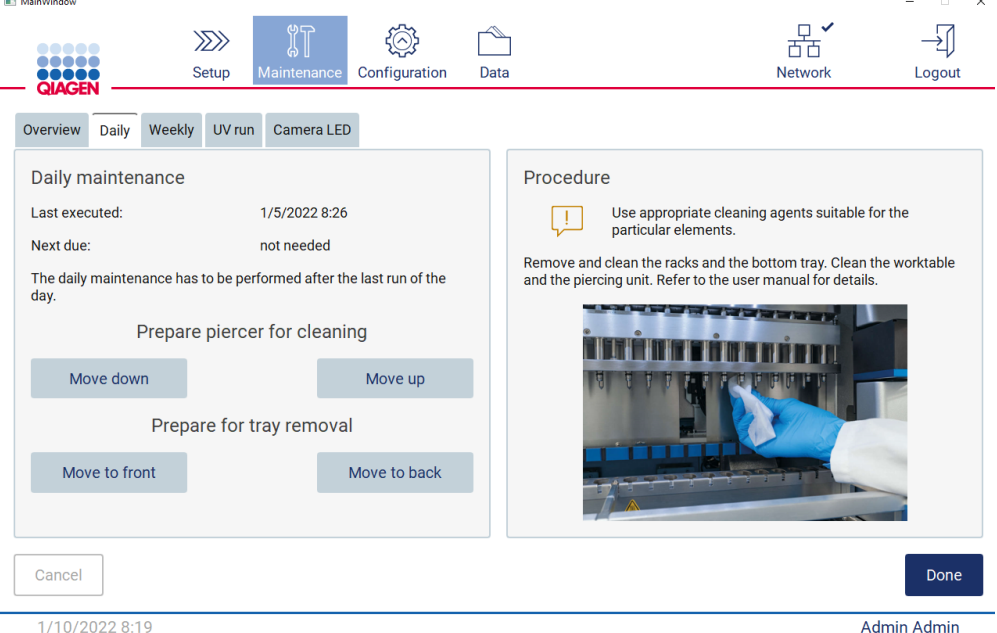

Figure 128. Écran de maintenance quotidienne.

- 3. Mettez des gants.
- 4. Nettoyez l'unité de perforation (si vous ne l'avez pas fait après la maintenance du cycle d'exécution).
- 5. Pour préparer l'unité de perforation pour le nettoyage, tapez sur Move down (Descendre).
- 6. Ouvrir le capot.
- 7. Nettoyez l'unité de perforation selon les recommandations pour After run [maintenance\(6.2\)](#page-115-1).
- 8. Fermez le capot.
- 9. Pour remettre l'unité de perforation dans la position d'origine, tapez sur Move up (Monter).
- 10. Nettoyez la platine avec de l'éthanol à 70 %, puis avec de l'eau distillée (si cela n'est pas encore fait pendant la maintenance postexécution).
- 11. Pour permettre le retrait du plateau, retirez les portoirs à pointes et tapez sur Move to back (Déplacer à l'arrière).
- 12. Vérifiez que le plateau est propre. Si nécessaire, nettoyez-le avec de l'éthanol à 70 %, puis avec de l'eau distillée. Remarque : Après le retrait du plateau pour le nettoyage, veillez à ce qu'il soit correctement réinstallé.

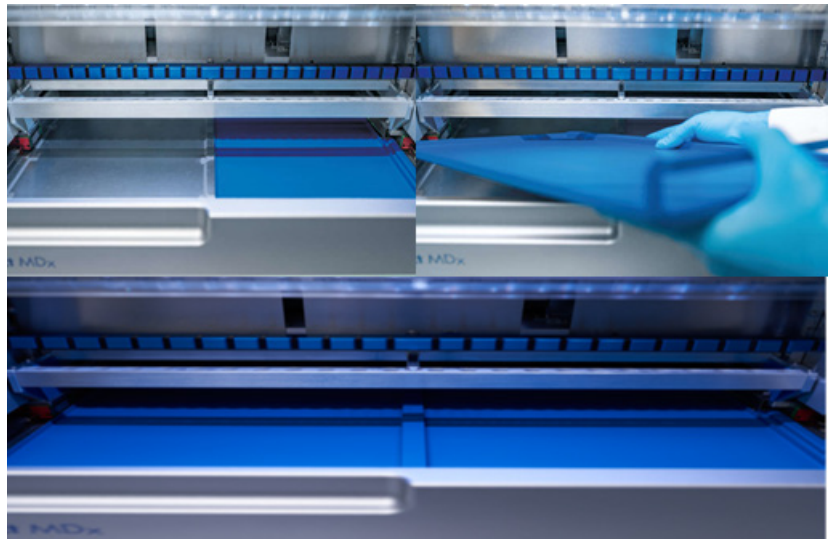

#### Figure 129-C. Installation correcte des plateaux.

- 13. Essuyez la cartouche et les portoirs à pointes avec de l'éthanol à 70 %, puis avec de l'eau distillée.
- 14. Essuyez la surface de l'instrument avec un chiffon non pelucheux humidifié avec de l'éthanol à 70 %.
- 15. Tapez sur Move to front (Déplacer vers l'avant). Les portoirs peuvent maintenant être réinsérés dans l'instrument. Remarque : Le capot et l'écran tactile doivent être nettoyés UNIQUEMENT avec un chiffon non pelucheux humidifié à l'eau.

### 6.4 Maintenance hebdomadaire

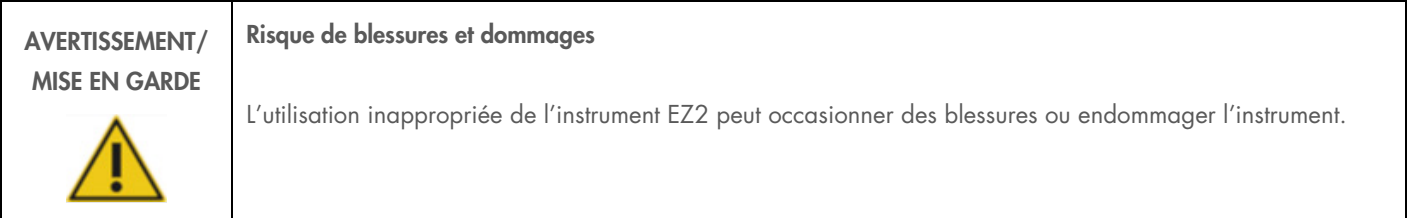

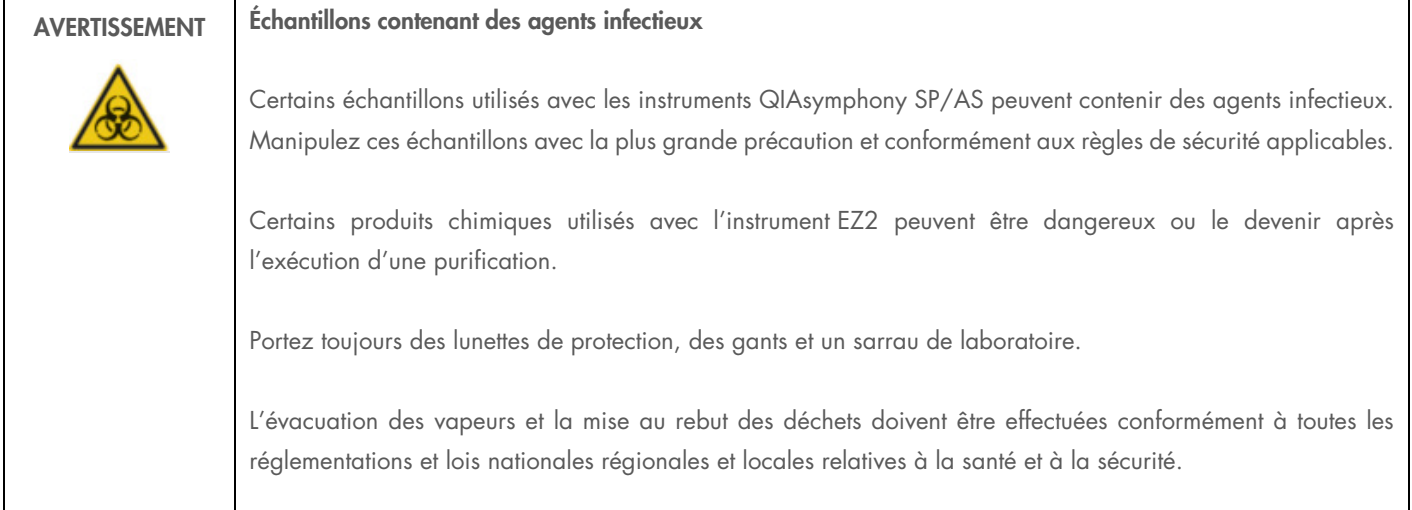

Important : Avant de démarrer la procédure de maintenance hebdomadaire, effectuez la [Daily maintenance.](#page-118-0)

Afin de maintenir un bon contact entre les adaptateurs de pointe et les pointes à filtre, et afin d'empêcher du liquide de fuir par les pointes, une petite quantité de graisse doit être appliquée sur les anneaux en D des adaptateurs de pointe chaque semaine.

- 1. Sur l'écran tactile, tapez sur Maintenance.
- 2. Tapez sur Weekly maintenance (Maintenance hebdomadaire). La date de la dernière procédure et la date de la prochaine échéance de la maintenance hebdomadaire s'affichent à l'écran.

**III** MainWinde

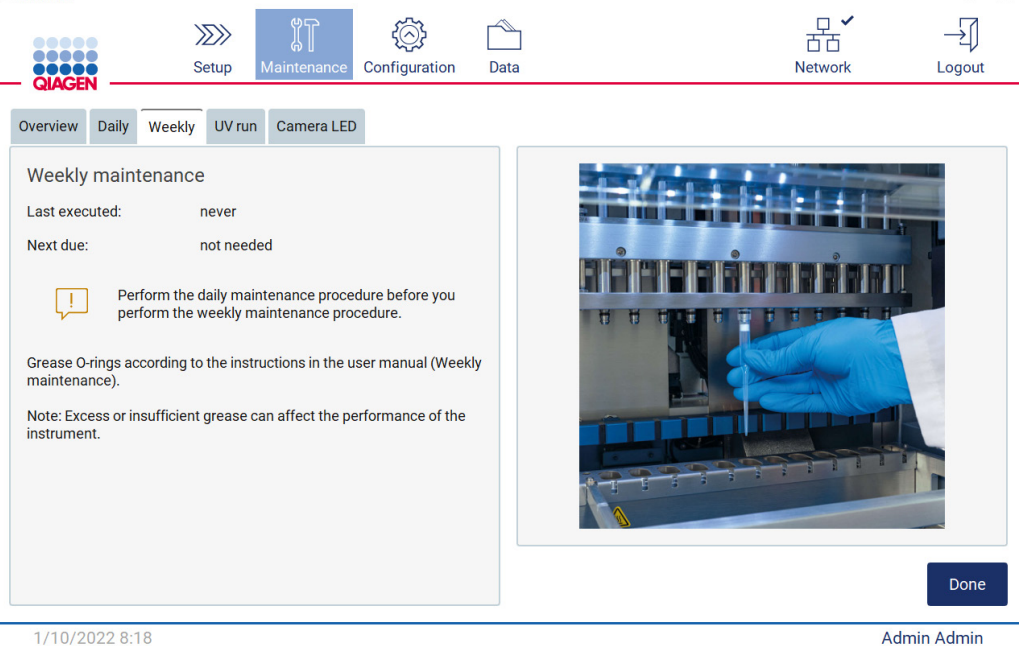

# Figure 130. Écran de maintenance hebdomadaire.

3. Mettez des gants.

- 4. Nettoyez les anneaux en D avec un chiffon non pelucheux pour éliminer toute graisse appliquée précédemment.
- 5. Avec un gant neuf, appliquez une petite quantité de graisse de silicone sur la surface des anneaux en D, en utilisant seulement la pointe d'un doigt humidifié dans de la graisse. Faites attention à ne pas appliquer de graisse sur ou couvrir l'ouverture au cœur du pipeteur.
- 6. Appliquez une petite quantité de graisse de silicone (Annexe B [Accessoires de l'instrument](#page-136-0) EZ2 Connect) sur la paroi intérieure de l'extrémité large d'une pointe à filtre neuve en utilisant l'extrémité fine d'une deuxième pointe neuve (illustré dans la [figure](#page-122-0) 131).

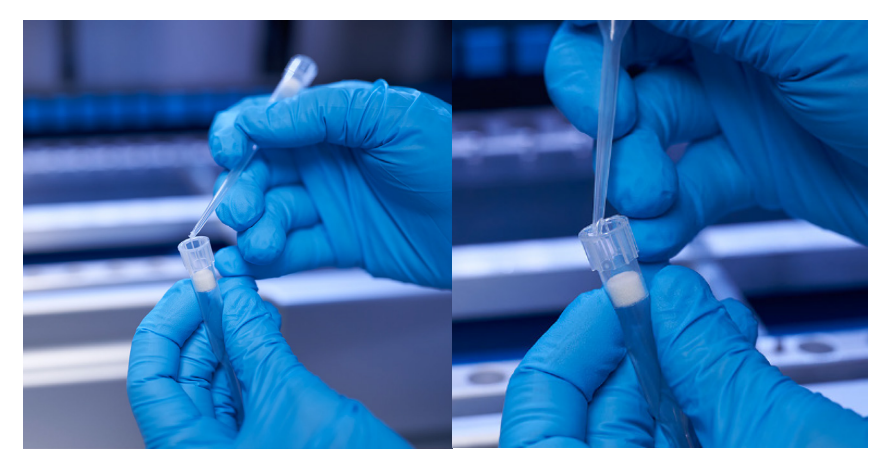

Figure 131. Préparation des pointes à filtre pour l'application de graisse.

- <span id="page-122-0"></span>7. Placez la pointe à filtre préparée précédemment avec de la graisse appliquée sur la paroi intérieure au niveau de l'extrémité large sur la tête du pipeteur et tournez la pointe à filtre sur la tête du pipeteur pour distribuer régulièrement la graisse de silicone.
- 8. Veillez à ce que les anneaux en D soient seulement humidifiés avec la graisse et qu'aucun amas de graisse ne soit visible. Ceux-ci peuvent être éliminés avec un chiffon non pelucheux avant de réitérer le graissage.
- 9. Veillez à ce qu'aucune graisse ne soit présente sur les pièces autres que les anneaux en D, surtout sur la barre supérieure et les ouvertures des pipeteurs.

Remarque : Les pointes à filtre doivent être alignées avec la barre en métal supérieure si les anneaux en D sont correctement graissés. Il ne doit pas y avoir d'espace (quand une pointe est fixée manuellement). Il ne doit pas y avoir d'espace. Un excès ou un manque de graisse peut affecter la performance de l'instrument EZ2.

Remarque : L'ouverture du cœur du pipeteur doit être contrôlée après le graissage afin de vérifier qu'il n'y a pas de graisse dans l'ouverture.

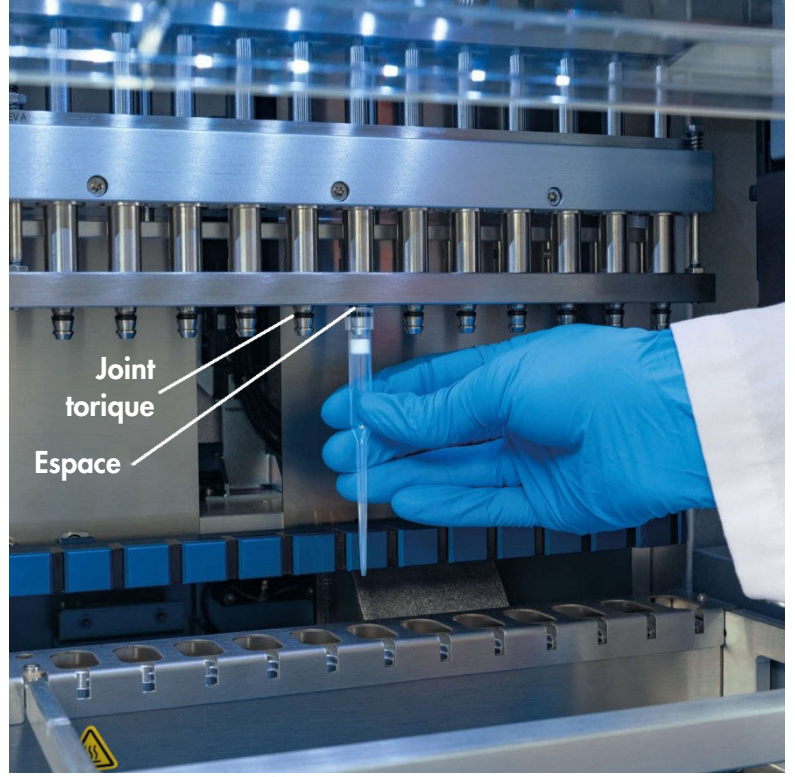

Figure 132. Placer une pointe à filtre sur la tête du pipeteur.

# <span id="page-123-0"></span>6.5 UV decontamination (Décontamination aux UV)

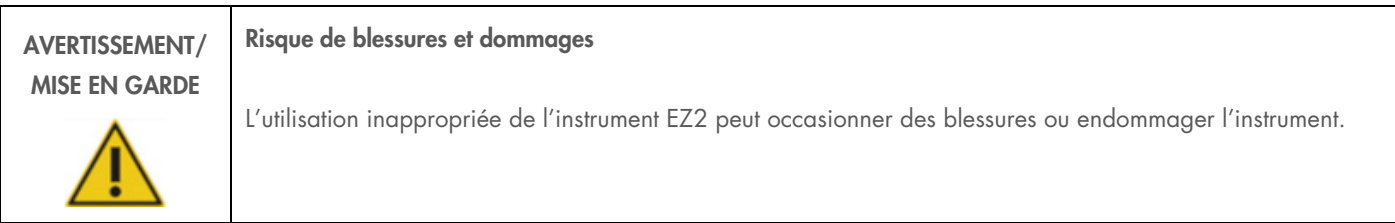

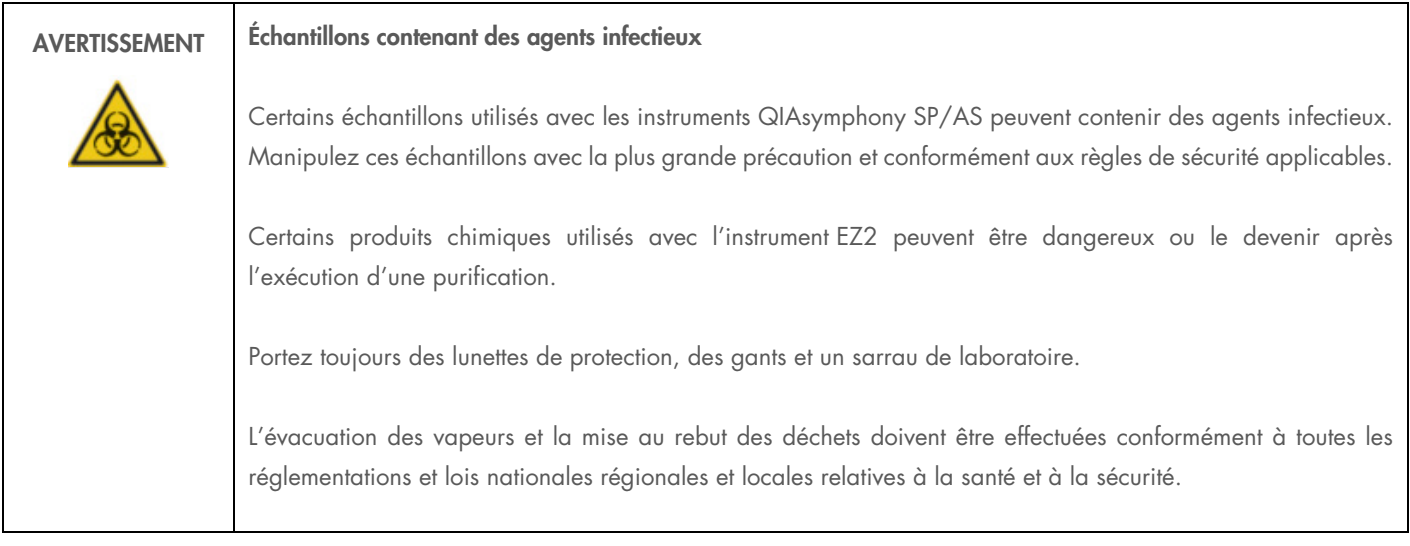

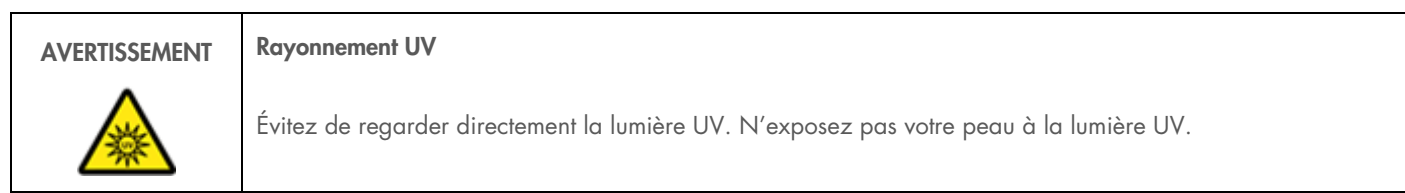

Important : Avant de démarrer la décontamination aux UV, effectuez la [Maintenance quotidienne](#page-118-0) [\(6.3\)](#page-118-0).

- o Fermez le capot.
- O Sur l'écran tactile, tapez sur Maintenance.
- 1. Tapez sur UV Run (Cycle d'UV). La date de la dernière procédure apparaît à l'écran.

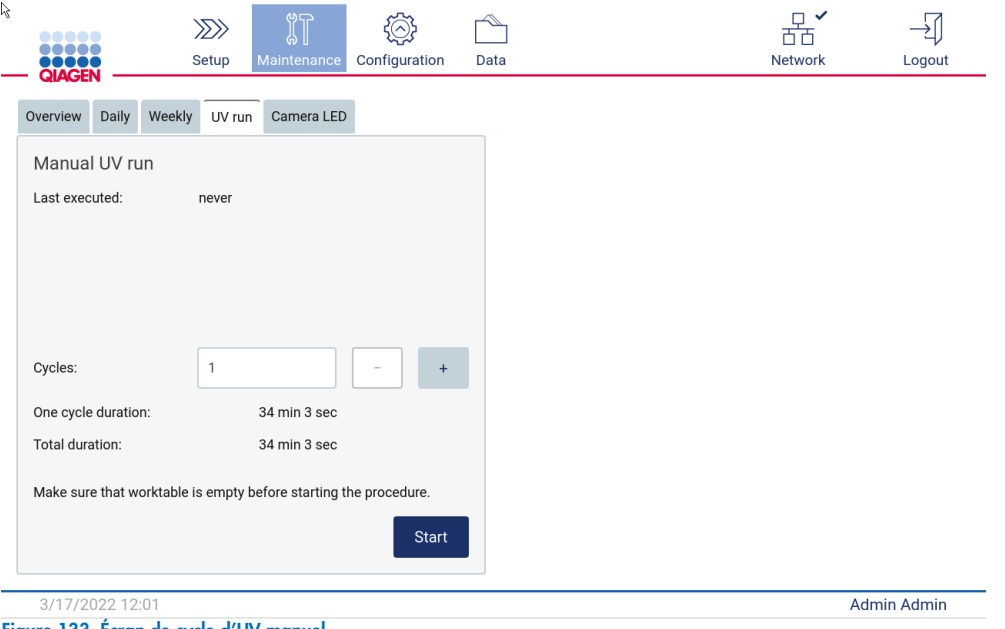

Figure 133. Écran de cycle d'UV manuel.

- 2. Sélectionnez le nombre de cycles de décontamination. Le temps de décontamination requis dépend des matériaux biologiques traités sur l'appareil.
- 3. Pour démarrer la procédure, tapez sur Start (Démarrer).
- 4. S'il faut interrompre le cycle d'UV avant la fin, tapez sur le bouton Abort (Interrompre).

Important : Le cycle d'UV ne s'arrête pas immédiatement lorsque vous sélectionnez Abort (Interrompre) ; le système doit terminer l'étape du cycle en cours, ce qui peut prendre 1 ou 2 min.

5. Un message (voir la figure ci-après) s'affiche après l'exécution du cycle d'UV. Tapez sur Finish (Terminer) pour terminer le cycle d'UV.

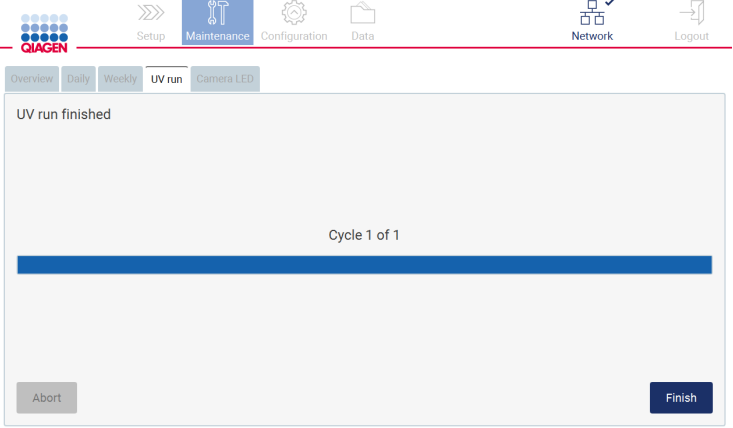

Figure 134. Écran de cycle d'UV terminé.

### 6.6 Entretien

Contactez les services techniques QIAGEN locaux ou votre distributeur local pour plus d'informations sur les contrats d'entretien flexibles proposés par QIAGEN.

Remarque : Avant de pouvoir effectuer l'entretien de l'instrument EZ2, vous devez d'abord le décontaminer. Consultez les sections [Désinfection de l'instrument](#page-114-0) EZ2 [\(6.1.1\)](#page-114-0) et [Élimination des contaminationse](#page-115-0)t [\(6.1.2\)](#page-115-0).

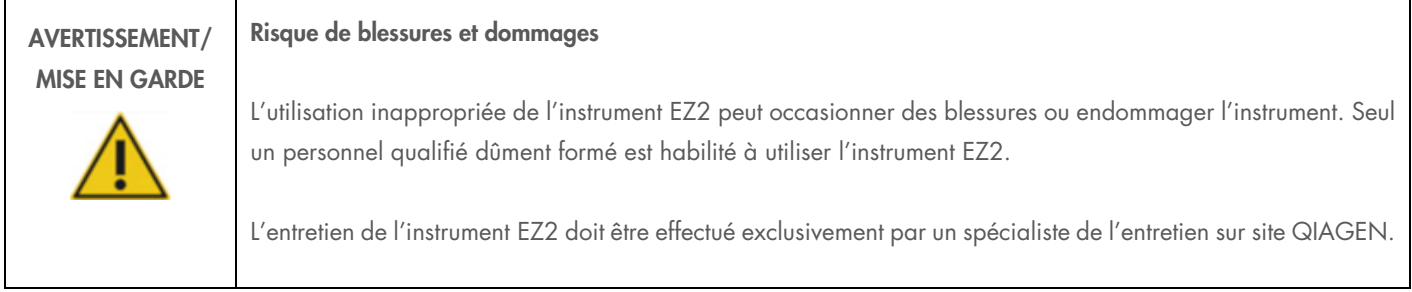

# 7 Dépannage

Cette section indique ce qu'il faut faire en cas d'erreur pendant que vous utilisez l'instrument EZ2.

### 7.1 Contacter les services techniques QIAGEN

Dès lors que vous rencontrez une erreur avec l'instrument EZ2, munissez-vous des informations suivantes :

Remarque : La plupart des informations ci-dessous se trouvent dans le rapport d'exécution.

- $\bullet$  Nom et version du protocole
- Version logicielle
- Numéro de série de l'instrument, qui se trouve sur la plaque signalétique de l'instrument ou dans chaque rapport d'exécution
- Matériel d'échantillon utilisé et prétraitement de l'échantillon
- Description détaillée de la situation d'erreur et code d'erreur (le cas échéant)
- Progiciel de support

Ces informations permettent à vous et aux services techniques QIAGEN de régler votre problème plus efficacement.

Remarque : Vous pouvez trouver des informations sur les dernières versions des logiciels et des protocoles sur [www.qiagen.com](http://www.qiagen.com/). Dans certains cas, de simples mises à jour peuvent régler des problèmes particuliers.

#### <span id="page-126-0"></span>7.1.1 Création d'un progiciel de support

L'instrument EZ2 peut créer un progiciel de support contenant des informations relatives à l'appareil et au statut de l'appareil. Ces informations aideront les services techniques QIAGEN à résoudre le problème.

- 1. Branchez une clé USB.
- 2. Tapez sur Data (Données) dans la barre d'outils.

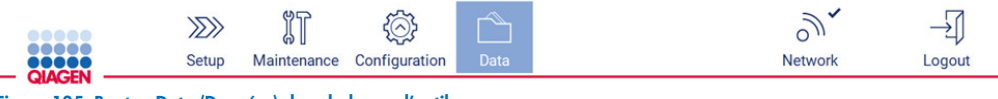

Figure 135. Bouton Data (Données) dans la barre d'outils.

3. Tapez sur Create and download (Créer et télécharger) dans la section Progiciel de support.

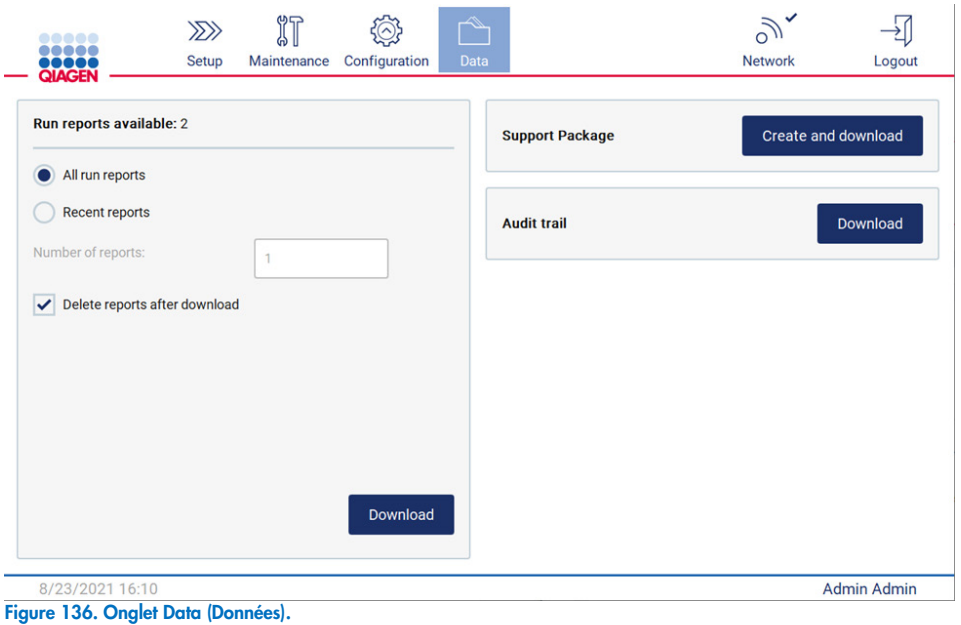

4. Le progiciel de support est enregistré sur la clé USB. L'écran de téléchargement réussi apparaît. Tapez sur OK pour fermer.

Remarque : Le progiciel de support contient des informations à propos des derniers cycles exécutés et peut donc contenir des informations sensibles.

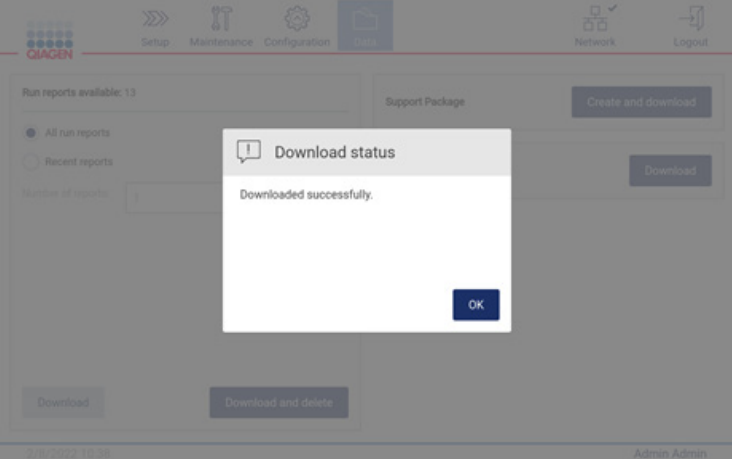

Figure 137. Statut de téléchargement réussi.

5. S'il est impossible de créer le progiciel de support, l'écran ci-dessous s'affiche et la création doit être tentée à nouveau.

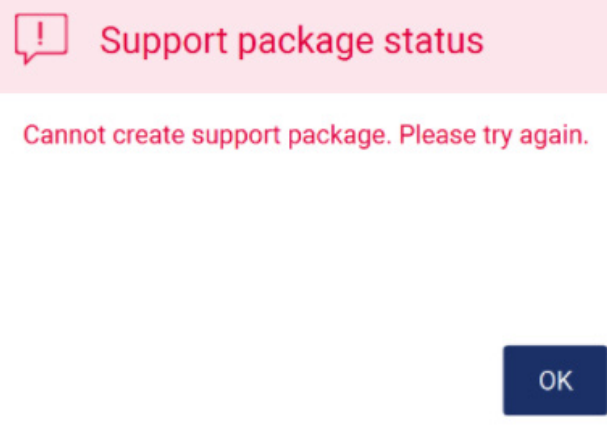

#### Figure 138. Statut d'échec de la création du progiciel de support.

Remarque : Le progiciel de support contient des informations à propos des derniers cycles exécutés et peut donc contenir des informations sensibles.

### 7.2 Fonctionnement

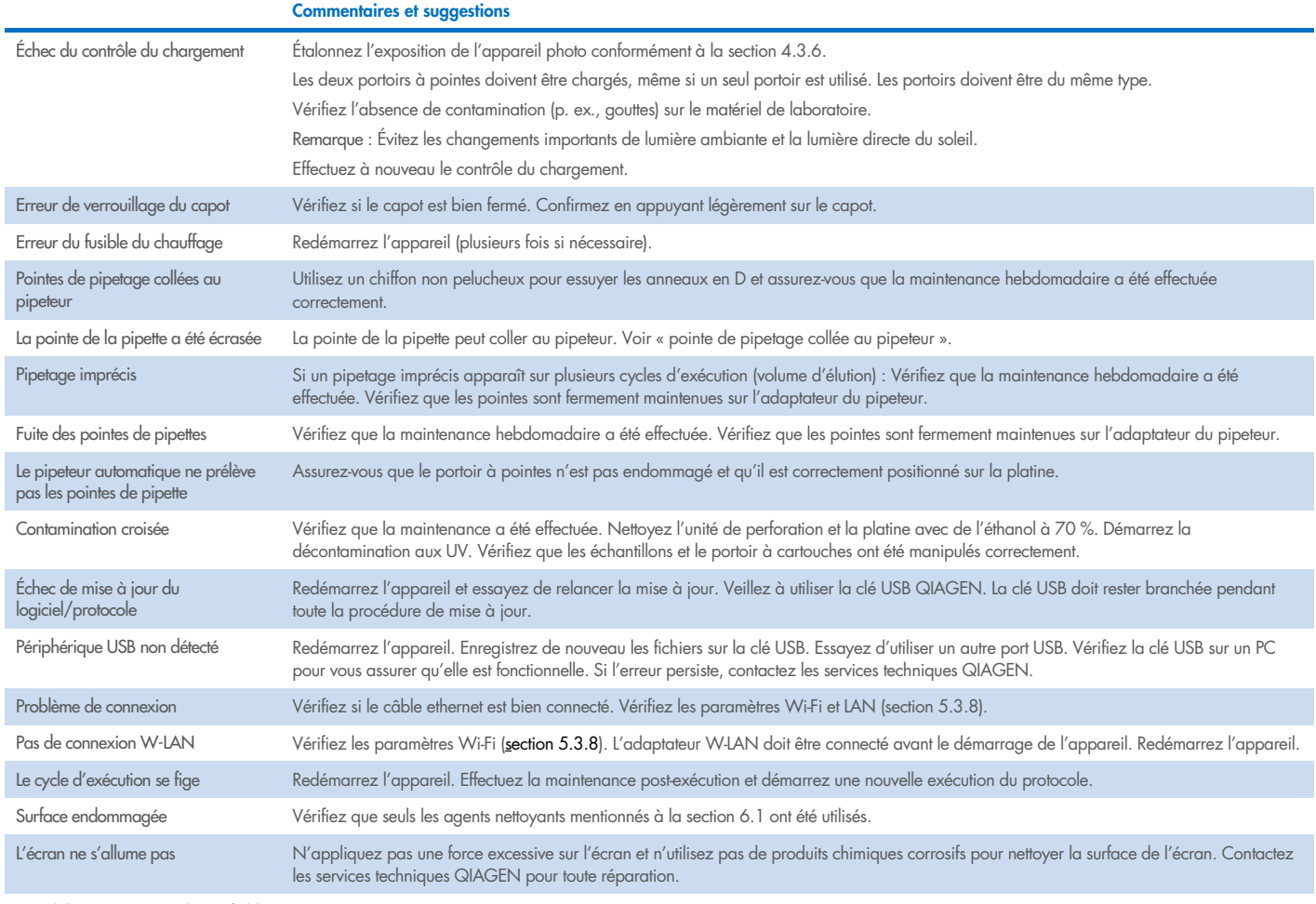

Low disk space (Espace disque faible) Téléchargez et supprimez les anciens rapports d'exécution

# 8 Glossaire

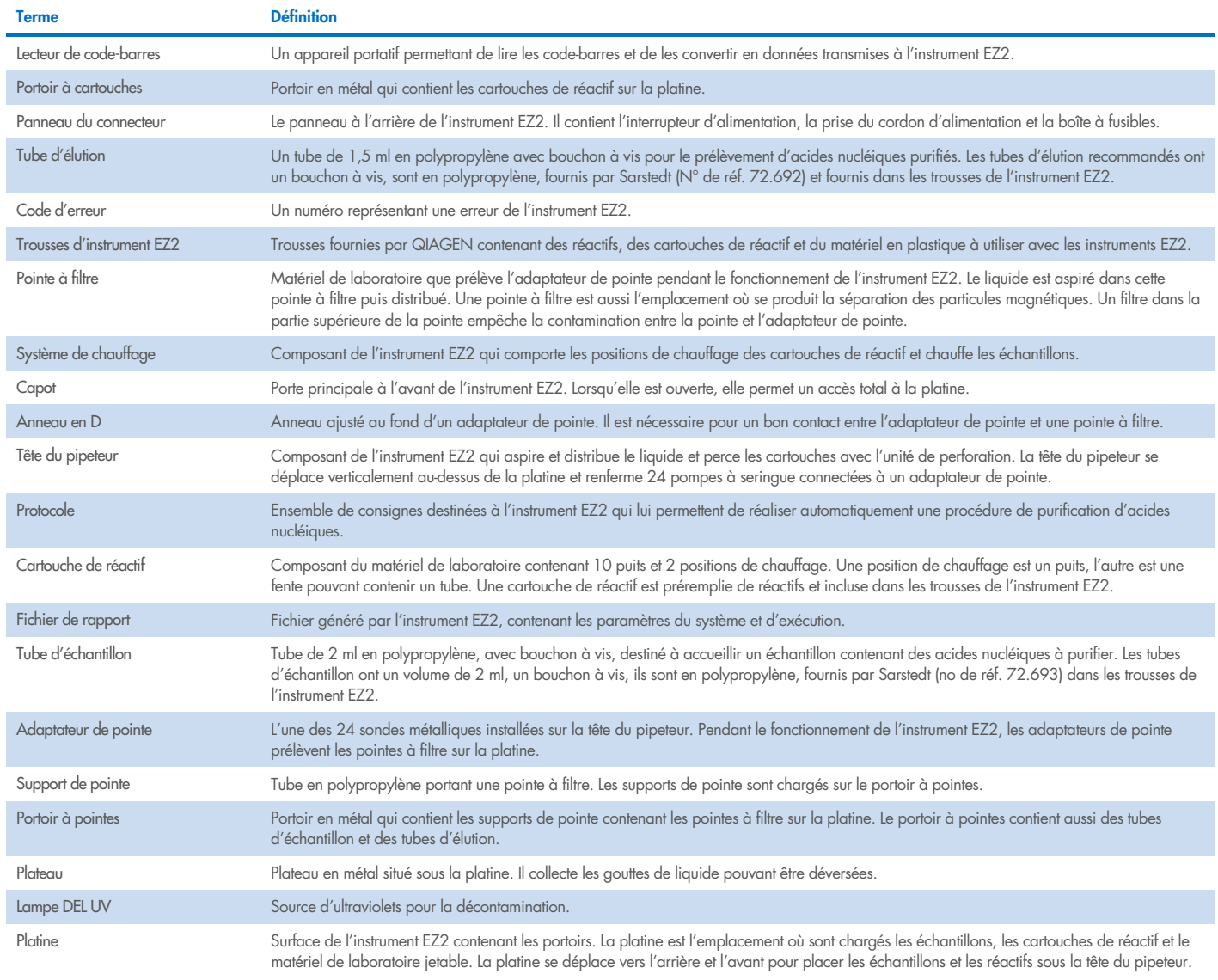

# <span id="page-130-0"></span>9 Caractéristiques techniques

QIAGEN se réserve le droit de modifier des spécifications à tout moment.

# 9.1 Conditions de fonctionnement

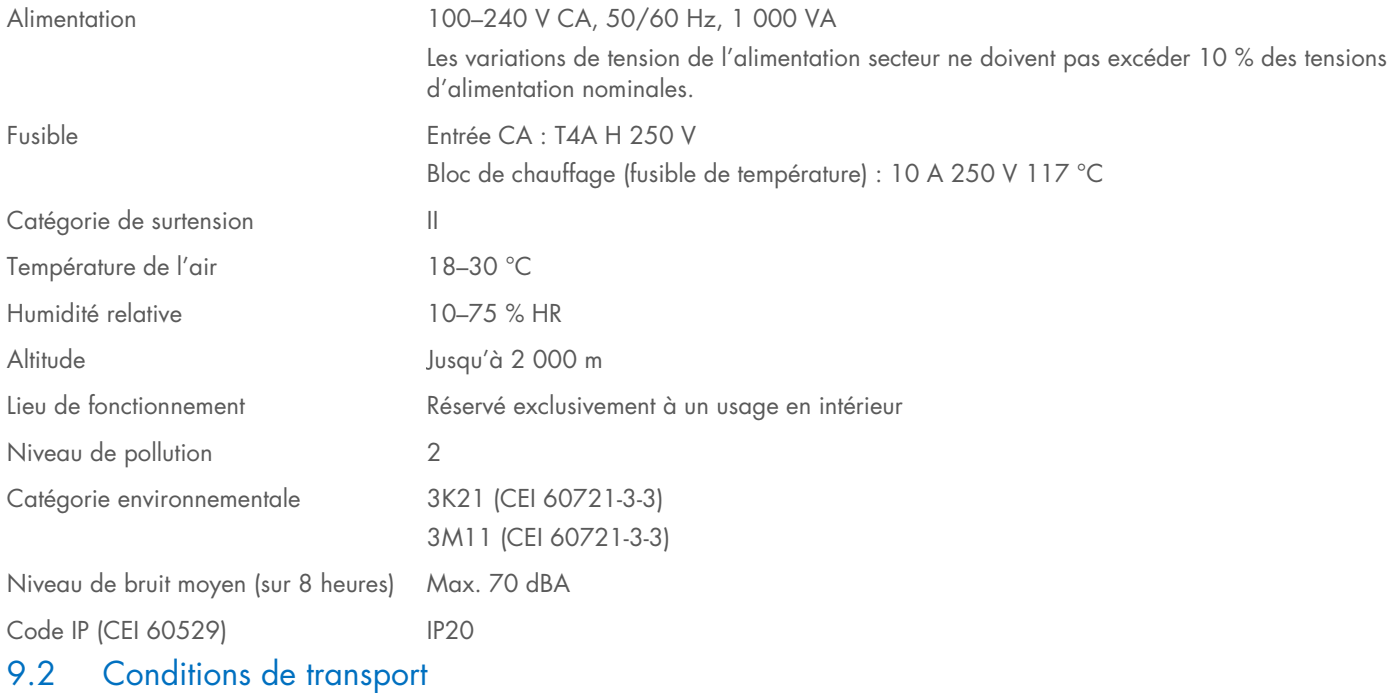

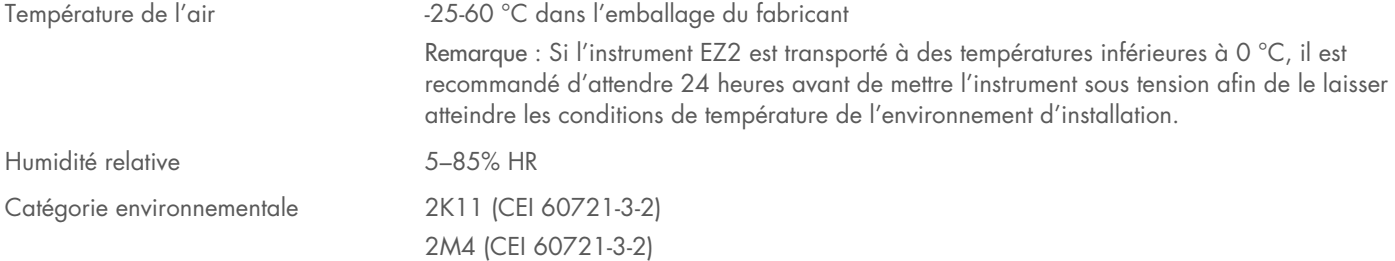

# 9.3 Conditions de conservation

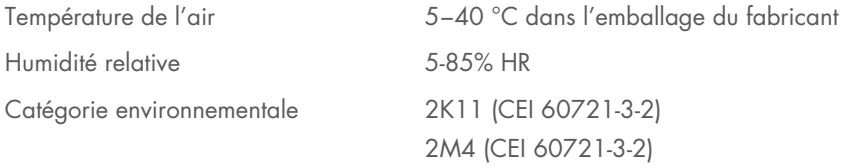

# 9.4 Données mécaniques et caractéristiques matérielles

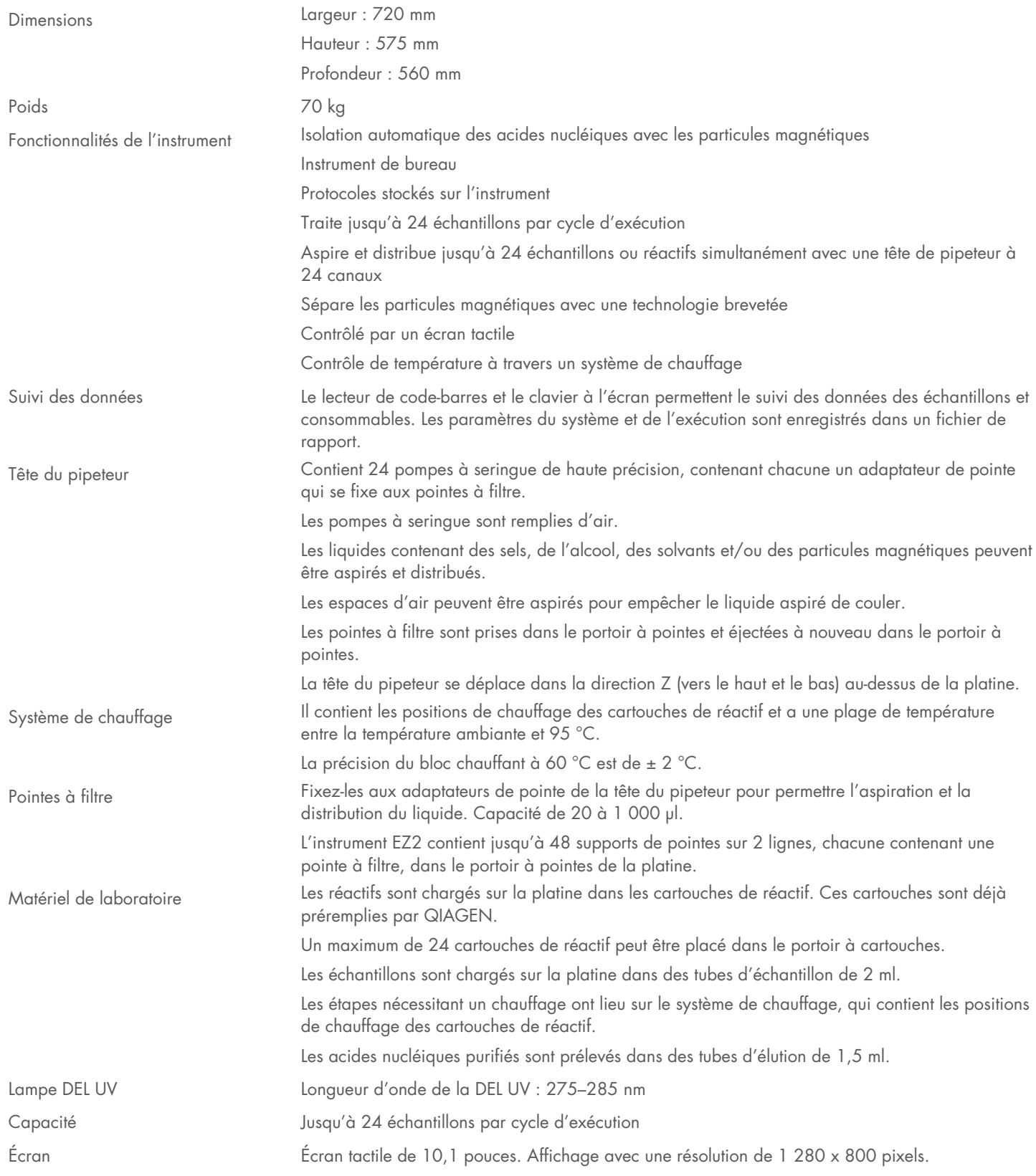

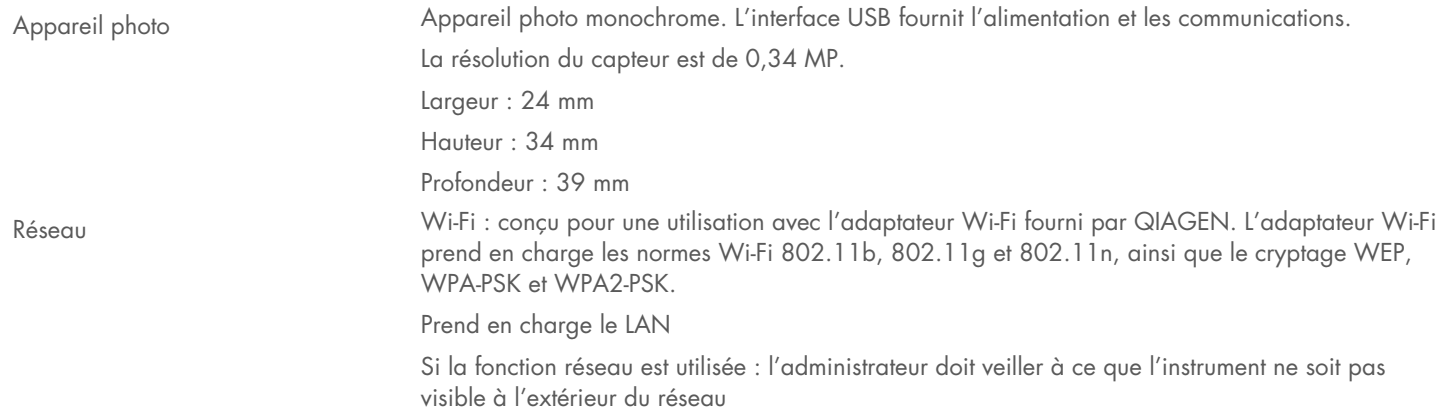

# Annexe A

## Déclaration de conformité

### Nom et adresse du fabricant légal

QIAGEN GmbH QIAGEN Strasse 1 40724 Hilden Allemagne

Une déclaration de conformité actualisée peut être demandée auprès des services techniques QIAGEN.

## Déchets d'équipements électriques et électroniques (DEEE)

Cette section fournit des informations sur la mise au rebut des déchets d'équipements électriques et électroniques par les utilisateurs.

Le symbole de la poubelle à roulettes barrée d'une croix (voir ci-dessous) indique que ce produit ne doit pas être mis au rebut avec d'autres déchets ; il doit être rapporté dans un centre de traitement agréé ou un point de collecte dédié pour y être recyclé, conformément à la législation et la réglementation locales.

La collecte et le recyclage séparés des déchets d'équipements électroniques au moment de la mise au rebut aident à préserver les ressources naturelles et garantissent que le produit est recyclé de manière à préserver la santé de l'homme et l'environnement.

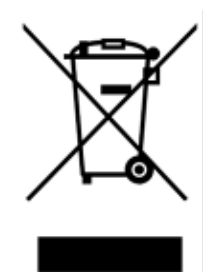

Le recyclage peut être assuré par QIAGEN sur demande moyennant un coût supplémentaire. Au sein de l'Union européenne, conformément aux exigences particulières de recyclage des DEEE et lorsqu'un produit de remplacement est fourni par QIAGEN, le recyclage gratuit de ses équipements électroniques portant la mention DEEE est proposé.

Pour le recyclage des équipements électroniques, communiquez avec l'agence commerciale QIAGEN locale pour obtenir le formulaire de renvoi nécessaire. Une fois le formulaire renvoyé, QIAGEN communiquera avec l'utilisateur pour lui demander des informations de suivi afin de programmer la collecte des déchets électroniques ou lui proposer un devis personnalisé.

### Avertissement selon la Proposition 65 de Californie

Ce produit contient des produits chimiques connus par l'État de Californie comme causant le cancer, des malformations à la naissance ou d'autres problèmes reproductifs.

### Clause de responsabilité

QIAGEN sera dégagé de toute obligation au titre de sa garantie au cas où des réparations ou des modifications seraient effectuées par d'autres personnes que son propre personnel, à l'exception de cas où la société a donné son accord écrit pour effectuer de telles réparations ou modifications.

Tous les matériaux remplacés au titre de cette garantie ne seront garantis que pour la durée de la période de garantie d'origine, et en aucun cas au-delà de la date d'expiration initiale de la garantie d'origine, sauf si cela a fait l'objet d'une autorisation écrite par un membre de la direction de la société. Les dispositifs de lecture, les dispositifs d'interfaçage et les logiciels associés ne seront garantis que durant la période offerte par le fabricant d'origine de ces produits. Les déclarations et garanties formulées par toute personne, y compris les représentants de QIAGEN, qui sont incompatibles ou en contradiction avec les conditions de cette garantie, ne sauraient engager la société, sauf si elles sont fournies par écrit et approuvées par un membre de la direction de QIAGEN.

L'instrument EZ2 est équipé d'un port Ethernet et d'un périphérique USB Wi-Fi. Il incombe au seul acheteur de l'instrument EZ2 Connect d'éviter tout virus informatique, ver, cheval de Troie, programme malveillant, piratage ou tout autre type de brèche de cybersécurité. QIAGEN ne saurait être tenu pour responsable de tout virus informatique, ver, cheval de Troie, programme malveillant, piratage ou tout autre type de brèche de cybersécurité.

L'instrument EZ2 ne correspond pas pleinement à la norme UL-2900-1, car il ne fournit pas d'arrêt (configurable) en cas d'inactivité.

# <span id="page-136-0"></span>Annexe B – Accessoires de l'instrument EZ2 Connect

### Informations pour commander

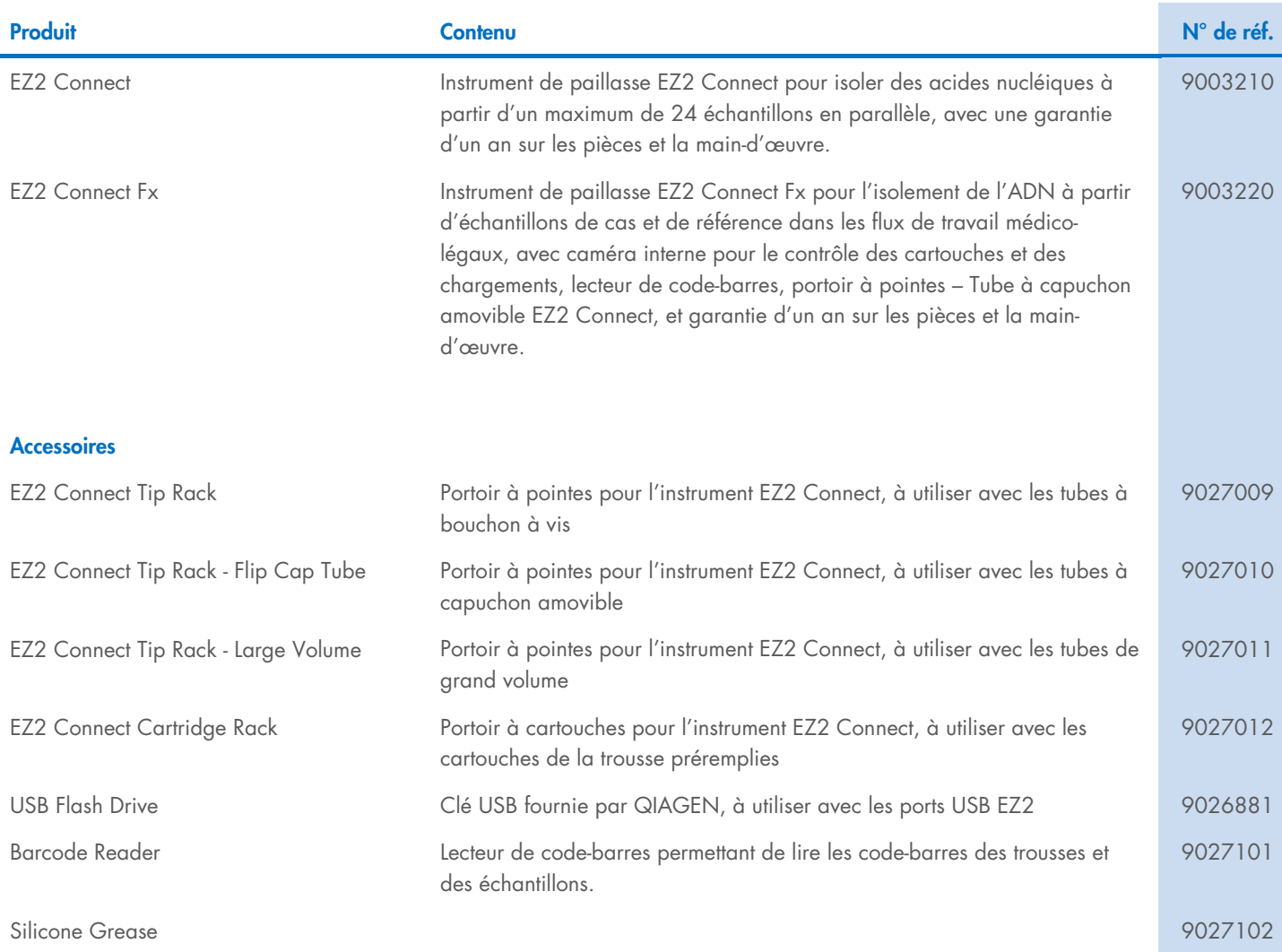

Pour obtenir des informations actualisées et les clauses de non-responsabilité spécifiques aux produits, consultez le manuel de la trousse ou le manuel d'utilisation QIAGEN correspondant. Les manuels des trousses et les manuels d'utilisation QIAGEN sont disponibles à l'adresse [www.qiagen.com](http://www.qiagen.com/) ou peuvent être demandés auprès des services techniques QIAGEN ou de votre distributeur local.

# Annexe C – Consignes de sécurité

Avant d'utiliser le EZ2 Connect, il est impératif de lire attentivement ce manuel et de porter une attention particulière aux consignes de sécurité. Afin de garantir un fonctionnement de l'appareil en toute sécurité et de maintenir l'appareil en bon état de marche, il est impératif de suivre les instructions et consignes de sécurité fournies dans le présent manuel d'utilisation.

Les dangers éventuels pouvant porter atteinte à l'utilisateur ou détériorer l'appareil sont clairement indiqués aux endroits appropriés tout au long de ce manuel d'utilisation.

Si l'équipement est utilisé d'une manière non spécifiée par le fabricant, la protection offerte par l'équipement risque d'en être affectée.

Les types d'informations de sécurité suivants sont fournis tout au long du manuel.

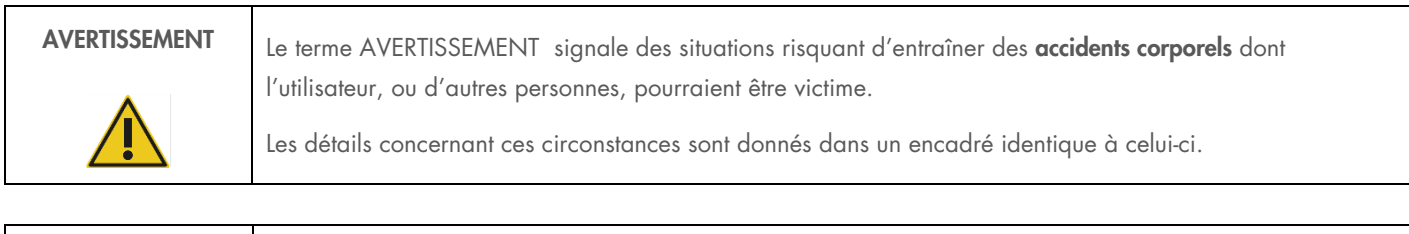

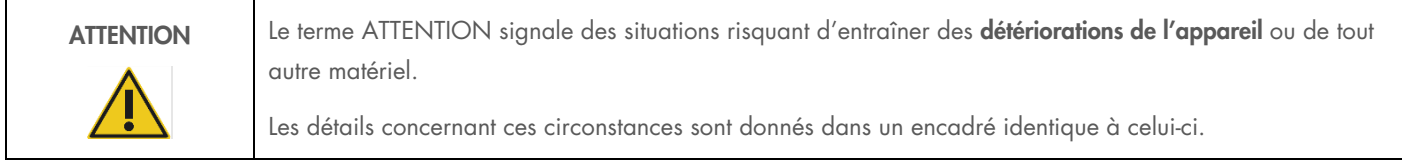

Les conseils donnés dans ce manuel ont pour but de venir compléter les exigences de sécurité habituelles en vigueur dans le pays de l'utilisateur, et non de s'y substituer.

Notez qu'il peut être nécessaire de consulter la réglementation locale avant de signaler tout incident grave survenant en lien avec le produit au fabricant et/ou son représentant autorisé (s'applique uniquement aux appareils marqués CE avec un représentant agréé établi dans l'UE) et à l'organisme de régulation du pays de l'utilisateur et/ou du patient.

### Utilisation appropriée

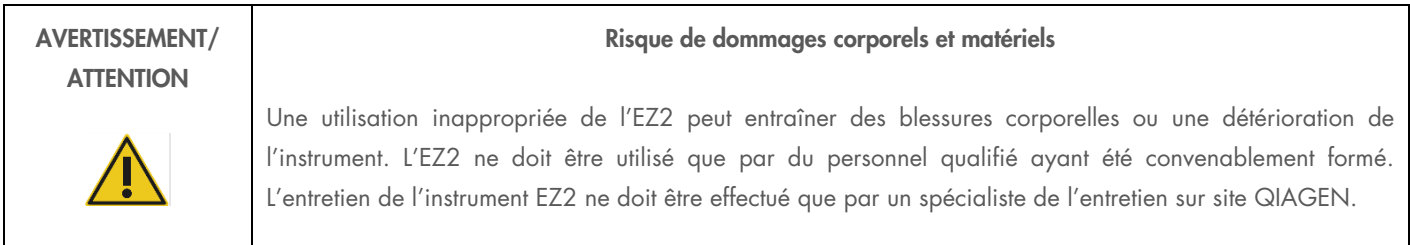

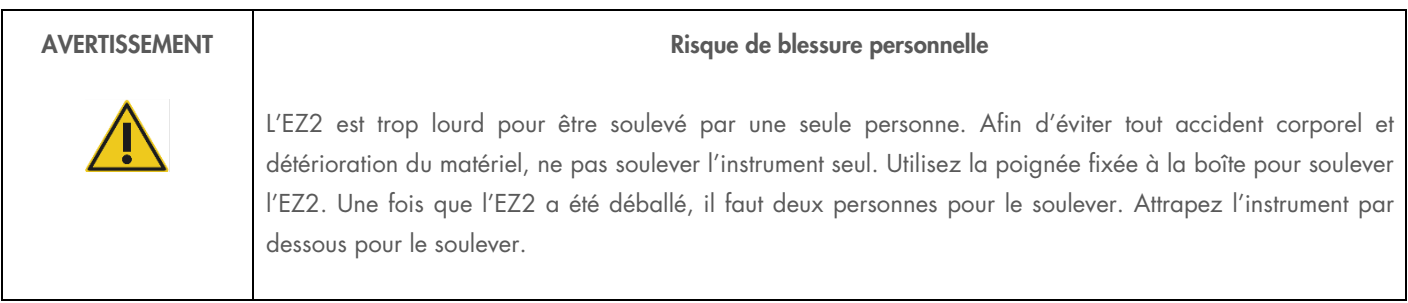

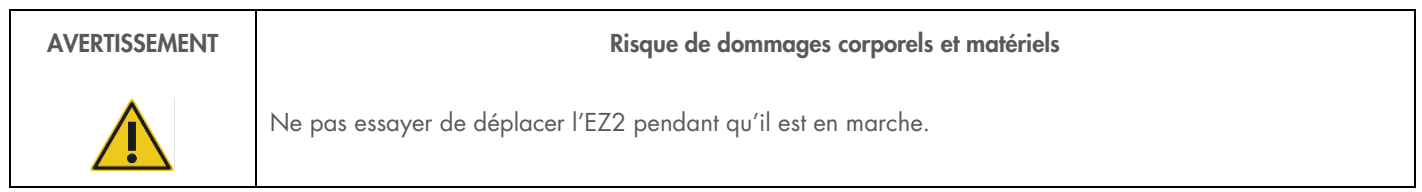

Procéder à la maintenance comme décrit à la section [Maintenance Procedures.](#page-112-0) QIAGEN facture les réparations dues à une maintenance inappropriée.

En cas d'urgence, éteindre l'EZ2 à l'aide de l'interrupteur d'alimentation situé à l'avant de l'instrument et débrancher le câble d'alimentation de la prise secteur.

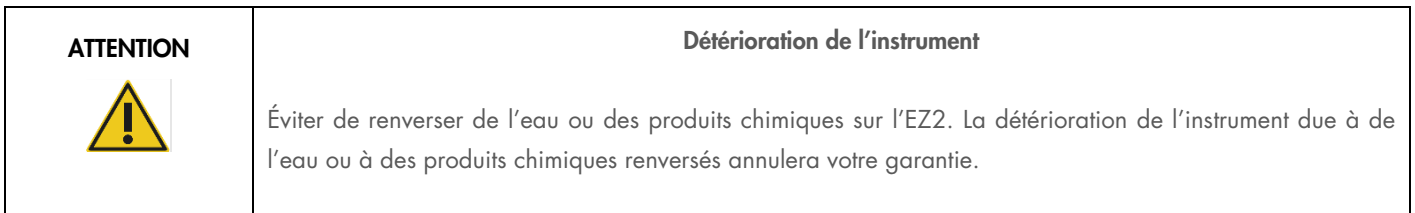

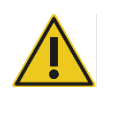

### AVERTISSEMENT | THE Risque d'incendie ou d'explosion

En cas d'utilisation d'éthanol ou de liquides à base d'éthanol sur le EZ2, manipulez ces liquides avec prudence et conformément aux règles de sécurité nécessaires. En cas de déversement de liquide, essuyezle et laissez le capot de l'EZ2 ouvert pour que les vapeurs inflammables puissent s'évaporer.

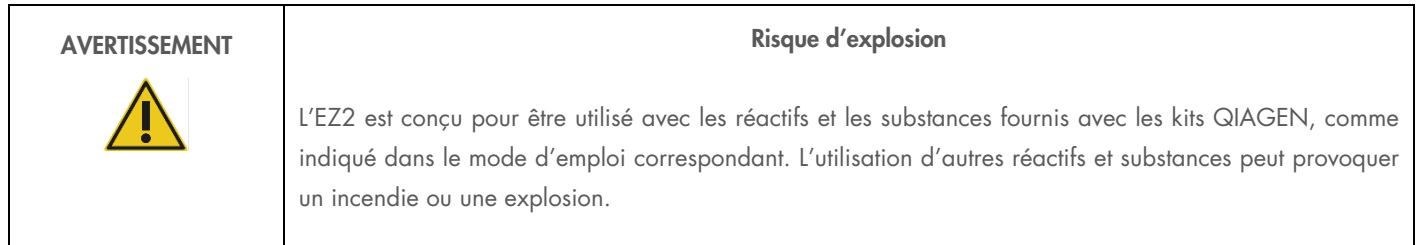

Si des substances dangereuses sont renversées sur ou à l'intérieur du EZ2, l'utilisateur porte l'entière responsabilité de la réalisation de la procédure de décontamination requise.

Remarque : ne pas placer ou fixer d'objets sur l'EZ2.

/ | \

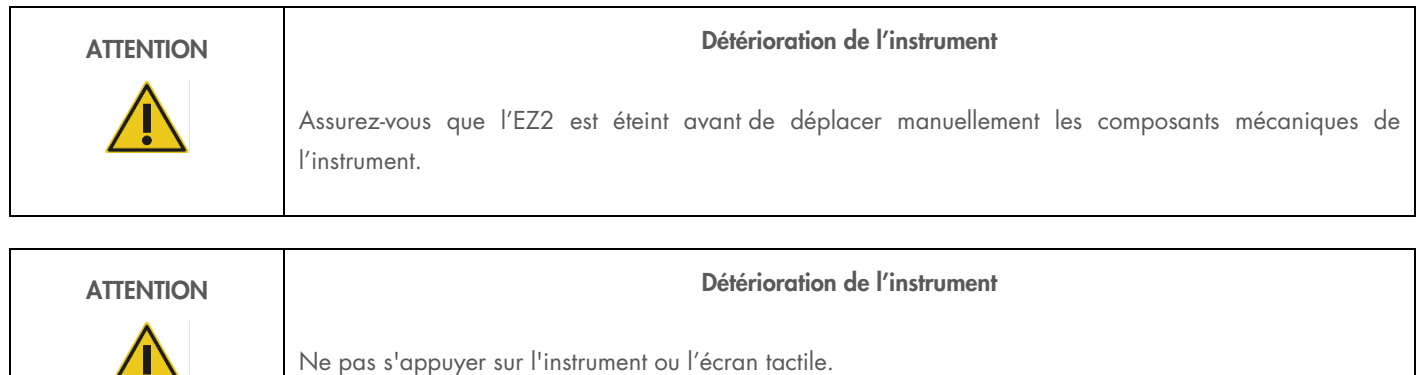

### Sécurité électrique

Remarque : si le fonctionnement de l'appareil est interrompu d'une quelconque manière (par exemple, en raison de l'interruption de l'alimentation électrique ou d'une erreur mécanique), mettre d'abord l'appareil EZ2 hors tension, puis débrancher le cordon d'alimentation de la prise secteur avant de tenter un dépannage ou une activité de service.

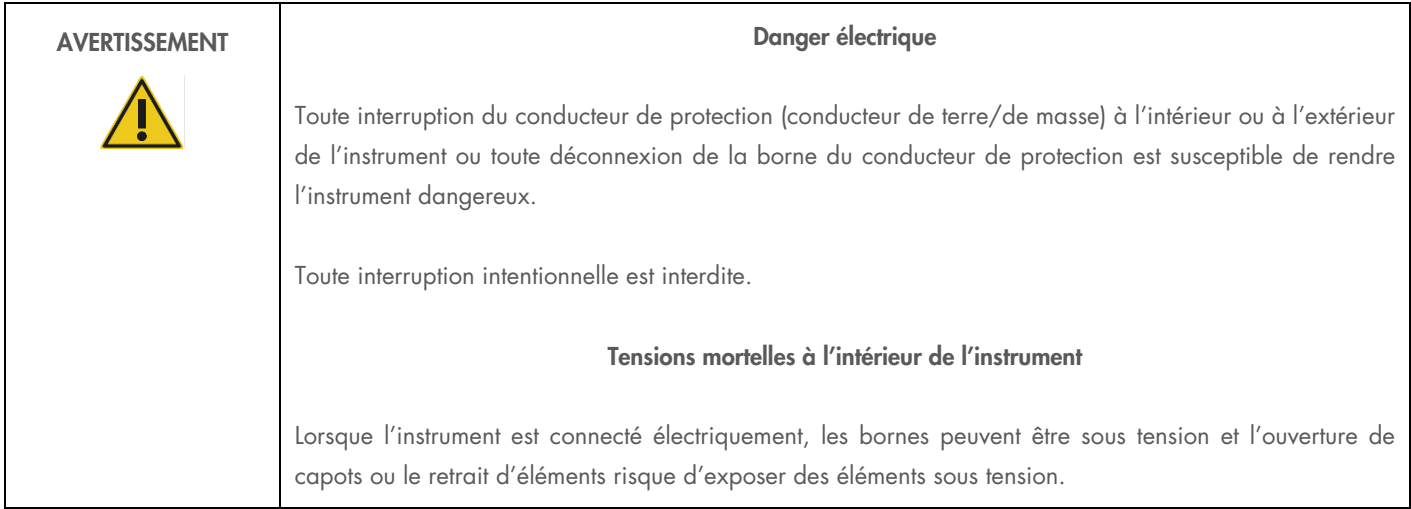

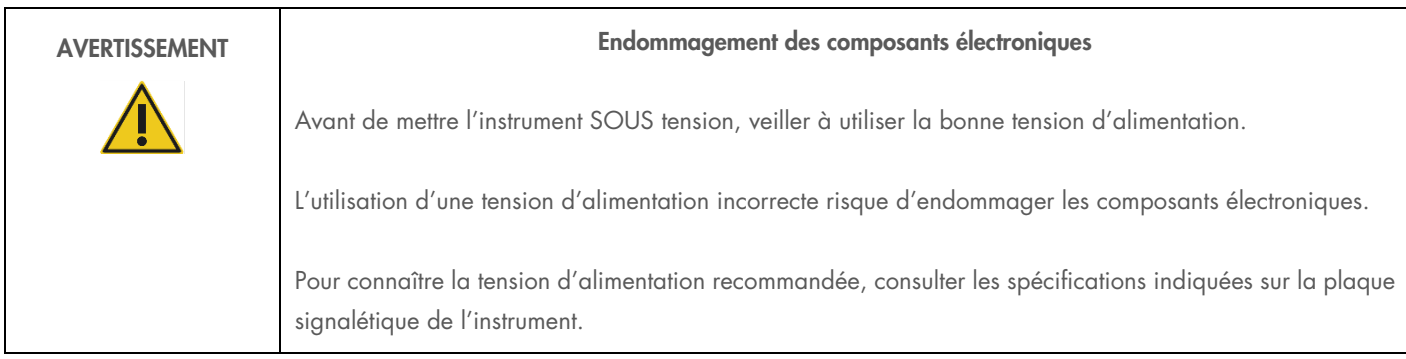

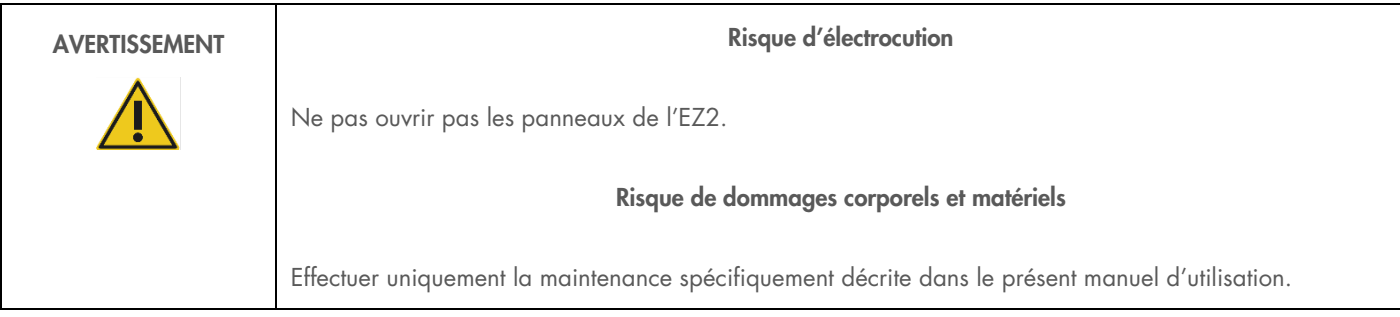

Afin que l'EZ2 fonctionne de manière satisfaisante et en toute sécurité, suivre les conseils suivants :

- Le câble d'alimentation doit être branché dans une prise électrique disposant d'un conducteur de protection (terre/masse).
- Placer l'instrument de manière à laisser le câble d'alimentation facilement accessible pour le brancher et le débrancher.
- Utiliser uniquement les cordons d'alimentation fournis par QIAGEN.
- Ne pas modifier ou remplacer des composants internes de l'appareil.
- Ne pas faire fonctionner l'appareil en ayant retiré des capots ou des composants.
- Si un liquide s'est répandu à l'intérieur de l'appareil, éteignez-le, déconnectez-le de la prise secteur et prenez contact avec les services techniques QIAGEN pour obtenir des conseils avant de tenter un dépannage ou une activité de service.

Si l'instrument présente un danger électrique, empêcher le reste du personnel de s'en servir et contacter les services techniques QIAGEN.

L'instrument peut présenter un danger électrique dans les cas suivants :

- l'EZ2 ou le câble d'alimentation semblent être détériorés ;
- l'EZ2 a été stocké dans des conditions défavorables pendant une longue période ;
- l'EZ2 a été soumis à de sévères contraintes de transport ;
- $\bullet$  des liquides ont été en contact direct avec des composants électriques de l'EZ2 ;
- le câble d'alimentation a été remplacé par un câble d'alimentation non authentique.

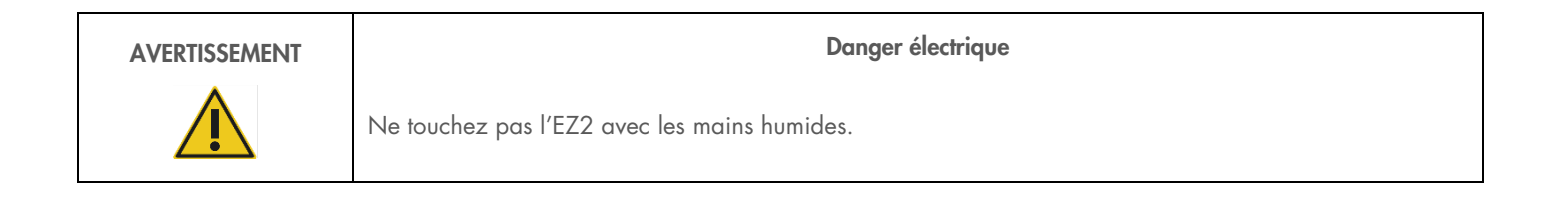

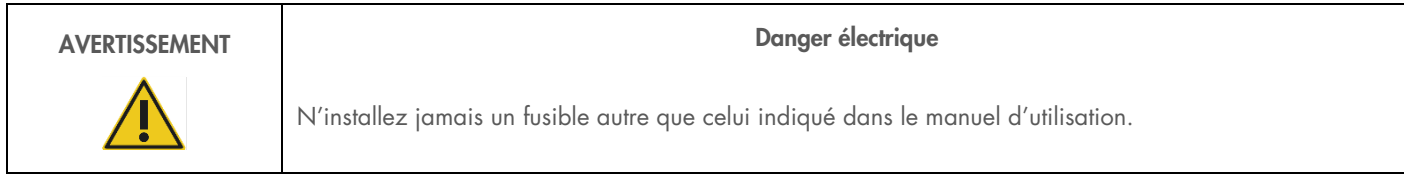

### Conditions de fonctionnement

Différents paramètres, tels que les plages de température et d'humidité, sont indiqués dans la section [Caractéristiques techniques.](#page-130-0)

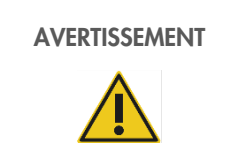

#### AVERTISSEMENT **AUFRISSEMENT**

L'EZ2 n'est pas conçu pour être utilisé dans une atmosphère explosive.

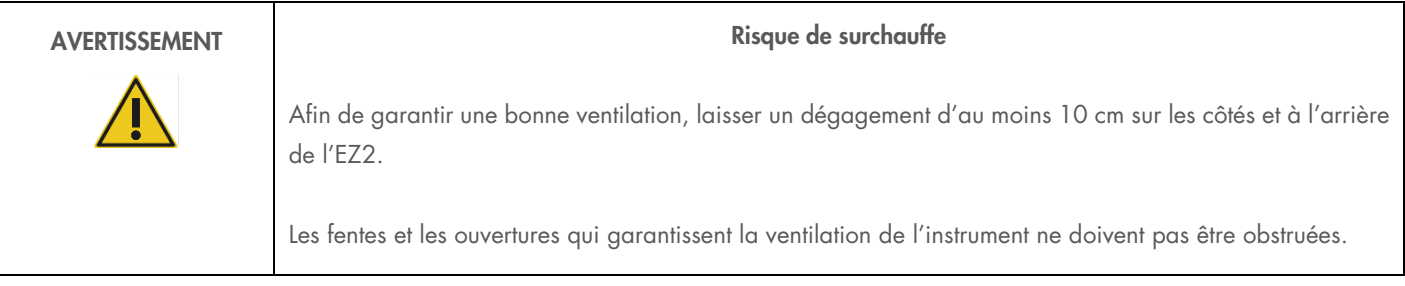

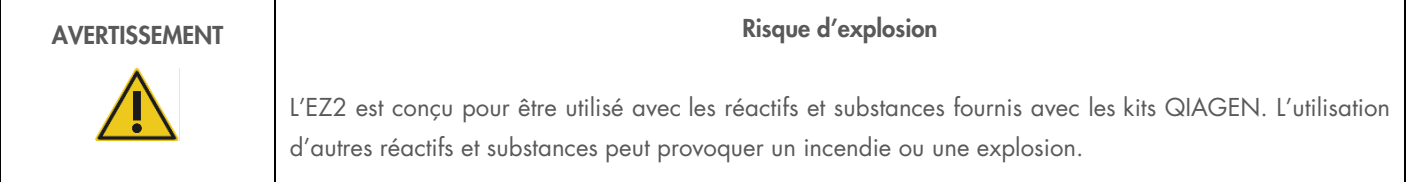

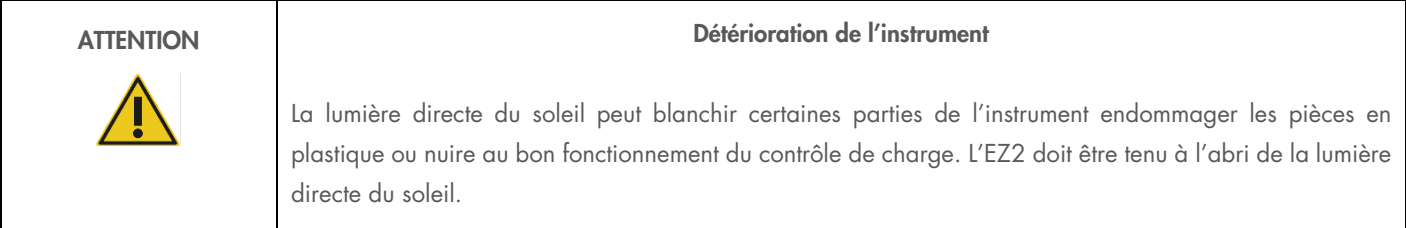

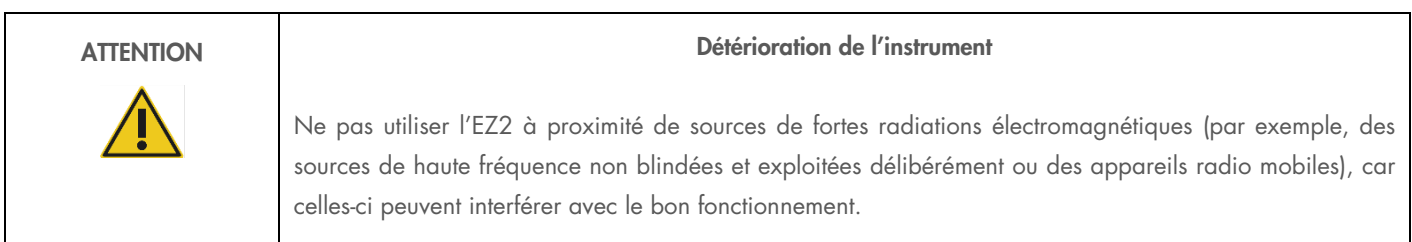

### Sécurité biologique

Les prélèvements et les réactifs contenant des matières provenant d'êtres humains doivent être considérés comme potentiellement infectieux. Utiliser des procédures de laboratoire sûres, comme décrites dans des publications telles que Biosafety in Microbiological and Biomedical Laboratories, HHS (<https://www.cdc.gov/labs/pdf/CDC-BiosafetymicrobiologicalBiomedicalLaboratories-2009-P.pdf>). Il est impératif de connaître le risque que ces agents représente pour la santé et d'utiliser, de stocker et de mettre au rebut ce type d'échantillons conformément aux règles de sécurité en vigueur.

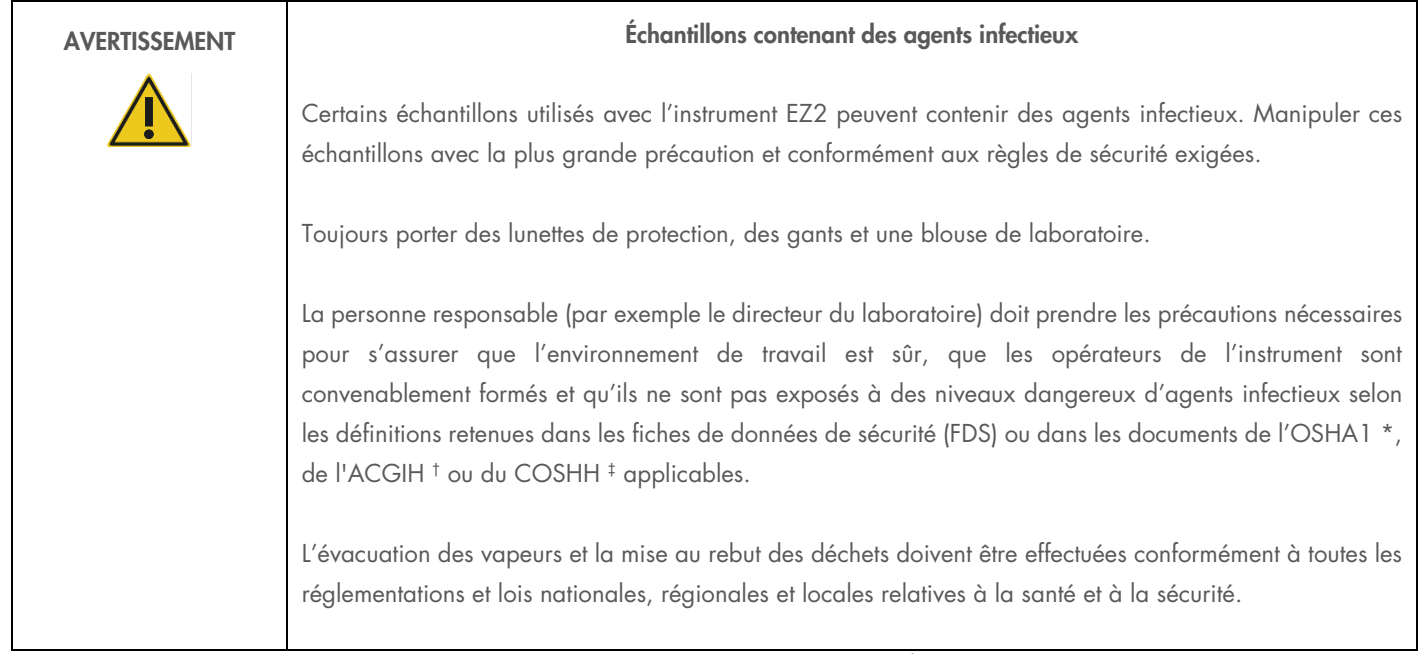

\* OSHA — Occupational Safety and Health Organization (Organisation pour la santé et la sécurité du travail) (États-Unis d'Amérique)

† ACGIH – American Conference of Government Industrial Hygienists (Conférence américaine des hygiénistes industriels gouvernementaux) (États-Unis d'Amérique).

‡ COSHH – Control of Substances Hazardous to Health (Contrôle des substances dangereuses pour la santé) (Royaume-Uni).
## Produits chimiques

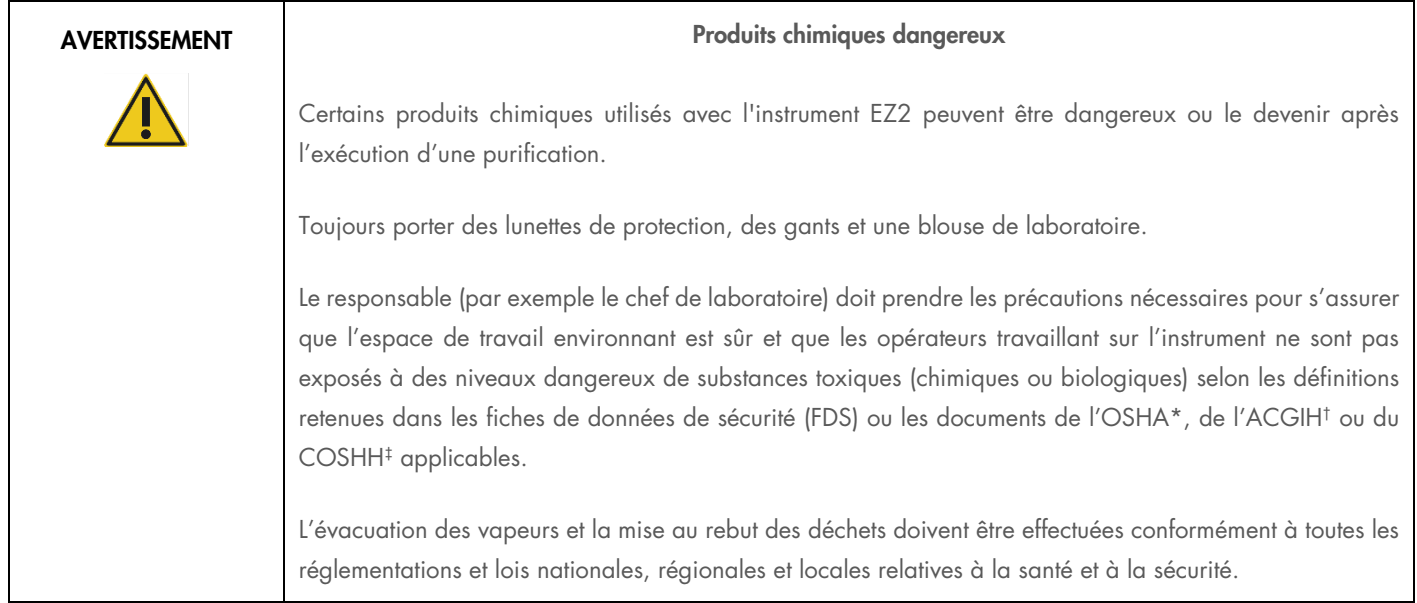

\* OSHA : Occupational Safety and Health Administration (Administration pour la santé et la sécurité du travail) (États-Unis d'Amérique).

† ACGIH : American Conference of Government Industrial Hygienists (Conférence américaine des hygiénistes industriels gouvernementaux) (États-Unis d'Amérique).

‡ COSHH : Control of Substances Hazardous to Health (Contrôle des substances dangereuses pour la santé) (Royaume-Uni).

#### Vapeurs toxiques

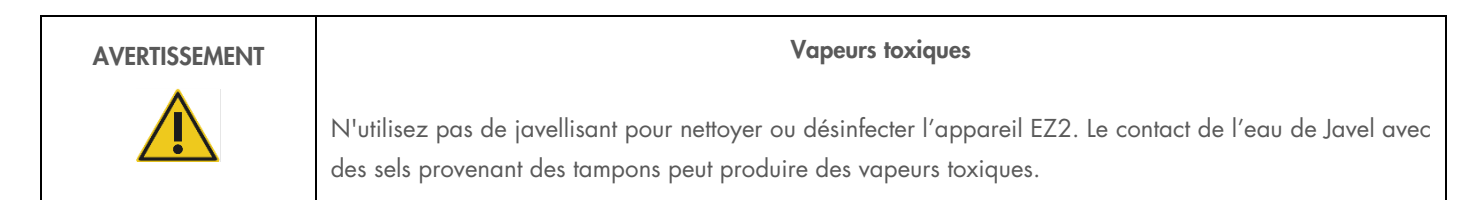

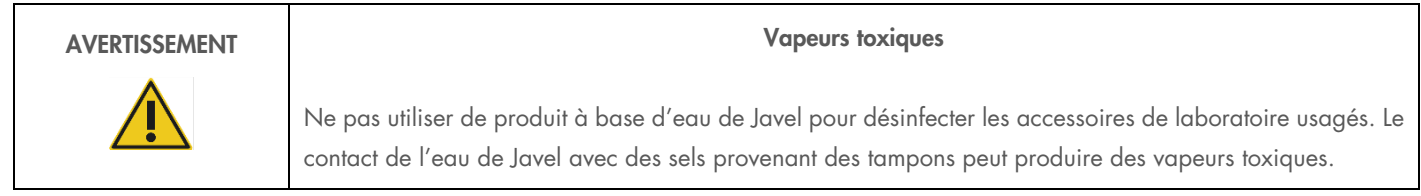

Remarque : si vous utilisez des solvants volatils, des substances toxiques, etc., vous devez disposer d'un système de ventilation de laboratoire efficace afin d'évacuer les vapeurs qui peuvent être générées.

# Élimination des déchets

Les consommables usagés, tels que les cartouches de réactif et les pointes de filtres, peuvent contenir des produits chimiques dangereux ou des agents infectieux issus du processus de purification. Ces déchets doivent être convenablement collectés et mis au rebut conformément aux règles de sécurité locales.

Pour en savoir plus sur la mise au rebut de l'EZ2, se reporter à l'Annexe A : [Waste Electrical and Electronic Equipment \(WEEE\).](#page-134-0)

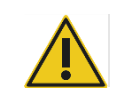

#### ATTENTION Produits chimiques dangereux et agents infectieux

Les déchets peuvent contenir des matières toxiques ou infectieuses et doivent être mis au rebut de manière appropriée. Se référer aux règles de sécurité en vigueur concernant les procédures de mise au rebut.

#### Dangers mécaniques

Le capot du EZ2 doit rester fermé pendant le fonctionnement de l'instrument. Ouvrir le capot uniquement lorsque les instructions d'utilisation l'indiquent.

La table de travail de l'instrument EZ2 se déplace pendant que l'instrument fonctionne. Lors du chargement du plan de travail, rester toujours à bonne distance de l'instrument. Ne pas se pencher sur le plan de travail quand le bras robotisé de l'instrument se déplace vers la position de chargement avec le couvercle ouvert. Attendre que le bras robotisé termine son déplacement avant d'entreprendre un chargement ou un déchargement.

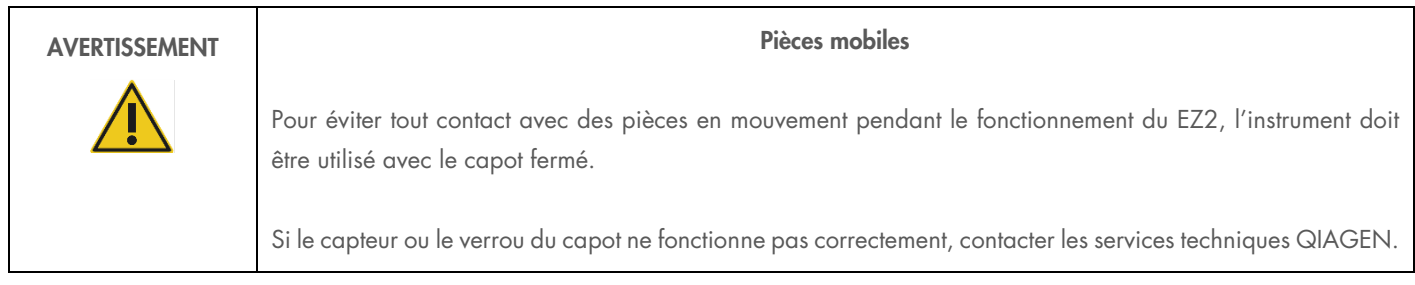

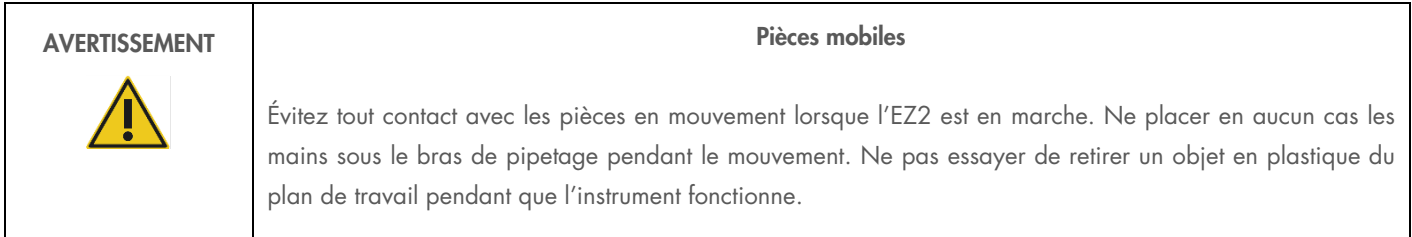

## Danger lié à la chaleur

La table de travail de l'EZ2 contient un système de chauffage.

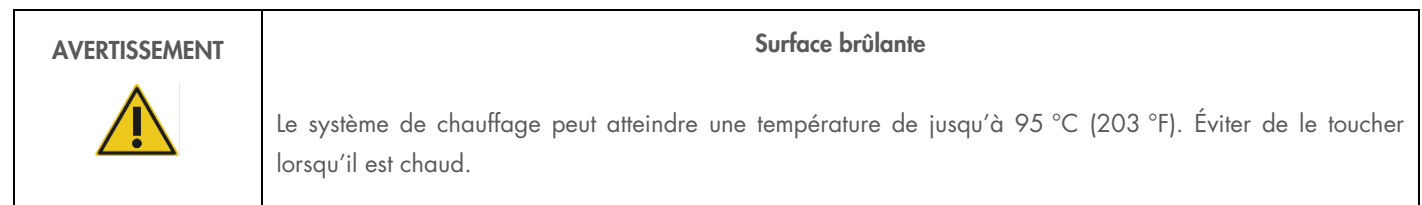

### **Radiations**

L'instrument EZ2 contient une lampe UV LED. La longueur d'onde de la lumière UV produite par la lampe UV LED est de 270 à 285 nm. Cette longueur d'onde correspond à une lumière ultraviolette de type C, qui peut être utilisée pour des procédures de décontamination. Un verrou mécanique veille à ce que le capot soit fermé pour le fonctionnement de la LED à UV. Si le capteur ou le verrou du capot ne fonctionne pas correctement, contacter les services techniques QIAGEN.

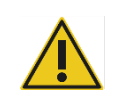

#### AVERTISSEMENT Rayonnement UV

Éviter de regarder directement la lumière UV. Ne pas exposer votre peau à la lumière UV.

L'instrument EZ2 est équipé d'un lecteur de code-barres 2D portable qui permet de lire les codes-barres des kits et échantillons.

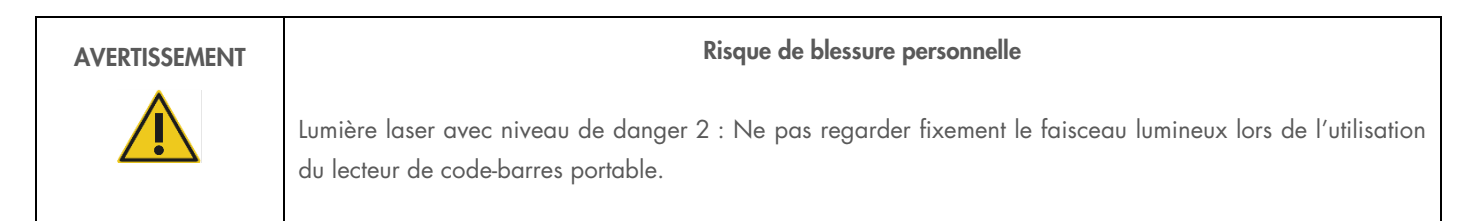

#### Sécurité de maintenance

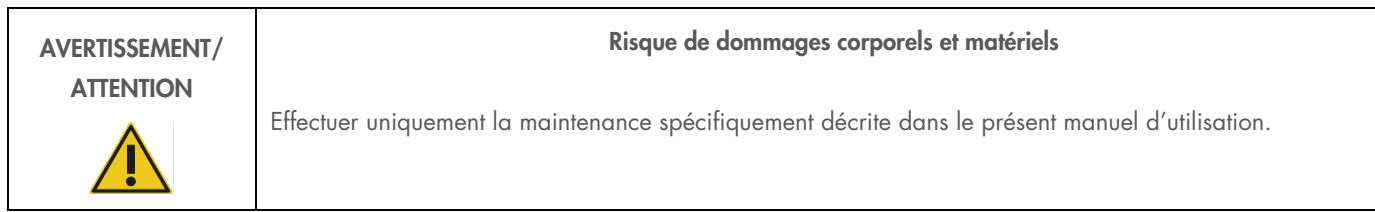

Procéder à la maintenance comme décrit à la section [Maintenance Procedures.](#page-112-0) QIAGEN facture les réparations dues à une maintenance inappropriée.

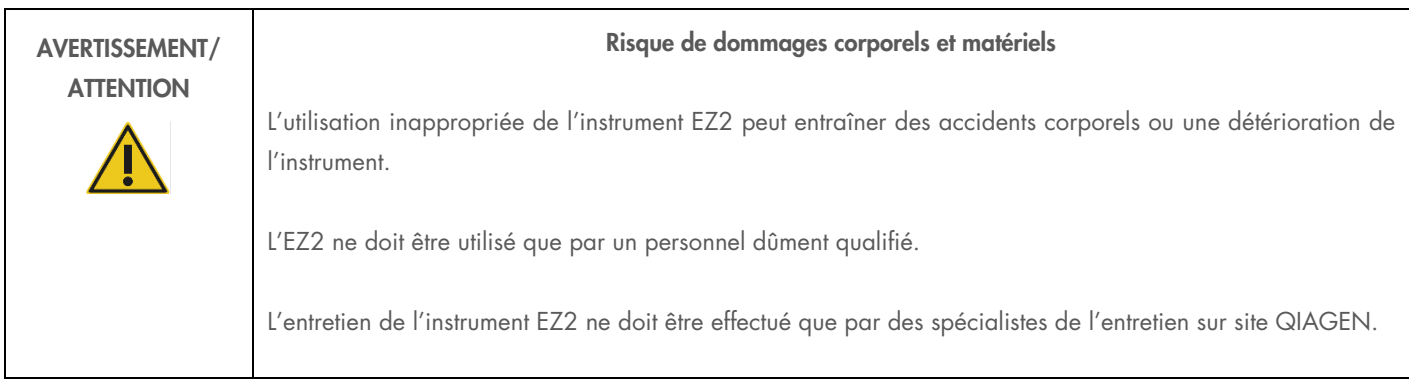

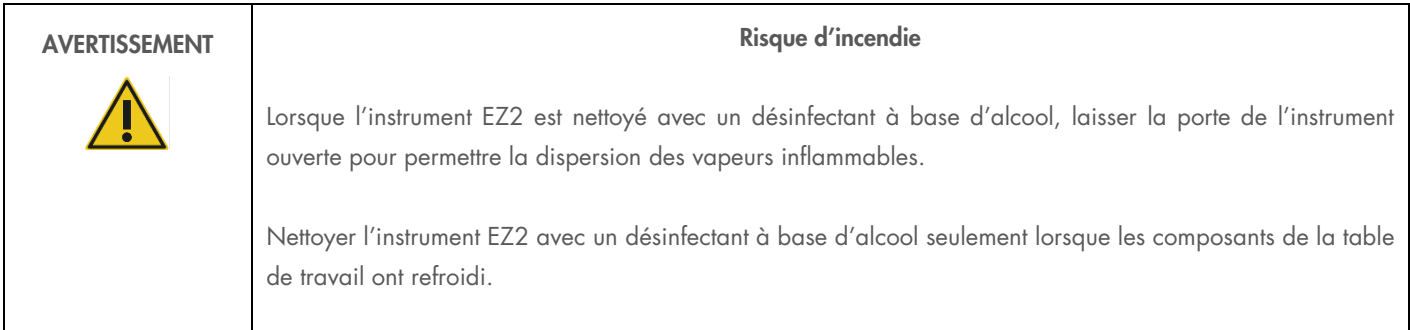

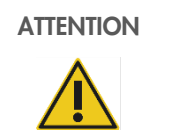

#### Détérioration de l'instrument

Ne pas utiliser de produit à base d'eau de Javel, de solvants ou de réactifs contenant des acides, des agents alcalins ou des produits abrasifs pour nettoyer l'instrument EZ2.

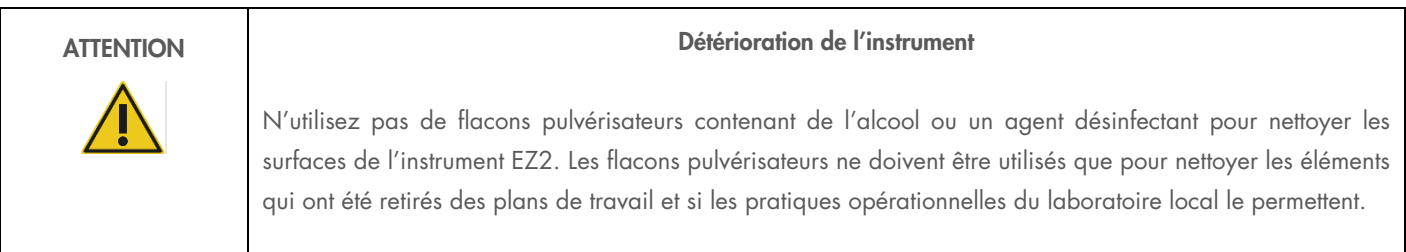

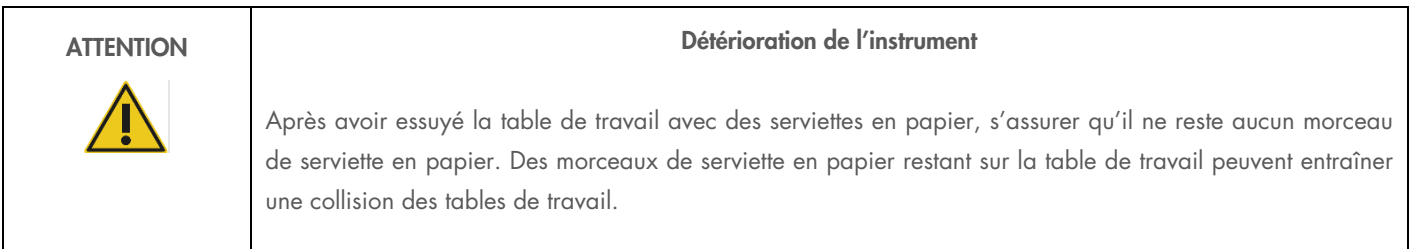

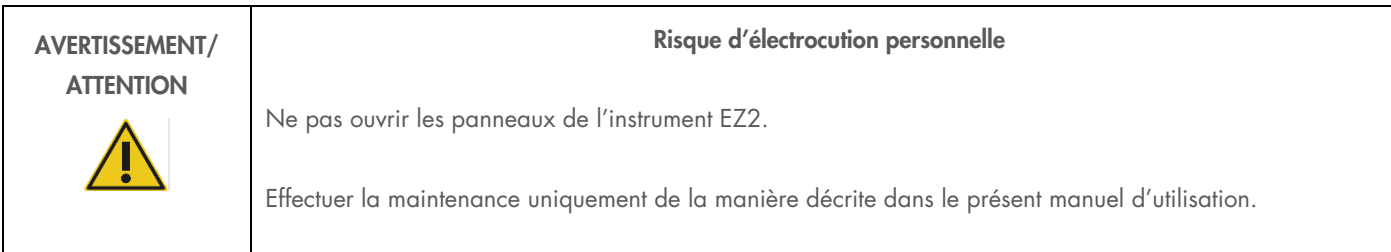

# Symboles sur l'instrument EZ2 Connect

Les symboles suivants figurent sur les instruments EZ2 Connect et EZ2 Connect Fx.

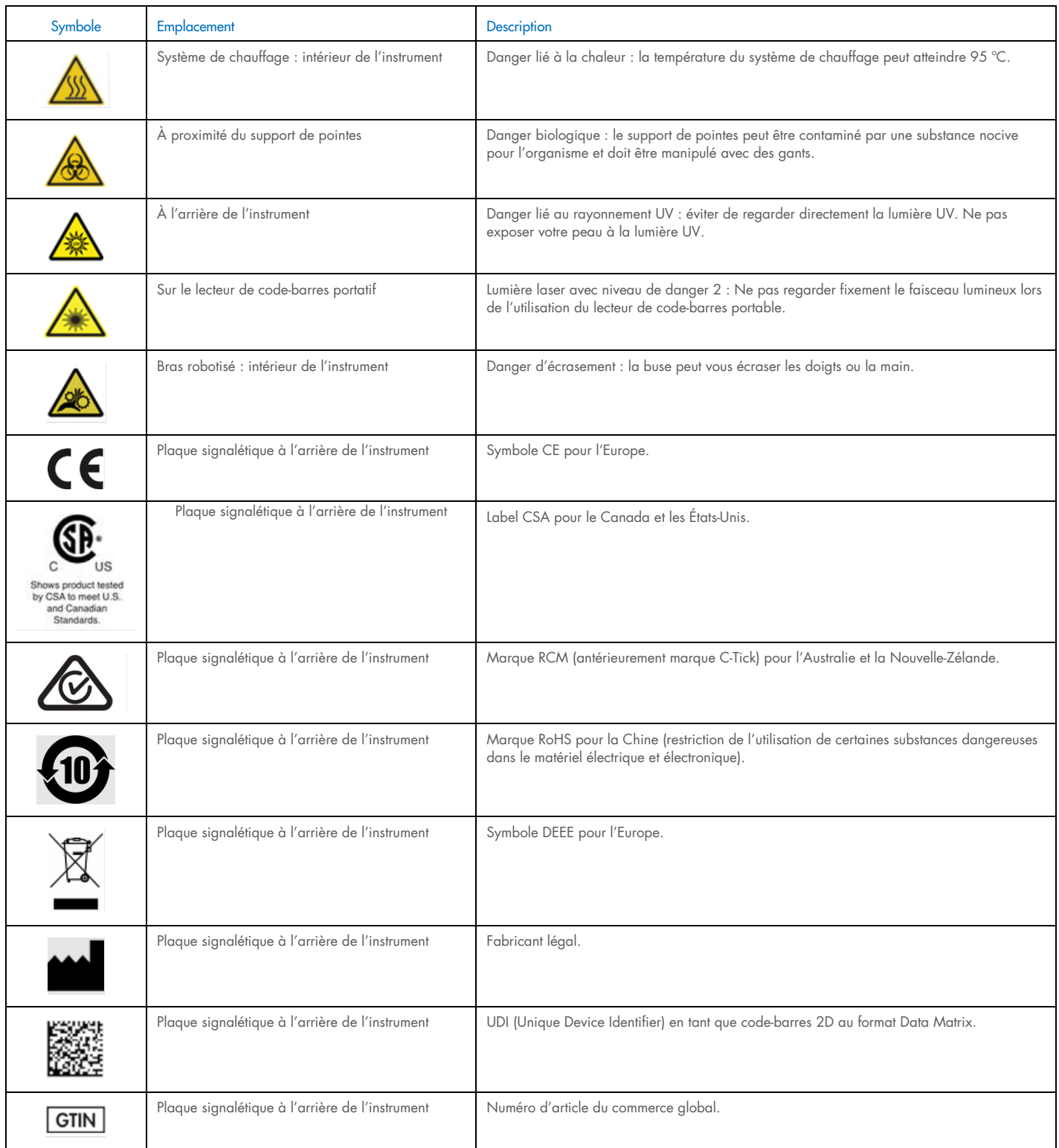

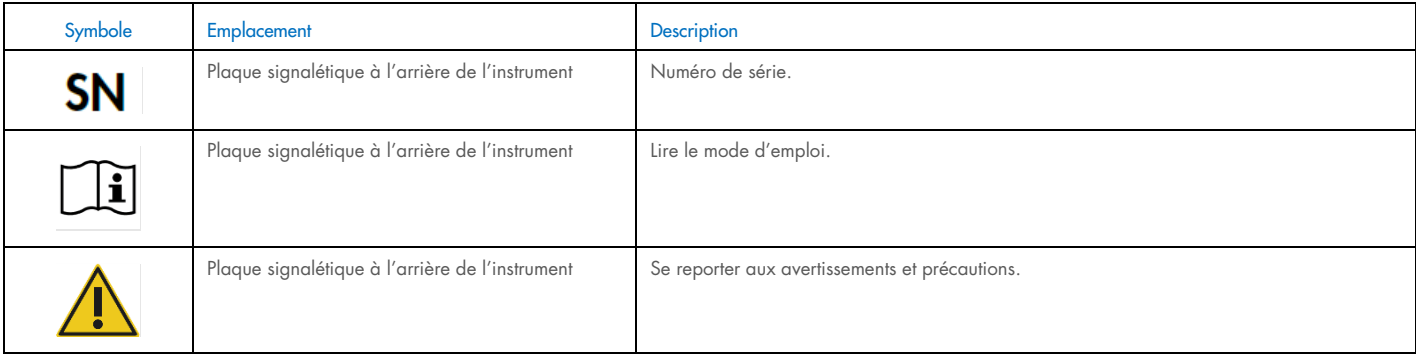

# Appendix D – Sicherheitshinweise

Lesen Sie dieses Handbuch sorgfältig durch, bevor Sie den EZ2 Connect benutzen. Beachten Sie dabei insbesondere die Sicherheitshinweise. Die Gebrauchsanweisungen und Sicherheitshinweise im Handbuch müssen befolgt werden, um einen sicheren Betrieb des Geräts zu gewährleisten und das Gerät in einem sicheren Zustand zu erhalten.

Mögliche Gefahren, durch die der Benutzer verletz oder das Gerät beschädigt werden könnten, sind an den entsprechenden Stellen in diesem Benutzerhandbuch angegeben.

Wenn das Gerät anders verwendet wird als vom Hersteller angegeben, können die Schutzvorrichtungen des Geräts beeinträchtigt werden.

In diesem Handbuch werden die folgenden Kategorien von Sicherheitshinweisen verwendet:

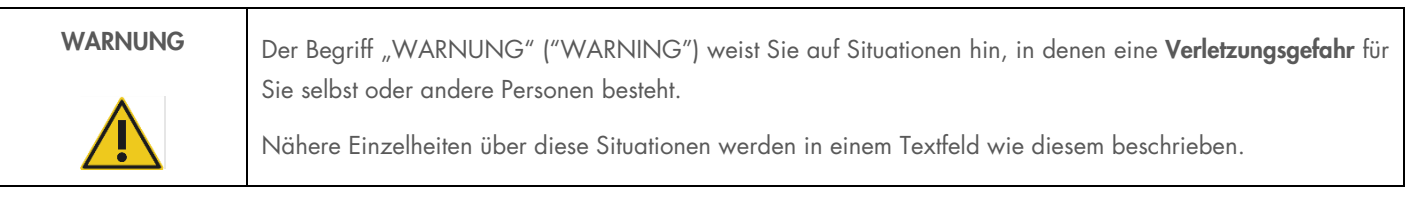

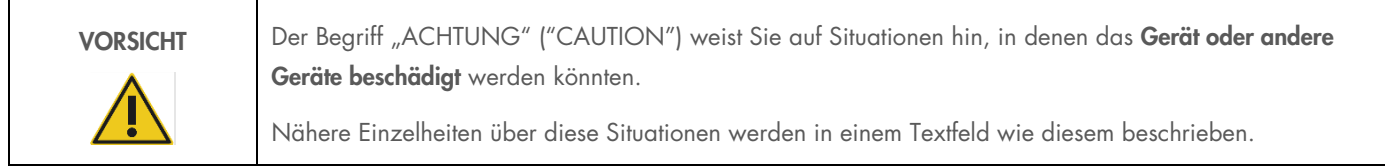

Die in diesem Handbuch enthaltenen Hinweise stellen eine Ergänzung und keinen Ersatz der üblichen Sicherheits-anforderungen dar, die im jeweiligen Land gelten.

Bitte beachten Sie, dass Sie ggf. verpflichtet sind, Ihre lokalen Vorschriften zur Meldung schwerwiegender Vorkommnisse im Zusammenhang mit dem Produkt an den Hersteller und/oder den Bevollmächtigten (nur bei Produkten mit CE-Kennzeichnung und einem in der EU ansässigen Bevollmächtigten) und die Regulierungsbehörde, welcher der Benutzer und/oder der Patient unterliegt, zu konsultieren.

# Sachgemäße Handhabung

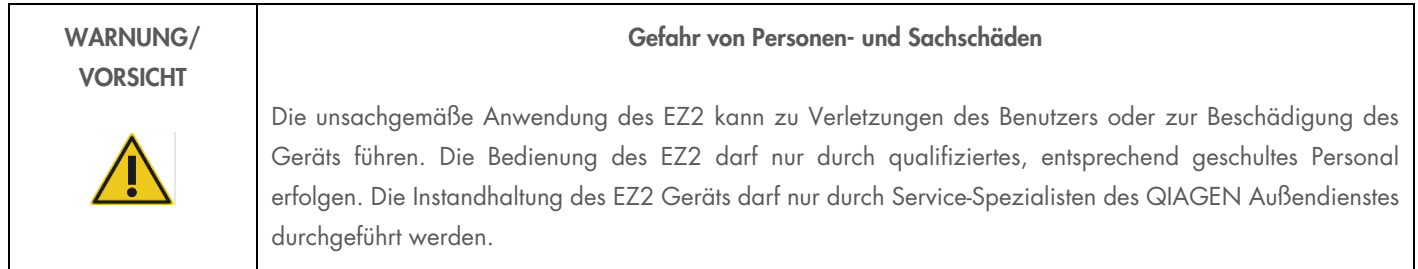

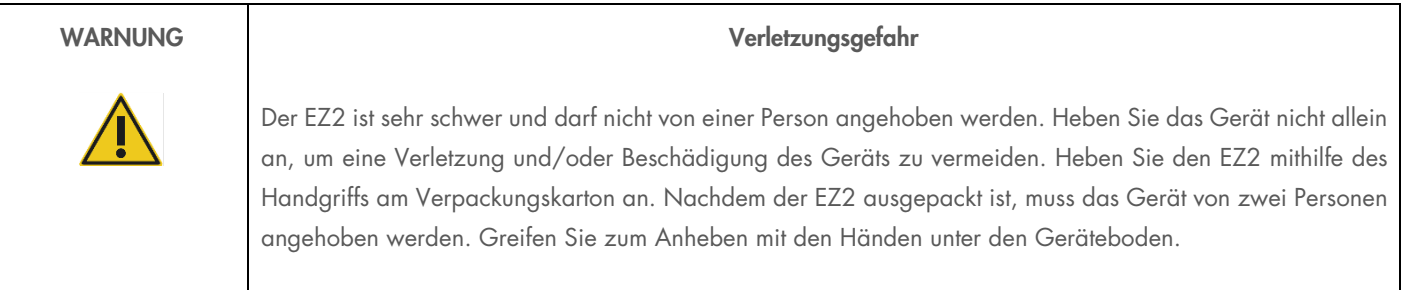

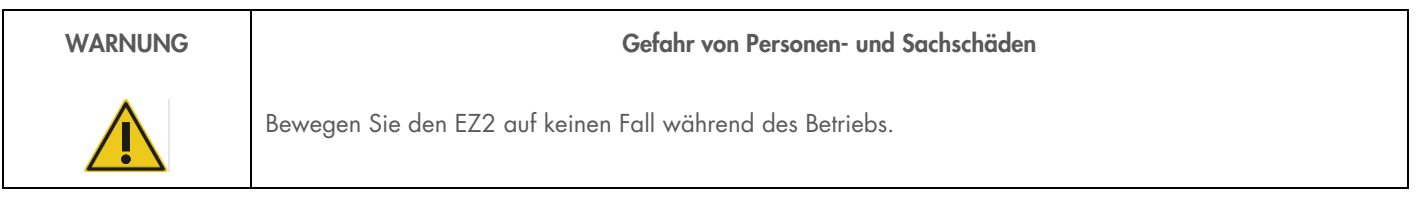

Führen Sie alle Wartungsarbeiten gemäß den Anweisungen im Abschnitt [Maintenance Procedures](#page-112-0) dieses Handbuchs durch. QIAGEN stellt Reparaturen, die auf nicht fachgerecht durchgeführte Wartungsmaßnahmen zurückzuführen sind, in Rechnung.

Schalten Sie den EZ2 im Notfall am Netzschalter an der Front des Geräts aus und ziehen Sie das Netzkabel aus der Netzsteckdose.

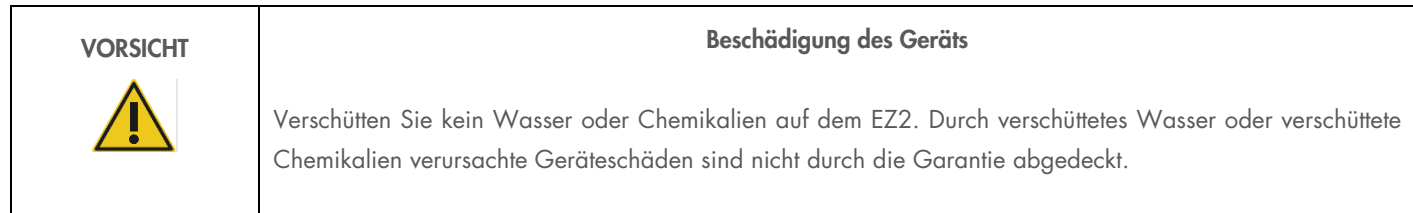

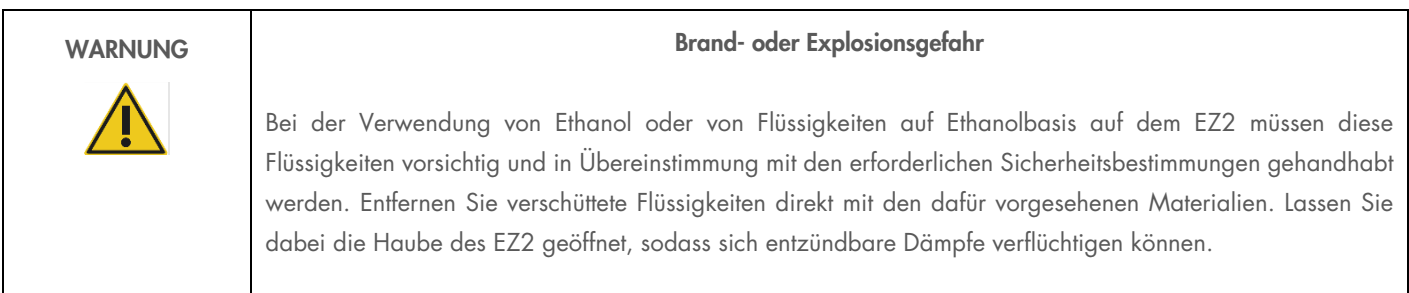

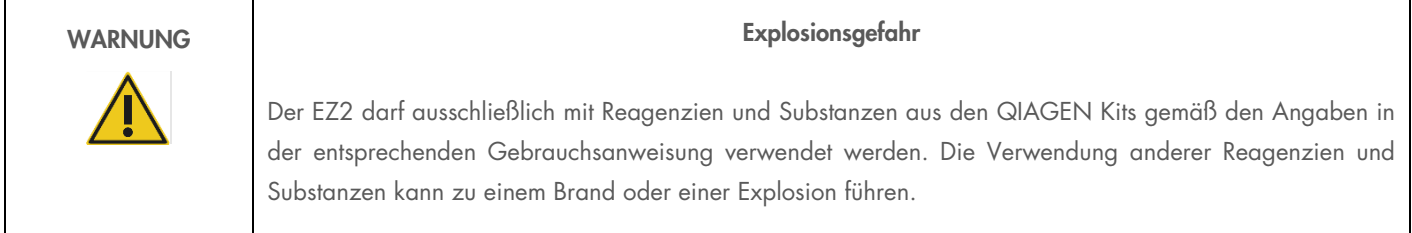

Falls Gefahrstoffe auf dem oder im EZ2 verschüttet werden, ist der Benutzer für die Durchführung einer entsprechenden Dekontamination verantwortlich.

Hinweis: Stellen Sie keine Gegenstände auf den EZ2.

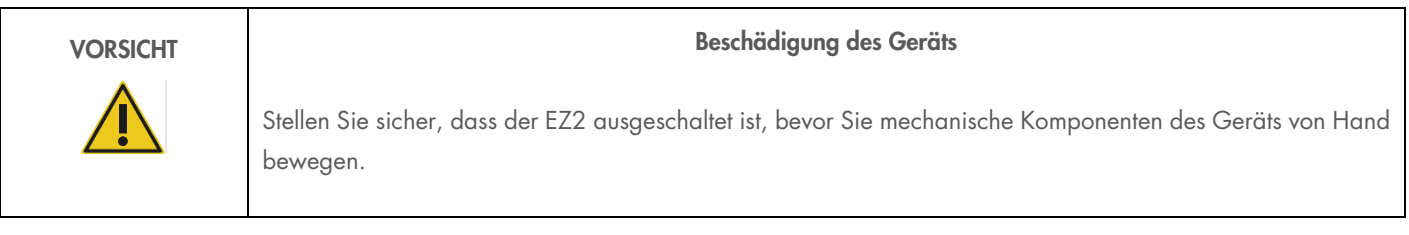

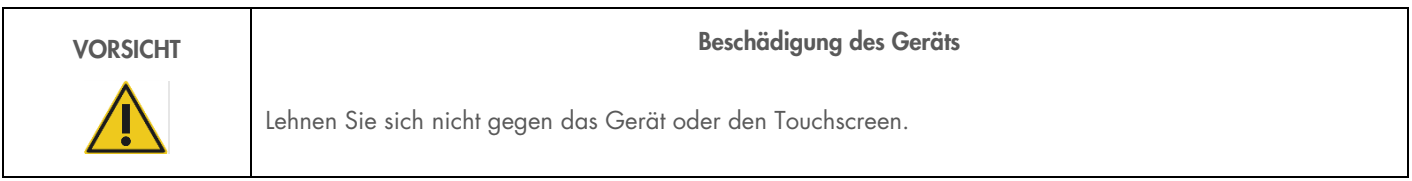

# Elektrische Sicherheit

Hinweis: Falls der Betrieb des Geräts auf irgendeine Weise unterbrochen wurde (z. B. aufgrund einer Unterbrechung der Stromversorgung oder eines mechanischen Fehlers), schalten Sie zuerst das EZ2 Gerät aus und ziehen Sie das Netzkabel aus der Steckdose, bevor Sie Maßnahmen zur Fehlerbehebung oder Inspektion ergreifen.

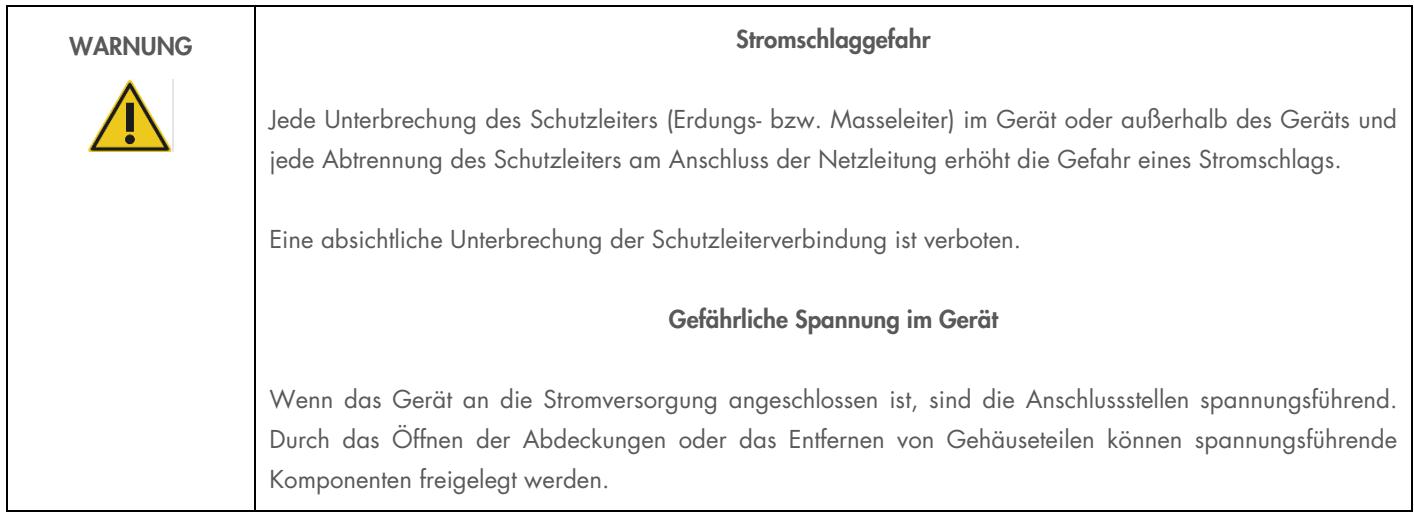

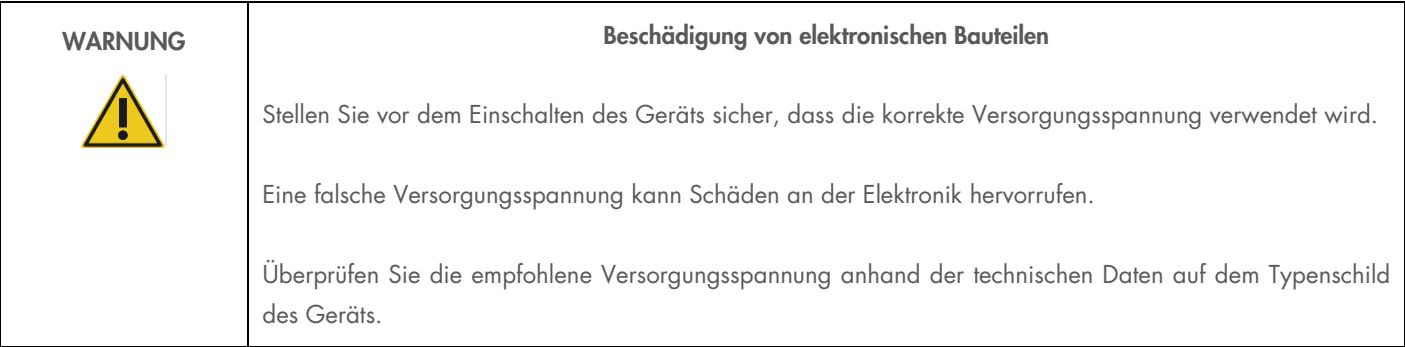

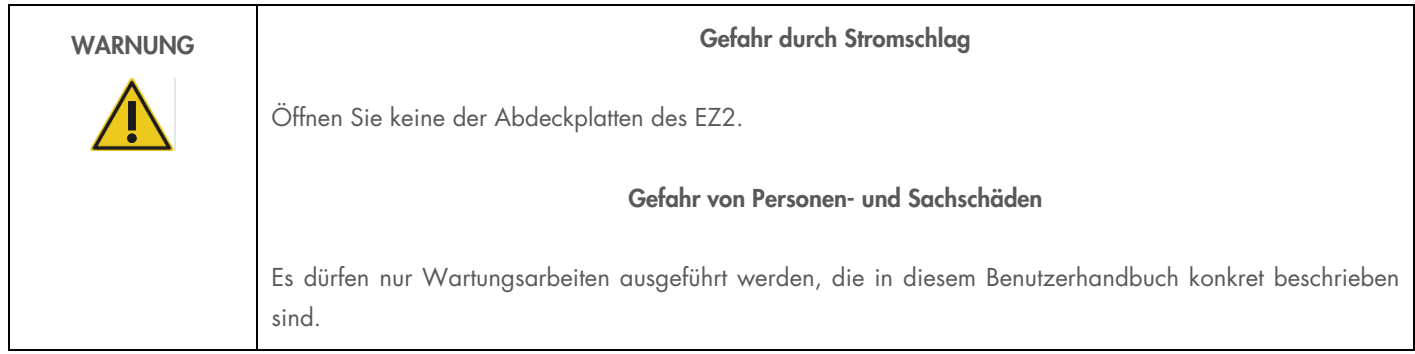

Um einen zufriedenstellenden und sicheren Betrieb des EZ2 zu gewährleisten, befolgen Sie bitte die nachstehenden Hinweise:

- Das Netzkabel muss an eine Netzsteckdose mit Schutzleiter (Erdungs-/Masseleiter) angeschlossen werden.
- Sorgen Sie dafür, dass der Netzstecker jederzeit frei zugänglich ist, damit das Gerät vom Stromnetz getrennt bzw. daran angeschlossen werden kann.
- Es darf nur das von QIAGEN mitgelieferte Netzkabel verwendet werden.
- Nehmen Sie im Geräteinneren keine Einstellungen an Geräteteilen vor und wechseln Sie keine Teile aus.
- Nehmen Sie das Gerät nicht in Betrieb, wenn Abdeckungen oder Teile entfernt worden sind.
- Falls Flüssigkeit im Gerät verschüttet wurde, schalten Sie es aus, ziehen Sie den Netzstecker und setzen Sie sich für Hilfestellung mit dem Technischen Service von QIAGEN in Verbindung, bevor Sie Maßnahmen zur Fehlerbehebung oder Inspektion ergreifen.

Falls die elektrische Sicherheit bei der Bedienung des Geräts nicht mehr gewährleistet werden kann, muss das Gerät gegen Benutzung durch darüber nicht informiertes Personal gesichert werden. Kontaktieren Sie anschließend den Technischen Service von QIAGEN.

Die elektrische Sicherheit des Geräts ist nicht mehr gegeben, wenn:

- der EZ2 oder das Netzkabel beschädigt erscheint;
- der EZ2 längere Zeit unter ungünstigen Bedingungen gelagert wurde;
- der EZ2 unsachgemäß transportiert wurde;
- Flüssigkeiten in direkten Kontakt mit elektrischen Komponenten des EZ2 gekommen sind;
- das Stromkabel durch ein nicht offizielles Stromkabel ersetzt wurde.

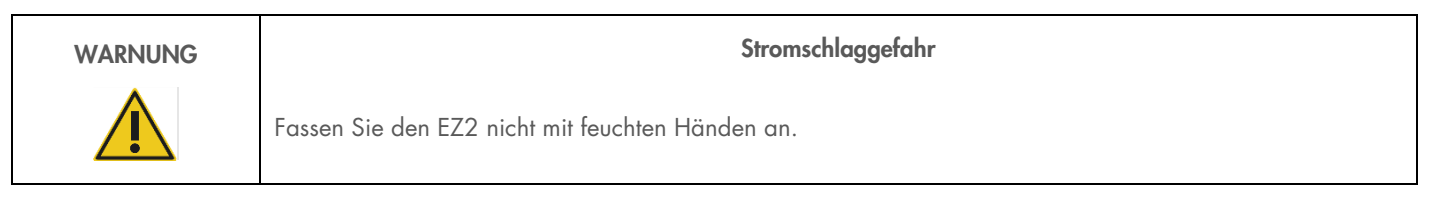

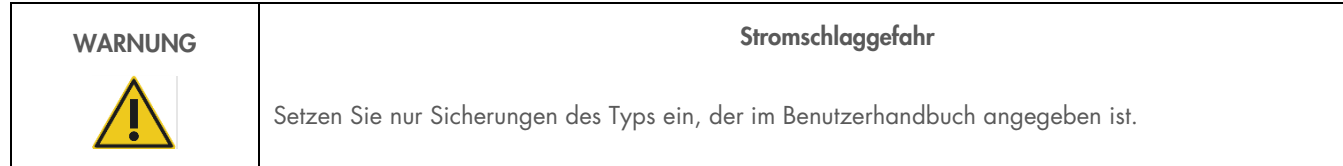

# Betriebsbedingungen

Parameter wie Temperatur- und Feuchtigkeitsbereich sind in Abschnitt [Technical Specification](#page-130-0) beschrieben.

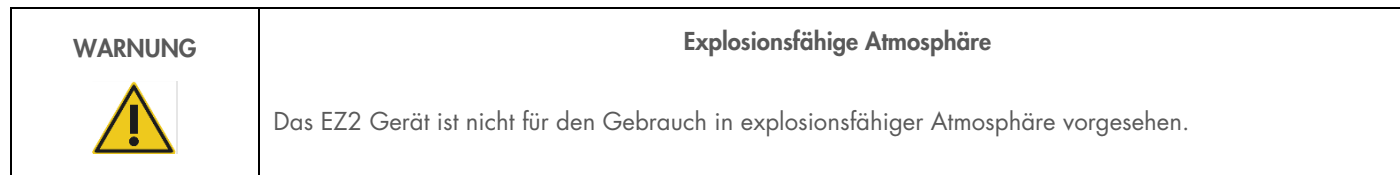

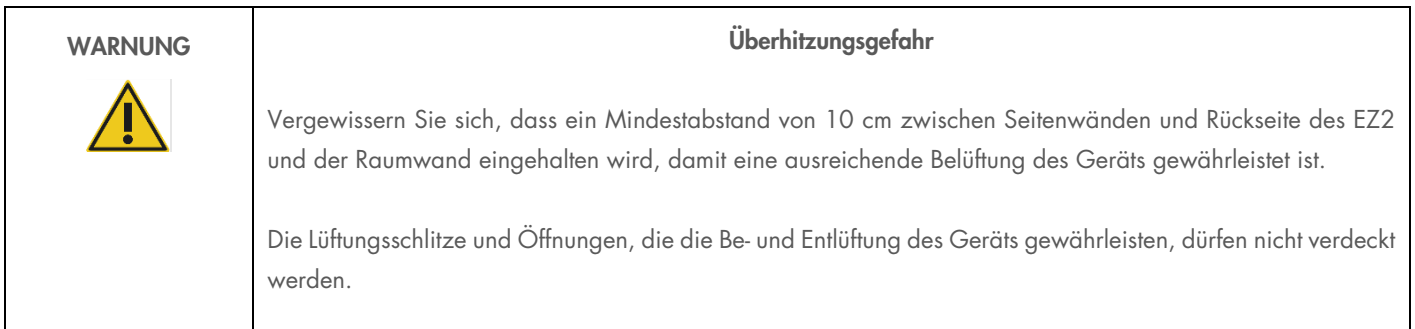

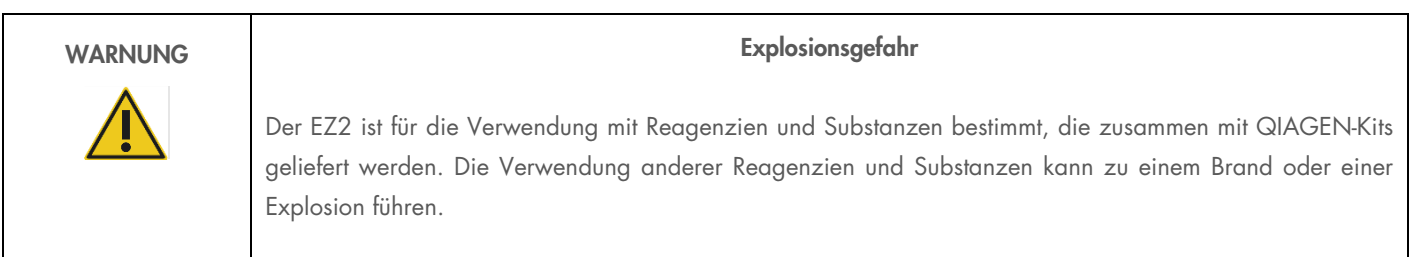

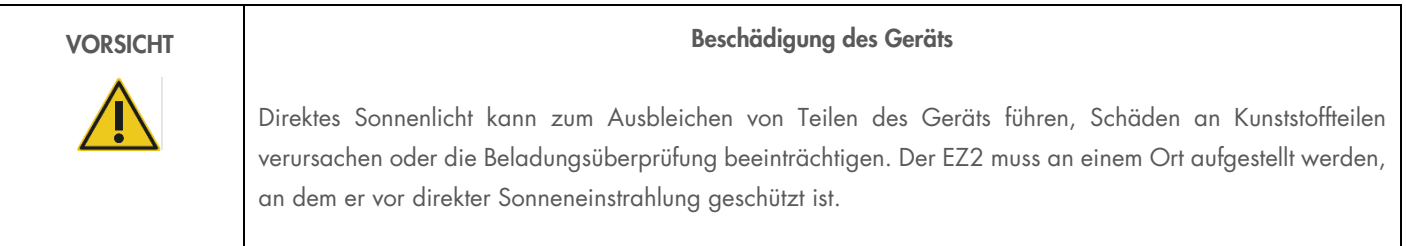

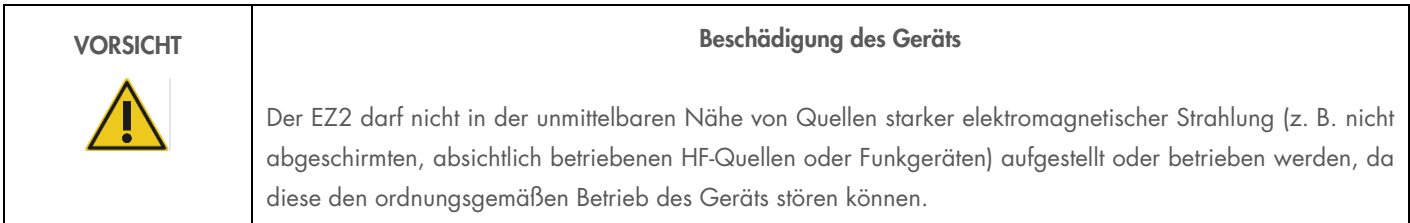

# Biologische Sicherheit

Bei Proben und Reagenzien, die humanes Untersuchungsmaterial enthalten, sollte immer von einer möglichen Infektionsgefahr ausgegangen werden. Wenden Sie nur sichere Laborverfahren an, wie sie z. B. in Veröffentlichungen wie Biosafety in Microbiological and Biomedical Laboratories, HHS (<https://www.cdc.gov/labs/pdf/CDC-BiosafetymicrobiologicalBiomedicalLaboratories-2009-P.pdf>), beschrieben sind. Sie sollten sich der Gesundheitsgefahr bewusst sein, die von diesen Erregern ausgeht, und derartige Proben gemäß den erforderlichen Sicherheitsbestimmungen handhaben, lagern und entsorgen.

| <b>WARNUNG</b> | Proben mit infektiösen Erregern                                                                                                    |
|----------------|----------------------------------------------------------------------------------------------------|
|                | Manche Proben, die mit dem EZ2 Gerät verwendet werden, können infektiöse Erreger enthalten. Gehen Sie<br>beim Umgang mit diesen Proben mit der größtmöglichen Vorsicht und gemäß den erforderlichen<br>Sicherheitsbestimmungen vor.                                                                                                    |
|                | Tragen Sie immer eine Schutzbrille, Laborhandschuhe und einen Laborkittel.                                                                                                    |
|                | Die verantwortliche Person (z. B. der Laborleiter) muss alle erforderlichen Vorsichtsmaßnahmen ergreifen, um<br>sicherzustellen, dass der Arbeitsbereich sicher ist und die Bediener des Geräts ausreichend geschult sind.<br>Außerdem dürfen die Grenzwerte in Bezug auf infektiöse Erreger, die in den entsprechenden<br>Sicherheitsdatenblättern (Material Safety Data Sheets, MSDS) oder den Vorschriften der OSHA1*, ACGIHT<br>oder COSHH <sup>‡</sup> festgelegt sind, nicht überschritten werden. |
|                | Beim Betrieb eines Abzugs und bei der Entsorgung von Abfallstoffen müssen alle Bestimmungen und Gesetze<br>auf Bundes-, Landes- und kommunaler Ebene zu Gesundheitsschutz und Sicherheit am Arbeitsplatz eingehalten<br>werden.                                                                                                    |

<sup>\*</sup> OSHA: Occupational Safety and Health Administration (USA)

<sup>†</sup> ACGIH: American Conference of Government Industrial Hygienists (USA)

<sup>‡</sup> COSHH: Control of Substances Hazardous to Health (UK)

# Chemikalien

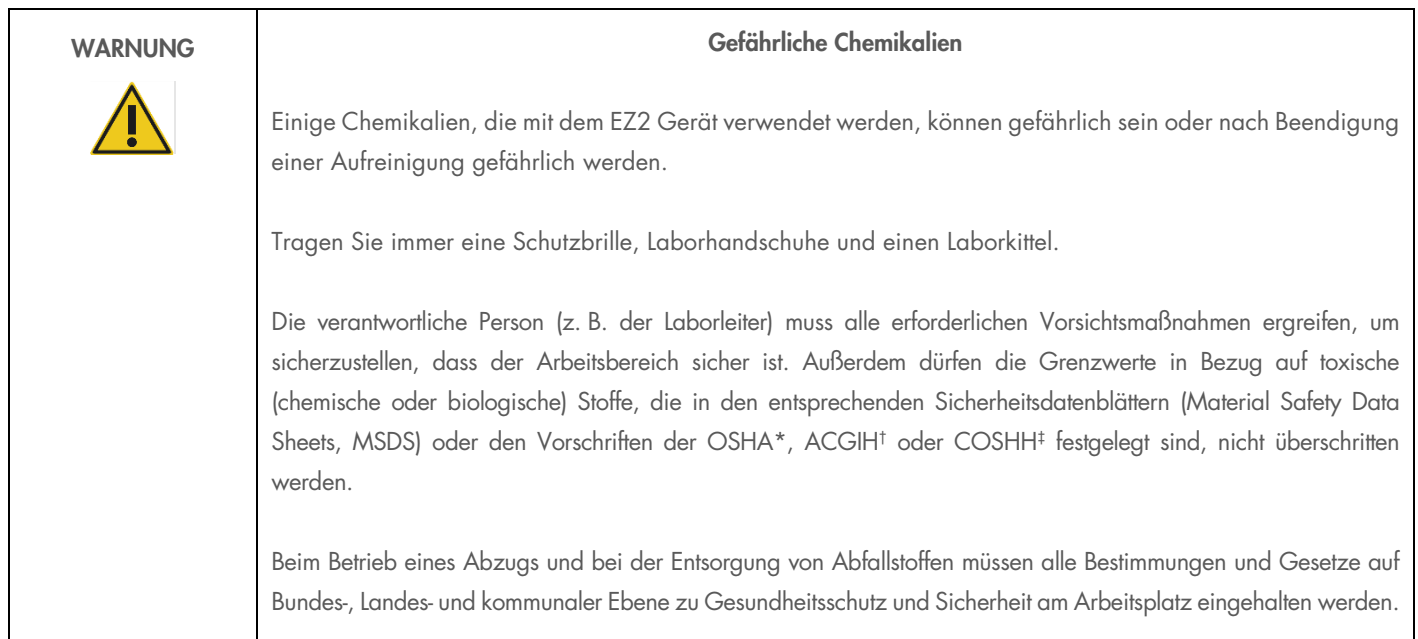

\* OSHA: Occupational Safety and Health Administration (United States of America) (Arbeitssicherheits- und Gesundheitsbehörde (Vereinigte Staaten von Amerika)).

† ACGIH: American Conference of Government Industrial Hygienists (United States of America) (Amerikanische Konferenz der Industriehygieniker der Regierung (Vereinigte Staaten von Amerika)).

‡ COSHH: Control of Substances Hazardous to Health (United Kingdom) (Kontrolle von gesundheitsgefährdenden Stoffen (Vereinigtes Königreich)).

#### Giftige Dämpfe

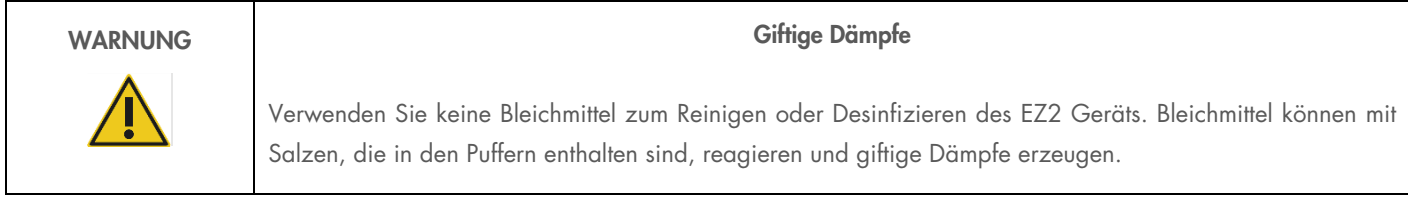

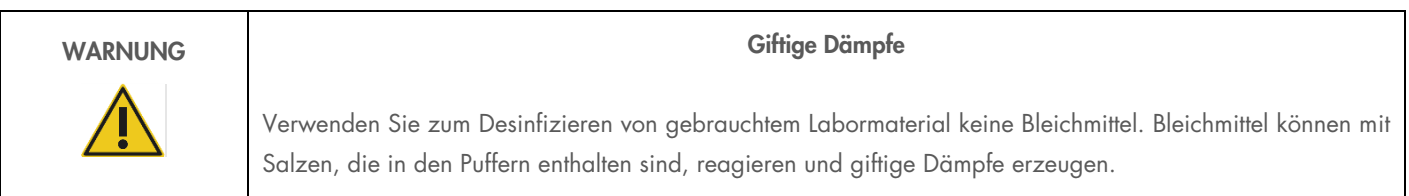

Hinweis: Alle Arbeiten mit flüchtigen Lösungsmitteln, toxischen Substanzen etc. müssen unter einem funktionierenden Laborabzugssystem durchgeführt werden, damit die möglicherweise entstehenden Dämpfe abziehen können.

## Abfallentsorgung

Benutzte Verbrauchsartikel, z. B. Reagenzienkartuschen und Einweg-Filterpipettenspitzen, können gefährliche Chemikalien oder infektiöse Erreger aus dem Aufreinigungsprozess enthalten. Derartige Abfälle müssen gesammelt und sachgerecht gemäß den geltenden kommunalen Sicherheitsbestimmungen entsorgt werden.

Weitere Informationen zur Entsorgung des EZ2 finden Sie in Anhang A: [Waste Electrical and Electronic Equipment \(WEEE\).](#page-134-0)

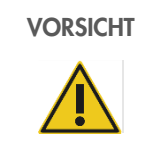

#### VORSICHT Gefährliche Chemikalien und infektiöse Erreger

Im Abfall können toxische oder infektiöse Materialien enthalten sein, die sachgerecht entsorgt werden müssen. Bitte beachten Sie für die sachgerechte Entsorgung die geltenden kommunalen Sicherheitsbestimmungen.

## Gefahr durch mechanische Teile

Die Haube des EZ2 muss während des Betriebs des Geräts geschlossen sein. Öffnen Sie die Haube nur, wenn Sie dazu in der Gebrauchsanweisung angewiesen werden.

Die Arbeitsplattform des EZ2 Geräts bewegt sich während des Betriebs des Geräts. Halten Sie immer Abstand zum Gerät, wenn Sie die Arbeitsplattform beladen. Stützen Sie sich nicht auf die Arbeitsplattform, wenn sich der Roboterarm des Geräts bei geöffnetem Deckel bewegt, um die Ladeposition einzunehmen. Warten Sie, bis der Roboterarm seine Bewegungen abgeschlossen hat, bevor Sie mit dem Beladen oder Entladen beginnen.

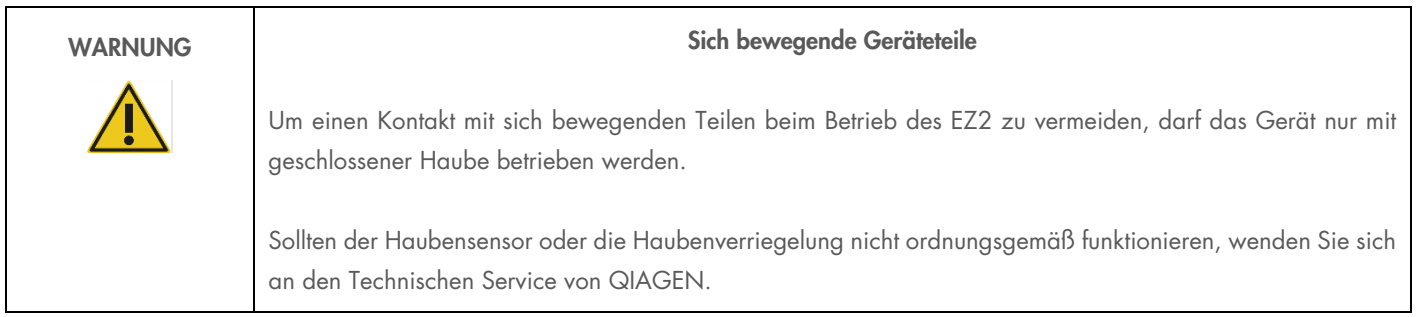

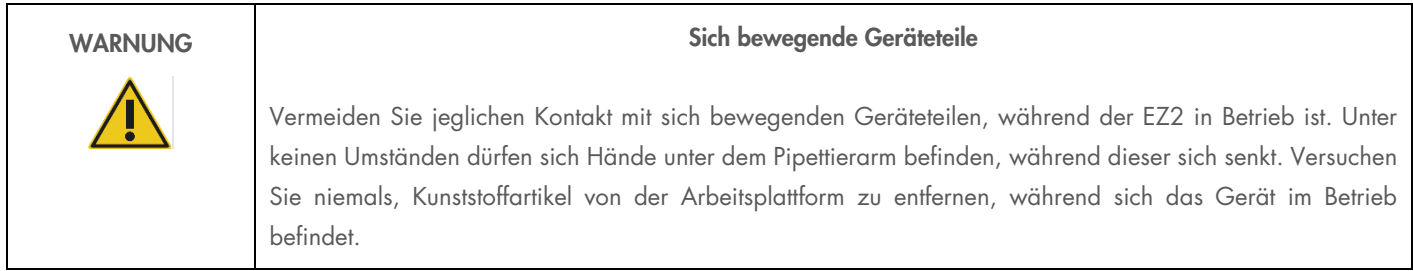

# Gefahr durch Hitze

In die Arbeitsplattform des EZ2 ist ein Heizsystem integriert.

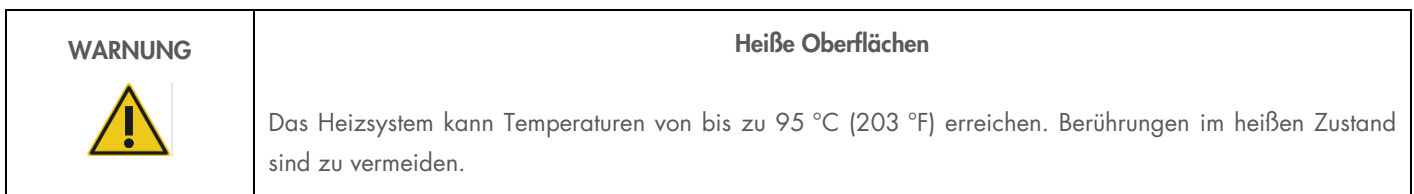

# **Strahlung**

Das EZ2 Gerät verfügt über eine UV-LED-Lampe. Die Wellenlänge des von der UV-LED-Lampe erzeugten UV-Lichts beträgt 270 bis 285 nm. Diese Wellenlänge entspricht ultraviolettem Licht des Typs C, das für Dekontaminationszwecke verwendet werden kann. Eine mechanische Verriegelung gewährleistet, dass die Haube während des Betriebs der UV-LED geschlossen bleibt. Sollten der Haubensensor oder die Haubenverriegelung nicht ordnungsgemäß funktionieren, wenden Sie sich an den Technischen Service von QIAGEN.

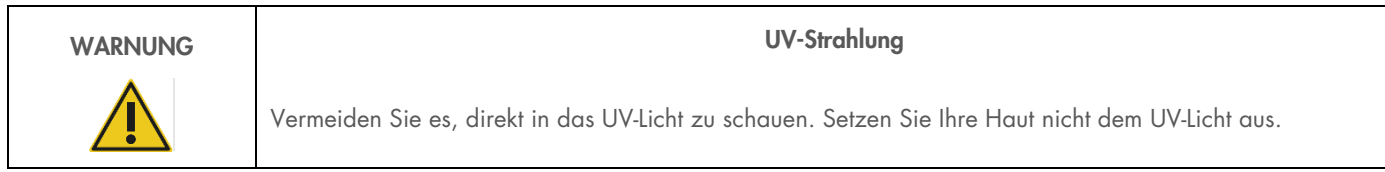

Das EZ2 Gerät ist mit einem 2D-Barcode-Handscanner ausgestattet, mit dem Kit- und Probenbarcodes eingelesen werden können.

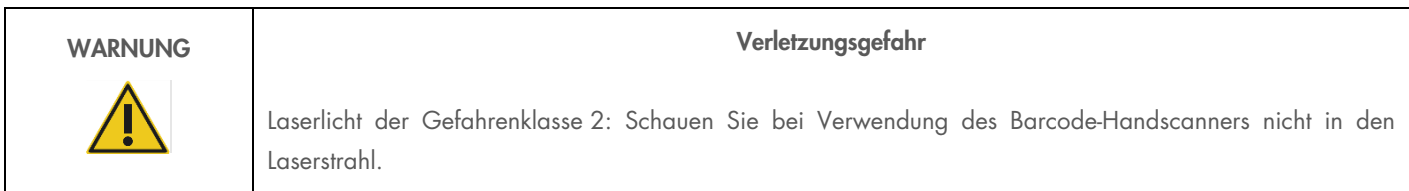

## **Wartungssicherheit**

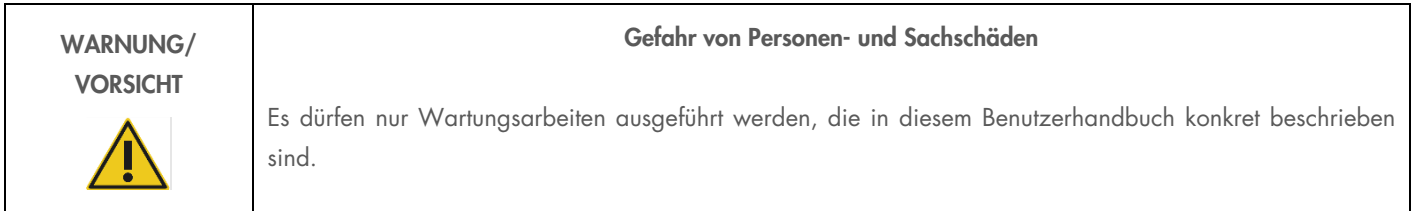

Führen Sie alle Wartungsarbeiten gemäß den Anweisungen im Abschnitt [Maintenance Procedures](#page-112-0) dieses Handbuchs durch. QIAGEN stellt Reparaturen, die auf nicht fachgerecht durchgeführte Wartungsmaßnahmen zurückzuführen sind, in Rechnung.

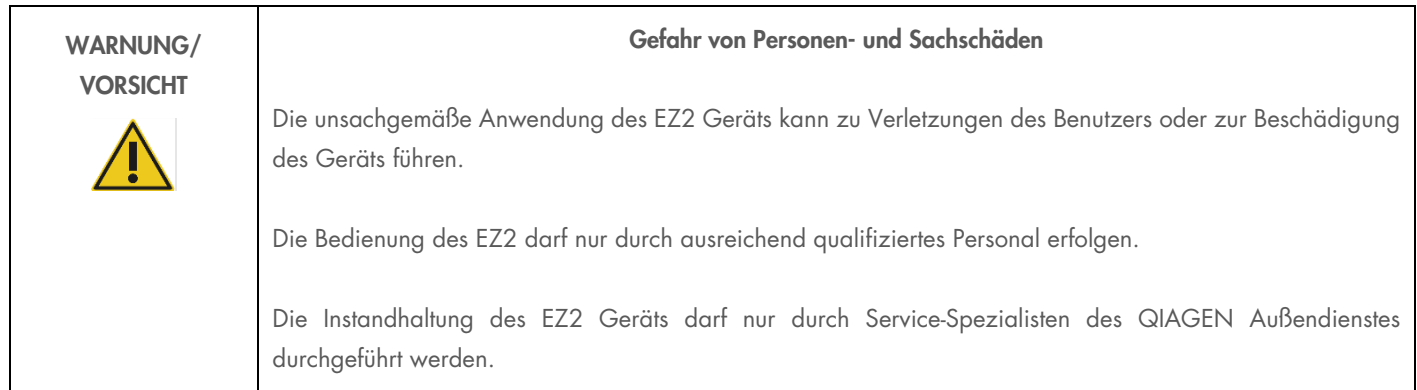

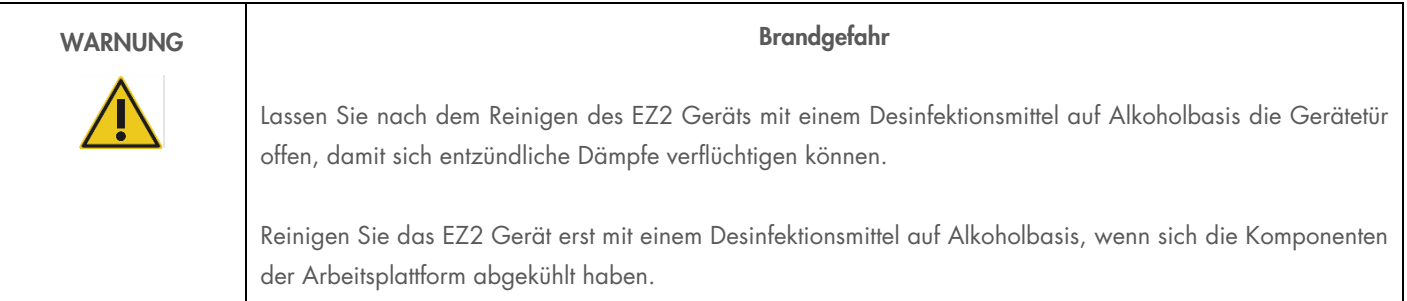

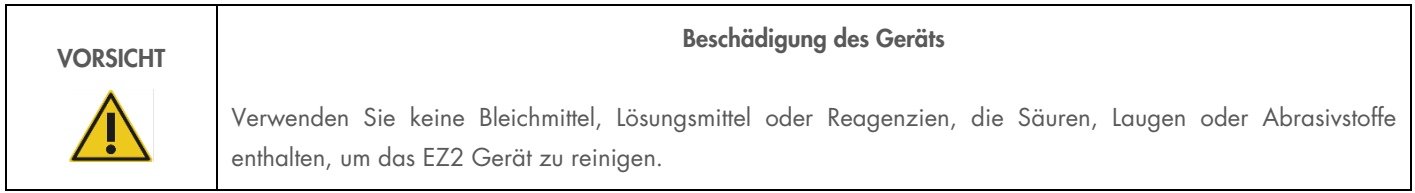

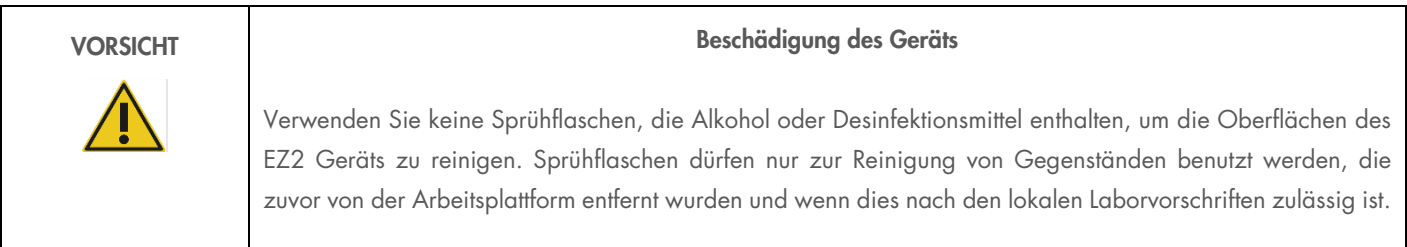

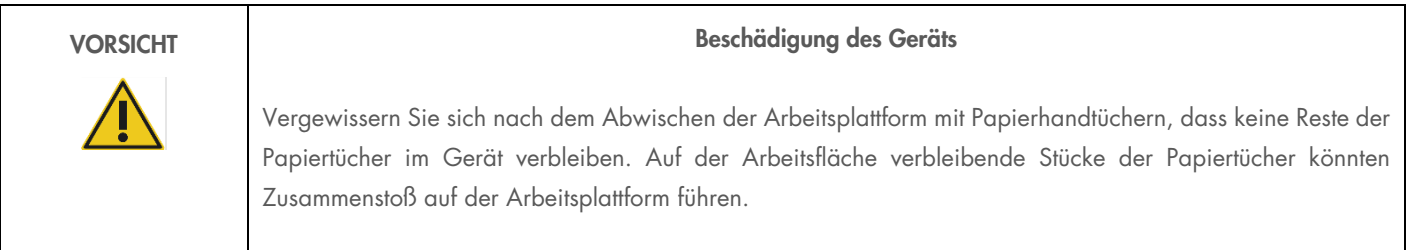

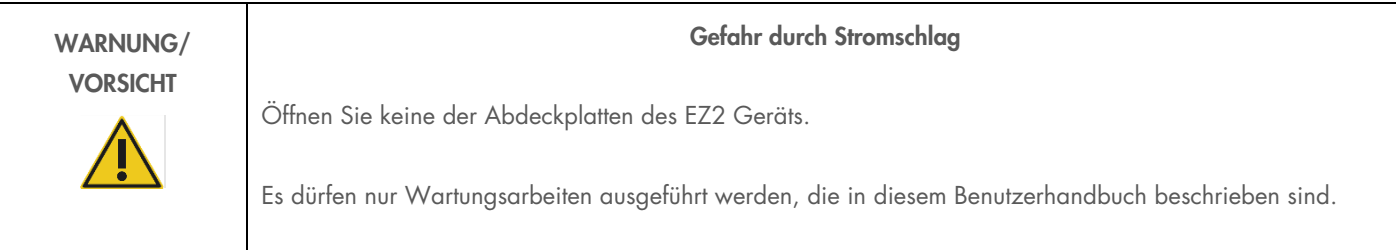

# Symbole auf dem EZ2 Connect Gerät

Die folgenden Symbole befinden sich auf dem EZ2 Connect und EZ2 Connect Fx Gerät.

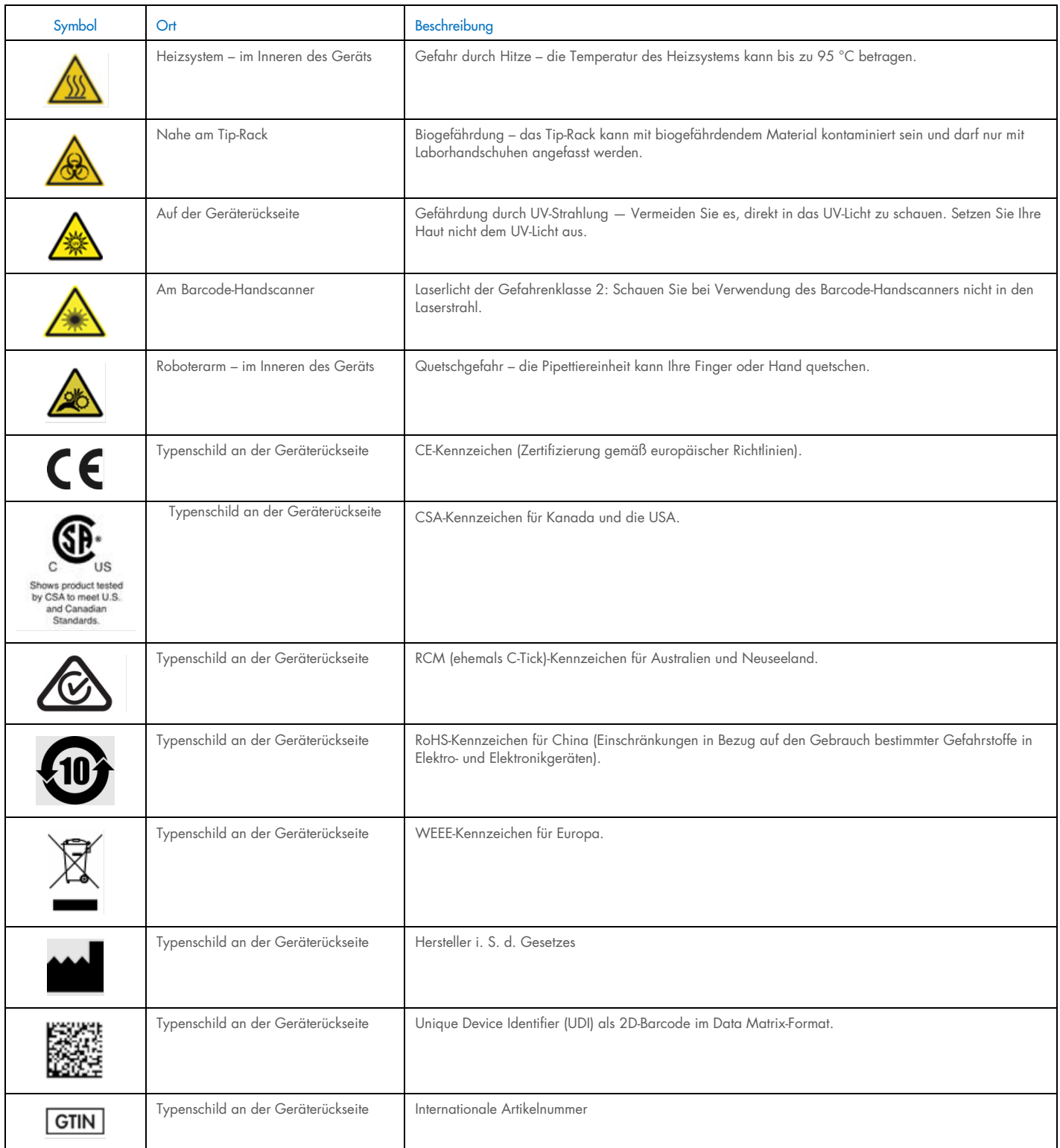

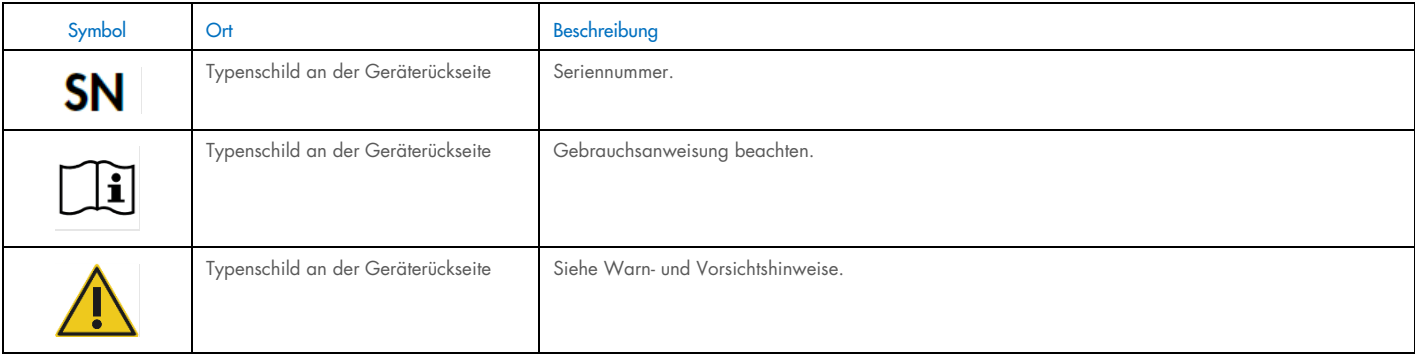

# Appendix E – License Terms

The EZ2 Connect software package contains open source software. This document contains the license texts for the used components.

#### Wpa\_supplicant license

EZ2 uses the package "wpa\_supplicant" in version 2.5, released under the BSD license:

This software may be distributed, used, and modified under the terms of BSD license:

Redistribution and use in source and binary forms, with or without modification, are permitted provided that the following conditions are met:

- 1. Redistributions of source code must retain the above copyright notice, this list of conditions and the following disclaimer.
- 2. Redistributions in binary form must reproduce the above copyright notice, this list of conditions and the following disclaimer in the documentation and/or other materials provided with the distribution.
- 3. Neither the name(s) of the above-listed copyright holder(s) nor the names of its contributors may be used to endorse or promote products derived from this software without specific prior written permission.

THIS SOFTWARE IS PROVIDED BY THE COPYRIGHT HOLDERS AND CONTRIBUTORS "AS IS" AND ANY EXPRESS OR IMPLIED WARRANTIES, INCLUDING, BUT NOT LIMITED TO, THE IMPLIED WARRANTIES OF MERCHANTABILITY AND FITNESS FOR A PARTICULAR PURPOSE ARE DISCLAIMED. IN NO EVENT SHALL THE COPYRIGHT OWNER OR CONTRIBUTORS BE LIABLE FOR ANY DIRECT, INDIRECT, INCIDENTAL, SPECIAL, EXEMPLARY, OR CONSEQUENTIAL DAMAGES (INCLUDING, BUT NOT LIMITED TO, PROCUREMENT OF SUBSTITUTE GOODS OR SERVICES; LOSS OF USE, DATA, OR PROFITS; OR BUSINESS INTERRUPTION) HOWEVER CAUSED AND ON ANY THEORY OF LIABILITY, WHETHER IN CONTRACT, STRICT LIABILITY, OR TORT (INCLUDING NEGLIGENCE OR OTHERWISE) ARISING IN ANY WAY OUT OF THE USE OF THIS SOFTWARE, EVEN IF ADVISED OF THE POSSIBILITY OF SUCH DAMAGE.

#### Cryptopp license

EZ2 Connect uses the package "Cryptopp" in version 8.1.0, copyrighted as a compilation and (as of version 5.6.2) licensed under the Boost Software License 1.0, while the individual files in the compilation are all public domain.

Boost Software License - Version 1.0 - August 17th, 2003

Permission is hereby granted, free of charge, to any person or organization obtaining a copy of the software and accompanying documentation covered by this license (the "Software") to use, reproduce, display, distribute, execute, and transmit the Software, and to prepare derivative works of the Software, and to permit third-parties to whom the Software is furnished to do so, all subject to the following:

The copyright notices in the Software and this entire statement, including

the above license grant, this restriction and the following disclaimer, must be included in all copies of the Software, in whole or in part, and all derivative works of the Software, unless such copies or derivative works are solely in the form of machine-executable object code generated by a source language processor.

THE SOFTWARE IS PROVIDED "AS IS", WITHOUT WARRANTY OF ANY KIND, EXPRESS OR IMPLIED, INCLUDING BUT NOT LIMITED TO THE WARRANTIES OF MERCHANTABILITY, FITNESS FOR A PARTICULAR PURPOSE, TITLE AND NON-INFRINGEMENT. IN NO EVENT SHALL THE COPYRIGHT HOLDERS OR ANYONE DISTRIBUTING THE SOFTWARE BE LIABLE FOR ANY DAMAGES OR OTHER LIABILITY, WHETHER IN CONTRACT, TORT OR OTHERWISE, ARISING FROM, OUT OF OR IN CONNECTION WITH THE SOFTWARE OR THE USE OR OTHER DEALINGS IN THE SOFTWARE.

#### StronglyTypedUnits license

EZ2 Connect uses the "StronglyTypedUnit" package in version 2.3.0, published under the MIT license. The MIT License (MIT)

Copyright (c) 2016 Nic Holthaus

Permission is hereby granted, free of charge, to any person obtaining a copy of this software and associated documentation files (the "Software"), to deal in the Software without restriction, including without limitation the rights to use, copy, modify, merge, publish, distribute, sublicense, and/or sell copies of the Software, and to permit persons to whom the Software is furnished to do so, subject to the following conditions:

The above copyright notice and this permission notice shall be included in all copies or substantial portions of the Software.

THE SOFTWARE IS PROVIDED "AS IS", WITHOUT WARRANTY OF ANY KIND, EXPRESS OR IMPLIED, INCLUDING BUT NOT LIMITED TO THE WARRANTIES OF MERCHANTABILITY, FITNESS FOR A PARTICULAR PURPOSE AND NONINFRINGEMENT. IN NO EVENT SHALL THE AUTHORS OR COPYRIGHT HOLDERS BE LIABLE FOR ANY CLAIM, DAMAGES OR OTHER LIABILITY, WHETHER IN AN ACTION OF CONTRACT, TORT OR OTHERWISE, ARISING FROM, OUT OF OR IN CONNECTION WITH THE SOFTWARE OR THE USE OR OTHER DEALINGS IN THE SOFTWARE.

#### Log4cplus license

EZ2 Connect uses the "Log4cplus" package in version 2.0.8.

Each file of log4cplus source is licensed using either two clause BSD license or Apache license 2.0. Log4cplus is derived work from log4j.

Threadpool code is licensed under separate license.

Two clause BSD license ----------------------

> Copyright © 1999--2009 Contributors to log4cplus project. All rights reserved.

 Redistribution and use in source and binary forms, with or without modifica tion, are permitted provided that the following conditions are met:

- 1. Redistributions of source code must retain the above copyright notice, this list of conditions and the following disclaimer.
- 2. Redistributions in binary form must reproduce the above copyright notice, this list of conditions and the following disclaimer in the documentation and/or other materials provided with the distribution.

 THIS SOFTWARE IS PROVIDED ``AS IS'' AND ANY EXPRESSED OR IMPLIED WARRANTIES, INCLUDING, BUT NOT LIMITED TO, THE IMPLIED WARRANTIES OF MERCHANTABILITY AND FITNESS FOR A PARTICULAR PURPOSE ARE DISCLAIMED. IN NO EVENT SHALL THE APACHE SOFTWARE FOUNDATION OR ITS CONTRIBUTORS BE LIABLE FOR ANY DIRECT, INDIRECT, INCIDENTAL, SPECIAL, EXEMPLARY, OR CONSEQUENTIAL DAMAGES (INCLUDING, BUT NOT LIMITED TO, PROCUREMENT OF SUBSTITUTE GOODS OR SERVICES; LOSS OF USE, DATA, OR PROFITS; OR BUSINESS INTERRUPTION) HOWEVER CAUSED AND ON ANY THEORY OF LIABILITY, WHETHER IN CONTRACT, STRICT LIABILITY, OR TORT (INCLUDING NEGLIGENCE OR OTHERWISE) ARISING IN ANY WAY OUT OF THE USE OF THIS SOFTWARE, EVEN IF ADVISED OF THE POSSIBILITY OF SUCH DAMAGE.

Apache 2.0 license ------------------

Apache License; Version 2.0, January 2004; http://www.apache.org/licenses/

TERMS AND CONDITIONS FOR USE, REPRODUCTION, AND DISTRIBUTION

1. Definitions.

 "License" shall mean the terms and conditions for use, reproduction, and distribution as defined by Sections 1 through 9 of this document.

 "Licensor" shall mean the copyright owner or entity authorized by the copyright owner that is granting the License.

 "Legal Entity" shall mean the union of the acting entity and all other entities that control, are controlled by, or are under common control with that entity. For the purposes of this definition, "control" means (i) the power, direct or indirect, to cause the direction or management of such entity, whether by contract or otherwise, or (ii) ownership of fifty percent (50%) or more of the outstanding shares, or (iii) beneficial ownership of such entity.

 "You" (or "Your") shall mean an individual or Legal Entity exercising permissions granted by this License.

 "Source" form shall mean the preferred form for making modifications, including but not limited to software source code, documentation source, and configuration files.

"Object" form shall mean any form resulting from mechanical

 transformation or translation of a Source form, including but not limited to compiled object code, generated documentation, and conversions to other media types.

 "Work" shall mean the work of authorship, whether in Source or Object form, made available under the License, as indicated by a copyright notice that is included in or attached to the work (an example is provided in the Annexe below).

 "Derivative Works" shall mean any work, whether in Source or Object form, that is based on (or derived from) the Work and for which the editorial revisions, annotations, elaborations, or other modifications represent, as a whole, an original work of authorship. For the purposes of this License, Derivative Works shall not include works that remain separable from, or merely link (or bind by name) to the interfaces of, the Work and Derivative Works thereof.

 "Contribution" shall mean any work of authorship, including the original version of the Work and any modifications or additions to that Work or Derivative Works thereof, that is intentionally submitted to Licensor for inclusion in the Work by the copyright owner or by an individual or Legal Entity authorized to submit on behalf of the copyright owner. For the purposes of this definition, "submitted" means any form of electronic, verbal, or written communication sent to the Licensor or its representatives, including but not limited to communication on electronic mailing lists, source code control systems, and issue tracking systems that are managed by, or on behalf of, the Licensor for the purpose of discussing and improving the Work, but excluding communication that is conspicuously marked or otherwise designated in writing by the copyright owner as "Not a Contribution."

 "Contributor" shall mean Licensor and any individual or Legal Entity on behalf of whom a Contribution has been received by Licensor and subsequently incorporated within the Work.

- 2. Grant of Copyright License. Subject to the terms and conditions of this License, each Contributor hereby grants to You a perpetual, worldwide, non-exclusive, no-charge, royalty-free, irrevocable copyright license to reproduce, prepare Derivative Works of, publicly display, publicly perform, sublicense, and distribute the Work and such Derivative Works in Source or Object form.
- 3. Grant of Patent License. Subject to the terms and conditions of this License, each Contributor hereby grants to You a perpetual, worldwide, non-exclusive, no-charge, royalty-free, irrevocable (except as stated in this section) patent license to make, have made, use, offer to sell, sell, import, and otherwise transfer the Work, where such license applies only to those patent claims licensable by such Contributor that are necessarily infringed by their Contribution(s) alone or by combination of their Contribution(s) with the Work to which such Contribution(s) was submitted. If You institute patent litigation against any entity (including a cross-claim or counterclaim in a lawsuit) alleging that the Work or a Contribution incorporated within the Work constitutes direct or contributory patent infringement, then any patent licenses granted to You under this License for that Work shall terminate as of the date such litigation is filed.
- 4. Redistribution. You may reproduce and distribute copies of the Work or Derivative Works thereof in any medium, with or without modifications, and in Source or Object form, provided that You meet the following conditions:
	- (a) You must give any other recipients of the Work or Derivative Works a copy of this License; and
	- (b) You must cause any modified files to carry prominent notices stating that You changed the files; and
	- (c) You must retain, in the Source form of any Derivative Works that You distribute, all copyright, patent, trademark, and attribution notices from the Source form of the Work, excluding those notices that do not pertain to any part of the Derivative Works; and
	- (d) If the Work includes a "NOTICE" text file as part of its distribution, then any Derivative Works that You distribute must include a readable copy of the attribution notices contained within such NOTICE file, excluding those notices that do not pertain to any part of the Derivative Works, in at least one of the following places: within a NOTICE text file distributed as part of the Derivative Works; within the Source form or documentation, if provided along with the Derivative Works; or, within a display generated by the Derivative Works, if and wherever such third-party notices normally appear. The contents of the NOTICE file are for informational purposes only and do not modify the License. You may add Your own attribution notices within Derivative Works that You distribute, alongside or as an addendum to the NOTICE text from the Work, provided that such additional attribution notices cannot be construed as modifying the License.

 You may add Your own copyright statement to Your modifications and may provide additional or different license terms and conditions for use, reproduction, or distribution of Your modifications, or for any such Derivative Works as a whole, provided Your use, reproduction, and distribution of the Work otherwise complies with the conditions stated in this License.

- 5. Submission of Contributions. Unless You explicitly state otherwise, any Contribution intentionally submitted for inclusion in the Work by You to the Licensor shall be under the terms and conditions of this License, without any additional terms or conditions. Notwithstanding the above, nothing herein shall supersede or modify the terms of any separate license agreement you may have executed with Licensor regarding such Contributions.
- 6. Trademarks. This License does not grant permission to use the trade names, trademarks, service marks, or product names of the Licensor, except as required for reasonable and customary use in describing the origin of the Work and reproducing the content of the NOTICE file.
- 7. Disclaimer of Warranty. Unless required by applicable law or agreed to in writing, Licensor provides the Work (and each

 Contributor provides its Contributions) on an "AS IS" BASIS, WITHOUT WARRANTIES OR CONDITIONS OF ANY KIND, either express or implied, including, without limitation, any warranties or conditions of TITLE, NON-INFRINGEMENT, MERCHANTABILITY, or FITNESS FOR A PARTICULAR PURPOSE. You are solely responsible for determining the appropriateness of using or redistributing the Work and assume any risks associated with Your exercise of permissions under this License.

- 8. Limitation of Liability. In no event and under no legal theory, whether in tort (including negligence), contract, or otherwise, unless required by applicable law (such as deliberate and grossly negligent acts) or agreed to in writing, shall any Contributor be liable to You for damages, including any direct, indirect, special, incidental, or consequential damages of any character arising as a result of this License or out of the use or inability to use the Work (including but not limited to damages for loss of goodwill, work stoppage, computer failure or malfunction, or any and all other commercial damages or losses), even if such Contributor has been advised of the possibility of such damages.
- 9. Accepting Warranty or Additional Liability. While redistributing the Work or Derivative Works thereof, You may choose to offer, and charge a fee for, acceptance of support, warranty, indemnity, or other liability obligations and/or rights consistent with this License. However, in accepting such obligations, You may act only on Your own behalf and on Your sole responsibility, not on behalf of any other Contributor, and only if You agree to indemnify, defend, and hold each Contributor harmless for any liability incurred by, or claims asserted against, such Contributor by reason of your accepting any such warranty or additional liability.

END OF TERMS AND CONDITIONS

Log4j license =============

Apache License; Version 2.0, January 2004; http://www.apache.org/licenses/

TERMS AND CONDITIONS FOR USE, REPRODUCTION, AND DISTRIBUTION

1. Definitions.

 "License" shall mean the terms and conditions for use, reproduction, and distribution as defined by Sections 1 through 9 of this document.

 "Licensor" shall mean the copyright owner or entity authorized by the copyright owner that is granting the License.

 "Legal Entity" shall mean the union of the acting entity and all other entities that control, are controlled by, or are under common control with that entity. For the purposes of this definition, "control" means (i) the power, direct or indirect, to cause the direction or management of such entity, whether by contract or otherwise, or (ii) ownership of fifty percent (50%) or more of the outstanding shares, or (iii) beneficial ownership of such entity.

 "You" (or "Your") shall mean an individual or Legal Entity exercising permissions granted by this License.

 "Source" form shall mean the preferred form for making modifications, including but not limited to software source code, documentation source, and configuration files.

 "Object" form shall mean any form resulting from mechanical transformation or translation of a Source form, including but not limited to compiled object code, generated documentation, and conversions to other media types.

 "Work" shall mean the work of authorship, whether in Source or Object form, made available under the License, as indicated by a copyright notice that is included in or attached to the work (an example is provided in the Annexe below).

 "Derivative Works" shall mean any work, whether in Source or Object form, that is based on (or derived from) the Work and for which the editorial revisions, annotations, elaborations, or other modifications represent, as a whole, an original work of authorship. For the purposes of this License, Derivative Works shall not include works that remain separable from, or merely link (or bind by name) to the interfaces of, the Work and Derivative Works thereof.

 "Contribution" shall mean any work of authorship, including the original version of the Work and any modifications or additions to that Work or Derivative Works thereof, that is intentionally submitted to Licensor for inclusion in the Work by the copyright owner or by an individual or Legal Entity authorized to submit on behalf of the copyright owner. For the purposes of this definition, "submitted" means any form of electronic, verbal, or written communication sent to the Licensor or its representatives, including but not limited to communication on electronic mailing lists, source code control systems, and issue tracking systems that are managed by, or on behalf of, the Licensor for the purpose of discussing and improving the Work, but excluding communication that is conspicuously marked or otherwise designated in writing by the copyright owner as "Not a Contribution."

 "Contributor" shall mean Licensor and any individual or Legal Entity on behalf of whom a Contribution has been received by Licensor and subsequently incorporated within the Work.

- 2. Grant of Copyright License. Subject to the terms and conditions of this License, each Contributor hereby grants to You a perpetual, worldwide, non-exclusive, no-charge, royalty-free, irrevocable copyright license to reproduce, prepare Derivative Works of, publicly display, publicly perform, sublicense, and distribute the Work and such Derivative Works in Source or Object form.
- 3. Grant of Patent License. Subject to the terms and conditions of this License, each Contributor hereby grants to You a perpetual, worldwide, non-exclusive, no-charge, royalty-free, irrevocable (except as stated in this section) patent license to make, have made, use, offer to sell, sell, import, and otherwise transfer the Work, where such license applies only to those patent claims licensable by such Contributor that are necessarily infringed by their

 Contribution(s) alone or by combination of their Contribution(s) with the Work to which such Contribution(s) was submitted. If You institute patent litigation against any entity (including a cross-claim or counterclaim in a lawsuit) alleging that the Work or a Contribution incorporated within the Work constitutes direct or contributory patent infringement, then any patent licenses granted to You under this License for that Work shall terminate as of the date such litigation is filed.

- 4. Redistribution. You may reproduce and distribute copies of the Work or Derivative Works thereof in any medium, with or without modifications, and in Source or Object form, provided that You meet the following conditions:
	- (a) You must give any other recipients of the Work or Derivative Works a copy of this License; and
	- (b) You must cause any modified files to carry prominent notices stating that You changed the files; and
	- (c) You must retain, in the Source form of any Derivative Works that You distribute, all copyright, patent, trademark, and attribution notices from the Source form of the Work, excluding those notices that do not pertain to any part of the Derivative Works; and
	- (d) If the Work includes a "NOTICE" text file as part of its distribution, then any Derivative Works that You distribute must include a readable copy of the attribution notices contained within such NOTICE file, excluding those notices that do not pertain to any part of the Derivative Works, in at least one of the following places: within a NOTICE text file distributed as part of the Derivative Works; within the Source form or documentation, if provided along with the Derivative Works; or, within a display generated by the Derivative Works, if and wherever such third-party notices normally appear. The contents of the NOTICE file are for informational purposes only and do not modify the License. You may add Your own attribution notices within Derivative Works that You distribute, alongside or as an addendum to the NOTICE text from the Work, provided that such additional attribution notices cannot be construed as modifying the License.

 You may add Your own copyright statement to Your modifications and may provide additional or different license terms and conditions for use, reproduction, or distribution of Your modifications, or for any such Derivative Works as a whole, provided Your use, reproduction, and distribution of the Work otherwise complies with the conditions stated in this License.

 5. Submission of Contributions. Unless You explicitly state otherwise, any Contribution intentionally submitted for inclusion in the Work by You to the Licensor shall be under the terms and conditions of this License, without any additional terms or conditions. Notwithstanding the above, nothing herein shall supersede or modify the terms of any separate license agreement you may have executed with Licensor regarding such Contributions.

- 6. Trademarks. This License does not grant permission to use the trade names, trademarks, service marks, or product names of the Licensor, except as required for reasonable and customary use in describing the origin of the Work and reproducing the content of the NOTICE file.
- 7. Disclaimer of Warranty. Unless required by applicable law or agreed to in writing, Licensor provides the Work (and each Contributor provides its Contributions) on an "AS IS" BASIS, WITHOUT WARRANTIES OR CONDITIONS OF ANY KIND, either express or implied, including, without limitation, any warranties or conditions of TITLE, NON-INFRINGEMENT, MERCHANTABILITY, or FITNESS FOR A PARTICULAR PURPOSE. You are solely responsible for determining the appropriateness of using or redistributing the Work and assume any risks associated with Your exercise of permissions under this License.
- 8. Limitation of Liability. In no event and under no legal theory, whether in tort (including negligence), contract, or otherwise, unless required by applicable law (such as deliberate and grossly negligent acts) or agreed to in writing, shall any Contributor be liable to You for damages, including any direct, indirect, special, incidental, or consequential damages of any character arising as a result of this License or out of the use or inability to use the Work (including but not limited to damages for loss of goodwill, work stoppage, computer failure or malfunction, or any and all other commercial damages or losses), even if such Contributor has been advised of the possibility of such damages.
- 9. Accepting Warranty or Additional Liability. While redistributing the Work or Derivative Works thereof, You may choose to offer, and charge a fee for, acceptance of support, warranty, indemnity, or other liability obligations and/or rights consistent with this License. However, in accepting such obligations, You may act only on Your own behalf and on Your sole responsibility, not on behalf of any other Contributor, and only if You agree to indemnify, defend, and hold each Contributor harmless for any liability incurred by, or claims asserted against, such Contributor by reason of your accepting any such warranty or additional liability.

Threadpool license ==================

Copyright (c) 2012-2015 Jakob Progsch

This software is provided 'as-is', without any express or implied warranty. In no event will the authors be held liable for any damages arising from the use of this software.

Permission is granted to anyone to use this software for any purpose, including commercial applications, and to alter it and redistribute it freely, subject to the following restrictions:

 1. The origin of this software must not be misrepresented; you must not claim that you wrote the original software. If you use this software in a product, an acknowledgment in the product documentation would be appreciated but is not required.

 2. Altered source versions must be plainly marked as such, and must not be misrepresented as being the original software.

 3. This notice may not be removed or altered from any source distribution.

Modified for log4cplus, copyright (c) 2014-2015 Václav Zeman.

# Historique des révisions du document

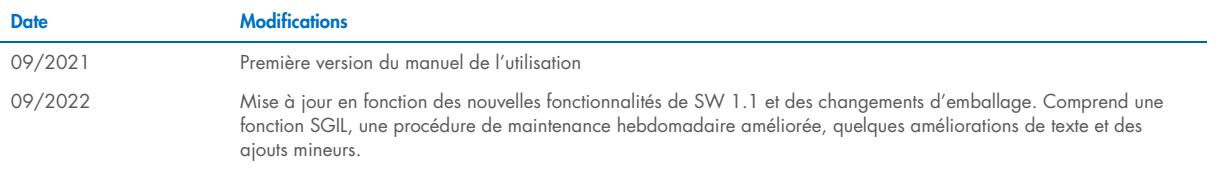

Marques de commerce : QIAGEN®, Sample to Insighi®, QIAsphere®, EZ1&2™, EZ2® (QIAGEN Group) ; DNA-ExitusPlus™ (AppliChem) ; Gigasepi®, Mikrozid®, Lysetol® (Schülke & Mayr GmbH) ; RNaseZap® (Ambion, Inc.). Les noms déposés, HB-2908-002 09/2022 © 2021 QIAGEN, tous droits réservés.

Commandez sur [www.qiagen.com/contact](http://www.qiagen.com/contact) | Assistance technique [support.qiagen.com](http://support.qiagen.com/) | Site Web [www.qiagen.com](http://www.qiagen.com/)